# Manual de instrucciones Proline t-mass F 300

Caudalímetro másico por dispersión térmica Modbus RS485

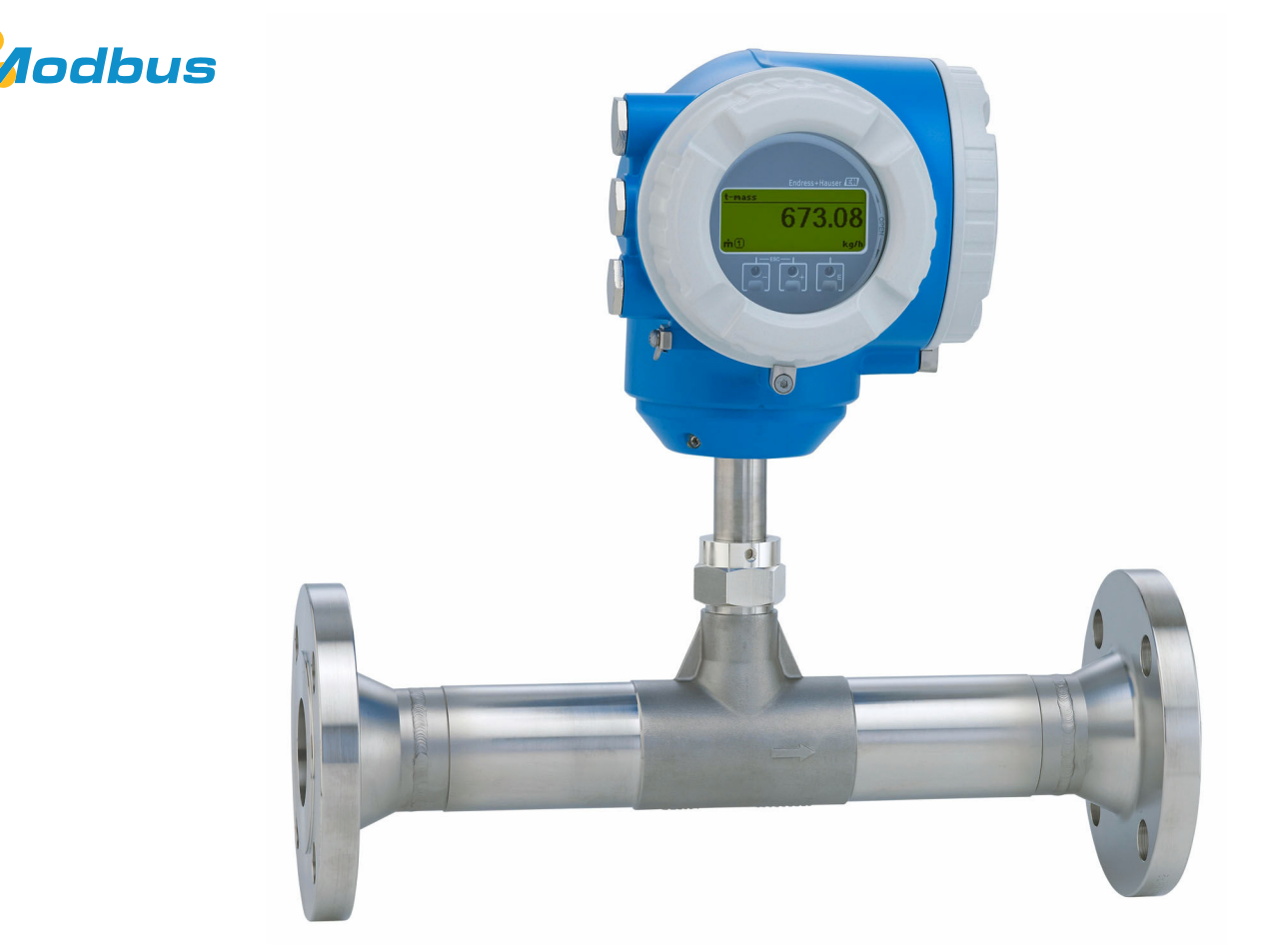

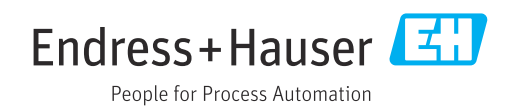

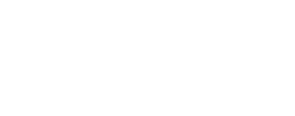

BA01994D/23/ES/03.23-00

71642164 2023-07-28 Válido desde versión 01.00.zz (Firmware del equipo)

- Compruebe que el documento se guarda en un lugar seguro de tal forma que se encuentra siempre a mano cuando se está trabajando con el equipo.
- Para evitar peligros para personas o la instalación, lea atentamente la sección "Instrucciones básicas de seguridad" y todas las demás instrucciones de seguridad del documento que se refieren a los procedimientos de trabajo.
- El fabricante se reserva el derecho de modificar los datos técnicos sin previo aviso. El centro Endress+Hauser que le atiende habitualmente le proporcionará las últimas informaciones novedosas y actualizaciones del presente manual de instrucciones.

# Índice de contenidos

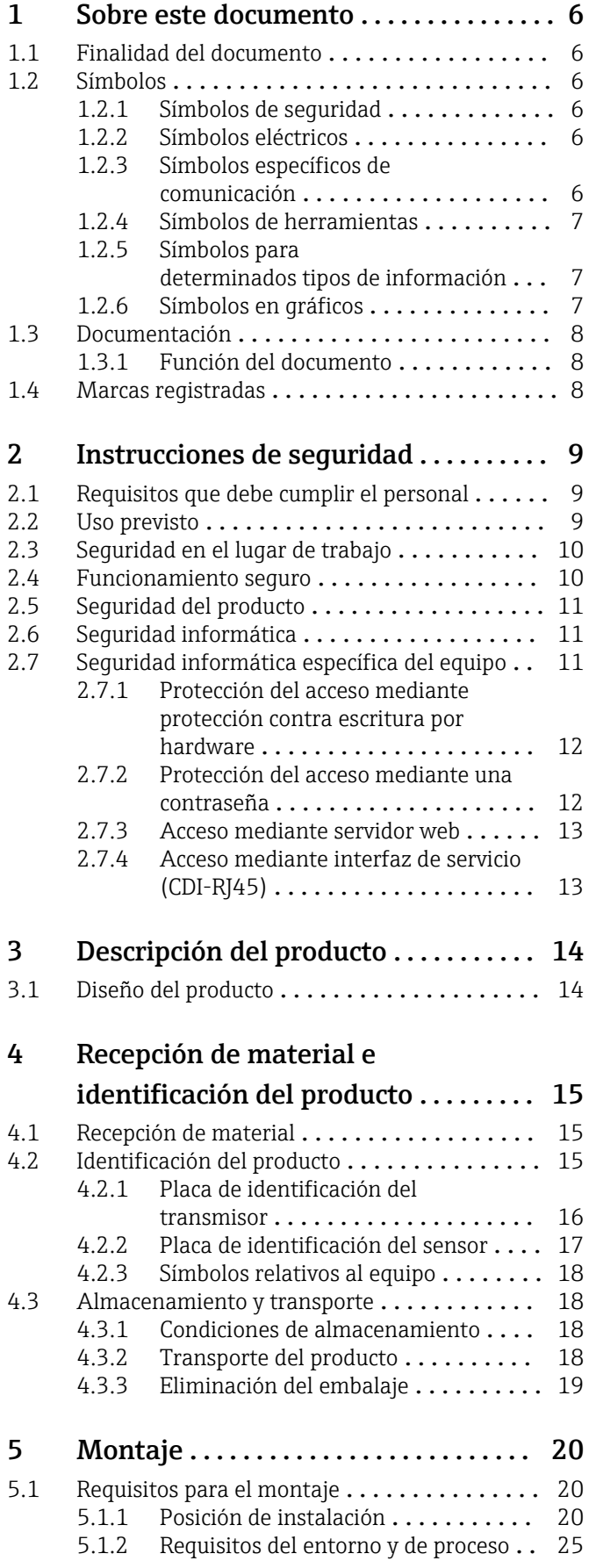

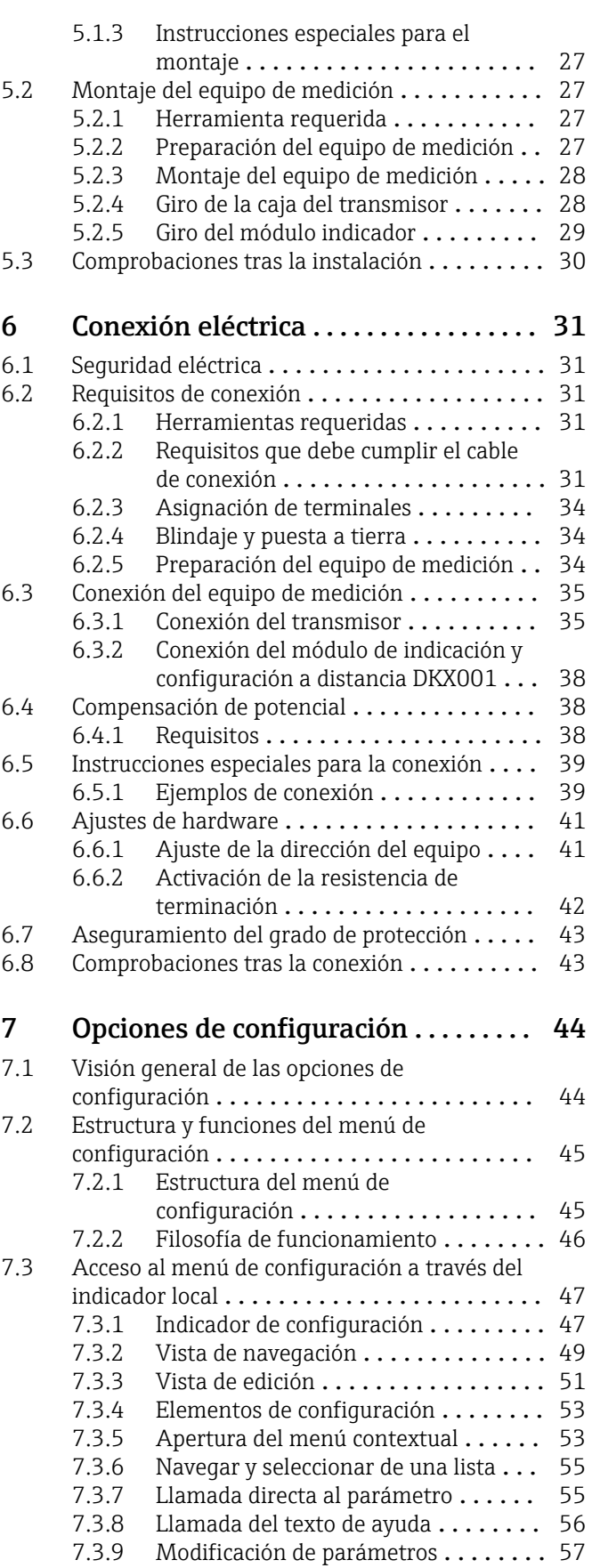

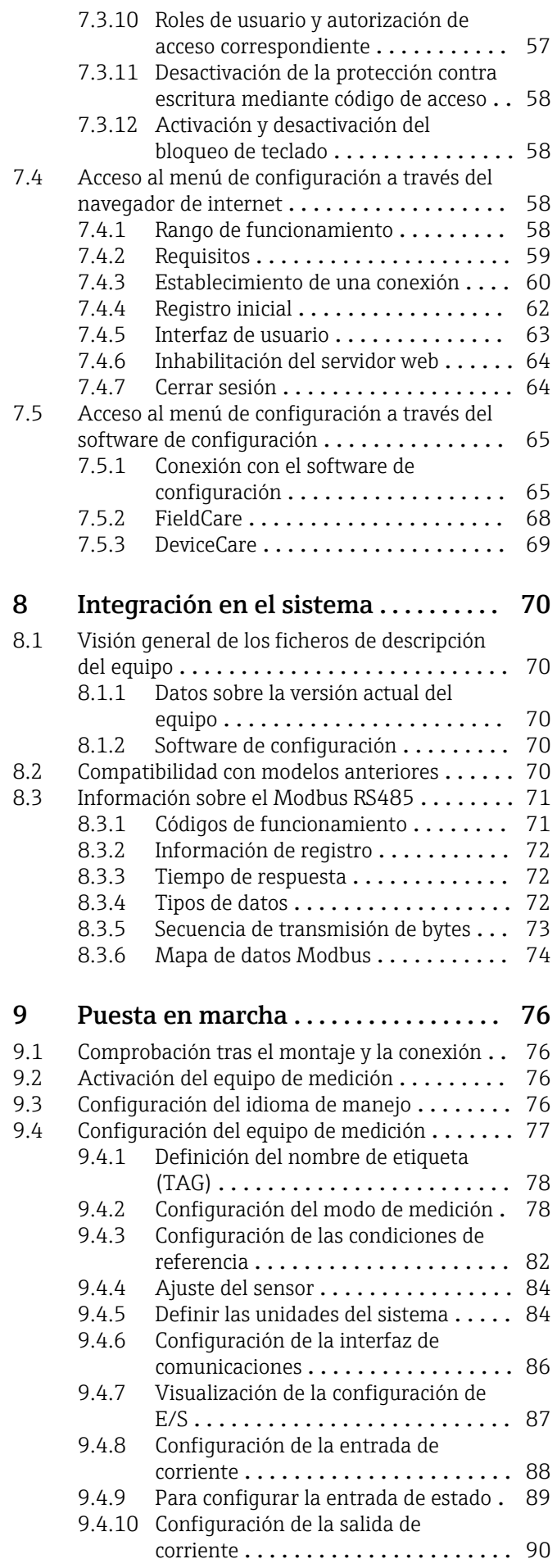

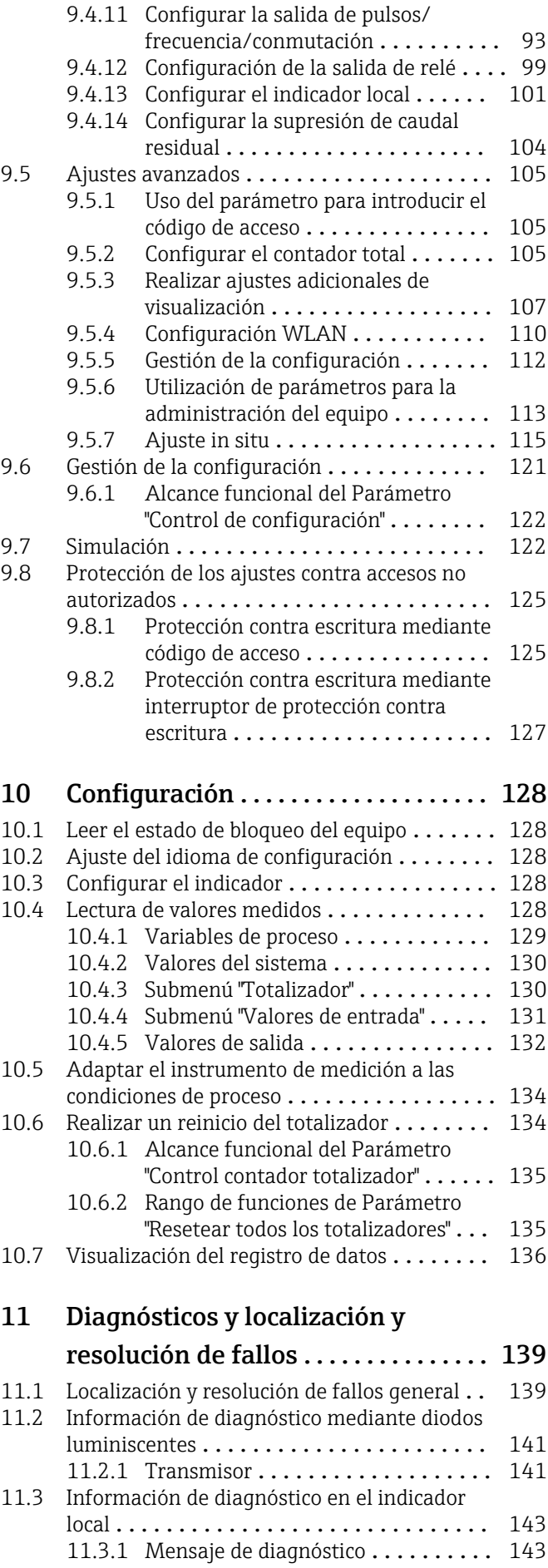

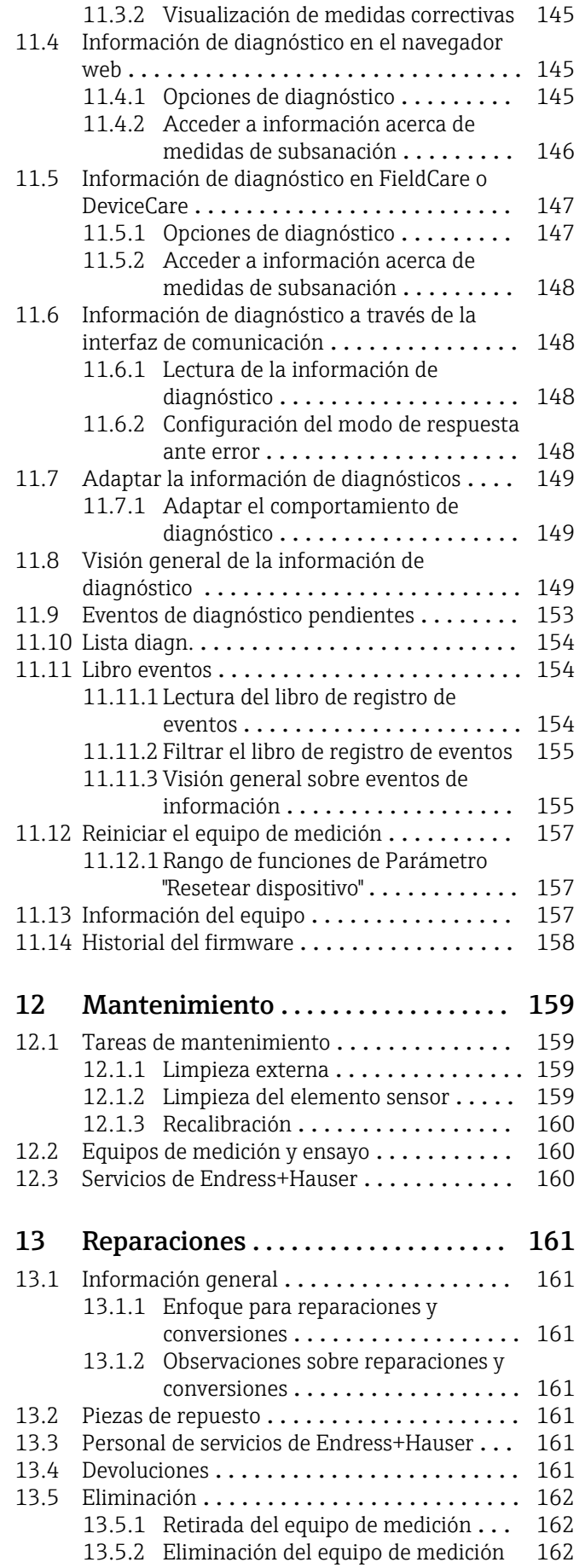

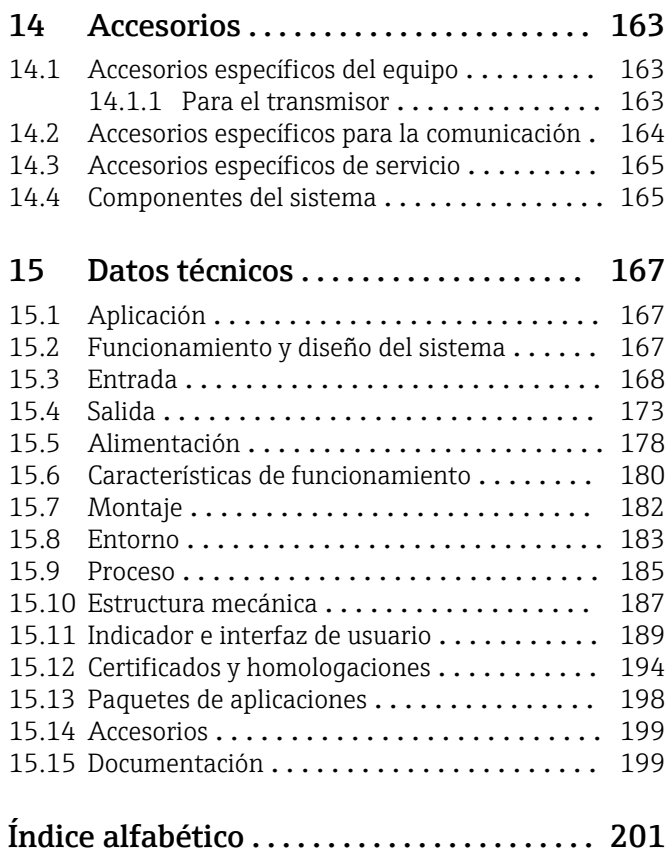

## <span id="page-5-0"></span>1 Sobre este documento

## 1.1 Finalidad del documento

El presente manual de instrucciones contiene toda la información que se necesita durante las distintas fases del ciclo de vida del equipo: desde la identificación del producto, la recepción de material y su almacenamiento, hasta la instalación, la conexión, la configuración y la puesta en marcha, pasando por la localización y resolución de fallos, el mantenimiento y la eliminación de residuos.

## 1.2 Símbolos

## 1.2.1 Símbolos de seguridad

#### **A PELIGRO**

Este símbolo le advierte de una situación peligrosa. Si no se evita dicha situación, se producirán lesiones graves o mortales.

#### **ADVERTENCIA**

Este símbolo le advierte de una situación peligrosa. Si no se evita dicha situación, se pueden producir lesiones graves y hasta mortales.

#### **A** ATENCIÓN

Este símbolo le advierte de una situación peligrosa. Si no se evita dicha situación, se pueden producir lesiones de gravedad leve o media.

#### **AVISO**

Este símbolo señala información sobre procedimientos y otros hechos importantes que no están asociados con riesgos de lesiones.

## 1.2.2 Símbolos eléctricos

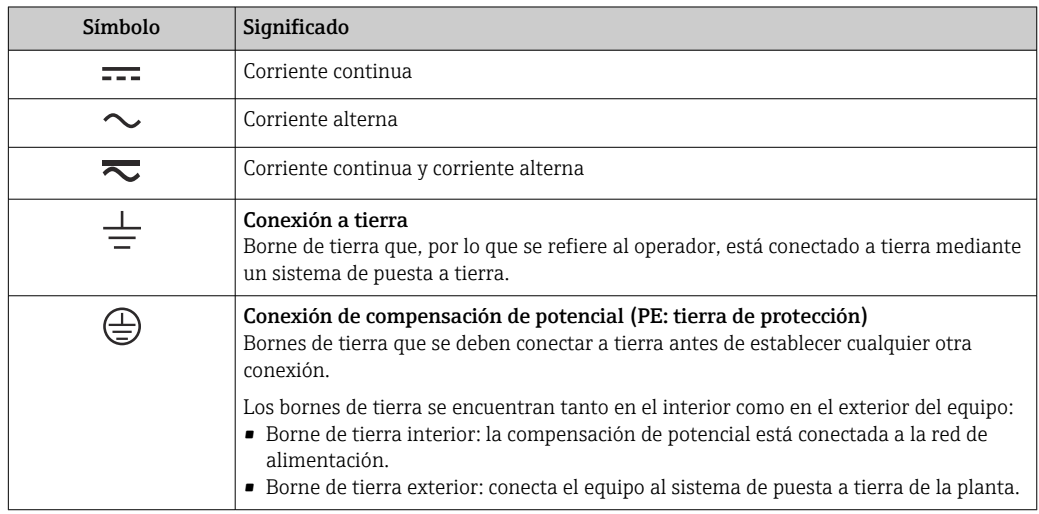

## 1.2.3 Símbolos específicos de comunicación

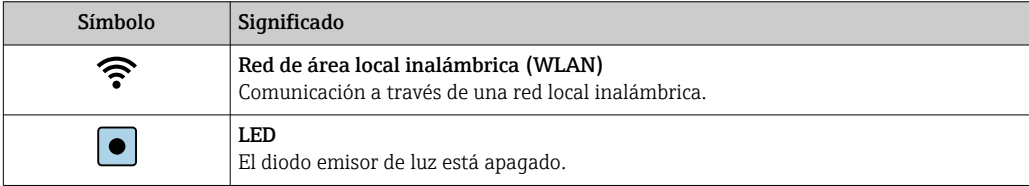

<span id="page-6-0"></span>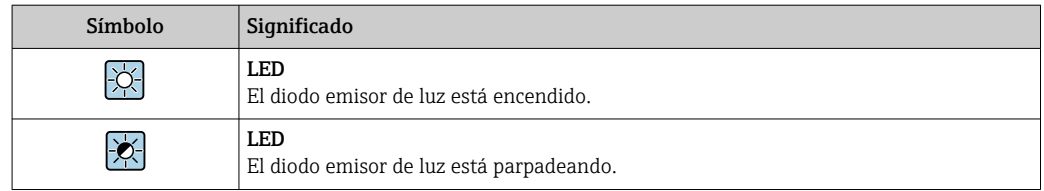

## 1.2.4 Símbolos de herramientas

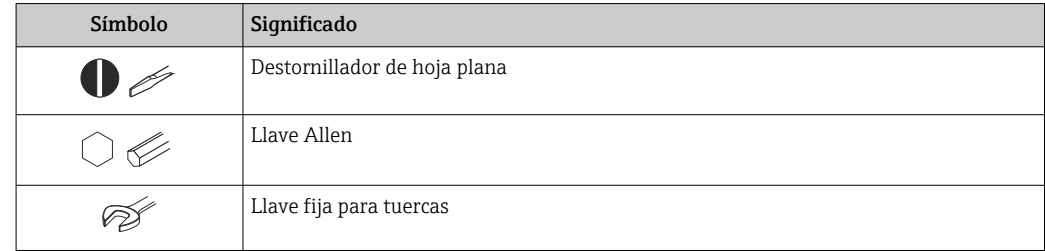

## 1.2.5 Símbolos para determinados tipos de información

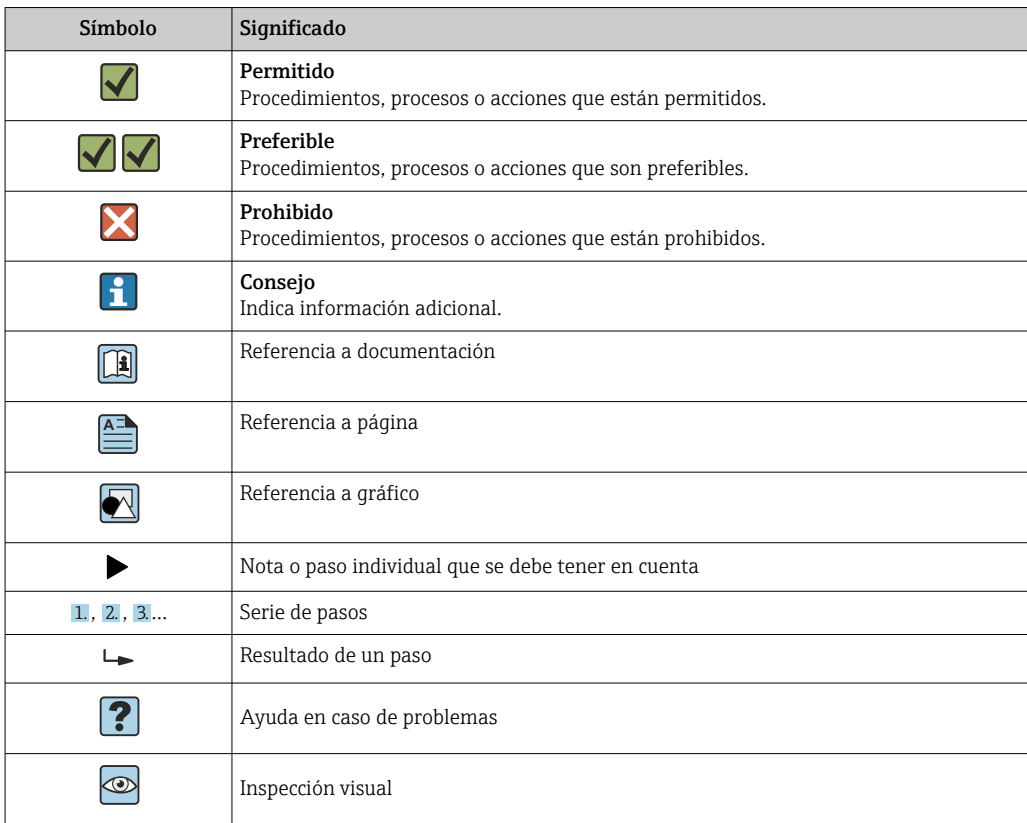

## 1.2.6 Símbolos en gráficos

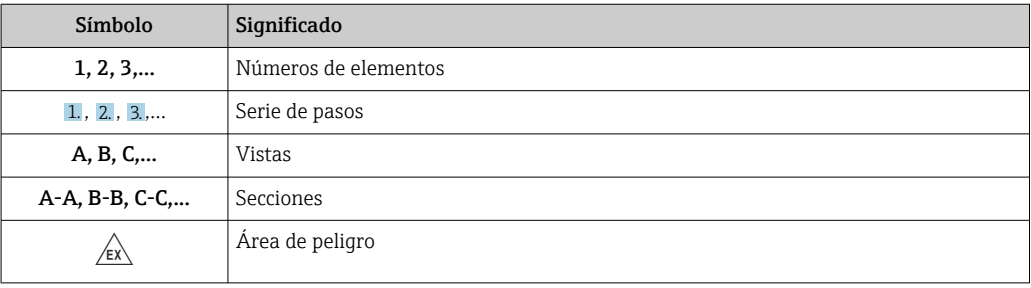

<span id="page-7-0"></span>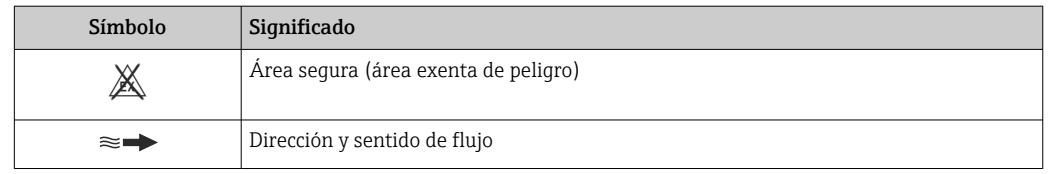

## 1.3 Documentación

Para obtener una visión general del alcance de la documentación técnica asociada, véase lo siguiente:

- *Device Viewer* [\(www.endress.com/deviceviewer](https://www.endress.com/deviceviewer)): Introduzca el número de serie que figura en la placa de identificación
- *Endress+Hauser Operations App*: Introduzca el número de serie que figura en la placa de identificación o escanee el código matricial de la placa de identificación.

## 1.3.1 Función del documento

Según la versión pedida, puede estar disponible la documentación siguiente:

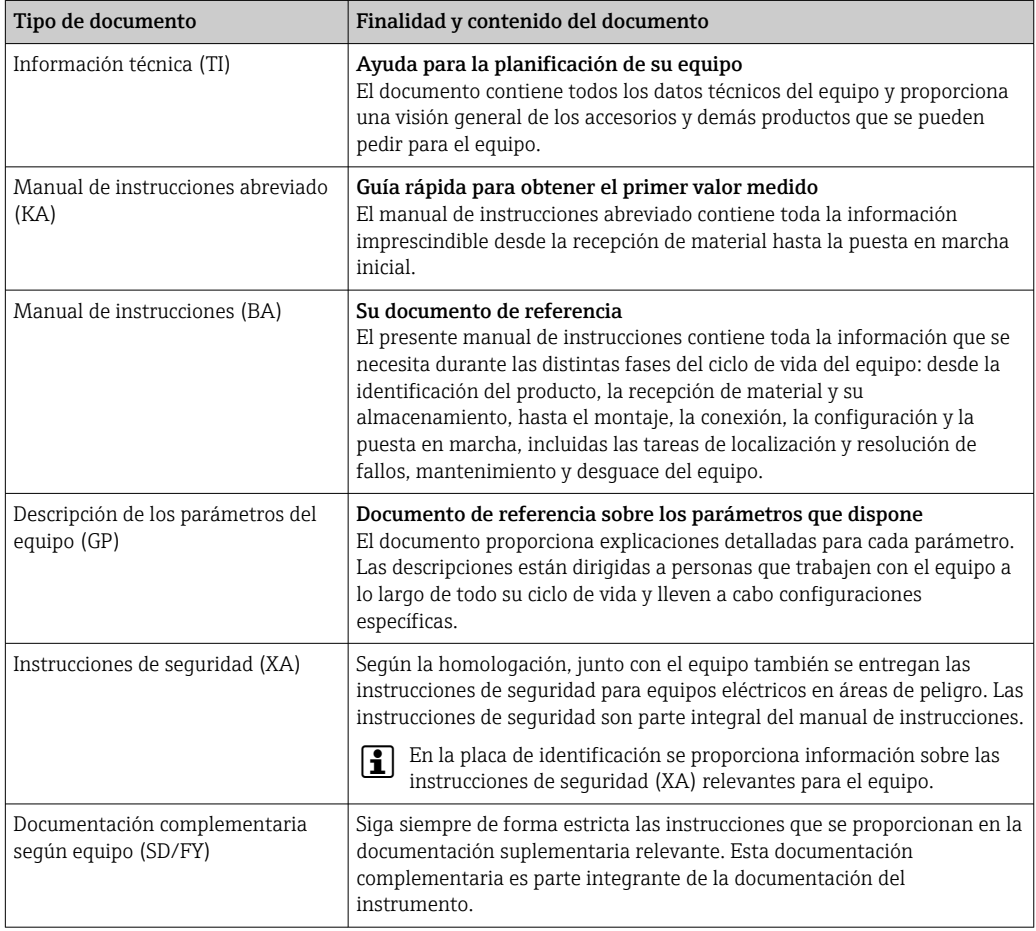

## 1.4 Marcas registradas

#### Modbus®

Marca registrada de SCHNEIDER AUTOMATION, INC.

## <span id="page-8-0"></span>2 Instrucciones de seguridad

## 2.1 Requisitos que debe cumplir el personal

El personal para las tareas de instalación, puesta en marcha, diagnósticos y mantenimiento debe cumplir los siguientes requisitos:

- ‣ El personal especializado cualificado y formado debe disponer de la cualificación correspondiente para esta función y tarea específicas.
- ‣ Deben tener la autorización del jefe/dueño de la planta.
- ‣ Deben estar familiarizados con las normas y reglamentos nacionales.
- ‣ Antes de comenzar con el trabajo, se debe leer y entender las instrucciones contenidas en el manual y la documentación complementaria, así como en los certificados (según cada aplicación).
- ‣ Debe seguir las instrucciones y satisfacer las condiciones básicas.

Los operarios deben satisfacer los siguientes requisitos:

- ‣ Haber recibido la formación apropiada y disponer de la autorización por parte del explotador/propietario de la planta para ejercer dichas tareas.
- ‣ Seguir las instrucciones del presente manual.

## 2.2 Uso previsto

#### Aplicación y productos

El equipo de medición descrito en este manual ha sido concebido solo para la medición de caudal de gases.

Según la versión pedida, el instrumento puede medir también fluidos potencialmente explosivos, inflamables, venenosos u oxidantes.

Los equipos de medición que se utilizan en zonas con peligro de explosión o en condiciones en las que las presiones de proceso representan un mayor riesgo, están identificados de una forma específica en la placa de identificación.

Para asegurar que el equipo de medición se mantenga en las condiciones apropiadas durante su vida útil:

- ‣ Utilice el equipo de medición únicamente con productos cuando los materiales de las partes del instrumento que entran en contacto con el producto sean suficientemente resistentes.
- ‣ Manténgase en los rangos de presión y temperatura especificados.
- ‣ Únicamente utilice el dispositivo de medición conforme a la información de la placa de identificación y las condiciones generales que figuran en el manual de instrucciones y la documentación complementaria.
- ‣ Compruebe la placa de identificación para verificar si el equipo solicitado puede utilizarse para el uso previsto en la zona con peligro de explosión (por ejemplo, si dispone de protección contra explosiones, seguridad para equipos a presión).
- ‣ Si la temperatura ambiente del equipo de medición se encuentra fuera del rango atmosférico, es absolutamente imprescindible cumplir las condiciones básicas especificadas  $\rightarrow \Box$  8 en la documentación del equipo.
- ‣ Mantenga protegido su equipo de medición contra la corrosión debida a efectos medioambientales.

#### Uso incorrecto

Un uso incorrecto del equipo puede comprometer la seguridad. El fabricante no asume ninguna responsabilidad derivada de los daños provocados por un uso indebido del equipo.

#### <span id="page-9-0"></span>**A ADVERTENCIA**

#### Peligro de rotura debido a fluidos corrosivos o abrasivos y condiciones ambientales.

- ‣ Verifique la compatibilidad del fluido del proceso con el material del sensor.
- ‣ Asegúrese de la resistencia de todos los materiales de las partes en contacto con el producto del proceso.
- ‣ Manténgase en los rangos de presión y temperatura especificados.

#### AVISO

#### Verificación en casos límite:

‣ En los casos de que el fluido sea especial o un producto de limpieza, Endress+Hauser proporcionará gustosamente asistencia en la verificación de la resistencia a la corrosión de los materiales en contacto con el fluido, pero no proporcionará ninguna garantía ni asumirá ninguna responsabilidad al respecto debido a que pequeñas variaciones en la temperatura, concentración o nivel de contaminación en el proceso pueden alterar las propiedades de resistencia a la corrosión.

#### **A** ADVERTENCIA

Riesgo de lesiones si la conexión a proceso y el prensaestopas del elemento sensible se abren cuando el instrumento está bajo presión.

‣ La conexión a proceso y el prensaestopas deben abrirse únicamente en un estado no presurizado.

#### AVISO

#### Entrada de polvo y humedad cuando está abierto el cabezal del transmisor.

‣ Abra solo brevemente el cabezal del transmisor a fin de evitar la entrada de polvo o humedad en el mismo.

#### Riesgos residuales

#### **AATENCIÓN**

Si la temperatura del producto o de la unidad electrónica es alta o baja, puede provocar que las superficies del equipo se calienten o se enfríen. Riesgo de quemaduras o congelación

‣ Instale protección contra contacto adecuada.

## 2.3 Seguridad en el lugar de trabajo

Cuando trabaje con el equipo o en el equipo:

‣ Use el equipo de protección individual requerido conforme a las normas nacionales.

## 2.4 Funcionamiento seguro

Daños en el equipo.

- ‣ Haga funcionar el equipo únicamente si este se encuentra en un estado técnico apropiado y funciona de forma segura.
- ‣ El operario es responsable del funcionamiento sin interferencias del equipo.

#### Modificaciones del equipo

No está permitido efectuar modificaciones en el equipo sin autorización, ya que pueden dar lugar a riesgos imprevisibles.

‣ No obstante, si se necesita llevar a cabo alguna modificación, esta se debe consultar con el fabricante.

#### Reparación

Para asegurar el funcionamiento seguro y la fiabilidad:

‣ Lleve a cabo únicamente las reparaciones del equipo que estén permitidas expresamente.

- <span id="page-10-0"></span>‣ Tenga en cuenta las normas federales/nacionales relativas a las reparaciones de equipos eléctricos.
- ‣ Utilice únicamente piezas de repuesto y accesorios originales.

## 2.5 Seguridad del producto

Este equipo de medición ha sido diseñado de acuerdo a las buenas prácticas de ingeniería y cumple los requisitos de seguridad más exigentes, ha sido sometido a pruebas de funcionamiento y ha salido de fábrica en condiciones óptimas para funcionar de forma segura.

Cumple las normas de seguridad y los requisitos legales pertinentes. También cumple las directivas de la UE que se enumeran en la Declaración UE de conformidad específica del equipo. Para confirmarlo, el fabricante pone en el equipo la marca CE..

## 2.6 Seguridad informática

Nuestra garantía solo es válida si el producto se instala y se usa tal como se describe en el manual de instrucciones. El producto está dotado de mecanismos de seguridad que lo protegen contra modificaciones involuntarias en los ajustes.

El explotador, de conformidad con sus normas de seguridad, debe implementar medidas de seguridad informática que proporcionen protección adicional tanto al producto como a la transmisión de datos asociada.

## 2.7 Seguridad informática específica del equipo

El equipo ofrece un abanico de funciones específicas de asistencia para que el operador pueda tomar medidas de protección. Estas funciones pueden ser configuradas por el usuario y garantizan una mayor seguridad durante el funcionamiento si se utilizan correctamente. La lista siguiente proporciona una visión general de las funciones más importantes:

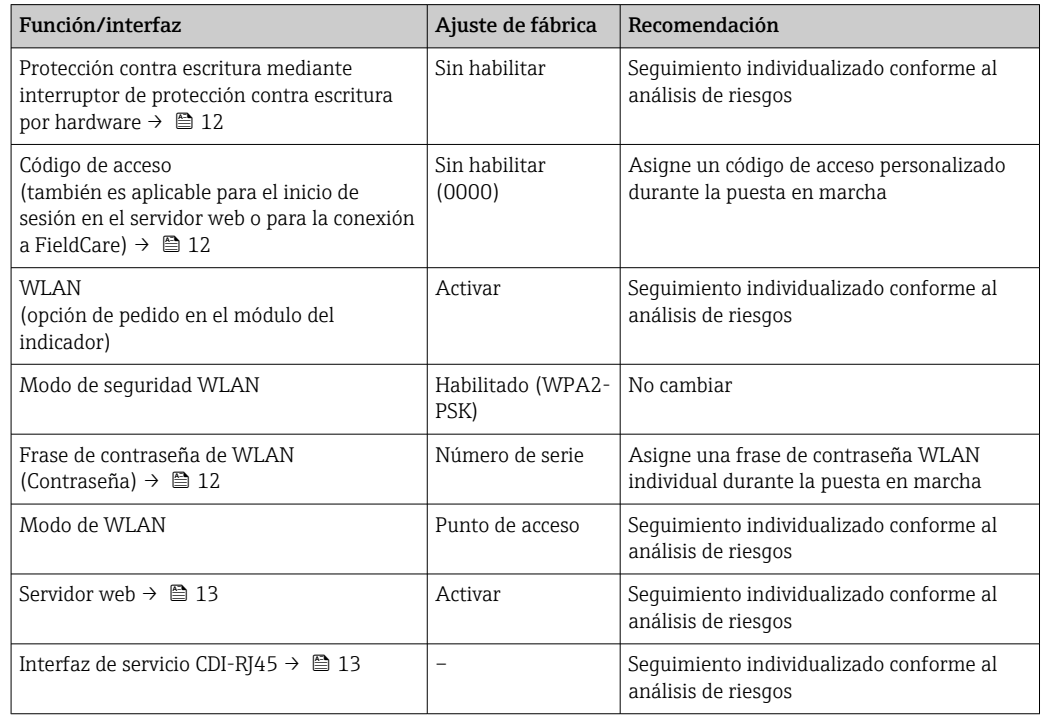

### <span id="page-11-0"></span>2.7.1 Protección del acceso mediante protección contra escritura por hardware

El acceso de escritura a los parámetros del equipo a través del indicador local, el navegador de internet o el software de configuración (p. ej., FieldCare o DeviceCare) se puede deshabilitar mediante un interruptor de protección contra escritura (microinterruptor en el módulo del sistema electrónico principal). Cuando la protección contra escritura por hardware está habilitada, el único acceso posible a los parámetros es el de lectura.

La protección contra escritura por hardware está deshabilitada en el estado de suministro del equipo  $\rightarrow \Box$  127.

### 2.7.2 Protección del acceso mediante una contraseña

Están disponibles contraseñas diferentes para proteger el acceso de escritura a los parámetros del equipo o acceso al equipo mediante la interfaz WLAN.

• Código de acceso específico de usuario

Proteja el acceso de escritura a los parámetros del equipo a través del indicador local, el navegador de internet o el software de configuración (p. ej., FieldCare o DeviceCare). La autorización de acceso se regula claramente mediante el uso de un código de acceso específico de usuario.

- Frase de acceso WLAN La clave de red protege la conexión entre una unidad de configuración (p. ej., un portátil o tableta) y el equipo a través de la interfaz WLAN que se puede pedir como opción.
- Modo de infraestructura Cuando se hace funcionar el equipo en modo de infraestructura, la frase de contraseña de WLAN se corresponde con la configurada en el lado del operador.

#### Código de acceso específico de usuario

El acceso de escritura a los parámetros del equipo a través del indicador local, el navegador de internet o el software de configuración (p. ej., FieldCare o DeviceCare) se puede proteger con el código de acceso editable específico del usuario ( $\rightarrow \Box$  125).

Cuando se entrega el equipo, este no dispone de código de acceso, que equivale a *0000* (abierto).

#### Frase de acceso WLAN: Operación como punto de acceso a WLAN

La conexión entre una unidad operativa (por ejemplo ordenador portátil o tableta) y el equipo mediante la interfaz WLAN ( $\rightarrow \Box$  66), que puede solicitarse como opción extra, está protegida mediante una clave de red. La autentificación de la clave de red cumple con el estándar IEEE 802.11.

En la entrega del equipo, la clave de red está predefinida según el equipo. Esta puede cambiarse mediante el Submenú Configuración de WLAN en el Parámetro Frase de acceso WLAN  $(\rightarrow \triangleq 111)$ .

#### Modo de infraestructura

La conexión entre el equipo y el punto de acceso a la WLAN está protegida mediante un SSID y una frase de contraseña en el lado del sistema. Póngase en contacto con el administrador del sistema pertinente para acceder.

#### <span id="page-12-0"></span>Observaciones generales sobre el uso de contraseñas

- Por motivos de seguridad, durante la puesta en marcha es necesario modificar el código de acceso y la clave de red proporcionados junto con el equipo.
- Con el objeto de definir y gestionar el código de acceso y la clave de red, siga las reglas generales para crear una contraseña segura.
- El usuario es el responsable de gestionar y manejar con cuidado el código de acceso y la clave de red.
- Para obtener más información acerca de la configuración del código de acceso o sobre qué hacer si se pierde la contraseña, p. ej., véase la sección "Protección contra escritura mediante código de acceso" →  $\triangleq$  125.

### 2.7.3 Acceso mediante servidor web

El servidor web integrado se puede usar para hacer funcionar y configurar el equipo a través de un navegador de internet  $\rightarrow \Box$  58. La conexión se establece a través de la interfaz de servicio (CDI-RJ45) o la interfaz WLAN.

El servidor web está desactivado cuando se entrega el equipo. El servidor web se puede deshabilitar a través del Parámetro Funcionalidad del servidor web, si es necesario (p. ej., después de la puesta en marcha).

La información sobre el equipo y el estado puede ocultarse en la página de inicio de sesión. Se impide así el acceso sin autorización a la información.

Para más información detallada sobre los parámetros del equipo, véase: Documento "Descripción de los parámetros del equipo" →  $\triangleq$  199.

## 2.7.4 Acceso mediante interfaz de servicio (CDI-RJ45)

El equipo se puede conectar a una red mediante la interfaz de servicio (CDI-RJ45). Las funciones específicas de equipo garantizan la operación segura del equipo en una red.

Se recomienda tomar como referencia los estándares industriales correspondientes y las directrices definidas por comités de seguridad nacionales e internacionales, como IEC/ ISA62443 o la IEEE. Esto incluye las medidas de seguridad organizativa como la asignación de autorización de acceso, así como medidas técnicas como la segmentación de red.

Los transmisores que cuentan con homologación Ex de no se pueden conectar a través de la interfaz de servicio (CDI-RJ45).

Código de producto para "Homologación", opciones (Ex de): BB, C2, GB, MB, NB

## <span id="page-13-0"></span>3 Descripción del producto

El equipo se compone de un transmisor y un sensor.

El equipo está disponible en una versión compacta: El transmisor y el sensor forman una sola unidad mecánica.

## 3.1 Diseño del producto

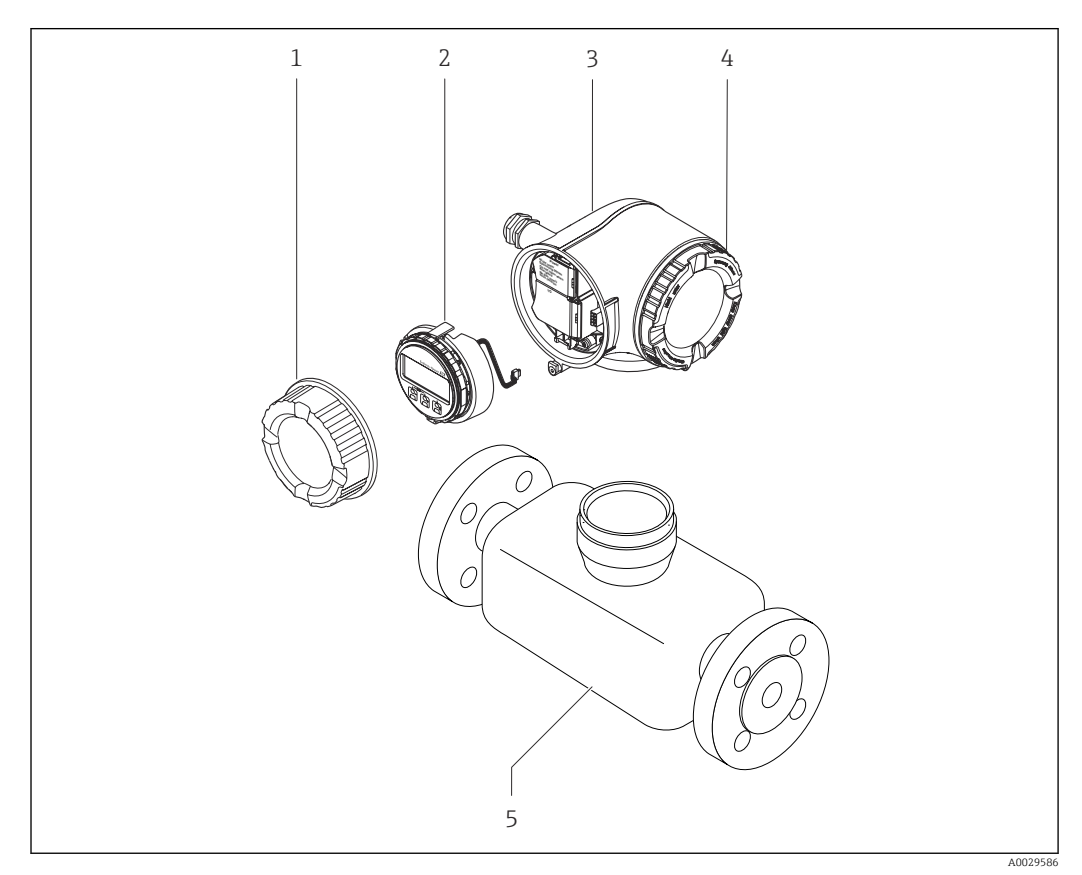

 *1 Componentes importantes del instrumento de medición*

- *1 Tapa del compartimento de conexiones*
- *2 Módulo indicador*
- *3 Caja del transmisor*
- *4 Cubierta del compartimento de la electrónica*
- *5 Sensor*

## <span id="page-14-0"></span>4 Recepción de material e identificación del producto

4.1 Recepción de material

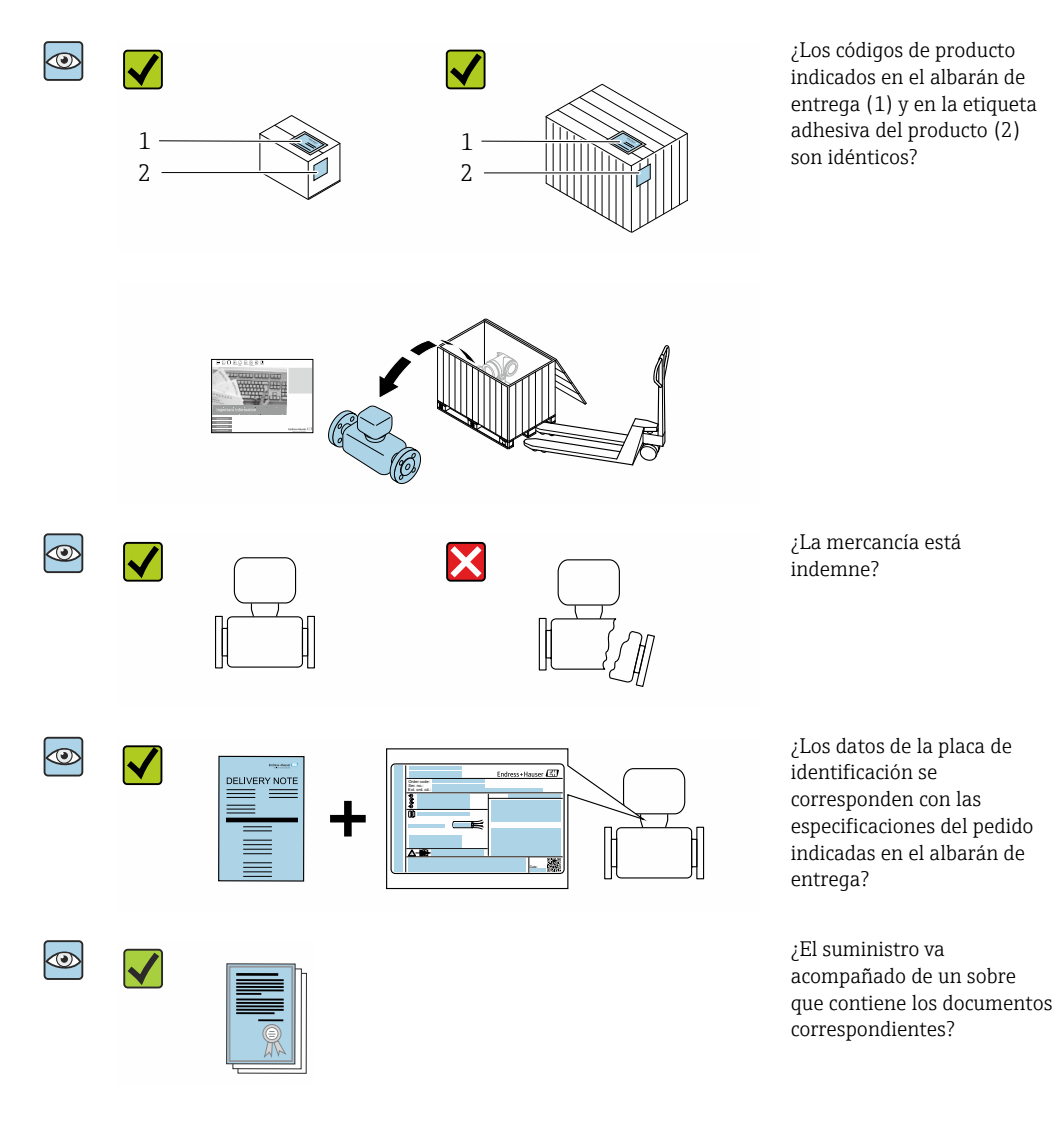

- Si no se cumple alguna de las condiciones, póngase en contacto con el centro Endress+Hauser de su zona.
	- La documentación técnica se encuentra disponible en Internet o en la *Operations app de Endress+Hauser*: Identificación del producto → **■** 16.

## 4.2 Identificación del producto

Están disponibles las siguientes opciones para identificar el equipo:

- Placa de identificación
- Código de producto con información sobre las características del equipo en el albarán de entrega
- Introduzca los números de serie de las placas de identificación en el *Device Viewer* [\(www.endress.com/deviceviewer](http://www.endress.com/deviceviewer)): Se muestra toda la información relativa al equipo.
- Introduzca los números de serie de las placas de identificación en la *Operations app* de Endress+Hauser o escanee el código DataMatrix de la placa de identificación con la *Operations app de Endress+Hauser*: se muestra toda la información relativa al equipo.

<span id="page-15-0"></span>Para una visión general sobre el alcance de la documentación técnica del equipo, consulte:

- Los apartados "Documentación estándar adicional sobre el equipo" y "Documentación complementaria según equipo"
- El *Device Viewer*: Introduzca el número de serie que figura en la placa de identificación [\(www.endress.com/deviceviewer](http://www.endress.com/deviceviewer))
- La *Operations app de Endress+Hauser*: Introduzca el número de serie de la placa de identificación o escanee el código DataMatrix de la placa de identificación.

## 4.2.1 Placa de identificación del transmisor

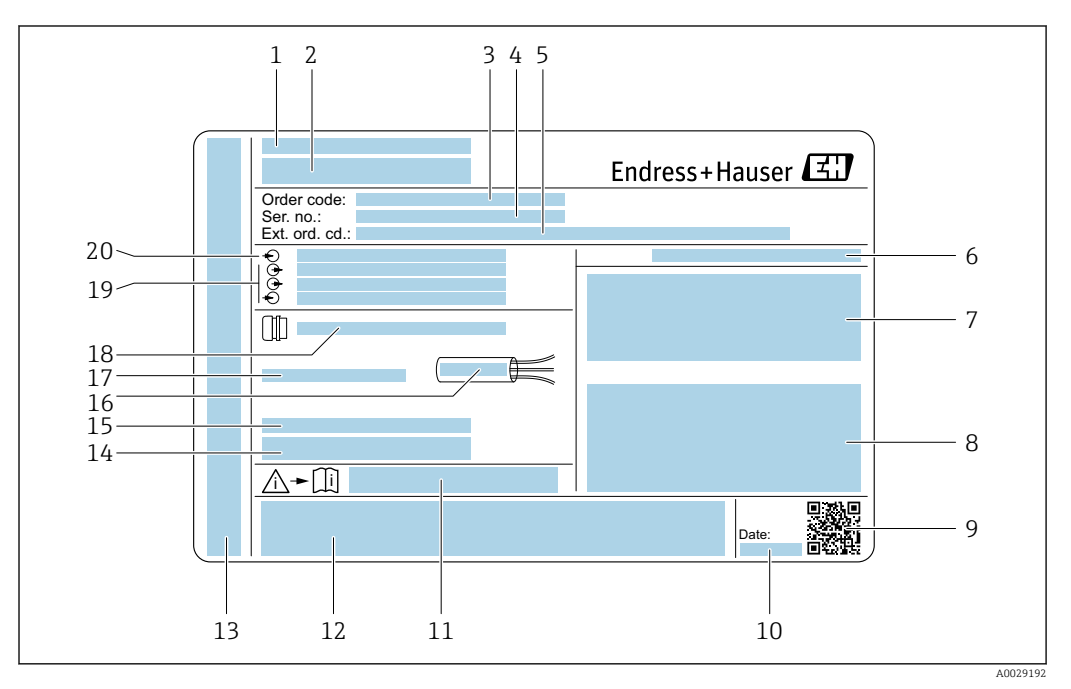

 *2 Ejemplo de una placa de identificación del transmisor*

- *Dirección del fabricante / titular del certificado*
- *Nombre del transmisor*
- *Código de producto*
- *Número de serie*
- *Código de producto ampliado*
- *Grado de protección*
- *Espacio para homologaciones: uso en zonas con peligro de explosión*
- *Datos de conexión eléctrica: entradas y salidas disponibles*
- *Código de matriz 2D*
- *Fecha de fabricación: año-mes*
- *Número del documento complementario sobre seguridad*
- *Espacio para homologaciones y certificados: p. ej., marca CE y RCM*
- *Espacio para el grado de protección del compartimento de conexiones y electrónica al utilizarse en zonas con peligro de explosión*
- *Versión del firmware (FW) y revisión del equipo (Rev. equip.) de fábrica*
- *Espacio para información adicional en el caso de productos especiales*
- *Rango de temperaturas admisible para el cable*
- *Temperatura ambiente admisible (T<sup>a</sup> )*
- *Información sobre prensaestopas para cable*
- *Entradas y salidas disponibles, tensión de alimentación*
- *Datos de la conexión eléctrica: tensión de alimentación*

<span id="page-16-0"></span>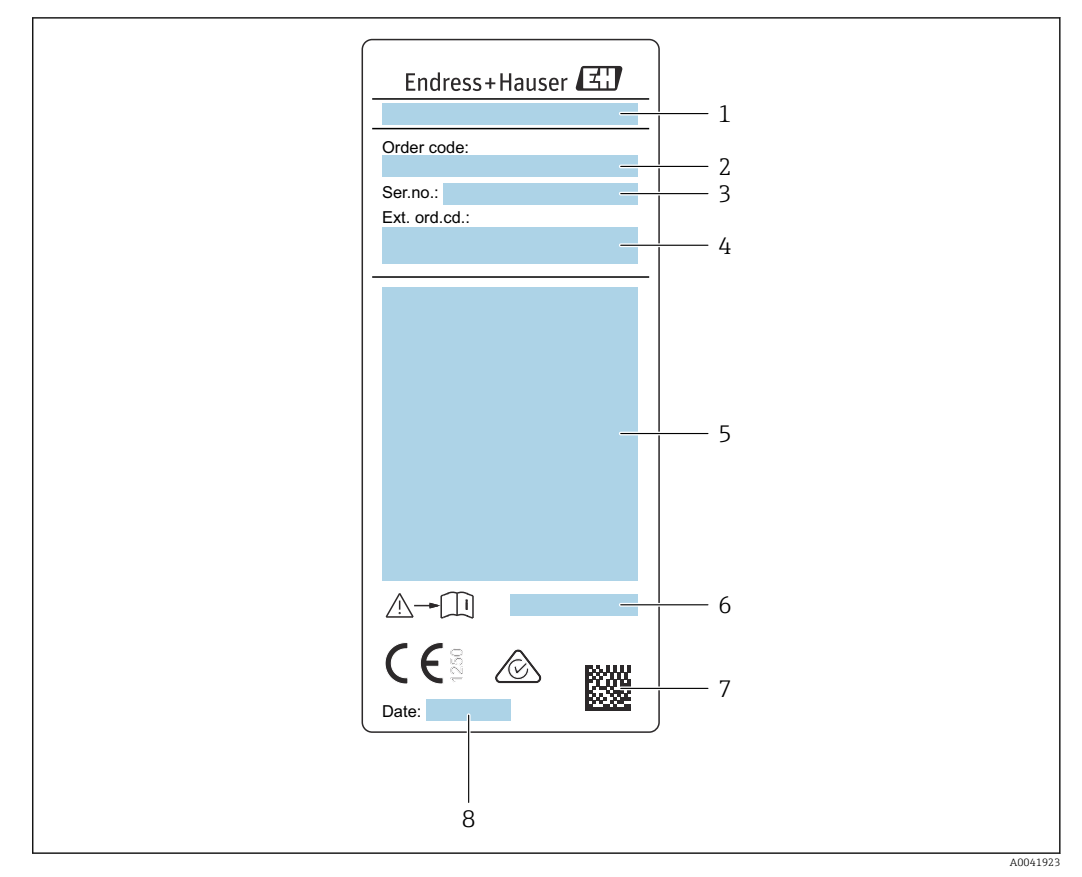

### 4.2.2 Placa de identificación del sensor

- *3 Ejemplo de placa de identificación de un sensor*
- *1 Nombre del sensor*
- *2 Código de producto*
- *3 Número de serie*
- *4 Código de producto ampliado*
- *5 Flujo; diámetro nominal del sensor; clasificación de presión; presión nominal; presión del sistema; rango de temperatura del producto; rango de temperatura ambiente admisible (T<sup>a</sup> ); información de homologación de protección contra explosiones, Directiva sobre equipos a presión y grado de protección*
- *6 Número del documento complementario sobre seguridad [→ 199](#page-198-0)*
- *7 Código de matriz 2D*
- *8 Fecha de fabricación: año-mes*

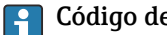

#### Código del equipo

Para volver a pedir el instrumento de medición se utiliza el código del equipo.

#### Código ampliado del equipo

- Comprende siempre el tipo de dispositivo (producto base) y las especificaciones básicas (características obligatorias).
- De las especificaciones opcionales (características opcionales), se enumeran únicamente las relacionadas con la seguridad y certificaciones del instrumento (p. ej., LA). Si se piden también otras especificaciones opcionales, éstas se indican de forma conjunta utilizando el símbolo # (p. ej., #LA#).
- Si las especificaciones opcionales del pedido no incluyen ninguna especificación relacionada con la seguridad o con certificaciones, entonces éstas se indican mediante el símbolo + (p. ej., XXXXXX-ABCDE+).

## <span id="page-17-0"></span>4.2.3 Símbolos relativos al equipo

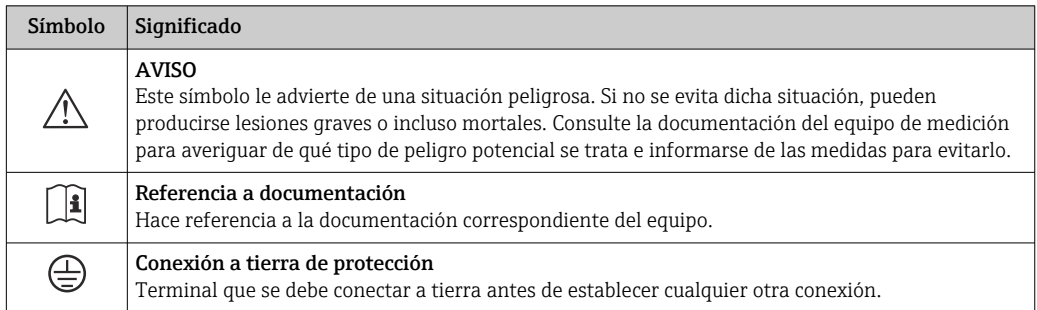

## 4.3 Almacenamiento y transporte

## 4.3.1 Condiciones de almacenamiento

Tenga en cuenta las observaciones siguientes relativas al almacenamiento:

- ‣ Guarde el equipo en el embalaje original para asegurar su protección contra posibles golpes.
- $\triangleright$  No retire las cubiertas protectoras ni las capuchas de protección que se encuentren instaladas en las conexiones a proceso. Impiden que las superficies de estanqueidad sufran daños mecánicos y que la suciedad entre en el tubo de medición.
- ‣ Proteja el instrumento de la irradiación solar directa. Evite que las superficies se calienten más de lo admisible.
- ‣ Seleccione un lugar de almacenamiento que excluya la posibilidad de que se forme condensación en el equipo de medición. La presencia de hongos y bacterias puede dañar el revestimiento.
- ‣ Guarde el equipo en un lugar seco y sin polvo.
- ‣ No lo guarde en el exterior.

Temperatura de almacenamiento  $\rightarrow \blacksquare$  183

## 4.3.2 Transporte del producto

Transporte el equipo dentro del embalaje original al punto de medición.

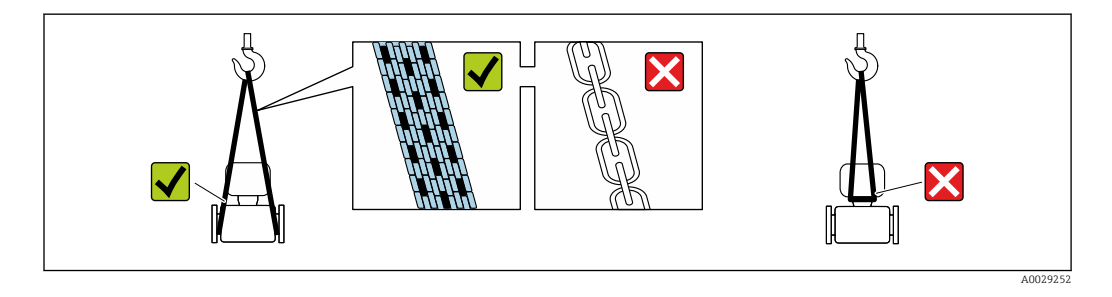

No extraiga las tapas o capuchones de protección de las conexión a proceso . Protegen  $| \cdot |$ las superficies de estanqueidad contra daños mecánicos y evitan que entre suciedad en el tubo de medición.

#### <span id="page-18-0"></span>Equipos de medición sin orejetas para izar

#### **A**ADVERTENCIA

El centro de gravedad del equipo de medición se encuentra en un punto que está por encima de los puntos de sujeción de las eslingas.

Riesgo de lesiones si el equipo de medición resbala o vuelca.

- ‣ Fije el equipo de medición para que no resbale o vuelque.
- ‣ Tenga en cuenta el peso especificado en el embalaje (etiqueta adhesiva).

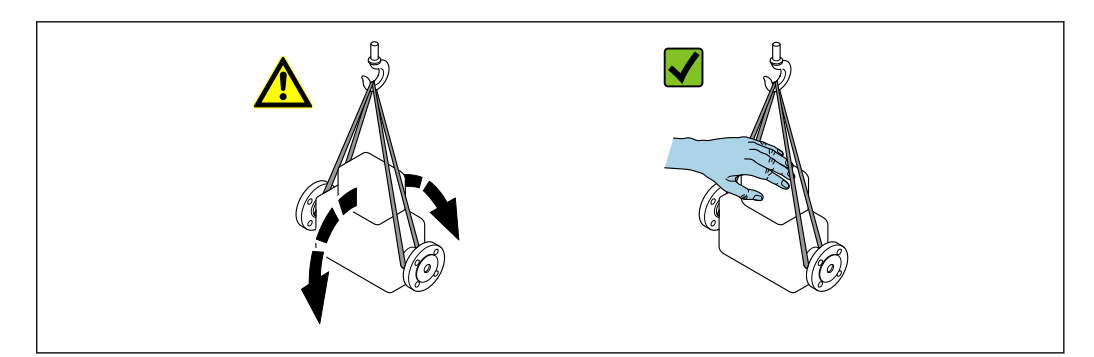

Equipos de medición con orejetas para izar

### **AATENCIÓN**

#### Instrucciones especiales para el transporte de equipos sin orejetas para izar

- ‣ Para el transporte del dispositivo, utilice únicamente las orejetas para izar dispuestas en el mismo o bien bridas .
- $\triangleright$  Es imprescindible que dicho dispositivo quede afianzado con por lo menos dos orejetas para izar.

#### Transporte con una horquilla elevadora

Si el transporte se efectúa en cajas de madera, la estructura del piso permite elevar las cajas longitudinalmente o por ambos lados mediante una horquilla elevadora.

## 4.3.3 Eliminación del embalaje

- Todo el material del embalaje es ecológico y 100 % reciclable:
- Embalaje externo del instrumento
- Envoltura elástica fabricada con polímero según la directiva de la UE 2002/95/CE (RoHS)
- Envasado
	- Caja de madera según la normativa ISPM 15, confirmada por el logotipo de la IPPC
	- Caja de cartón de acuerdo con la Directiva Europea de Embalaje 94/62/CE, reciclabilidad confirmada por el símbolo de Resy
- Material de transporte y elementos de fijación
	- Paleta desechable de plástico
	- Flejes de plástico
	- Cinta adhesiva de plástico
- Material de relleno
	- Bloques de papel

A0029214

# <span id="page-19-0"></span>5 Montaje

## 5.1 Requisitos para el montaje

- Las especificaciones de entrada y salida recomendadas deben ser tenidas en cuenta.
- El sistema de tuberías y el equipo se deben instalar de acuerdo a las buenas prácticas de ingeniería.
- Asegúrese de que el sensor esté bien alineado y orientado.
- Tome las medidas necesarias para evitar o prevenir la condensación (p. ej., pote de condensación, aislamiento térmico, etc.).
- Tenga en cuanta la temperatura ambiente máxima admisible y el rango de temperatura del producto.
- Instale el equipo de medición en un lugar a la sombra o use una tapa de protección ambiental.
- Por razones mecánicas y para proteger la tubería, se recomienda utilizar un soporte para los sensores pesados .

## 5.1.1 Posición de instalación

#### Orientación

El sentido de flujo debe coincidir con el sentido de la flecha representada en el sensor. Si se trata de un sensor de ambos sentidos, la flecha señala en el sentido positivo.

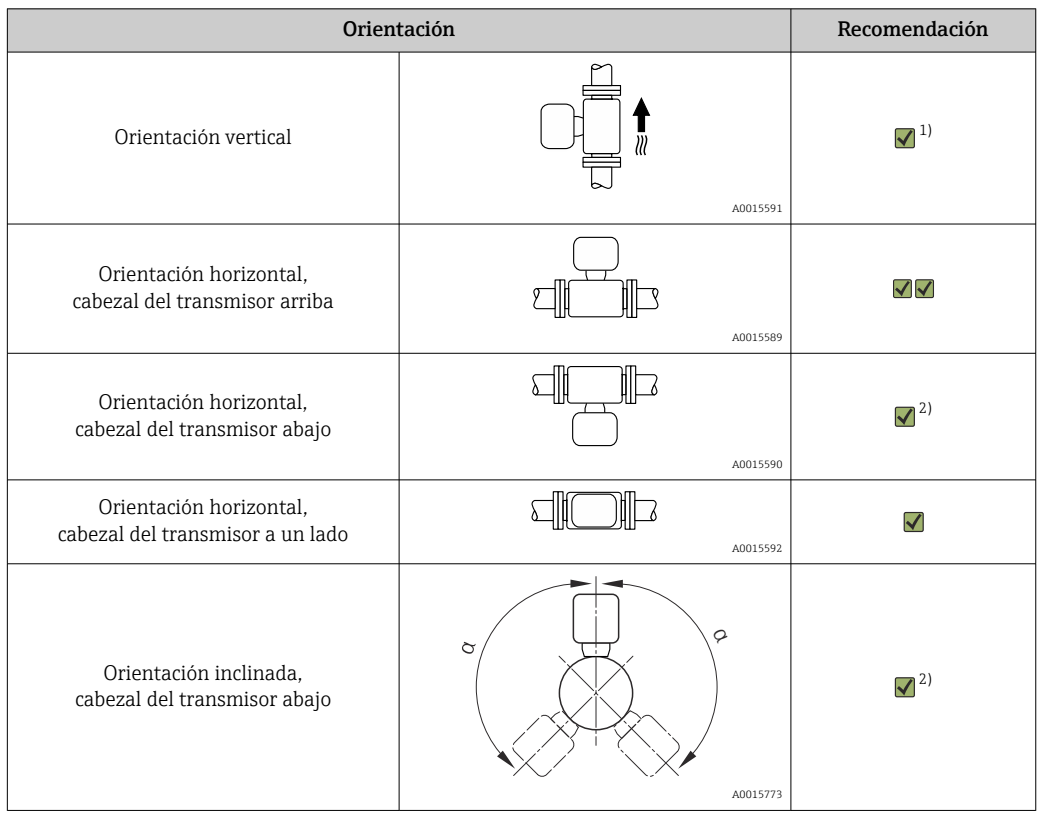

1) En el caso de gases saturados o impuros, es preferible la orientación vertical a fin de minimizar la condensación y el ensuciamiento. Para los sensores en ambos sentidos elija una orientación horizontal.

2) Elija la orientación inclinada (α = aprox. 135°) si se trata de un gas muy húmedo o saturado de agua (p. ej., gas de digestor, aire comprimido sin secar), o bien en caso de presencia constante de incrustaciones o condensación.

#### Tuberías

#### El equipo de medición se debe instalar con profesionalidad y cumpliendo los puntos siguientes:

- Suelde las tuberías de manera profesional.
- Use juntas del tamaño correcto.
- Alinee las bridas y las juntas correctamente.

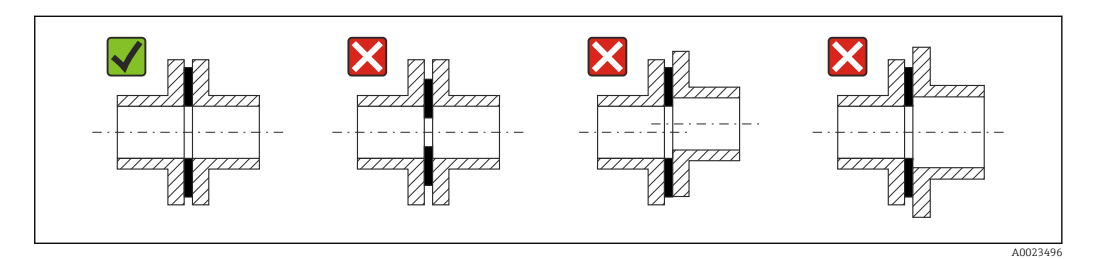

- Tras la instalación, la tubería no debe presentar suciedad ni partículas a fin de evitar que se dañen los sensores.
- Para obtener más información → norma ISO 14511.

#### *Diámetro interno (internal diameter)*

Durante la calibración, el equipo se ajusta con las tuberías de entrada siguientes, según la conexión a proceso seleccionada. La lista de los diámetros internos correspondientes se puede consultar en la tabla siguiente:

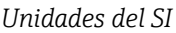

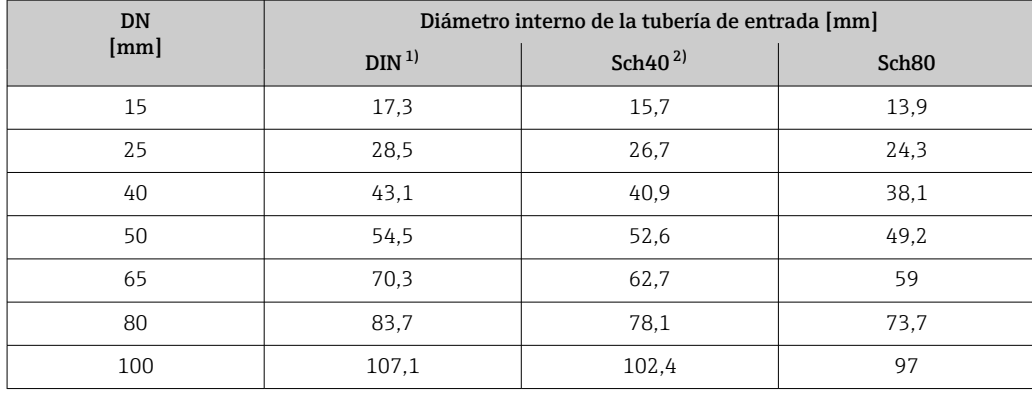

1) Código de pedido para "Conexión a proceso", opción RAA "Rosca R EN10226-1/ISO 7-1"

2) Código de pedido para "Conexión a proceso", opción NPT "Rosca MNPT, ASME"

#### *Unidades de EE. UU.*

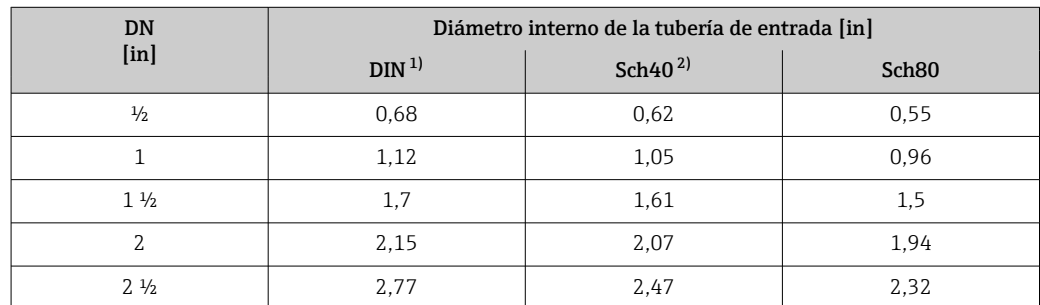

<span id="page-21-0"></span>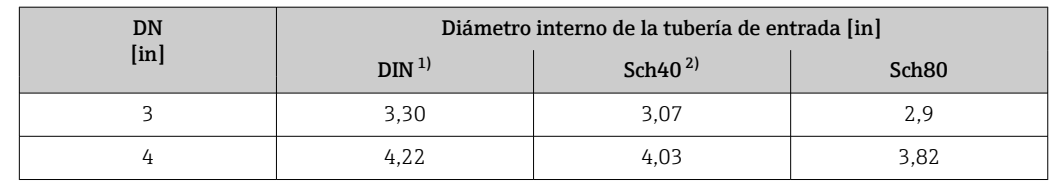

1) Código de pedido para "Conexión a proceso", opción RAA "Rosca R EN10226-1/ISO 7-1"

2) Código de pedido para "Conexión a proceso", opción NPT "Rosca MNPT, ASME"

Para asegurar las máximas prestaciones de medición, elija una tubería de entrada cuyo diámetro de entrada sea casi idéntico.

#### Tramos rectos de entrada y salida

Disponer de un perfil de flujo totalmente desarrollado es un requisito para que la medición de flujo por dispersión térmica sea óptima.

A fin de conseguir las mejores prestaciones posibles de medición, cumpla como mínimo las siguientes longitudes de los tramos rectos de entrada y de salida.

- Si se trata de un sensor de ambos sentidos, cumpla también la longitud recomendada del tramo recto de entrada en el sentido opuesto.
- Si el flujo presenta perturbaciones diversas, use placas acondicionadoras de caudal.
- Use placas acondicionadoras de caudal si no resulta posible cumplir las longitudes requeridas de los tramos rectos de entrada.
- En el caso de las válvulas de control, la cantidad de perturbación depende del tipo de válvula y del grado de abertura. La longitud recomendada del tramo recto de entrada para las válvulas de control es 50 × DN.
- En el caso de los gases muy ligeros (helio, hidrógeno), se debe duplicar la longitud recomendada del tramo recto de entrada.

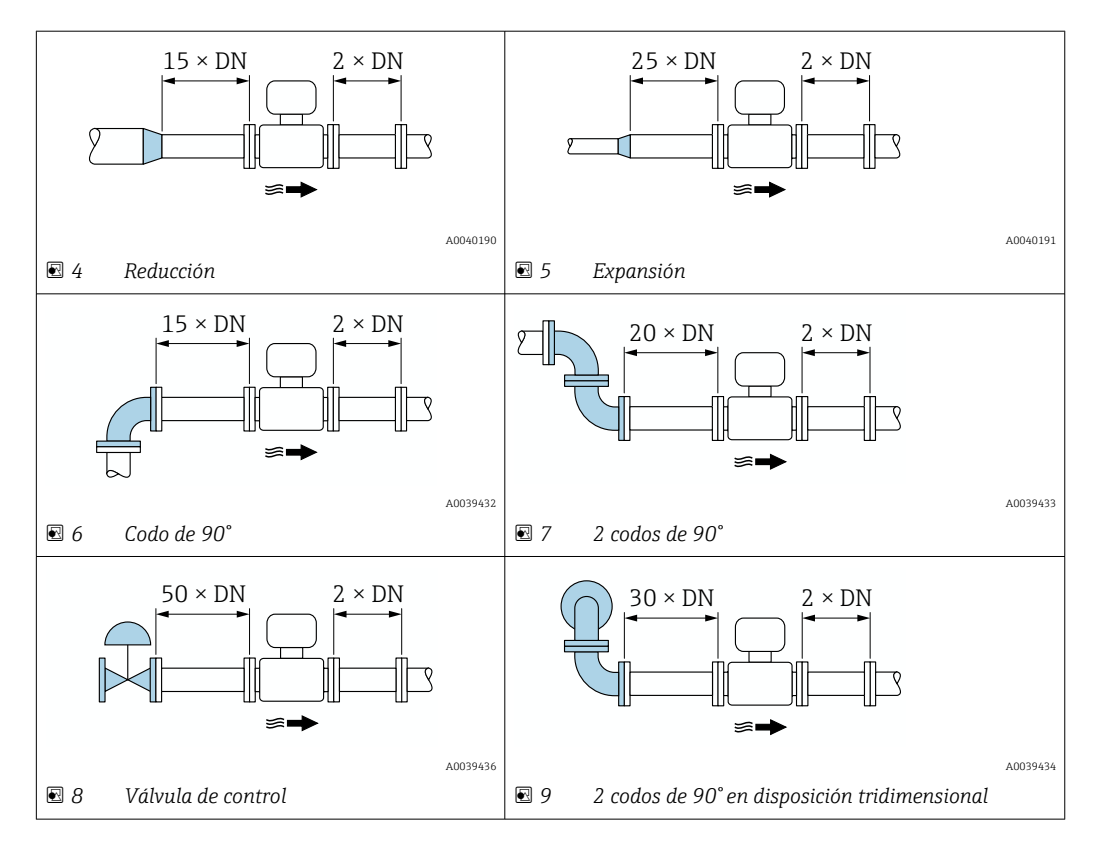

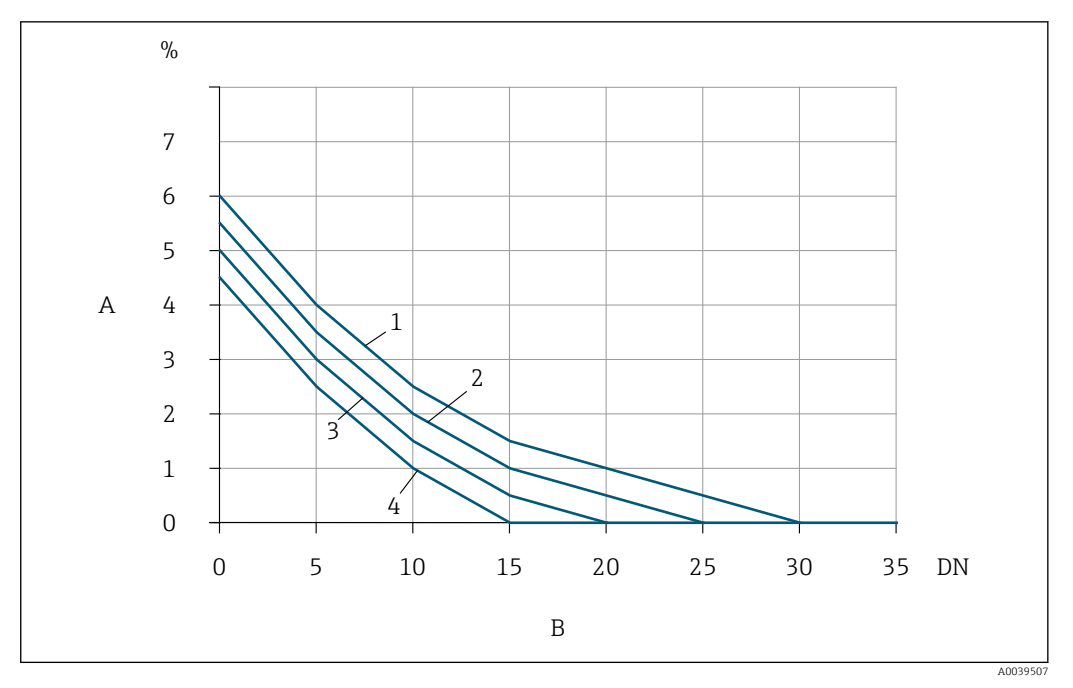

- *10 Error medido adicional que cabe esperar sin acondicionadores de flujo en función del tipo de perturbación y del tramo recto de entrada*
- *A Error medido adicional (%)*
- *B Tramo recto de entrada (DN)*
- *1 2 codos de 90° en disposición tridimensional*
- *2 Expansión*
- *3 2 codos de 90°*
- *4 Reducción o codo de 90°*

#### *Acondicionador de caudal*

Use placas acondicionadoras de caudal si no resulta posible cumplir las longitudes requeridas de los tramos rectos de entrada. Las placas acondicionadoras de caudal mejoran el perfil del flujo, con lo que reducen los tramos rectos de entrada necesarios.

La placa acondicionadora de caudal está integrada de forma permanente en la brida y se debe pedir junto con el equipo. No resulta posible equipar a posteriori una placa acondicionadora de caudal.

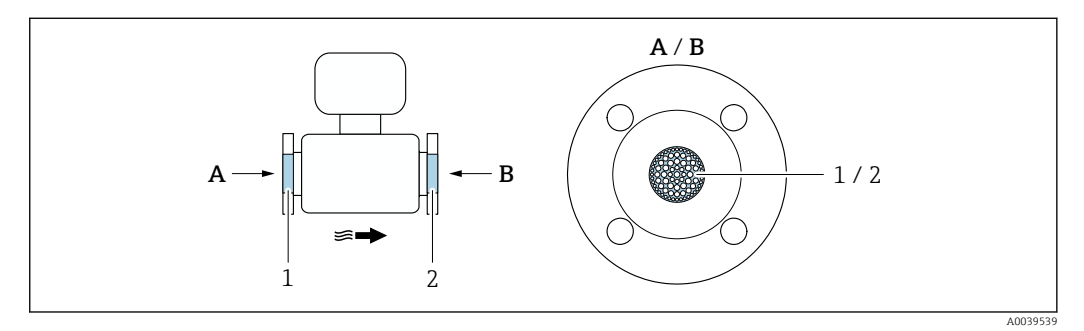

- *1 Placa acondicionadora de caudal para versión de uno o ambos sentidos y detección de flujo invertido*
- *2 Placa acondicionadora de caudal adicional opcional para versión de ambos sentidos*

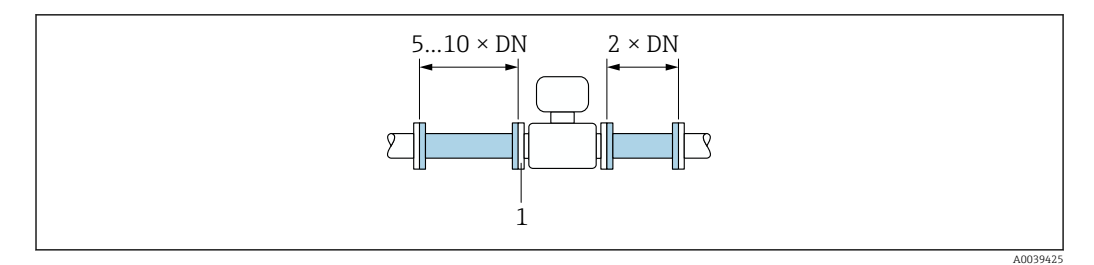

 *11 Tramos rectos de entrada y salida recomendados en caso de uso de una placa acondicionadora de caudal*

*1 Acondicionador de caudal*

H

Si se trata de un sensor de ambos sentidos, cumpla también la longitud del tramo recto de entrada en el sentido opuesto.

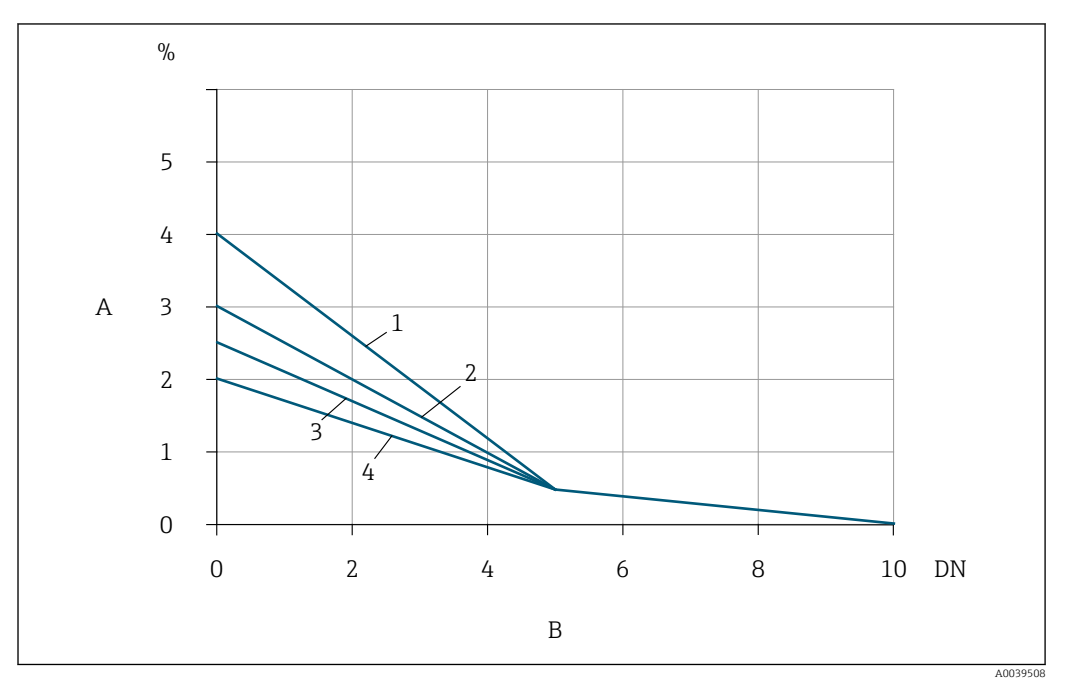

 *12 Error medido adicional que cabe esperar con acondicionadores de flujo en función del tipo de perturbación y del tramo recto de entrada*

- *A Error medido adicional (%)*
- *B Tramos rectos de entrada (DN)*
- *1 2 codos de 90°, tridimensional*
- *2 Expansión 3 2 codos de 90°*
- *4 Reducción o codo de 90°*

*Tramos rectos de salida con puntos de medición de presión*

Instale el punto de medición de presión aguas abajo del sistema de medición. Así se evita que el transmisor de presión pueda llegar a influir en el flujo en el punto de medición.

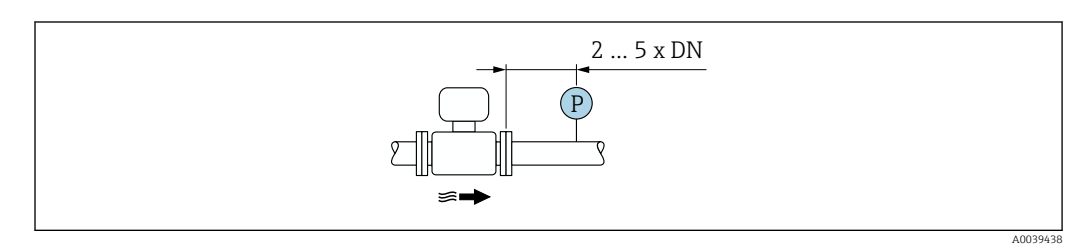

 *13 Instalación de un punto de medición de presión (P = transmisor de presión)*

## <span id="page-24-0"></span>5.1.2 Requisitos del entorno y de proceso

#### Rango de temperatura ambiente

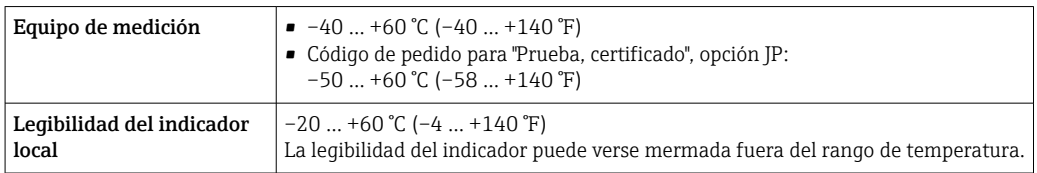

### AVISO

#### Peligro de sobrecalentamiento

- ‣ Tome las medidas adecuadas para asegurar que la temperatura en la parte inferior del cabezal del transmisor no sea demasiado alta 80 °C (176 °F).
- ‣ Asegúrese de que hay suficiente convección en el cuello del transmisor.
- ‣ Si va a utilizar el equipo en una zona con atmósferas potencialmente explosivas, observe la información indicada en el documento Ex del equipo. Para información detallada de las tablas de temperatura, véase la documentación separada titulada "Instrucciones de seguridad" (XA) para el dispositivo.
- ‣ Asegúrese de que una parte lo suficientemente grande del cuello del transmisor se mantiene descubierta. La parte descubierta actúa como un radiador y protege el sistema electrónico contra un posible sobrecalentamiento o exceso de refrigeración.
- ‣ En caso de funcionamiento en el exterior: Evite la luz solar directa, sobre todo en zonas climáticas cálidas.

Puede cursar el pedido de una tapa de protección ambiental a Endress+Hause[r→ 163.](#page-162-0)

#### Presión del sistema

Las válvulas reductoras de presión y algunos sistemas de compresor pueden generar variaciones significativas en la presión de proceso que pueden distorsionar el perfil de flujo. Esto puede dar lugar a un error medido adicional. Se deben adoptar medidas adecuadas para reducir estos pulsos de presión, como:

- Uso de depósitos de expansión
- Uso de difusores de entrada
- Posicionamiento del dispositivo de medición aguas abajo

Para evitar la pulsación del flujo y el ensuciamiento por aceite/suciedad en aplicaciones de aire comprimido, se recomienda instalar el equipo de medición aguas abajo de los equipos de filtrado, secado y almacenamiento. No instale el equipo de medición justo después del compresor.

#### Aislamiento térmico

En el caso de algunos fluidos, es importante mantener el calor radiado del sensor al transmisor a un nivel bajo. Para conseguir el aislamiento requerido se puede usar una amplia gama de materiales.

Si el gas es muy húmedo o está saturado de agua (p.ej., gas de digestor), la tubería y la caja del sensor se deben aislar (y, si es necesario, calentar) para evitar que las gotitas de agua se condensen en el elemento sensor.

## AVISO

#### Sobrecalentamiento del sistema electrónico debido al aislamiento térmico.

- ‣ Orientación recomendada: orientación horizontal, la caja del transmisor apunta hacia abajo.
- ‣ No aísle la caja del transmisor .
- ‣ Temperatura máxima admisible en el extremo inferior de la caja del transmisor: 80 °C (176 °F)
- ‣ Aislamiento térmico con cuello prolongado no aislado: Para conseguir una disipación óptima del calor, recomendamos no aislar el cuello prolongado.

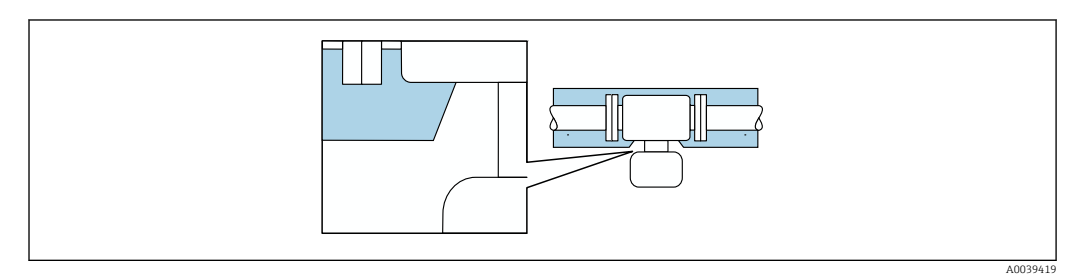

 *14 Aislamiento térmico con cuello prolongado no aislado*

#### Calentamiento

## AVISO

#### El sistema electrónico se puede sobrecalentar si la temperatura ambiente es elevada.

- ‣ Tenga en cuenta la temperatura ambiente máxima admisible para el transmisor.
- ‣ Según la temperatura del producto, tenga en cuenta los requisitos relativos a la orientación del equipo.

## **AVISO**

#### Sobrecalentamiento del sistema electrónico debido al aislamiento térmico.

- ‣ Orientación recomendada: orientación horizontal, la caja del transmisor apunta hacia abajo.
- ‣ No aísle la caja del transmisor .
- ‣ Temperatura máxima admisible en el extremo inferior de la caja del transmisor: 80 °C (176 °F)
- ‣ Aislamiento térmico con cuello extendido al aire libre: recomendamos no aislar el cuello extendido para obtener una disipación del calor óptima.

## AVISO

#### Riesgo de sobrecalentamiento por calefacción

- ‣ Tome las medidas adecuadas para asegurar que la temperatura en la parte inferior del cabezal del transmisor no sea demasiado alta 80 °C (176 °F).
- ‣ Asegúrese de que hay suficiente convección en el cuello del transmisor.
- ‣ Si va a utilizar el equipo en una zona con atmósferas potencialmente explosivas, observe la información indicada en el documento Ex del equipo. Para información detallada de las tablas de temperatura, véase la documentación separada titulada "Instrucciones de seguridad" (XA) para el dispositivo.
- ‣ Asegúrese de que una parte lo suficientemente grande del cuello del transmisor se mantiene descubierta. La parte descubierta actúa como un radiador y protege el sistema electrónico contra un posible sobrecalentamiento o exceso de refrigeración.

#### *Opciones de calentamiento*

Si un fluido requiere que no haya pérdida de calor en el sensor, los usuarios pueden hacer uso de las siguientes opciones de calentamiento:

- Calentamiento eléctrico, p. ej. por traceado eléctrico
- Mediante tuberías de agua caliente o vapor

#### <span id="page-26-0"></span>Vibraciones

#### AVISO

#### Las vibraciones intensas pueden dañar el equipo de medición.

Como resultado se pueden producir daños en el equipo de medición o en las unidades de fijación.

**►** Preste atención a la información sobre la resistencia a vibraciones y golpes  $\rightarrow \blacksquare$  183

#### 5.1.3 Instrucciones especiales para el montaje

#### Ajuste de cero

Todos los equipos de medición se calibran conforme a los avances tecnológicos de última generación. La calibración se lleva a cabo en condiciones de referencia . Por ello, no suele ser necesario efectuar un ajuste de cero en campo.

La experiencia muestra que el ajuste de cero solo es recomendable en casos especiales:

- Si se aplican requisitos estrictos en cuanto a la precisión de la medición.
- En condiciones de proceso o funcionamiento extremas, p. ej. temperaturas de proceso muy elevadas o gases ligeros (helio, hidrógeno).

#### Tapa de protección ambiental

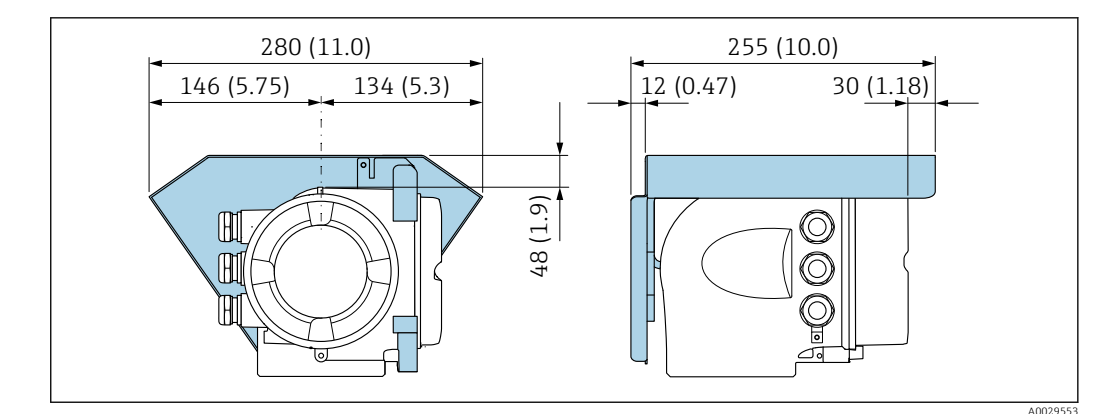

 *15 Unidad física mm (in)*

## 5.2 Montaje del equipo de medición

### 5.2.1 Herramienta requerida

#### Para el sensor

Para bridas y otras conexiones a proceso: use una herramienta de montaje adecuada

#### 5.2.2 Preparación del equipo de medición

1. Retire todo el embalaje de transporte restante.

- 2. Retire las tapas protectoras o los capuchones de protección que tenga el sensor.
- 3. Retire la etiqueta adhesiva de la cubierta del compartimento del sistema electrónico.

## <span id="page-27-0"></span>5.2.3 Montaje del equipo de medición

#### **A**ADVERTENCIA

### Peligro por sellado insuficiente del proceso.

- ‣ Asegúrese de los diámetros internos de las juntas sean mayores o iguales que los de las conexiones a proceso y las tuberías.
- ‣ Asegúrese de que las juntas estén limpias y no presenten daños.
- ‣ Asegure las juntas correctamente.
- 1. Asegúrese de que la dirección y el sentido indicados por la flecha que figura en el sensor coincidan con la dirección y el sentido de flujo del producto.
- 2. Instale el equipo de medición o gire la caja del transmisor de forma que las entradas de cable no señalen hacia arriba.

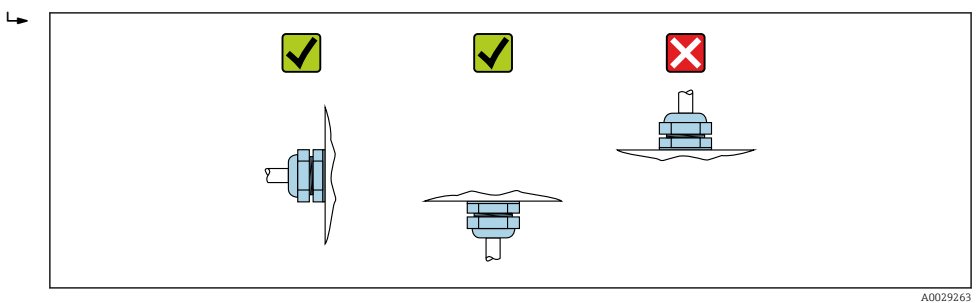

## 5.2.4 Giro de la caja del transmisor

La caja del transmisor se puede girar para facilitar el acceso al compartimento de conexiones o al módulo indicador.

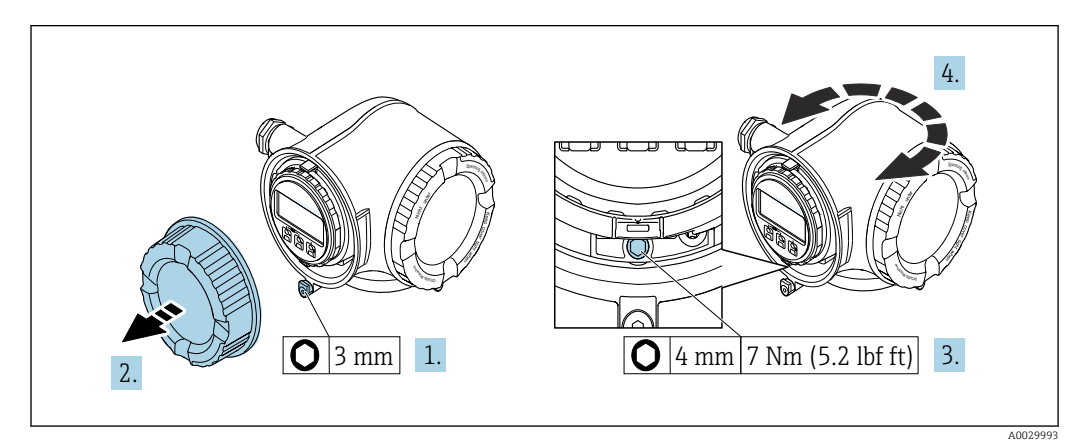

#### *16 Caja no Ex*

- 1. Según la versión del equipo: Afloje la abrazadera de sujeción de la cubierta del compartimento de conexiones.
- 2. Desenrosque la cubierta del compartimento de conexiones.
- 3. Afloje el tornillo de fijación.
- 4. Gire la caja a la posición deseada.
- 5. Apriete el tornillo de fijación.
- 6. Enrosque la cubierta del compartimento de conexiones.
- 7. Según la versión del equipo: Acople la abrazadera de sujeción de la cubierta del compartimento de conexiones.

<span id="page-28-0"></span>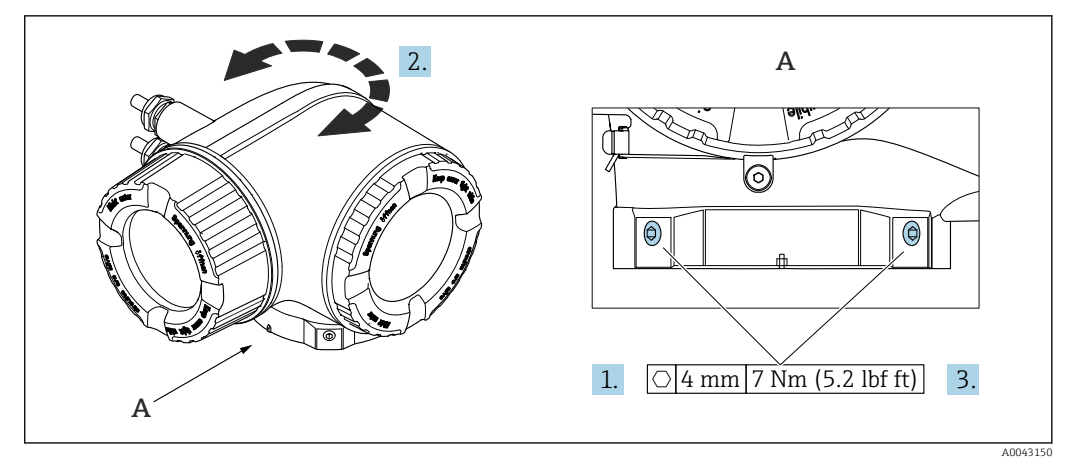

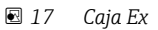

1. Afloje los tornillos de fijación.

2. Gire la caja a la posición deseada.

3. Apriete los tornillos de fijación.

## 5.2.5 Giro del módulo indicador

El módulo indicador se puede girar a fin de optimizar su legibilidad y manejo.

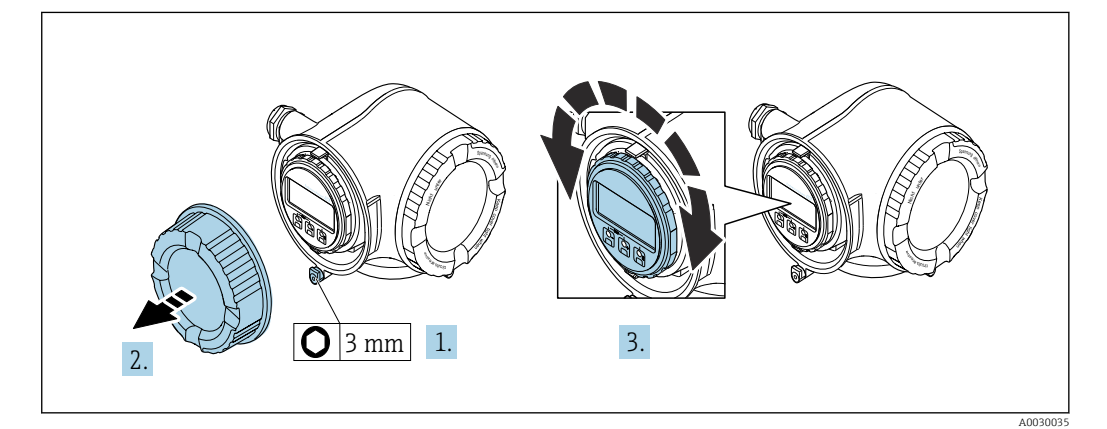

- 1. Según la versión del equipo: Afloje la abrazadera de sujeción de la cubierta del compartimento de conexiones.
- 2. Desenrosque la cubierta del compartimento de conexiones.
- 3. Gire el módulo indicador hasta alcanzar la posición deseada: máx. 8 × 45° en ambos sentidos.
- 4. Enrosque la cubierta del compartimento de conexiones.
- 5. Según la versión del equipo: Acople la abrazadera de sujeción de la cubierta del compartimento de conexiones.

## <span id="page-29-0"></span>5.3 Comprobaciones tras la instalación

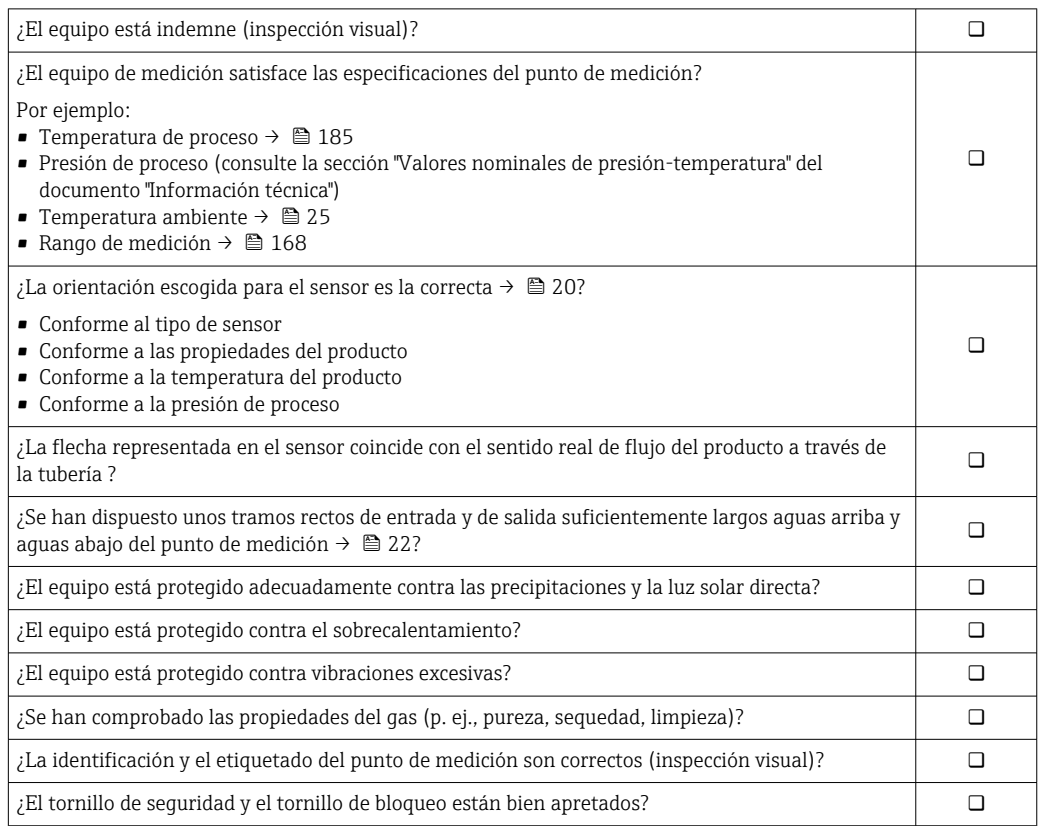

## <span id="page-30-0"></span>6 Conexión eléctrica

## **A** ADVERTENCIA

#### ¡Partes activas! Un trabajo incorrecto realizado en las conexiones eléctricas puede generar descargas eléctricas.

- ‣ Configure un equipo de desconexión (interruptor o disyuntor de potencia) para desconectar fácilmente el equipo de la tensión de alimentación.
- ‣ De manera adicional al fusible del equipo, incluya una unidad de protección contra sobrecorrientes de máx. 10 A en la instalación de la planta.

## 6.1 Seguridad eléctrica

De conformidad con los reglamentos nacionales aplicables.

## 6.2 Requisitos de conexión

## 6.2.1 Herramientas requeridas

- Para entradas de cable: utilice las herramientas correspondientes
- Para tornillo de bloqueo: llave Allen3 mm
- Pelacables
- Si utiliza cables trenzados: alicates para el terminal de empalme
- Para extraer cables de terminales: destornillador de hoja plana ≤ 3 mm (0,12 in)

### 6.2.2 Requisitos que debe cumplir el cable de conexión

Los cables de conexión escogidos por el usuario deben cumplir los siguientes requisitos.

#### Cable de puesta a tierra de protección para el borne de tierra

Sección transversal del conductor < 2,1 mm<sup>2</sup> (14 AWG)

El uso de un terminal de cable permite conectar secciones transversales mayores.

La impedancia de la puesta a tierra debe ser inferior a 2 Ω.

#### Rango de temperaturas admisibles

- Se debe respetar las normativas de instalación vigentes en el país de instalación.
- Los cables deben ser aptos para las temperaturas mínimas y máximas previstas.

#### Cable de alimentación (incl. el conductor para el borne de tierra interno)

Un cable de instalación estándar resulta suficiente.

#### Cable de señal

*Modbus RS485*

La norma EIA/TIA-485 especifica dos tipos de cable (A y B) para la línea de bus y que pueden utilizarse para cualquier velocidad de transmisión. Se recomienda un cable de tipo A.

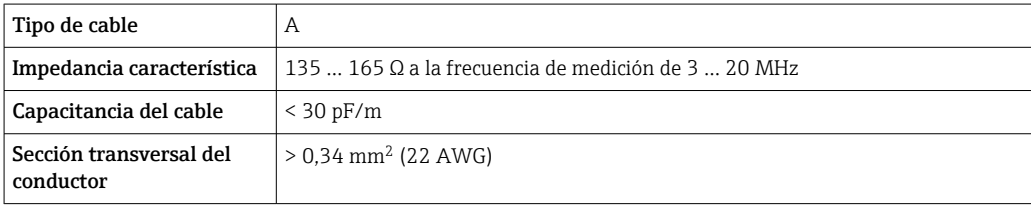

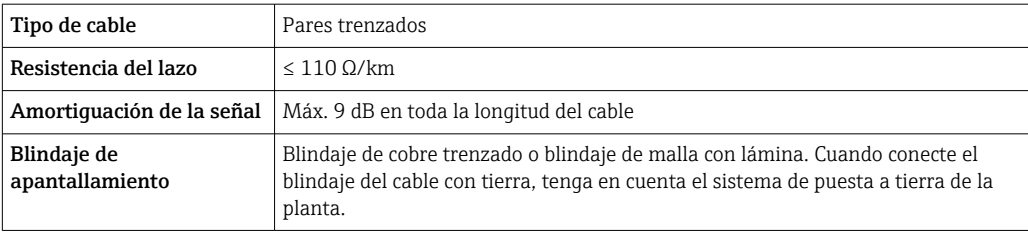

*Salida de corriente de 0/4 a 20 mA*

Un cable de instalación estándar resulta suficiente

*Salida de pulsos /frecuencia /conmutación*

Un cable de instalación estándar resulta suficiente

*Salida de relé*

Un cable de instalación estándar es suficiente.

*Entrada de corriente de 0/4 a 20 mA* Un cable de instalación estándar resulta suficiente

#### *Entrada de estado*

Un cable de instalación estándar resulta suficiente

#### Diámetro del cable

- Prensaestopas suministrados:
- $M20 \times 1.5$  con cable  $\emptyset$  6 ... 12 mm (0,24 ... 0,47 in)
- Terminales con resorte: aptos para cables trenzados con y sin terminales de empalme. Sección transversal del hilo conductor 0,2 ... 2,5 mm<sup>2</sup> (24 ... 12 AWG).

#### Requisitos que debe cumplir el cable de conexión, módulo de indicación y configuración a distancia DKX001

#### *Cable de conexión disponible opcionalmente*

El cable se suministra en función de la opción de pedido

- Código de producto del equipo de medición: código de producto 030 para "Indicador; operación", opción O
	- o
- Código de producto del equipo de medición: código de producto 030 para "Indicador; operación", opción M
	- y
- Código de producto para DKX001: código de producto 040 para "Cable", opción A, B, D, E

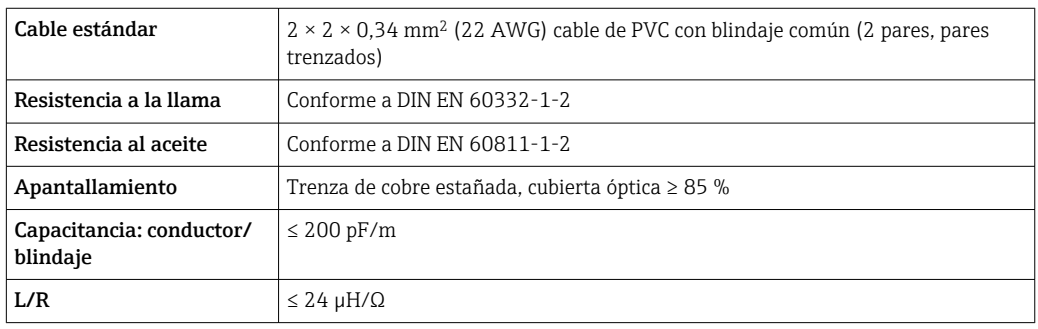

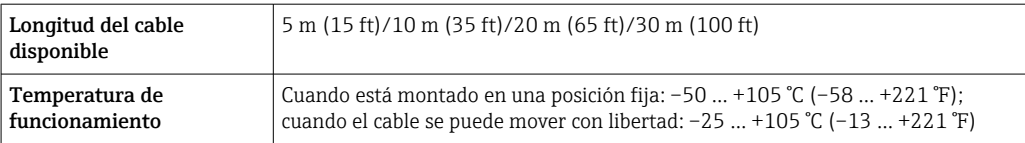

*Cable estándar - cable específico de cliente*

Con la opción de pedido siguiente, no se suministra cable con el equipo y lo debe proporcionar el cliente:

Código de pedido para DKX001: Código de pedido 040 para "Cable", opción 1 "Ninguno, provisto por el cliente, máx. 300 m"

Un cable estándar con los requisitos mínimos siguientes se puede usar como el cable de conexión, incluso en el área de peligro (Zona 2, Clase I, División 2 y Zona 1, Clase I, División 1):

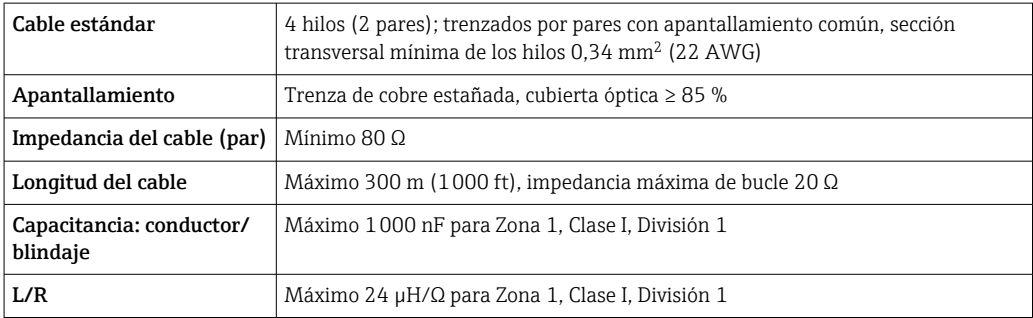

## <span id="page-33-0"></span>6.2.3 Asignación de terminales

#### Transmisor: tensión de alimentación, entrada/salidas

La asignación de terminales de las entradas y salidas depende de la versión de pedido individual del equipo. La asignación de terminales específica del equipo está documentada en una etiqueta adhesiva en la cubierta del terminal.

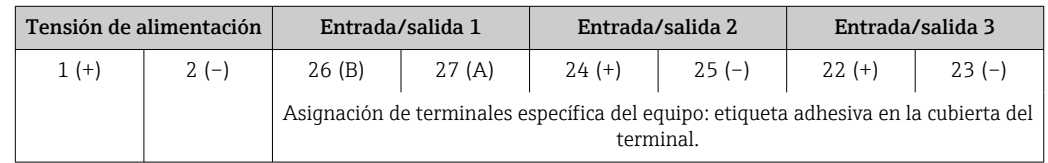

Asignación de terminales del módulo de indicación y configuración a distancia H  $\rightarrow$   $\stackrel{5}{\blacksquare}$  38.

### 6.2.4 Blindaje y puesta a tierra

#### Concepto de blindaje y puesta a tierra

- 1. Mantenga la compatibilidad electromagnética (EMC).
- 2. Tenga en cuenta los aspectos de protección contra explosiones.
- 3. Preste atención a las medidas de protección de las personas.
- 4. Asegúrese de cumplir con las reglamentaciones y normativas de instalación nacionales.
- 5. Tenga en cuenta las especificaciones del cable .
- 6. La parte pelada y trenzada del blindaje del cable junto al borne de tierra debe ser lo más corta posible.
- 7. Asegúrese de que los cables estén completamente blindados.

#### Puesta a tierra del blindaje del cable

#### AVISO

En un sistema sin igualación de potencial, si se conecta el blindaje del cable en más de un punto con tierra, se producen corrientes residuales a la frecuencia de la red. Esto puede dañar el blindaje del cable del bus.

- ‣ Conecte únicamente un extremo del blindaje del cable de bus con la tierra local o de protección.
- ‣ Aísle el blindaje que quede sin conectar.

Para cumplir con los requisitos de EMC:

- 1. Asegure que el blindaje del cable se pone a tierra en múltiples puntos con la línea de igualación de potencial.
- 2. Conecte cada borna local de puesta a tierra con la línea de igualación de potencial.

## 6.2.5 Preparación del equipo de medición

#### AVISO

#### ¡Estanqueidad insuficiente del cabezal!

Se puede comprometer la seguridad en el funcionamiento del equipo de medición.

‣ Utilice prensaestopas apropiados que correspondan al grado de protección.

1. Extraiga el conector provisional, si existe.

<span id="page-34-0"></span>2. Si el equipo de medición se suministra sin prensaestopas: Provea por favor prensaestopas apropiados para los cables de conexión.

3. Si el equipo de medición se suministra con prensaestopas: Respete las exigencias para cables de conexión  $\rightarrow \blacksquare$  31.

## 6.3 Conexión del equipo de medición

### AVISO

#### Una conexión incorrecta puede comprometer la seguridad eléctrica.

- ‣ Los trabajos de conexión eléctrica deben ser llevados a cabo exclusivamente por especialistas que hayan recibido una formación apropiada.
- ‣ Tenga en cuenta los reglamentos y las normas de instalación de ámbito regional/ nacional que sean aplicables.
- ‣ Cumpla las normas de seguridad en el puesto de trabajo vigentes en el lugar de instalación.
- Conecte siempre el cable de tierra de protección  $\oplus$  antes de conectar los demás cables.
	- ‣ Si va a utilizar el equipo en una zona con atmósferas potencialmente explosivas, observe la información indicada en el documento Ex del equipo.

## 6.3.1 Conexión del transmisor

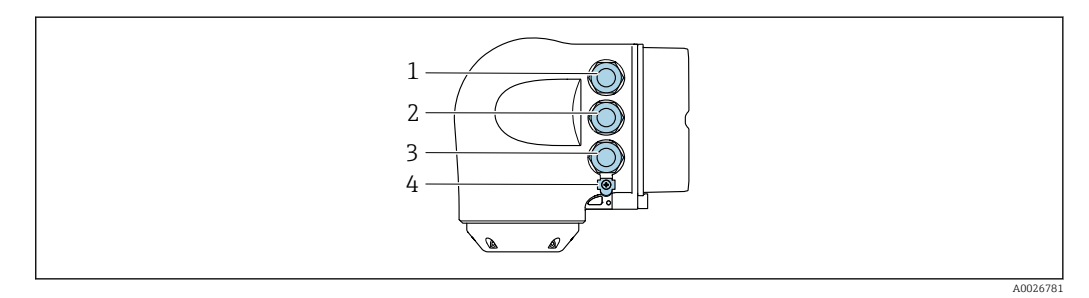

- *1 Conexión de terminal para la tensión de alimentación*
- *2 Conexión del terminal para la transmisión de señales, entrada/salida*
- *3 Conexión del terminal para la transmisión de señales, entrada/salida o conexión del terminal para la conexión de red a través de la interfaz de servicio (CDI-RJ45); opcional: conexión para antena WLAN externa o módulo de indicación y configuración a distancia DKX001*
- *4 Tierra de protección (PE)*

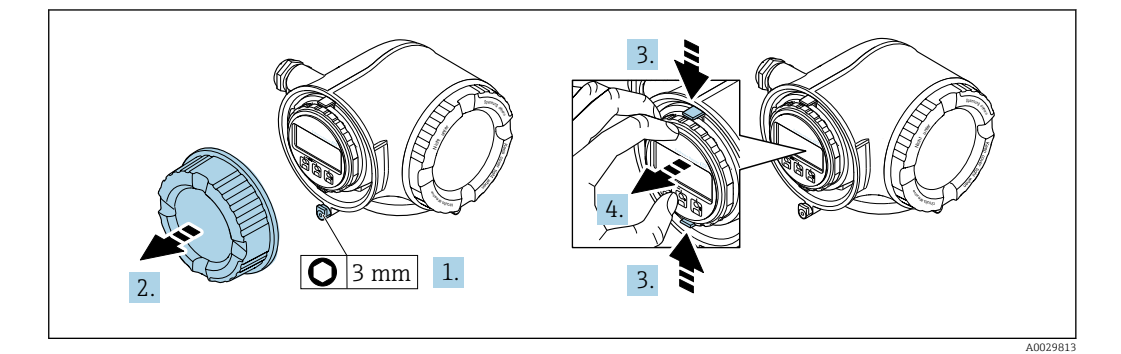

- 1. Afloje la abrazadera de sujeción de la cubierta del compartimento de conexiones.
- 2. Desenrosque la cubierta del compartimento de conexiones.
- 3. Apriete entre sí las aletas del soporte del módulo indicador.
- 4. Extraiga el soporte del módulo indicador.

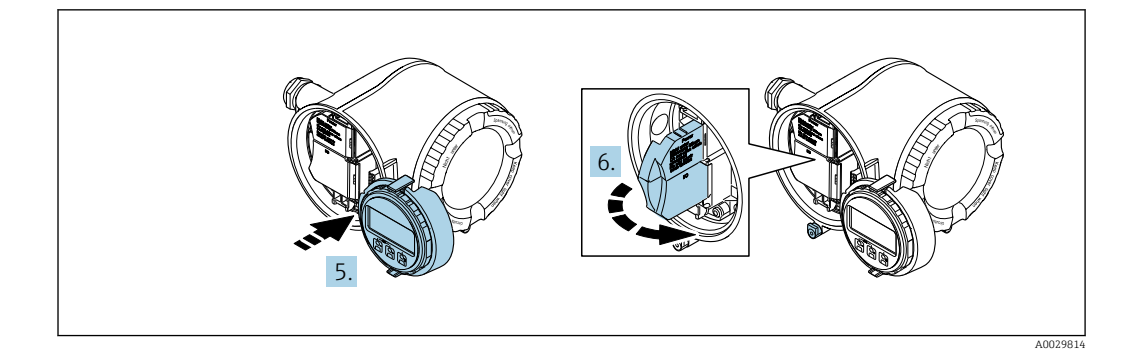

5. Sujete el soporte en el borde del compartimento del sistema electrónico.

6. Abra la cubierta del terminal.

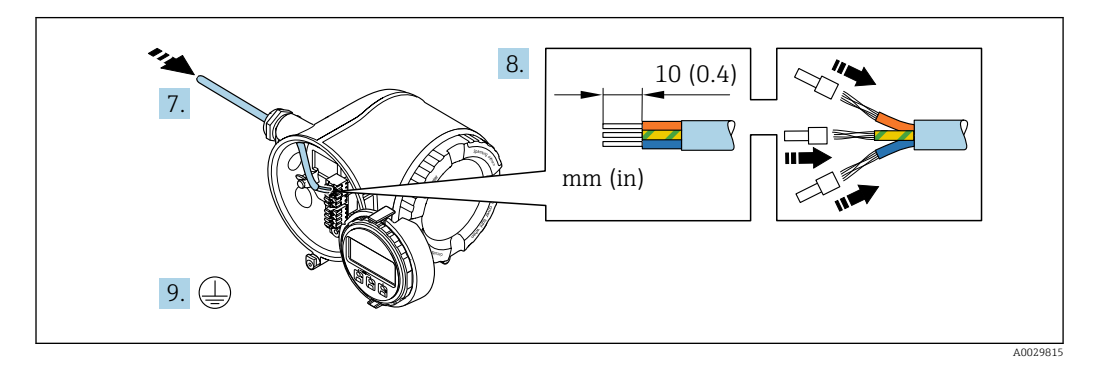

- 7. Pase el cable por la entrada de cable. Para asegurar un sellado correcto, no retire el anillo obturador de la entrada de cable.
- 8. Pele el cable y los extremos del cable. En caso de cables trenzados, dótelos también de terminales de empalme.
- 9. Conecte la tierra de protección.

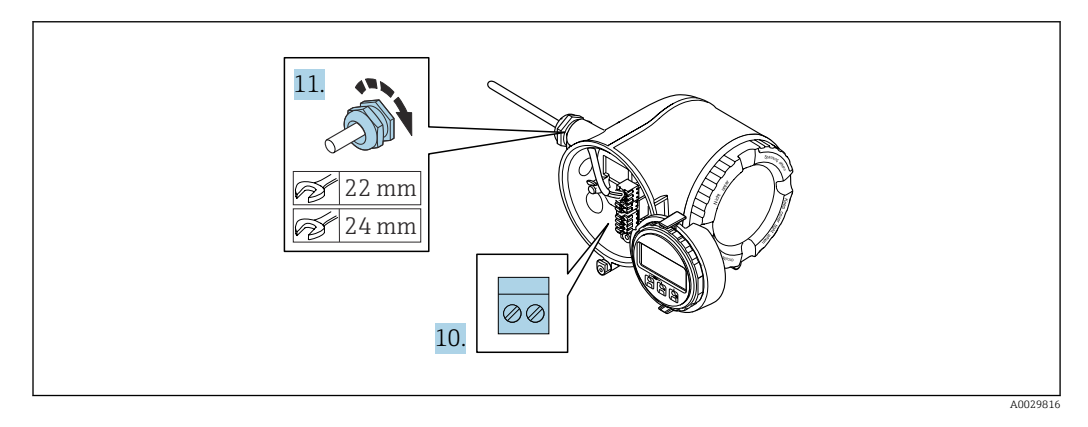

- 10. Conecte el cable de acuerdo con la asignación de terminales.
	- Asignación de terminales para cable de señal: La asignación de terminales específica del equipo está documentada en la etiqueta adhesiva en la cubierta del terminal.

Asignación de terminales de la tensión de alimentación: Etiqueta adhesiva en la cubierta del terminal o →  $\triangleq$  34.

- 11. Apriete firmemente los prensaestopas.
	- Así termina el proceso de conexión de los cables.
- 12. Cierre la cubierta del terminal.
- 13. Encaje el soporte del módulo indicador en el compartimento del sistema electrónico.
- 14. Enrosque la cubierta del compartimento de conexiones.
15. Asegure la abrazadera de sujeción de la cubierta del compartimento de conexiones.

#### Retirada de un cable

Para retirar un cable del terminal:

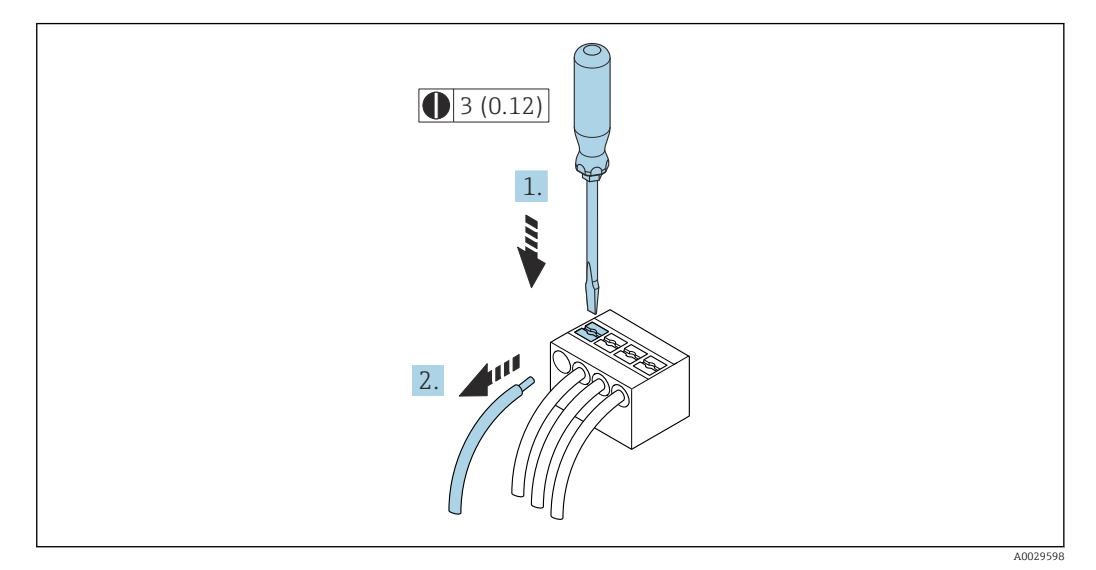

 *18 Unidad física: mm (in)*

1. Utilice un destornillador de cabeza plana para presionar hacia abajo en la ranura entre dos orificios de terminal.

2. Retire del terminal el extremo del cable.

### 6.3.2 Conexión del módulo de indicación y configuración a distancia DKX001

El módulo de indicación y configuración a distancia DKX001 está disponible como extra opcional  $\rightarrow$   $\blacksquare$  163.

- El equipo de medición siempre se suministra con una cubierta provisional si el módulo de indicación y configuración a distancia DKX001 se pide directamente con el equipo de medición. En tal caso, la indicación y configuración en el transmisor no resulta posible.
- Si se encarga con posterioridad, el módulo de indicación y configuración a distancia DKX001 no se puede conectar al mismo tiempo que el módulo indicador del equipo de medición existente. El transmisor solo puede tener conectada a la vez una única unidad de indicación o configuración.

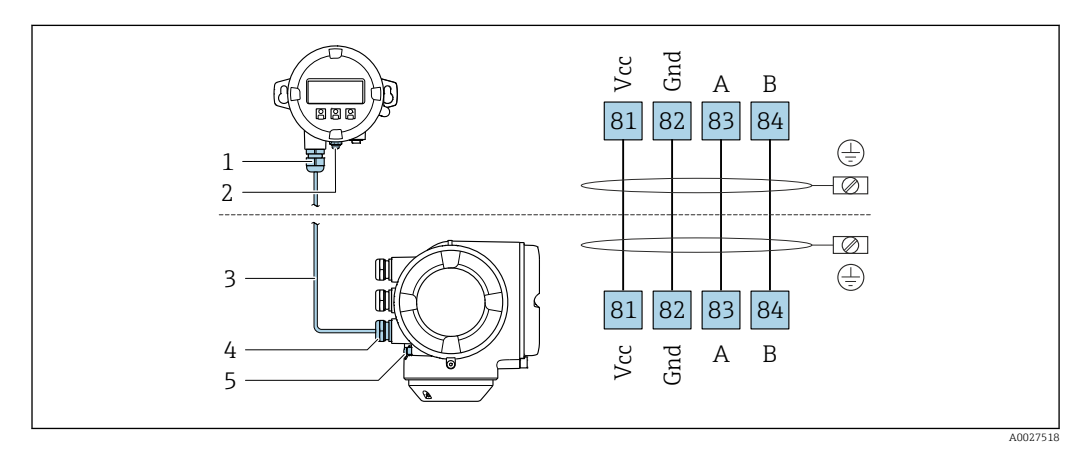

- *1 Módulo de indicación y configuración a distancia DKX001*
- *2 Conexión de terminal para compensación de potencial (tierra de protección)*
- *3 Cable de conexión*
- *4 Equipo de medición*
- *5 Conexión de terminal para compensación de potencial (tierra de protección)*

# 6.4 Compensación de potencial

### 6.4.1 Requisitos

Para compensación de potencial:

- Preste atención a los esquemas de puesta a tierra internos
- Tenga en cuenta las condiciones de funcionamiento, como el material de la tubería y la puesta a tierra
- Conecte el producto, el sensor y el transmisor al mismo potencial eléctrico
- Use un cable de tierra con una sección transversal mínima de 6 mm<sup>2</sup> (0,0093 in<sup>2</sup>) y un terminal de cable para las conexiones de compensación de potencial

# 6.5 Instrucciones especiales para la conexión

### 6.5.1 Ejemplos de conexión

#### Modbus RS485

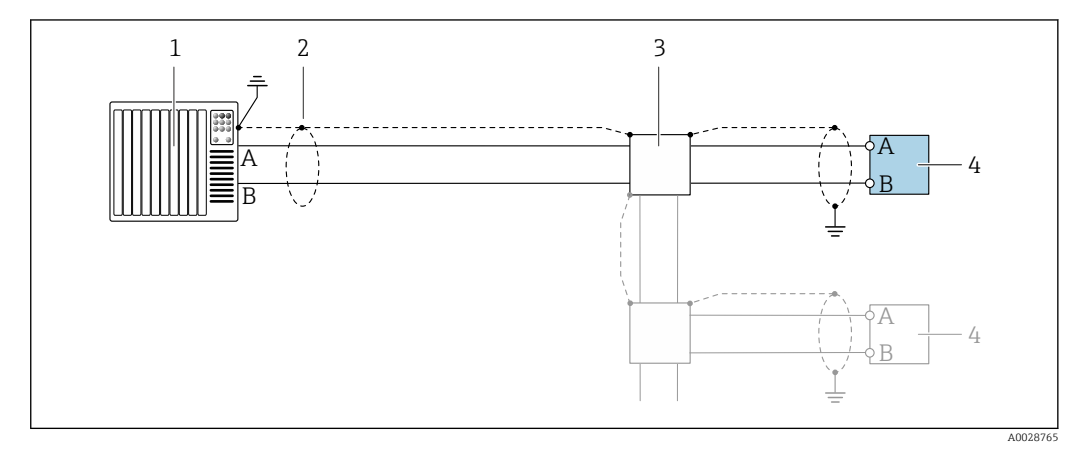

- *19 Ejemplo de conexión de Modbus RS485, zona clasificada como no peligrosa y zona 2; Clase I, División 2*
- *1 Sistema de control (p. ej., PLC)*
- *2 Blindaje de cable en uno de los extremos. Para cumplir los requisitos de compatibilidad electromagnética (EMC), el blindaje del cable debe conectarse a tierra por los dos extremos; cumpla asimismo con las especificaciones relativas al cable*
- *3 Caja de distribución*
- *4 Transmisor*

#### Salida de corriente 4-20 mA HART

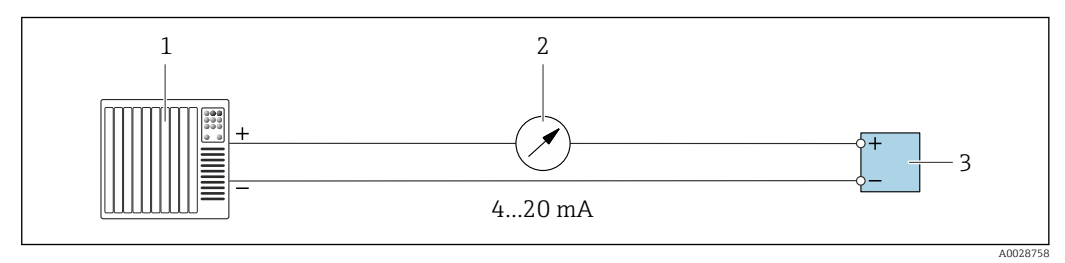

 *20 Ejemplo de conexión de salida de corriente de 4-20 mA (activa)*

- *1 Sistema de automatización con entrada de corriente (p. ej., PLC)*
- *2 Unidad indicadora analógica: Tenga en cuenta la carga máxima*
- *3 Transmisor*

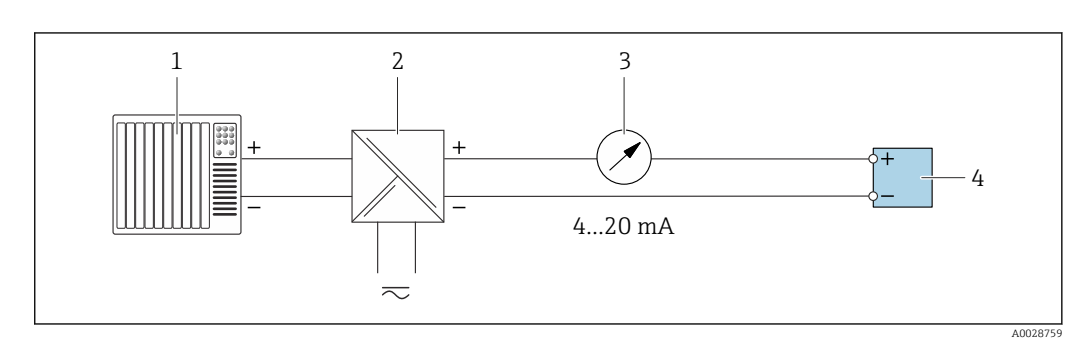

- *21 Ejemplo de conexión de salida de corriente de 4-20 mA (pasiva)*
- *1 Sistema de automatización con entrada de corriente (p. ej., PLC)*
- *2 Barrera activa para fuente de alimentación (p. ej., RN221N)*
- *3 Unidad indicadora analógica: Tenga en cuenta la carga máxima*
- *4 Transmisor*

#### Pulsos/frecuencia salida

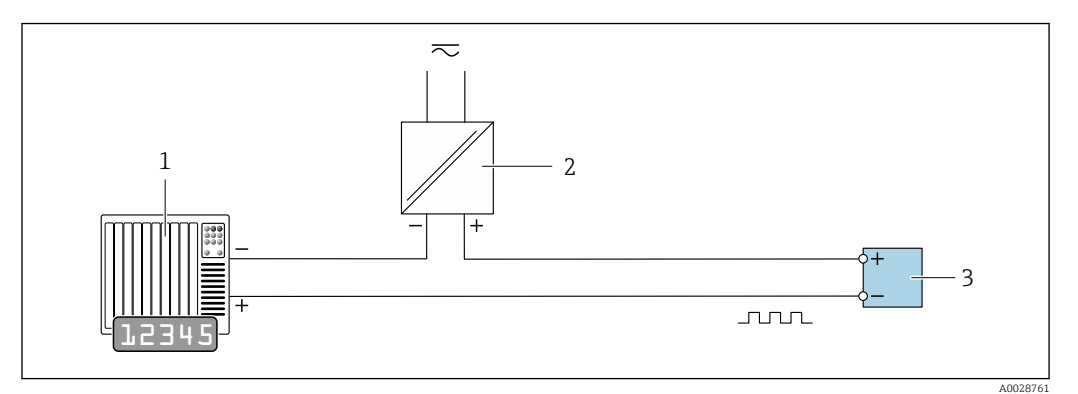

 *22 Ejemplo de conexión para salida de pulsos/frecuencia (pasiva)*

- *1 Sistema de automatización con entrada de pulsos/frecuencia (p. ej., PLC con resistencia "pull up" o "pull down" de 10 kΩ)*
- *2 Alimentación*
- *3 Transmisor: Tenga en cuenta los valores de entrada [→ 173](#page-172-0)*

#### Salida de conmutación

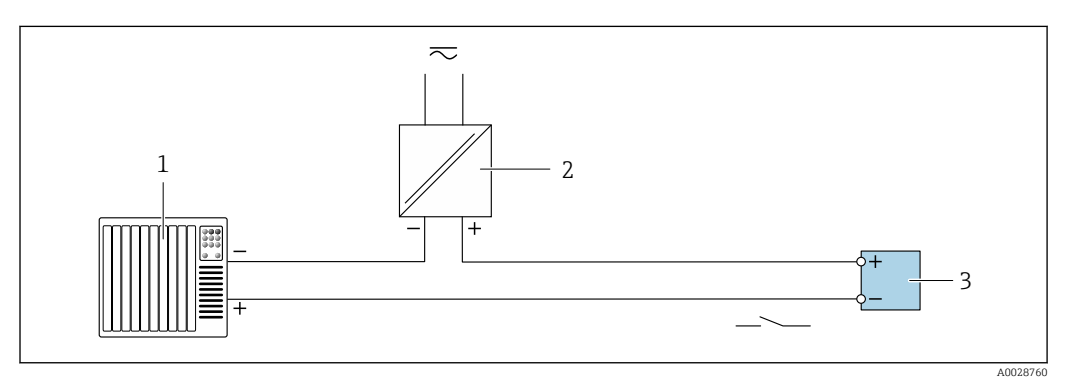

 *23 Ejemplo de conexión de una salida de conmutación (pasiva)*

- *1 Sistema de automatización con entrada de conmutación (p. ej., PLC con una resistencia "pull-up" o "pull-down" de 10 kΩ)*
- *2 Alimentación*
- *3 Transmisor: Tenga en cuenta los valores de entrada [→ 173](#page-172-0)*

#### Salida de relé

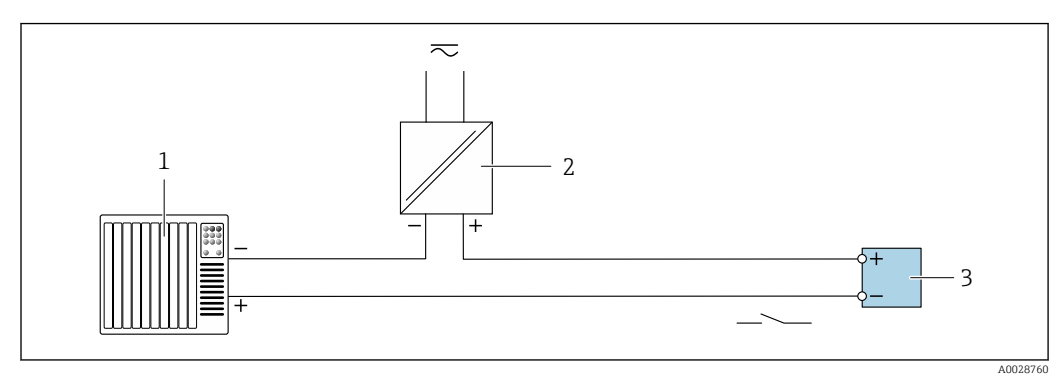

 *24 Ejemplo de conexión de una salida de relé (pasiva)*

- *1 Sistema de automatización con entrada de relé (p. ej., PLC)*
- *2 Alimentación*
- *3 Transmisor: Tenga en cuenta los valores de entrada [→ 175](#page-174-0)*

#### Entrada de corriente

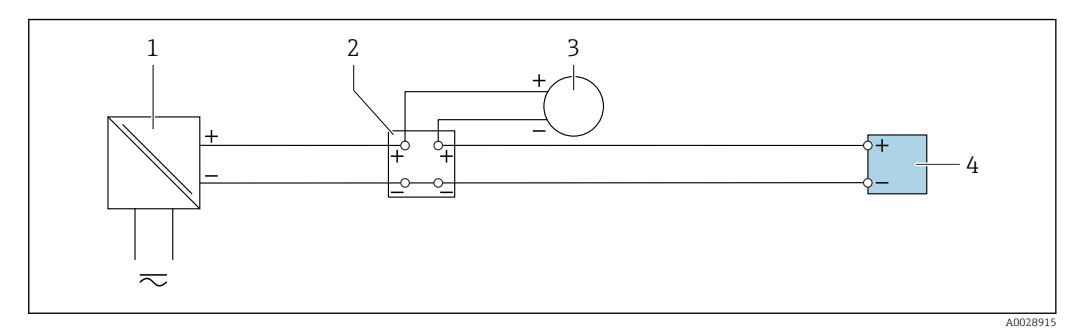

 *25 Ejemplo de conexión de una entrada de corriente de 4 a 20 mA*

- *1 Alimentación*
- *2 Caja de terminales*
- *3 Equipo de medición externo (por ejemplo, para la lectura de medidas de presión o temperatura)*
- *4 Transmisor*

#### Entrada de estado

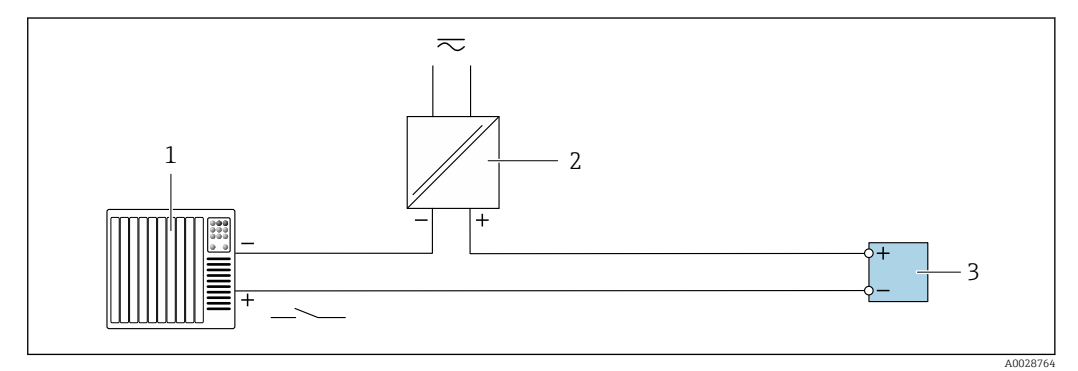

 *26 Ejemplo de conexión de una entrada de estado*

*1 Sistema de automatización con salida de estado (p. ej., PLC)*

- *2 Alimentación*
- *3 Transmisor*

### 6.6 Ajustes de hardware

### 6.6.1 Ajuste de la dirección del equipo

La dirección del equipo debe configurarse siempre para un esclavo Modbus. Las direcciones válidas para el equipo están comprendidas en el rango 1 … 247. Cada dirección solo se puede asignar una vez en una red Modbus RS485. Si no se configura correctamente la dirección del equipo, el equipo de medición no podrá ser reconocido por el maestro Modbus. Todos los equipos de medida se suministran de fábrica con la dirección de equipo 247 y con el modo de direccionamiento "direccionamiento por software".

### Direccionamiento por hardware

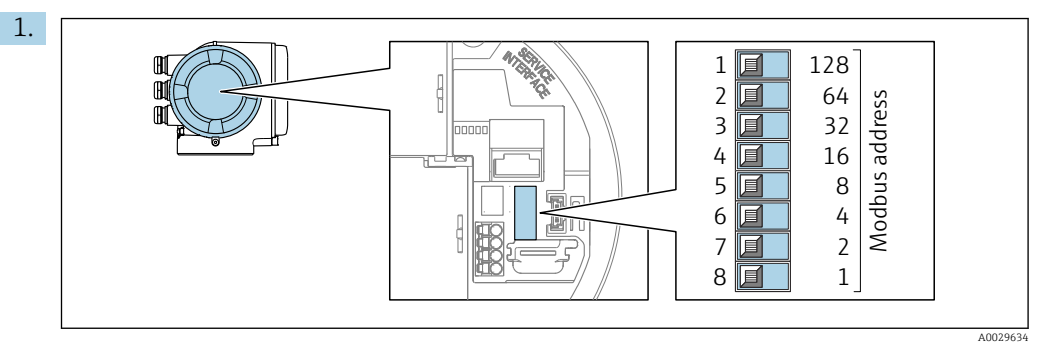

Configure la dirección deseada del equipo mediante los microinterruptores situados en el compartimento de conexiones.

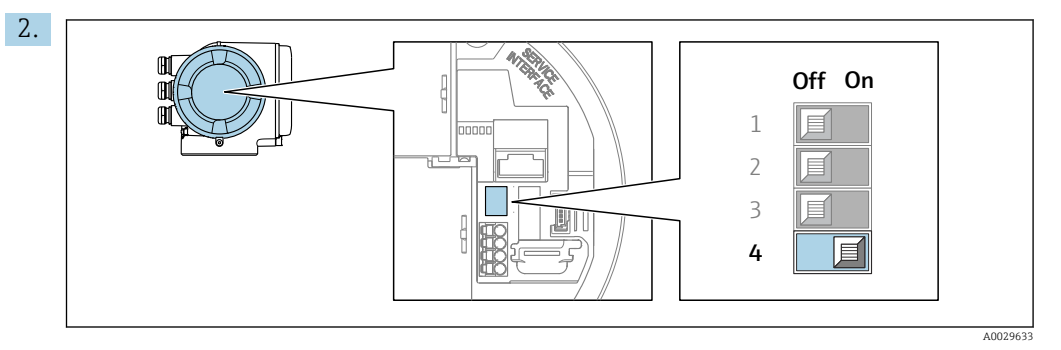

Para conmutar de direccionamiento por software a direccionamiento por hardware: Ponga el microinterruptor en la posición On.

El cambio de dirección del equipo es efectivo al cabo de 10 segundos.

#### Ajuste de la dirección mediante software

- ‣ Para cambiar el método de direccionamiento de hardware a software: configure el microinterruptor a Off.
	- La dirección del equipo configurada en el Parámetro Dirección del instrumento se hace efectivo al cabo de unos 10 segundos.

### 6.6.2 Activación de la resistencia de terminación

Para evitar fallos de transmisión en la comunicación debidos al desajuste de impedancias, termine correctamente el cable de Modbus RS485 al principio y final del segmento de bus.

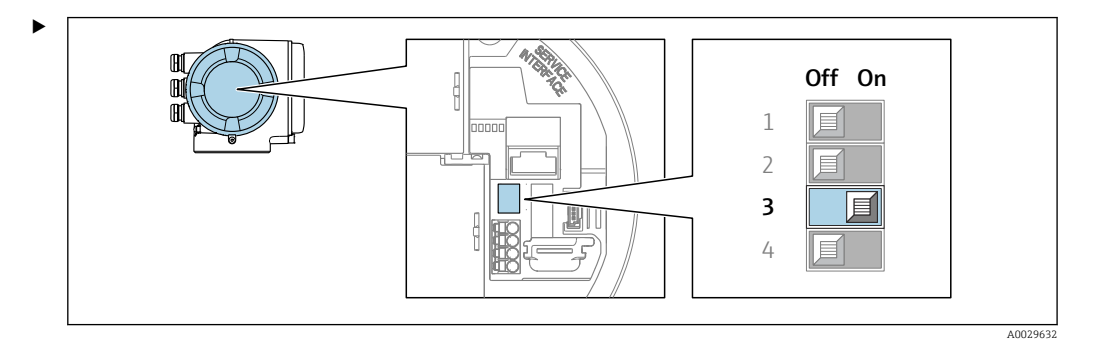

Ponga el microinterruptor n.º 3 en la posición On.

## 6.7 Aseguramiento del grado de protección

El equipo de medición satisface todos los requisitos correspondientes al grado de protección IP66/67, envolvente de tipo 4X.

Para garantizar el grado de protección IP 66/67, carcasa de tipo 4X, realice los siguientes pasos después de establecer la conexión eléctrica:

- 1. Revise las juntas de la caja para ver si están limpias y bien colocadas.
- 2. Seque, limpie o sustituya las juntas en caso necesario.
- 3. Apriete todos los tornillos de la caja y las tapas.
- 4. Apriete firmemente los prensaestopas.

5. Para asegurar que la humedad no penetre en la entrada de cables: Disponga el cable de modo que quede girado hacia abajo ("trampa antiagua").

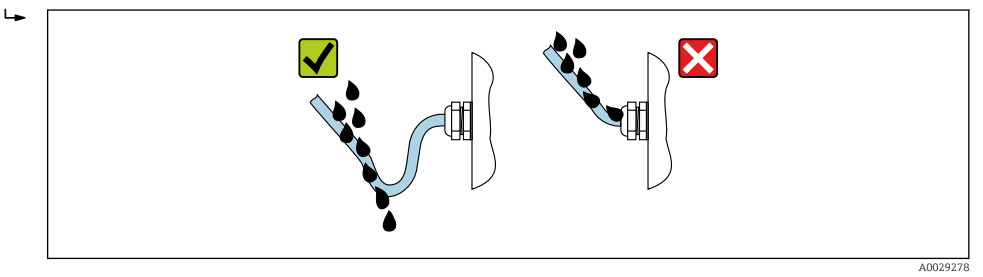

6. Los prensaestopas suministrados no garantizan la protección de la caja cuando no se utilizan. Por lo tanto, deben sustituirse por un tapón provisional correspondiente a la protección de la caja.

# 6.8 Comprobaciones tras la conexión

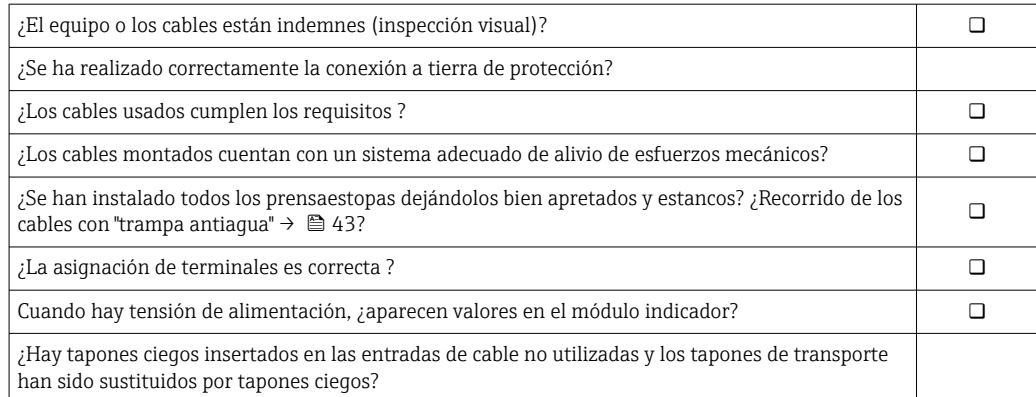

# 7 Opciones de configuración

# 7.1 Visión general de las opciones de configuración

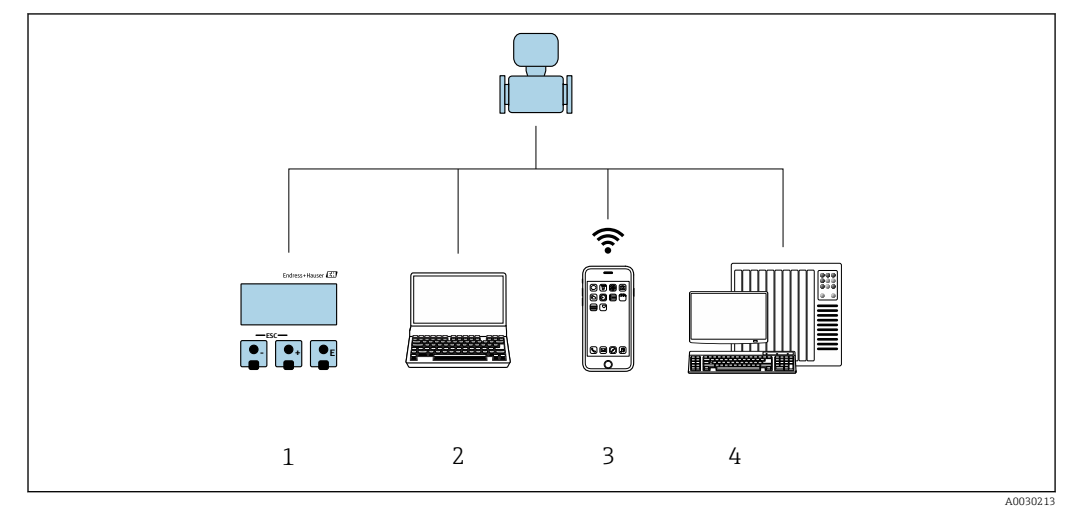

- *1 Configuración local a través del módulo indicador*
- *2 Ordenador con navegador de internet (p. ej., Internet Explorer) o software de configuración (p. ej.FieldCare, DeviceCare, AMS Device Manager o SIMATIC PDM)*
- *3 Consola móvil con aplicación SmartBlue*
- *4 Sistema de control (p. ej., PLC)*

# 7.2 Estructura y funciones del menú de configuración

### 7.2.1 Estructura del menú de configuración

Para una visión general sobre el menú de configuración para expertos: consulte el documento "Descripción de los parámetros del equipo"

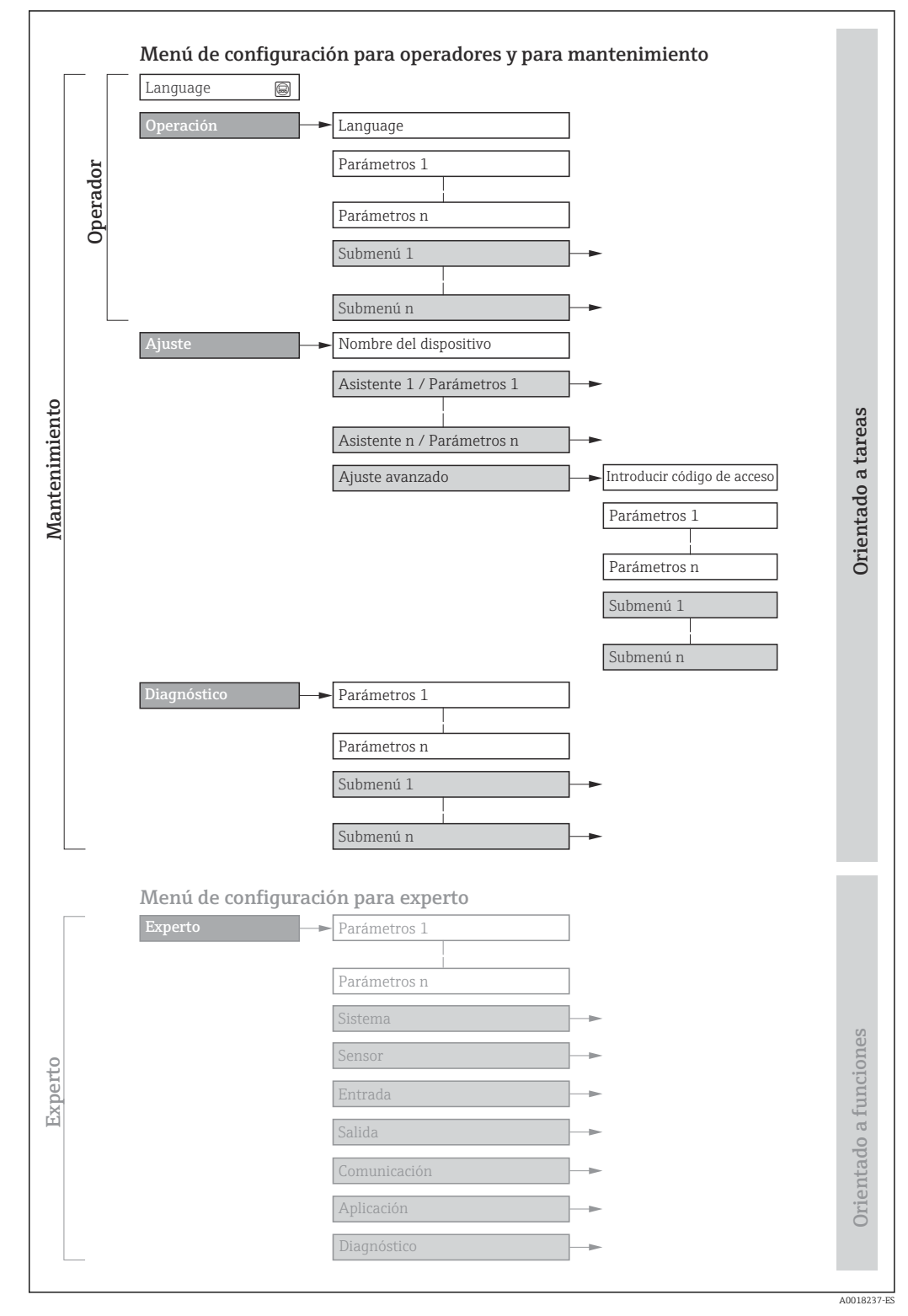

 *27 Estructura esquemática del menú de configuración*

### 7.2.2 Filosofía de funcionamiento

Las distintas partes del menú de configuración se asignan a determinados roles de usuario (por ejemplo, operador, mantenimiento, etc.). Cada rol de usuario tiene asignadas determinadas tareas típicas durante el ciclo de vida del equipo.

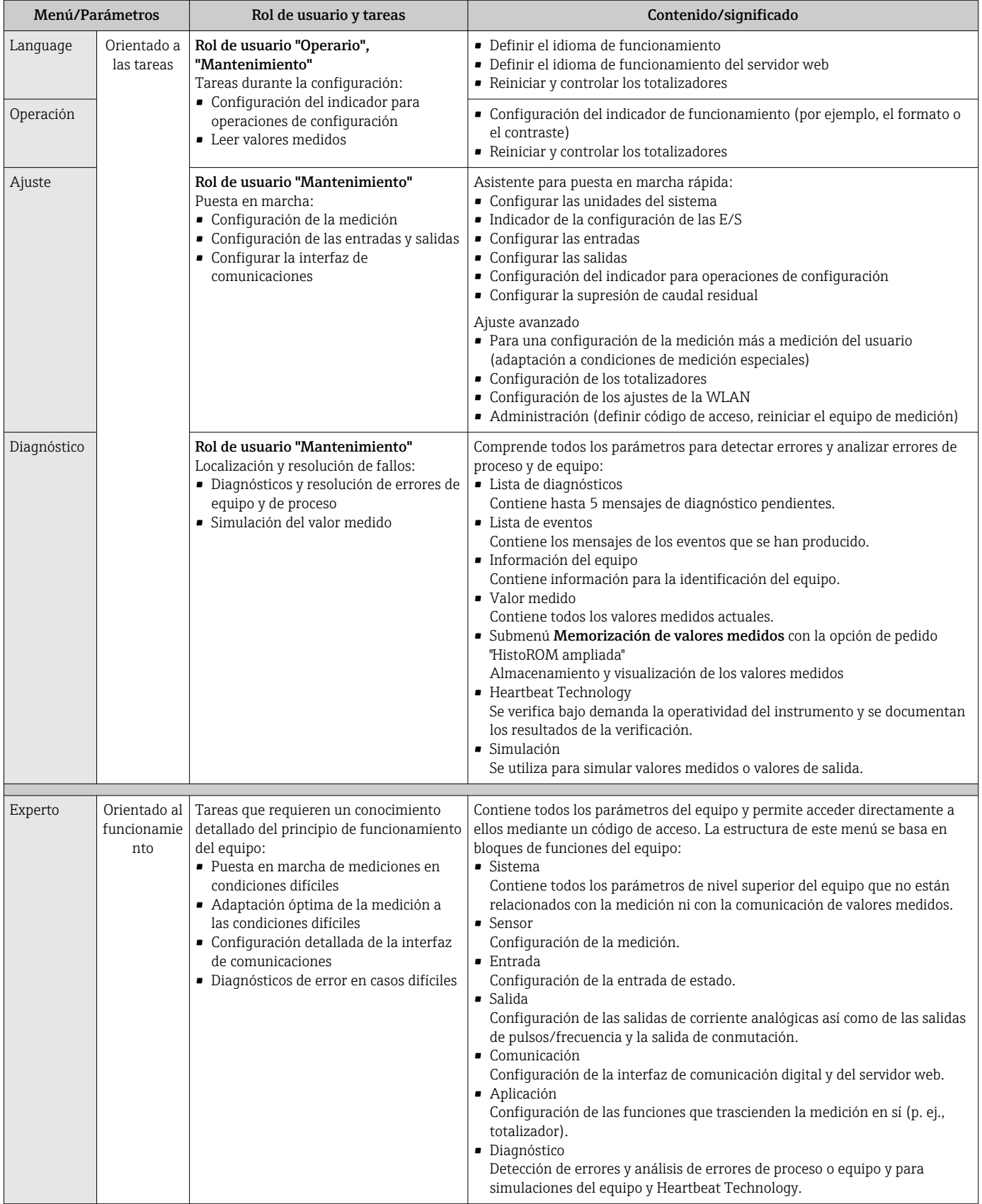

# 7.3 Acceso al menú de configuración a través del indicador local

### 7.3.1 Indicador de configuración

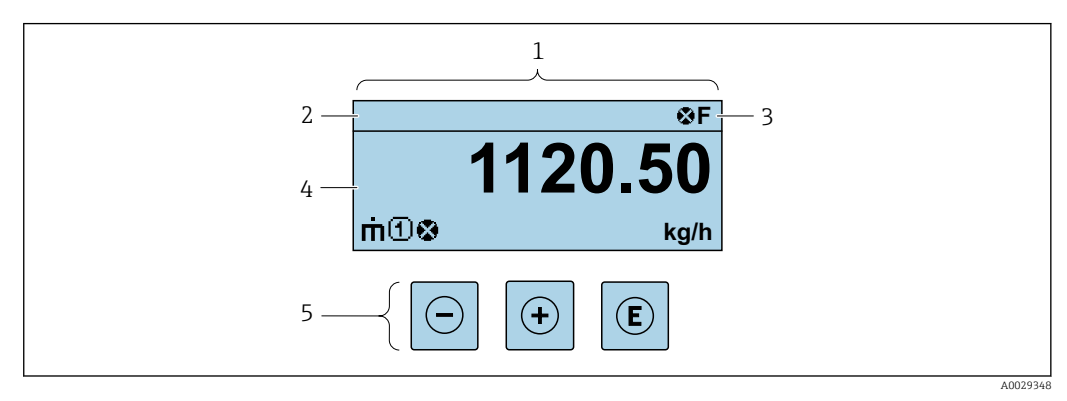

- *1 Indicador de configuración*
- *2 Etiqueta del equipo*
- *3 Zona de visualización del estado*
- *4 Zona de visualización de los valores medidos (hasta 4 líneas)*
	- *5 Elementos de configuración [→ 53](#page-52-0)*

#### Zona de visualización del estado

Los siguientes símbolos pueden aparecer en la zona para estado situada en la parte derecha superior del indicador operativo:

- Señales de estado →  $\triangleq$  143
	- F: Fallo
	- C: Verificación funcional
	- S: Fuera de especificación
	- M: Requiere mantenimiento
- Comportamiento de diagnóstico[→ 144](#page-143-0)
	- $\bullet$ : Alarma
	- $\blacksquare$   $\wedge$ : Aviso
- $\bullet$   $\hat{a}$ : Bloqueo (se ha bloqueado el equipo mediante hardware)
- : Comunicación (se ha activado comunicación mediante configuración a distancia)

#### Zona de visualización

En la zona de visualización de valores medidos, cada valor está precedido por determinados símbolos que proporcionan información adicional:

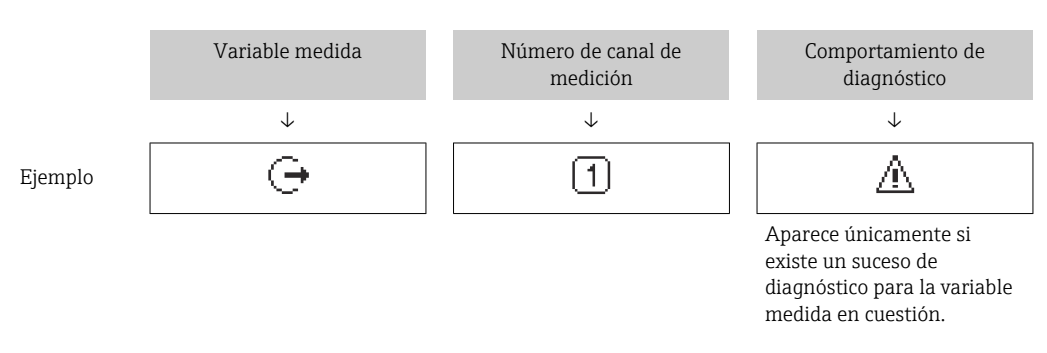

#### *Variables medidas*

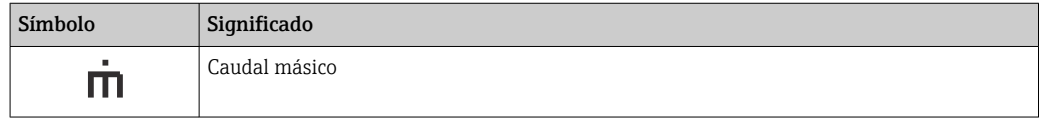

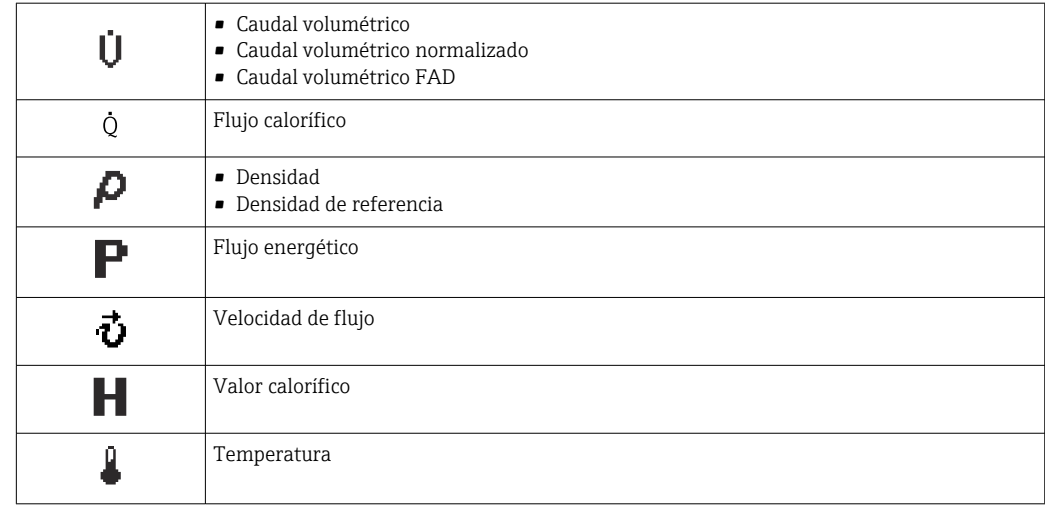

El número y el formato de visualización de las variables medidas pueden configurarse a través de Parámetro **Formato visualización** ( $\rightarrow \Box$  102).

#### *Totalizador*

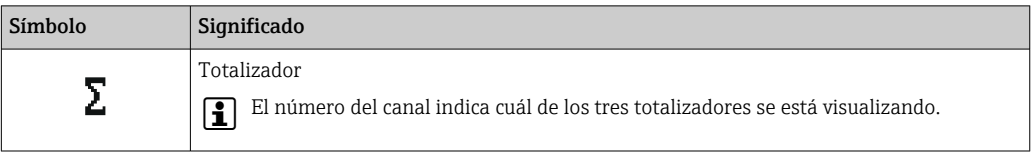

#### *Salida*

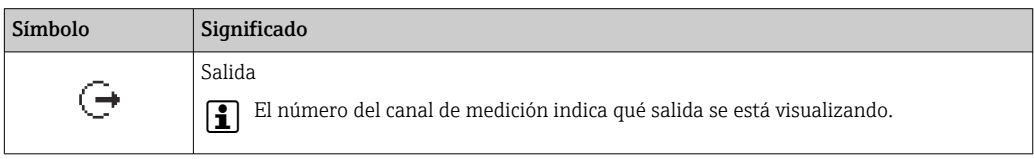

#### *Entrada*

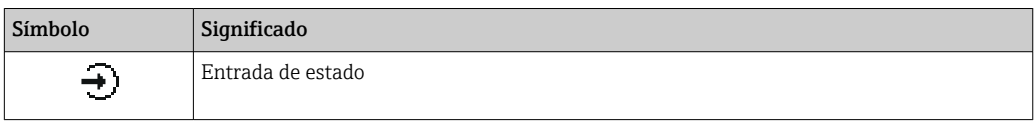

#### *Números de canal de medición*

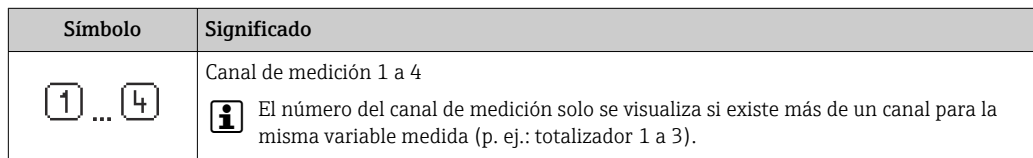

#### *Comportamiento de diagnóstico*

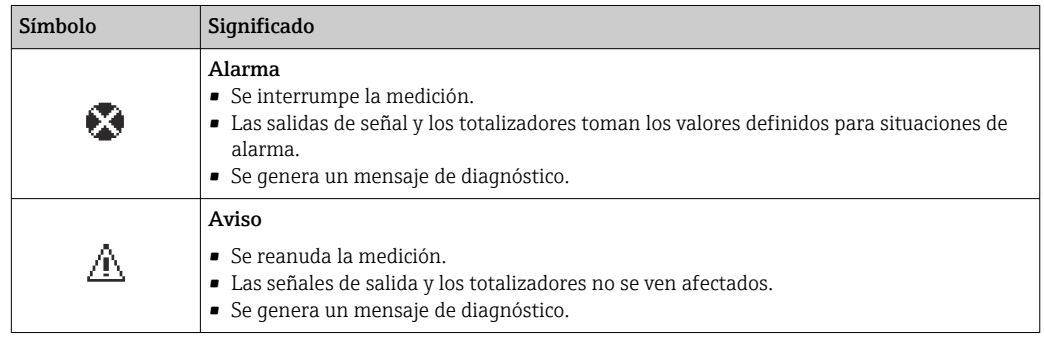

El comportamiento de diagnóstico se refiere a cómo debe ser el comportamiento cuando se produce un evento de diagnóstico relacionado con la variable medida que se está visualizando.

### 7.3.2 Vista de navegación

<span id="page-48-0"></span>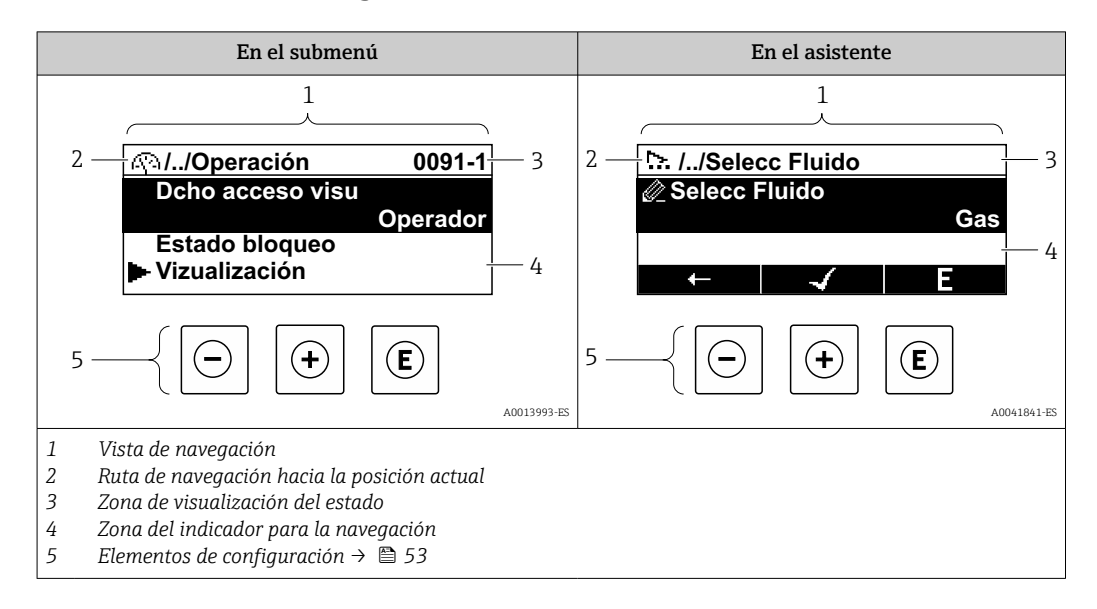

#### Ruta de navegación

La ruta de navegación hasta la posición actual se muestra en la parte superior izquierda de la vista de navegación y consta de los siguientes elementos:

- El símbolo de visualización del menú/submenú (۞) o del asistente (  $\sim$  ).
- Un símbolo de omisión (/ ../) para los niveles de menú de configuración intermedios.
- Nombre del submenú, asistente o parámetro actual

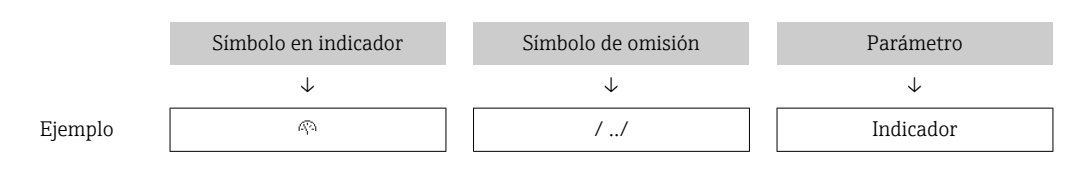

Para más información sobre los iconos que se utilizan en el menú, véase la sección "Zona de visualización"  $\rightarrow$   $\blacksquare$  49

#### Zona de visualización del estado

Los símbolos siguientes aparecen en el área de estado de la ventana de navegación en la esquina superior derecha:

- En el submenú
	- El código de acceso directo al parámetro (p. ej., 0022-1)
- Si existe un evento de diagnóstico, el comportamiento de diagnóstico y señal de estado • En el asistente
	- Si existe un evento de diagnóstico, el comportamiento de diagnóstico y señal de estado
- Para información sobre el comportamiento de diagnóstico y señal del estado H  $\rightarrow$   $\blacksquare$  143
	- Para información sobre la función y entrada del código de acceso directo  $\rightarrow \Box$  55

#### Zona de visualización

#### *Menús*

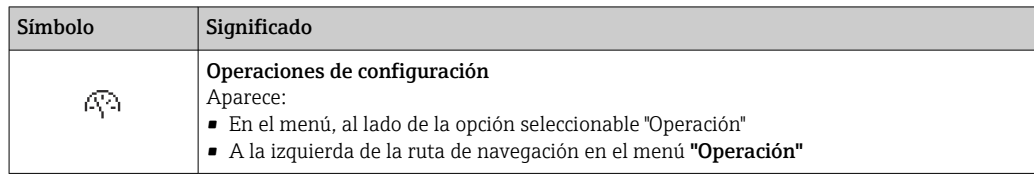

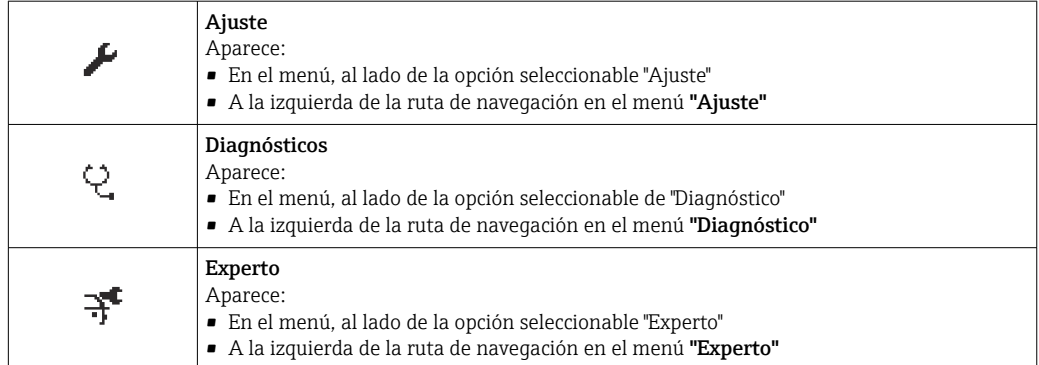

*Submenús, asistentes, parámetros*

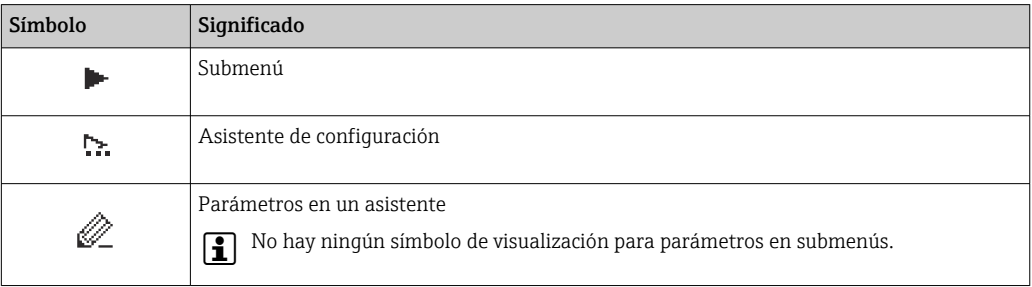

### *Bloqueo*

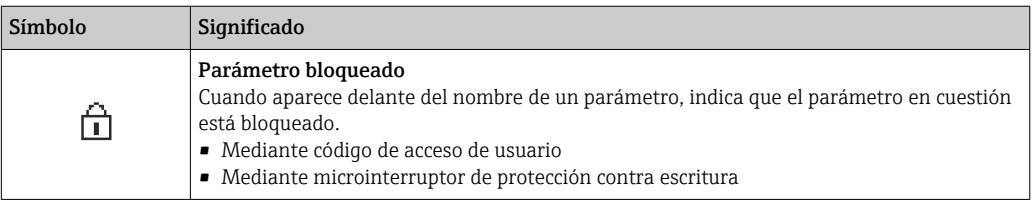

### *Operación con asistente*

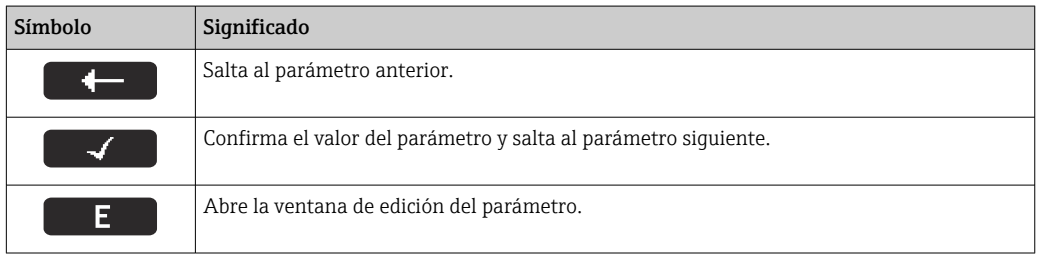

### <span id="page-50-0"></span>7.3.3 Vista de edición

#### Editor numérico

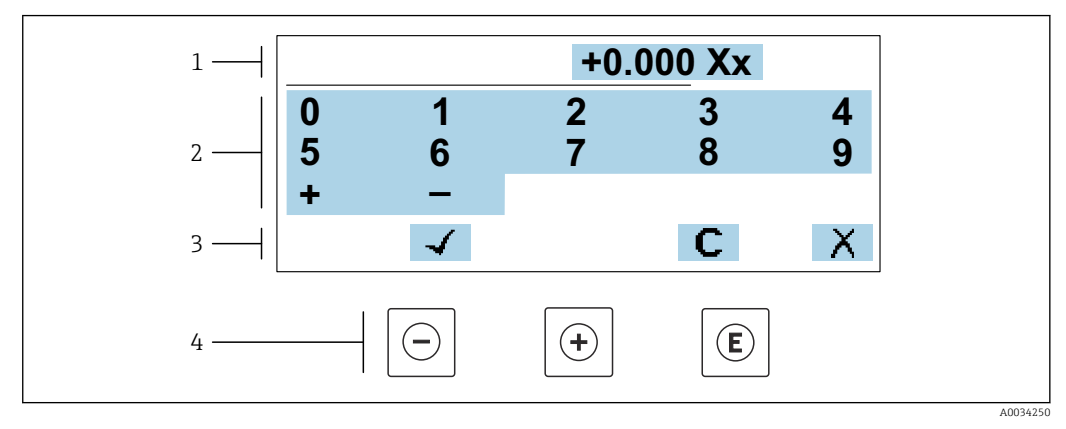

 *28 Para la introducción de valores en los parámetros (por ejemplo, los valores de alarma)*

- *1 Zona de visualización de valores introducidos*
- *2 Pantalla de introducción de datos*
- *3 Confirmar, borrar o rechazar el valor introducido*
- *4 Elementos de configuración*

#### Editor de textos

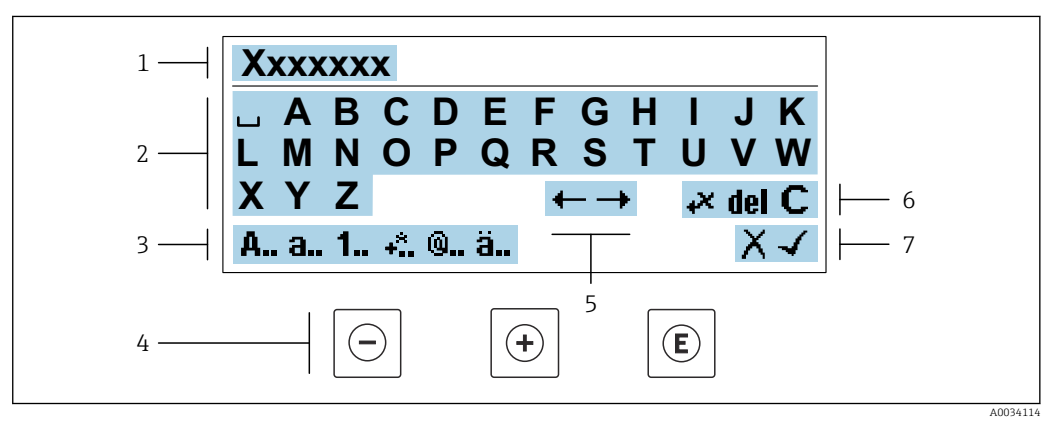

 *29 Para introducir texto en los parámetros (p. ej., etiqueta de equipo)*

- *1 Zona de visualización de valores introducidos*
- *2 Pantalla de introducción de datos activa*
- *3 Cambiar la pantalla de introducción de datos*
- *4 Elementos de configuración*
- *5 Desplazar la posición de la entrada de datos*
- *6 Borrar la entrada de datos*
- *7 Rechazar o confirme la entrada de datos*

#### *Utilizando elementos de configuración en la vista de edición*

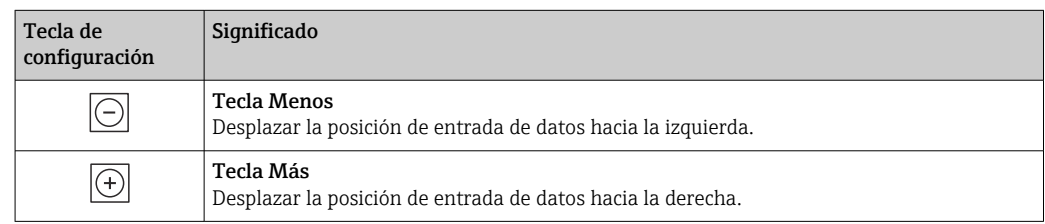

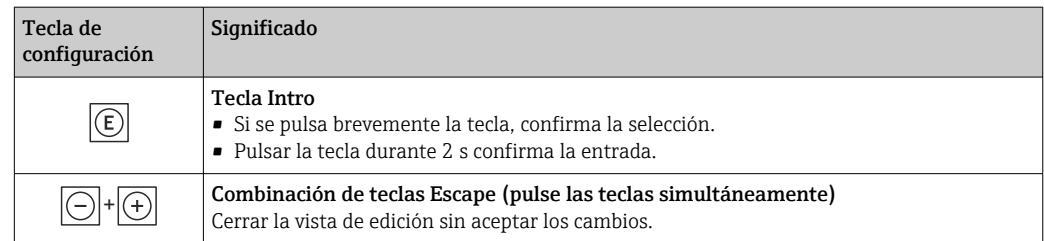

### *Pantallas de introducción de datos*

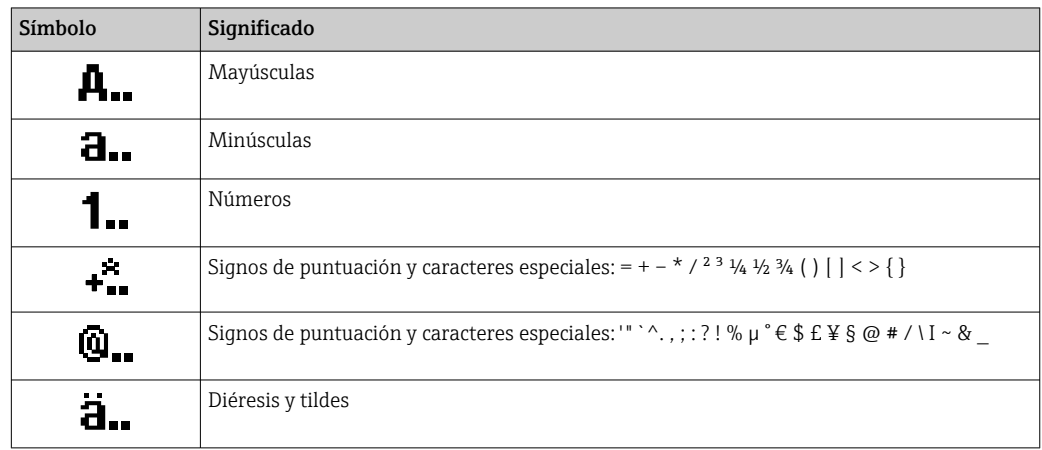

### *Control de entradas de datos*

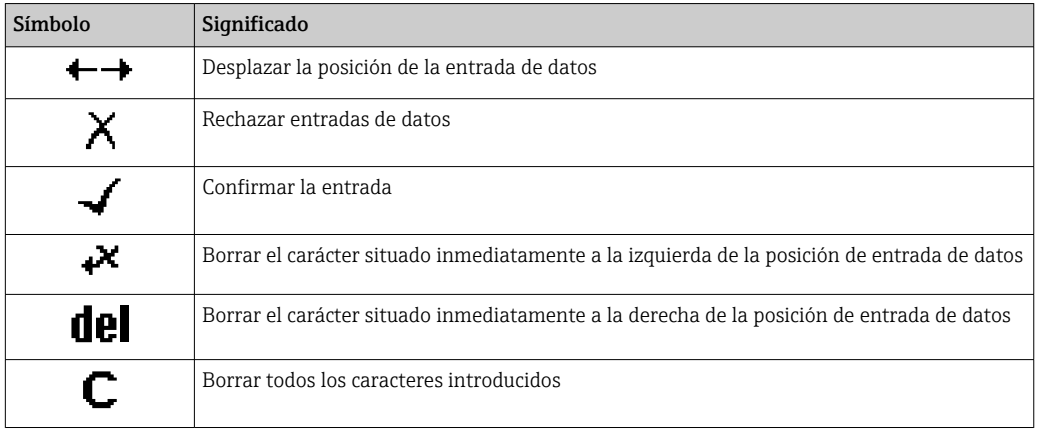

### <span id="page-52-0"></span>7.3.4 Elementos de configuración

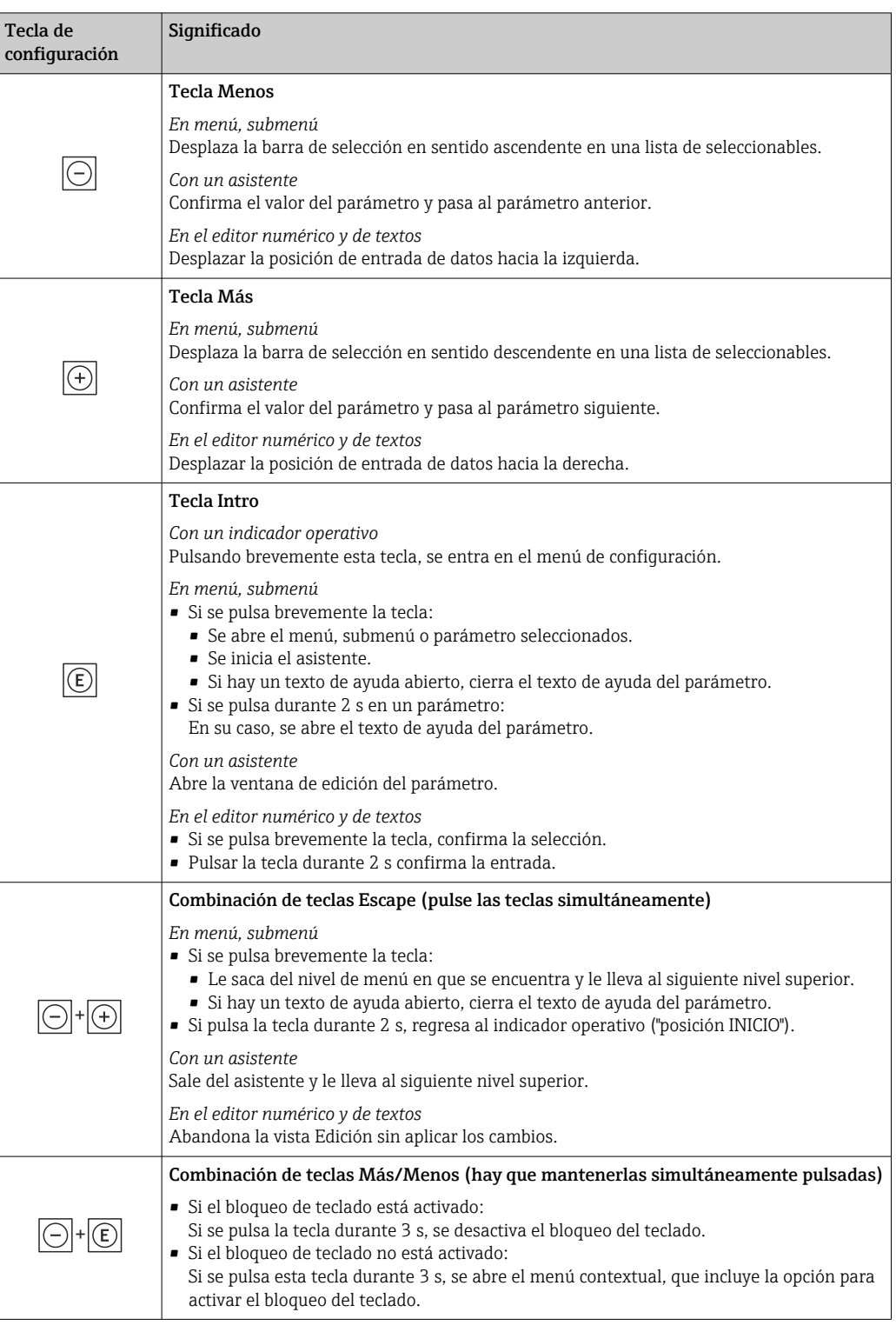

### 7.3.5 Apertura del menú contextual

Con el menú contextual puede accederse rápida y directamente a los siguientes menús desde la pantalla operativa:

- Ajuste
- Copia de seguridad de los datos
- Simulación

A0034608-ES

#### Acceder y cerrar el menú contextual

El usuario está ante la pantalla de visualización operativa.

- 1. Pulse las teclas  $\Box$  y  $\Box$  durante más de 3 segundos.
	- Se abre el menú contextual.

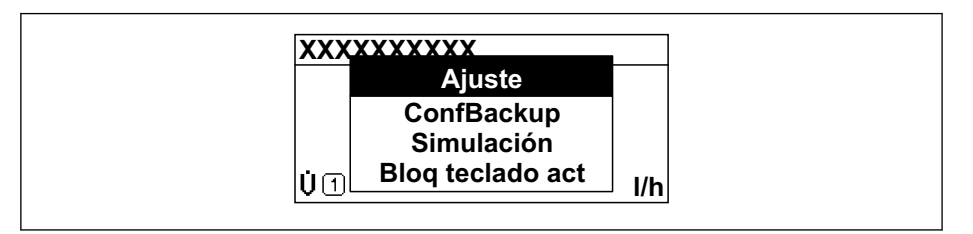

2. Pulse simultáneamente  $\Box$  +  $\boxplus$ .

El menú contextual se cierra y vuelve a aparecer la pantalla operativa.

#### Llamar el menú mediante menú contextual

- 1. Abra el menú contextual.
- 2. Pulse  $\boxplus$  para navegar hacia el menú deseado.
- 3. Pulse  $\mathbb E$  para confirmar la selección.
	- Se abre el menú seleccionado.

### <span id="page-54-0"></span>7.3.6 Navegar y seleccionar de una lista

Se utilizan distintos elementos de configuración para navegar por el menú de configuración. La ruta de navegación aparece indicada en el lado izquierdo del encabezado. Los iconos se visualizan delante de los distintos menús. Estos iconos aparecen también en el encabezado durante la navegación.

Para una explicación sobre vista de navegación, símbolos y elementos de configuración  $\rightarrow$   $\blacksquare$  49

Ejemplo: ajuste del número de valores medidos a "2 valores"

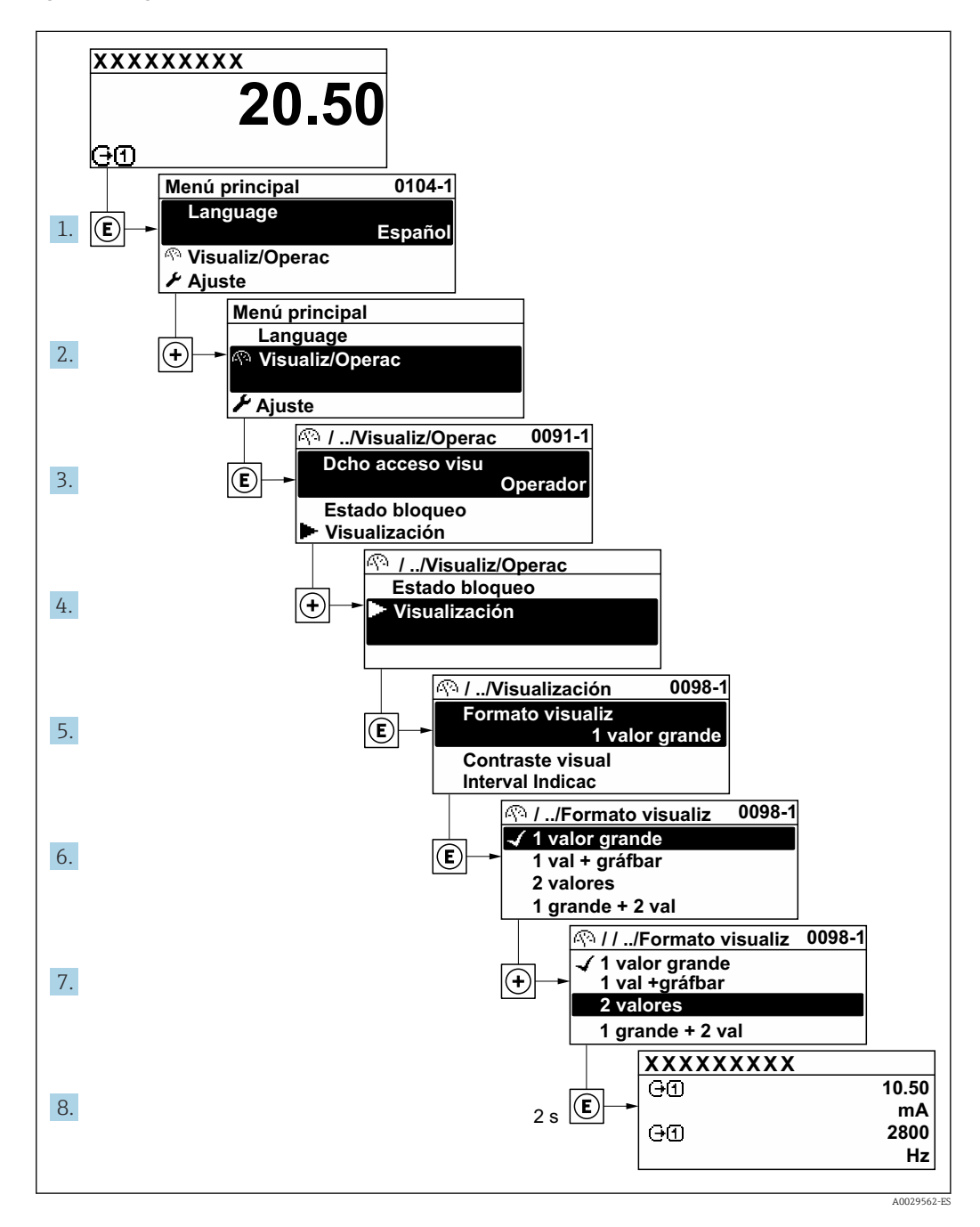

### 7.3.7 Llamada directa al parámetro

Cada parámetro tiene asignado un número con el que se puede acceder directamente al parámetro utilizando el indicador en planta. Al entrar este código de acceso en Parámetro Acceso directo se accede directamente al parámetro deseado.

A0029414

#### Ruta de navegación

Experto → Acceso directo

El código de acceso directo se compone de un número de 5 dígitos (como máximo) con el número de identificación del canal correspondiente a la variable de proceso: p. ej., 00914-2. En la vista de navegación aparece en el lado derecho del encabezado del parámetro seleccionado.

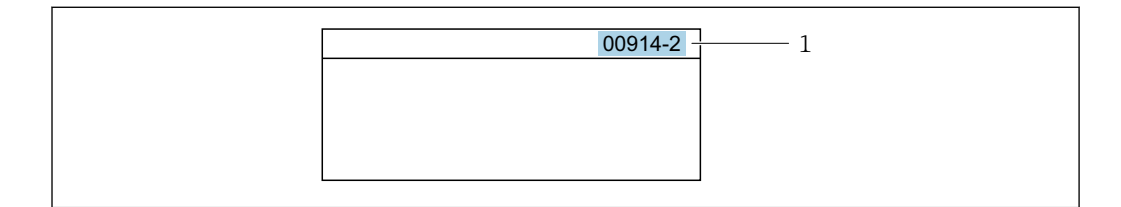

*1 Código de acceso directo*

Tenga en cuenta lo siguiente cuando introduzca un código de acceso directo:

- No es preciso introducir los ceros delanteros del código de acceso directo. Por ejemplo: Introduzca "914" en lugar de "00914"
- Si no se introduce ningún número de canal, se abre automáticamente el canal 1. Ejemplo: Introduzca 00914 → Parámetro Asignar variable de proceso
- Si se abre un canal diferente: Introduzca el código de acceso directo con el número de canal correspondiente.

Ejemplo: Introduzca 00914-2  $\rightarrow$  Parámetro Asignar variable de proceso

Véanse los códigos de acceso directo a cada parámetro en el documento "Descripción de los parámetros del equipo» del equipo en cuestión

### 7.3.8 Llamada del texto de ayuda

Algunos parámetros tienen un texto de ayuda al que puede accederse desde la vista de navegación. El texto de ayuda explica brevemente la función del parámetro facilitando la puesta en marcha rápida y segura.

#### Llamar y cerrar el texto de ayuda

El usuario está en la vista de navegación y ha puesto la barra de selección sobre un parámetro.

1. Pulse **E** para 2 s.

Se abre el texto de ayuda correspondiente al parámetro seleccionado.

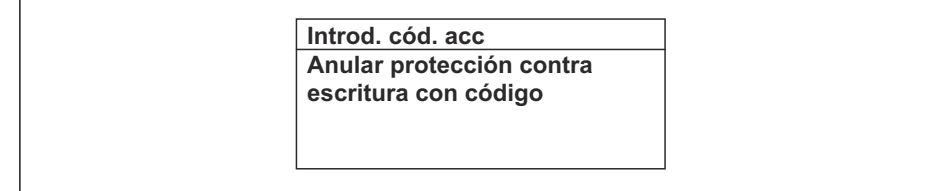

 *30 Ejemplo: Texto de ayuda del parámetro "Entrar código acceso"*

2. Pulse simultáneamente  $\Box$  +  $\Box$ .

Se cierra el texto de ayuda.

 $A00140$ 

A0014049-ES

### 7.3.9 Modificación de parámetros

Los parámetros pueden cambiarse desde el editor numérico o el editor de texto.

- Editor numérico: Cambie los valores de un parámetro, por ejemplo, las especificaciones para los valores de alarma.
- Editor de texto: Introduzca literales en los parámetros, por ejemplo, el nombre de etiqueta (tag).

Se visualiza un mensaje si el valor entrado está fuera del rango admisible.

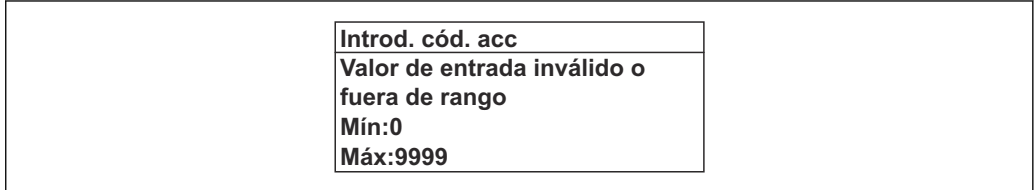

Véase una descripción de la vista de edición -consistente en un editor de texto y un editor numérico- con los símbolos  $\rightarrow \Box$  51, y una descripción de los elementos de configuración con  $\rightarrow$   $\blacksquare$  53

### 7.3.10 Roles de usuario y autorización de acceso correspondiente

Las dos funciones de usuario, "Operario" y "Mantenimiento", no tienen la misma autorización de acceso para escritura si el usuario ha definido un código de acceso específico de usuario. La configuración del equipo queda así protegida contra cualquier acceso no autorizado desde el indicador local  $\rightarrow \Box$  125.

#### Definición de la autorización de acceso para los distintos roles de usuario

El equipo todavía no tiene definido ningún código de acceso cuando se entrega de fábrica. La autorización de acceso (acceso de lectura y escritura) al equipo no está restringida y corresponde al rol de usuario de "Mantenimiento".

- ‣ Definición del código de acceso.
	- El rol de usuario de "Operario" se redefine, junto con el rol de usuario de "Mantenimiento". La autorización de acceso difiere para ambos roles de usuario.

*Autorización de acceso a los parámetros: rol de usuario de "Mantenimiento"*

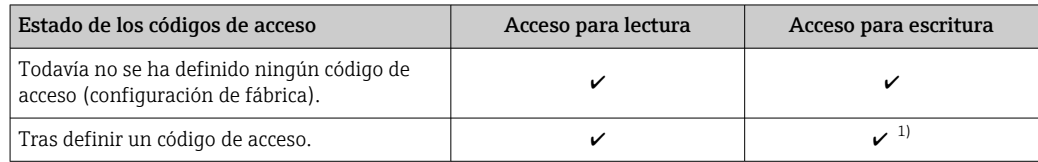

1) El usuario solo tiene acceso de escritura tras introducir el código de acceso.

#### *Autorización de acceso a los parámetros: rol de usuario de "Operario"*

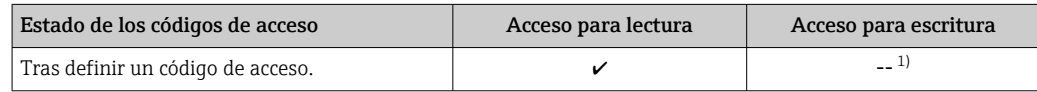

1) Aunque se haya definido el código de acceso, hay algunos parámetros que pueden modificarse siempre y, por tanto, quedan excluidos de la protección contra escritura, ya que no afectan a la medición: protección contra escritura mediante código de acceso  $\rightarrow \blacksquare$  125

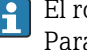

El rol de usuario con el que ha iniciado la sesión el usuario actual aparece indicado en Parámetro Estado de acceso. Ruta de navegación: Operación → Estado de acceso

### 7.3.11 Desactivación de la protección contra escritura mediante código de acceso

Si en el indicador local aparece el símbolo  $\blacksquare$  delante de un parámetro, este parámetro está protegido contra escritura por un código de acceso específico de usuario que no puede modificarse mediante configuración local →  $\triangleq$  125.

La protección contra escritura de un parámetro puede inhabilitarse por configuración local introduciendo el código de acceso específico de usuario en Parámetro Introducir código de acceso ( $\rightarrow$   $\blacksquare$  105) desde la opción de acceso correspondiente.

1. Tras pulsar  $\mathbb E$ , aparecerá la solicitud para entrar el código de acceso.

- 2. Entre el código de acceso.
	- Desaparecerá el símbolo de delante de los parámetros y quedan abiertos a la escritura todos los parámetros que estaban antes protegidos.

### 7.3.12 Activación y desactivación del bloqueo de teclado

El bloqueo del teclado permite bloquear el acceso local a todo el menú de configuración. Ya no se puede navegar entonces por el menú de configuración no modificar valores de parámetros. Los usuarios solo podrán leer los valores medidos que aparecen en el indicador de funcionamiento

El bloqueo del teclado se activa y desactiva mediante el menú contextual.

#### Activación del bloqueo del teclado

El bloqueo del teclado se activa automáticamente: H

- Si no se ha manipulado el equipo desde el indicador durante más de 1 minuto.
- Cada vez que se reinicia el equipo.

#### Para activar el bloqueo de teclado manualmente:

1. El equipo está en el modo de visualización de valores medidos.

- Pulse las teclas  $\Box$  y  $\Box$  durante 3 segundos.
- ← Aparece un menú contextual.
- 2. En el menú contextual, seleccione Bloqueo teclado activola opción.
	- El teclado está bloqueado.

Si el usuario intenta acceder al menú de configuración mientras el bloqueo de teclado  $\boxed{4}$ está activado, Bloqueo teclado activoaparece el mensaje .

#### Desactivación del bloqueo del teclado

- ‣ El teclado está bloqueado. Pulse las teclas  $\Box$  y  $\Box$  durante 3 segundos.
	- Se desactiva el bloqueo del teclado.

# 7.4 Acceso al menú de configuración a través del navegador de internet

### 7.4.1 Rango de funcionamiento

Con el servidor web integrado, el equipo se puede manejar y configurar mediante un navegador de internet interfaz de servicio (CDI-RJ45) o la interfaz WLAN. La estructura del menú de configuración la misma que la del indicador local. Además de los valores medidos, también se muestra la información sobre el estado del equipo, que se puede usar para

monitorizar el estado de salud del equipo. Asimismo, existe la posibilidad de gestionar los datos del equipo y configurar los parámetros de la red.

Para la conexión WLAN se requiere un equipo que disponga de interfaz WLAN (se puede pedir como opción): código de pedido para "Indicador; configuración", opción G "4 líneas, iluminado; control táctil + WLAN". El equipo actúa como punto de acceso y permite la comunicación por ordenador o por consola portátil.

Para obtener información adicional sobre el servidor web, consulte la Documentación especial del equipo →  $\triangleq$  199(Verweisziel existiert nicht, aber @y.link.required='true')

### 7.4.2 Requisitos

*Hardware del ordenador*

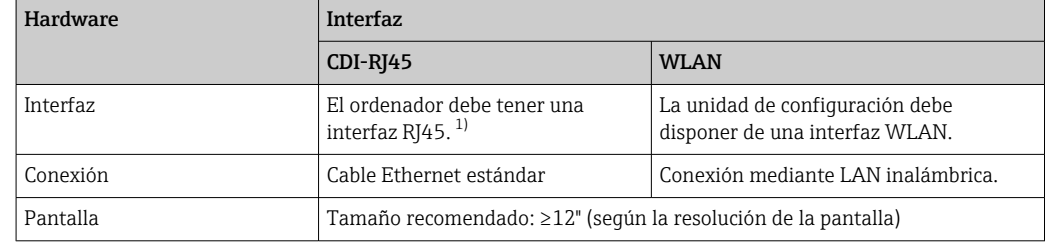

1) Cable recomendado: CAT5e, CAT6 o CAT7, con conector apantallado (p. ej., YAMAICHI; referencia Y-ConProfixPlug63/Prod. ID: 82-006660)

#### *Software del ordenador*

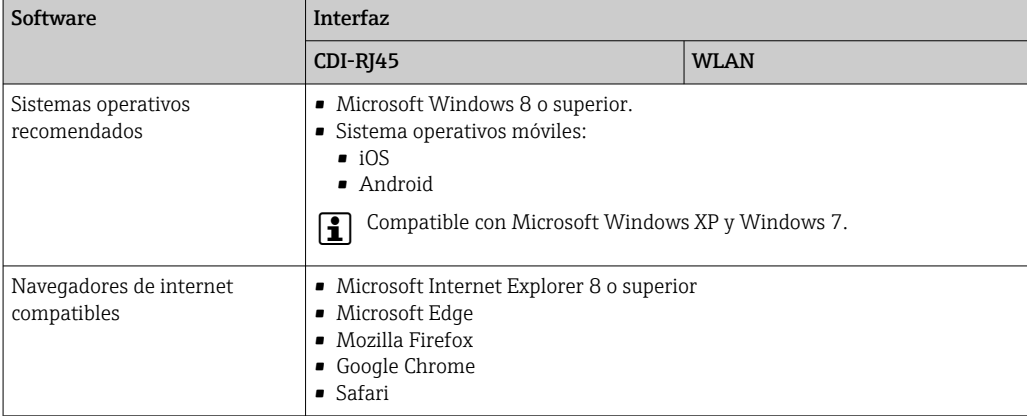

#### *Configuración del ordenador*

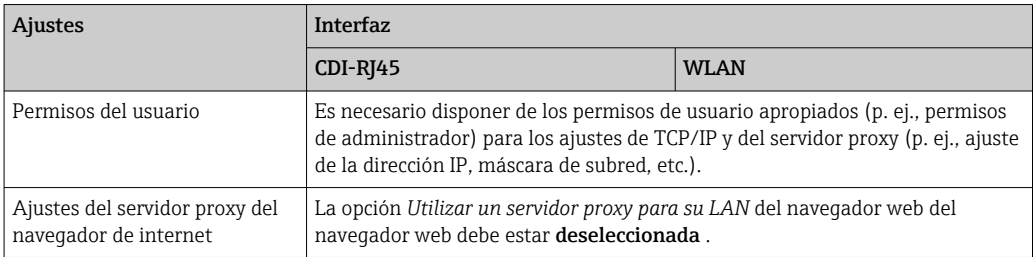

<span id="page-59-0"></span>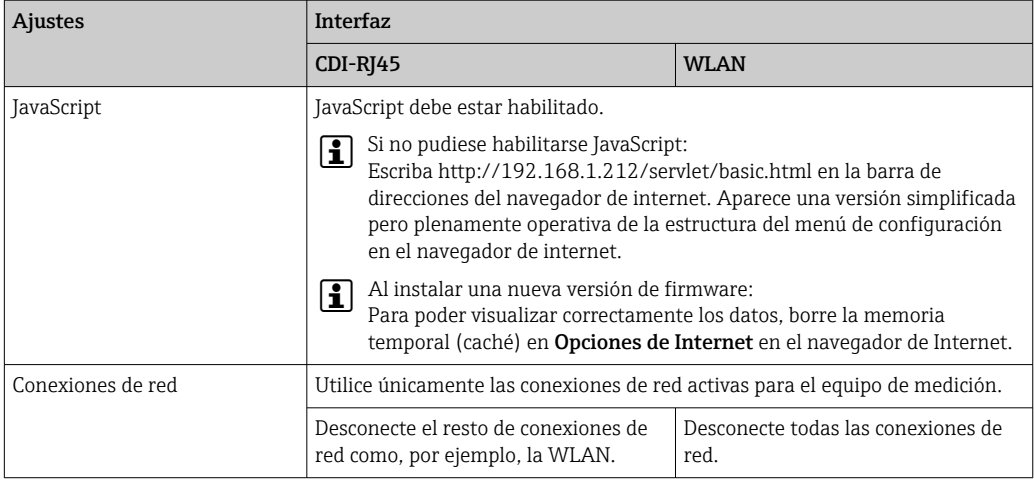

Si se producen problemas de conexión: →  $\triangleq$  140

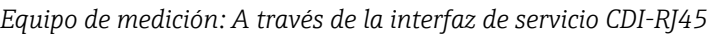

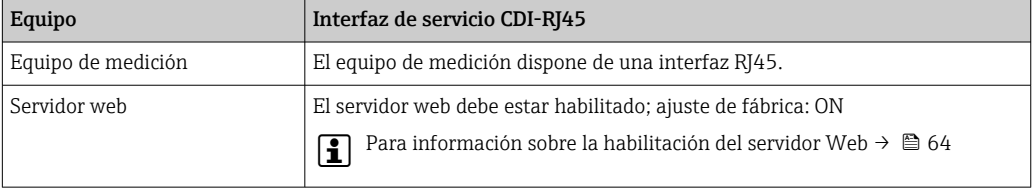

*Equipo de medición: mediante interfaz WLAN*

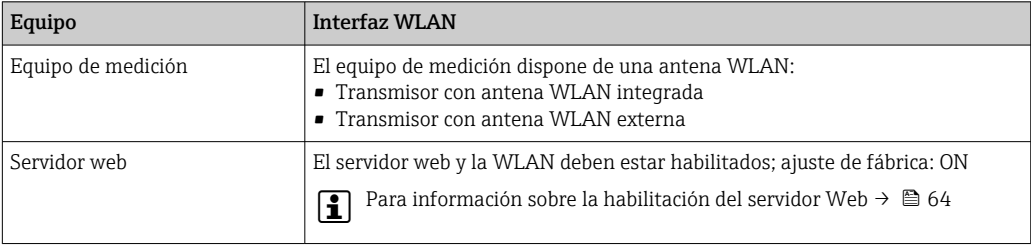

### 7.4.3 Establecimiento de una conexión

#### Mediante interfaz de servicio (CDI-RJ45)

*Preparación del equipo de medición*

- 1. Según la versión de la caja: Afloje la abrazadera de sujeción o el tornillo de fijación de la tapa de la caja.
- 2. Según la versión de la caja: Desenrosque o abra la tapa de la caja.
- 3. Conecte el ordenador al conector RJ45 mediante el cable Ethernet estándar .

#### *Configurar el protocolo de Internet del ordenador*

La siguiente información se refiere a los ajustes por defecto para Ethernet del equipo. Dirección IP del equipo: 192.168.1.212 (ajuste de fábrica)

- 1. Active el equipo de medición.
- 2. Conecte el ordenador al conector RJ45 mediante el cable Ethernet estándar  $\rightarrow$   $\blacksquare$  65.

3. Si no se utiliza una 2.ª tarjeta de red, cierre todas las aplicaciones en el portátil.

 Las aplicaciones que requieran Internet o una red, como el correo electrónico, las aplicaciones SAP, Internet o Windows Explorer.

4. Cierre todos los navegadores de Internet.

5. Configure las propiedades del protocolo de Internet (TCP/IP) según lo indicado en la tabla:

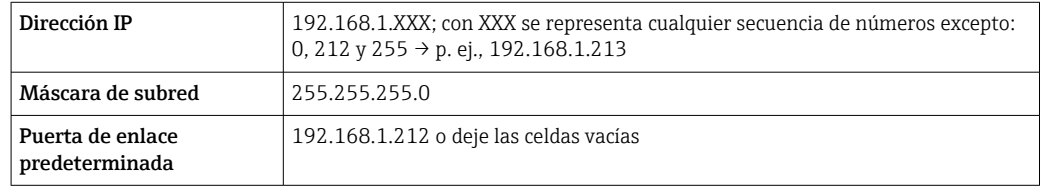

#### Mediante interfaz WLAN

*Configuración del protocolo de Internet del terminal móvil*

#### AVISO

Si se pierde la conexión WLAN durante la configuración, se pueden perder los ajustes realizados.

‣ Compruebe que la conexión WLAN no esté desconectada durante la configuración del equipo.

#### AVISO

#### Tenga en cuenta lo siguiente para evitar un conflicto de red:

- ‣ Evite acceder al equipo de medición simultáneamente desde el mismo terminal móvil a través de la interfaz de servicio (CDI-RJ45) y la interfaz WLAN.
- ▶ Active solo una interfaz de servicio (interfaz CDI-RJ45 o WLAN).
- ‣ Si la comunicación simultánea es necesaria: configure diferentes rangos de direcciones IP, p. ej., 192.168.0.1 (interfaz WLAN) y 192.168.1.212 (interfaz de servicio CDI-RJ45).

#### *Preparación del terminal móvil*

‣ Habilite la WLAN en el terminal móvil.

*Establecimiento de una conexión WLAN entre el terminal móvil y el equipo de medición*

- 1. En los ajustes WLAN del terminal móvil: Seleccione el equipo de medición mediante el SSID (p. ej., EH\_tmass 300 A802000).
- 2. Si es necesario, seleccione el método de encriptación WPA2.

3. Introduzca la contraseña:

- Número de serie del equipo de medición de fábrica (p. ej., L100A802000).
- El LED del módulo indicador parpadea. Ahora ya se puede configurar el equipo de medición con el navegador de internet, FieldCare o DeviceCare.

El número de serie se encuentra en la placa de identificación.

Para garantizar una asignación segura y rápida de la red WLAN al punto de medición, se recomienda cambiar el nombre de la SSID. Debería poder asignar claramente el nuevo nombre SSID en el punto de medición (p. ej., nombre de etiqueta) ya que se muestra como red WLAN.

*Terminación de la conexión WLAN*

‣ Tras configurar el equipo: Termine la conexión WLAN entre el terminal móvil y el equipo de medición.

#### Inicio del navegador de internet

- 1. Inicie el navegador de internet en el ordenador.
- 2. Escriba la dirección IP del servidor web en la línea de dirección del navegador de internet: 192.168.1.212
	- Aparece la página de inicio de sesión.

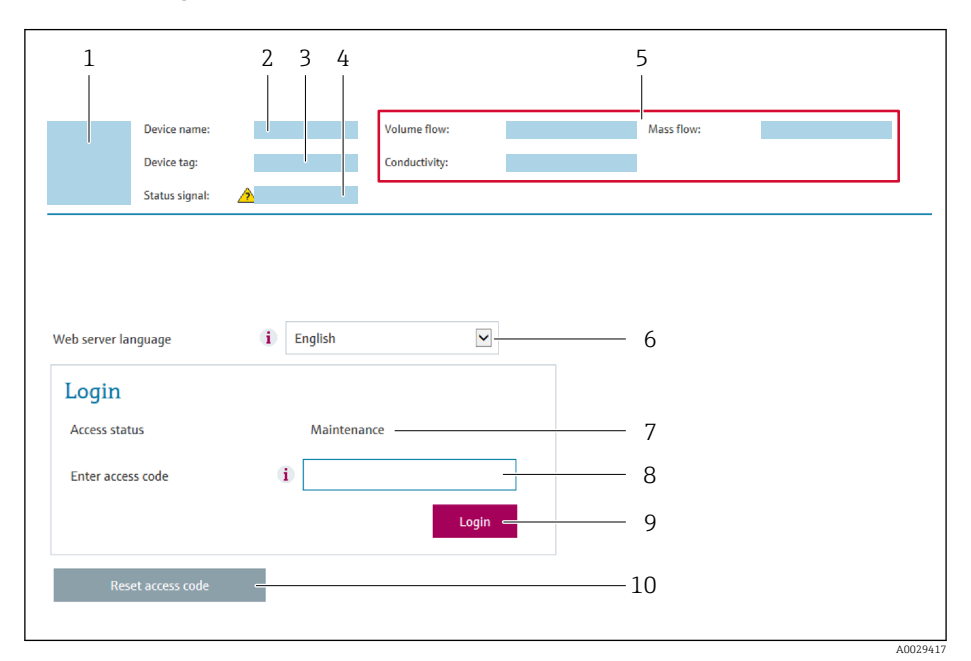

- *1 Imagen del equipo*
- *2 Nombre del equipo*
- *3 Nombre del dispositivo [\(→ 78\)](#page-77-0)*
- *4 Señal de estado*
- *5 Valores medidos actuales*
- *6 Idioma de manejo*
- *7 Rol de usuario*
- *8 Código de acceso*
- *9 Inicio de sesión*
- *10 Borrar código de acceso [\(→ 114\)](#page-113-0)*

Si no aparece una página de inicio de sesión o la página es incompleta  $\rightarrow \blacksquare 140$ I÷

### 7.4.4 Registro inicial

- 1. Seleccione el idioma con el que desee trabajar con el navegador de Internet.
- 2. Introduzca el código de acceso específico para el usuario.
- 3. Pulse OK para confirmar la entrada.

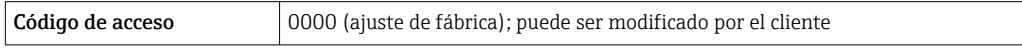

Si no se realiza ninguna acción durante 10 minutos, el navegador de Internet regresa  $|1 \cdot |$ automáticamente a la página de inicio de sesión.

### 7.4.5 Interfaz de usuario

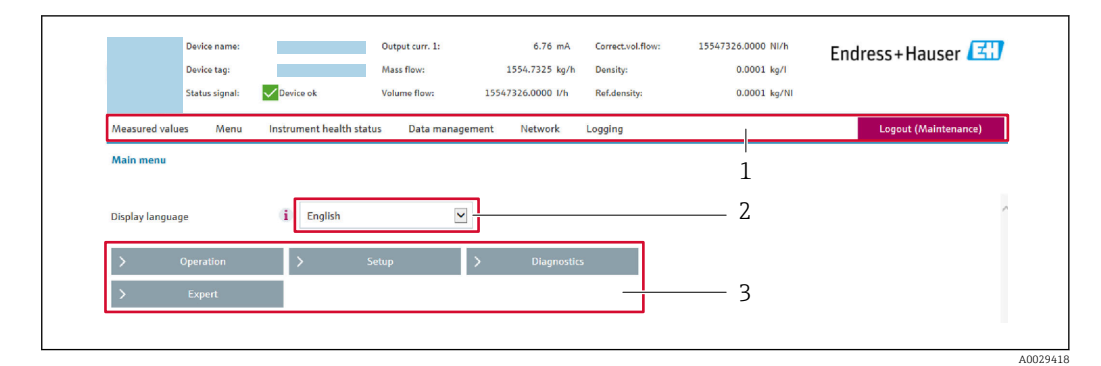

- *1 Fila para funciones*
- *2 Idioma del indicador local*
- *3 Área de navegación*

#### Encabezado

En el encabezado se visualiza la siguiente información:

- Nombre del equipo
- Device tag
- Estado del equipo y estado de la seña[l→ 146](#page-145-0)
- Valores que se están midiendo

#### Fila para funciones

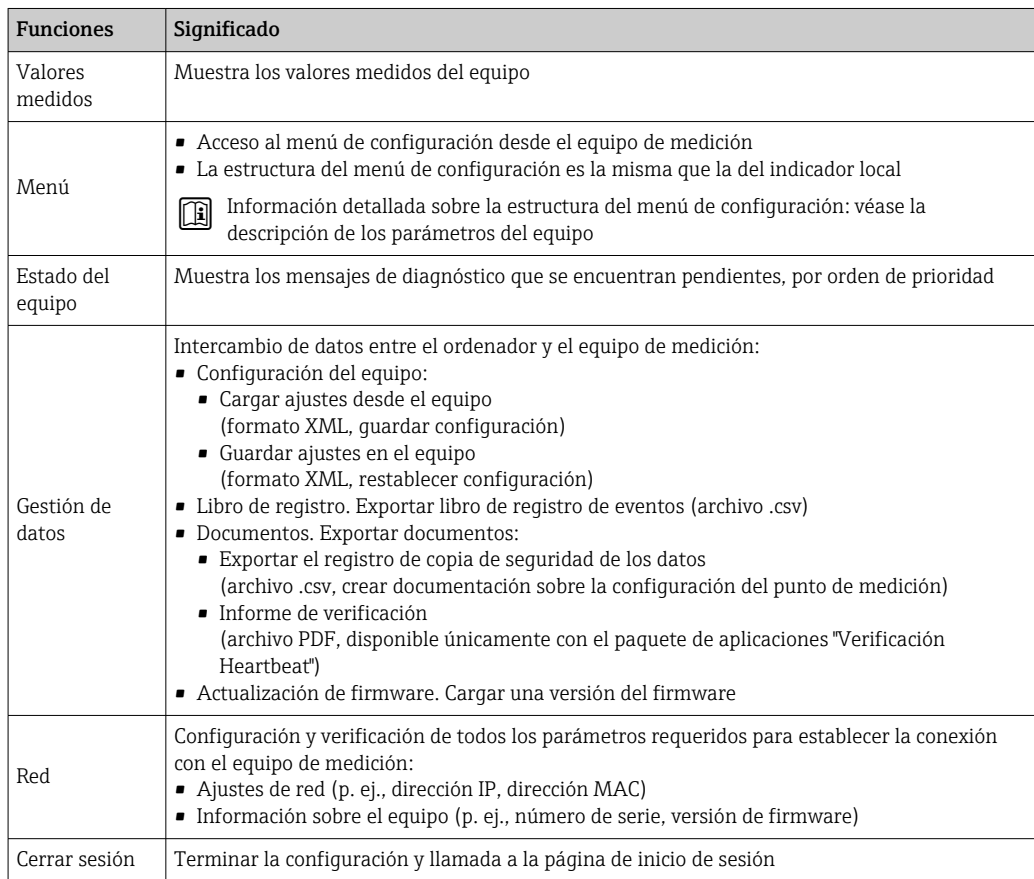

### <span id="page-63-0"></span>Área de navegación

Los menús, los submenús asociados y los parámetros pueden seleccionarse en la zona de navegación.

#### Área de trabajo

En esta área pueden realizarse varias acciones en función de la función seleccionada y los submenús correspondientes:

- Configuración de parámetros
- Lectura de los valores medidos
- Llamada del texto de ayuda
- Iniciar una carga/descarga

### 7.4.6 Inhabilitación del servidor web

El servidor Web del equipo de medida puede activarse y desactivarse según sea necesario utilizando el Parámetro Funcionalidad del servidor web.

#### Navegación

Menú "Experto" → Comunicación → Servidor web

#### Visión general de los parámetros con una breve descripción

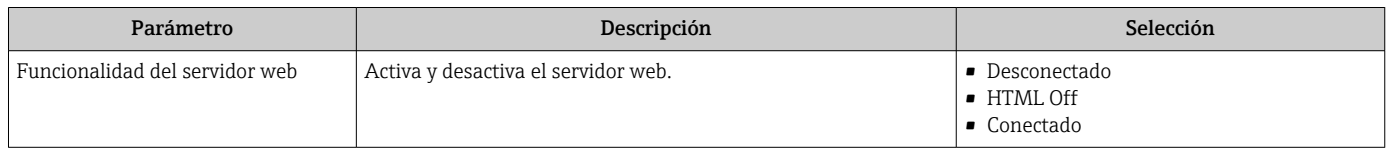

#### Alcance de las funciones de Parámetro "Funcionalidad del servidor web"

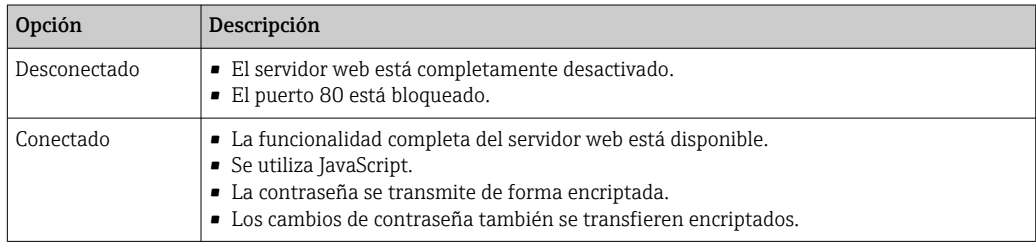

#### Activación del servidor Web

Si el servidor Web se encuentra desactivado, solo puede reactivarse con Parámetro Funcionalidad del servidor web mediante una de las siguientes opciones:

- Mediante visualizador local
- Mediante Bedientool "FieldCare"
- Mediante software de configuración "DeviceCare"

### 7.4.7 Cerrar sesión

Antes de finalizar la sesión, haga, si es preciso, una copia de seguridad de los datos  $\vert \bm{\mathsf{H}} \vert$ mediante la función Gestión de datos (cargar la configuración del equipo).

1. Seleccione la entrada **Cerrar sesión** en la fila de funciones.

- Aparece la página principal con el cuadro de inicio de sesión.
- 2. Cierre el navegador de internet.
- 3. Si ya no es necesario:

Reinicie las propiedades modificadas del protocolo de internet (TCP/IP)  $\rightarrow \Box$  60.

# <span id="page-64-0"></span>7.5 Acceso al menú de configuración a través del software de configuración

La estructura del menú de configuración en la herramienta/software de configuración es idéntica a la del indicador local.

### 7.5.1 Conexión con el software de configuración

#### Mediante el protocolo Modbus RS485

Esta interfaz de comunicación está disponible en las versiones del equipo con una salida Modbus RS485.

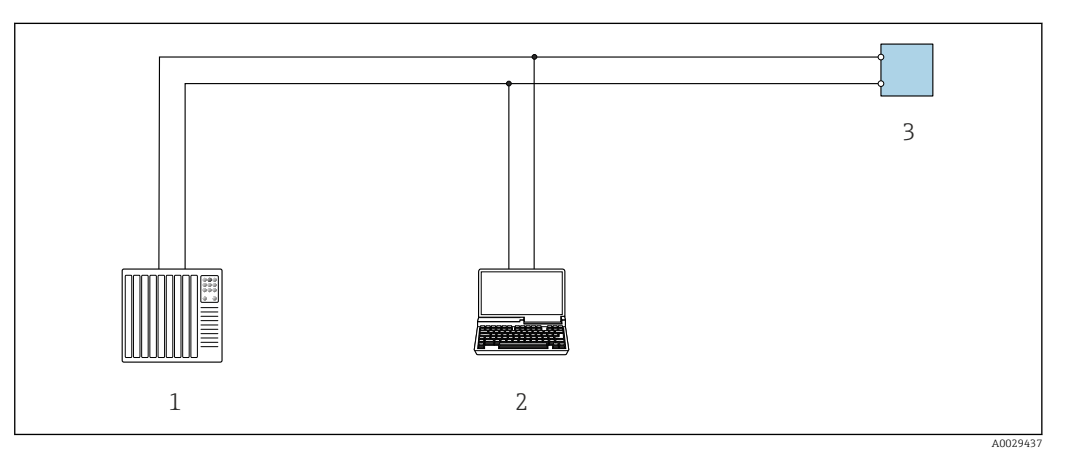

 *31 Opciones para la configuración a distancia mediante el protocolo Modbus RS485 (activo)*

- *1 Sistema de control (p. ej., PLC)*
- *2 Ordenador con navegador de internet (p. ej., Microsoft Edge) para acceder al servidor web integrado en el equipo o con software de configuración (p. ej., FieldCare, DeviceCare) con COM DTM "Comunicación CDI TCP/IP" o Modbus DTM*
- *3 Transmisor*

#### Interfaz de servicio

#### *Mediante interfaz de servicio (CDI-RJ45)*

Se puede establecer una conexión punto a punto para configurar el equipo en planta. La conexión se establece directamente desde la interfaz de servicio (CDI-RJ45) con la caja del equipo abierta.

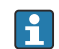

Se dispone opcionalmente de un adaptador para RJ45 a conector M12 para el área exenta de peligro:

Código de pedido para "Accesorios", opción NB: "Adaptador RJ45 M12 (interfaz de servicio)"

El adaptador conecta la interfaz de servicio (CDI-RJ45) a un conector M12 montado en la entrada de cable. La conexión a la interfaz de servicio puede establecerse mediante un conector M12 sin necesidad de abrir el equipo.

<span id="page-65-0"></span>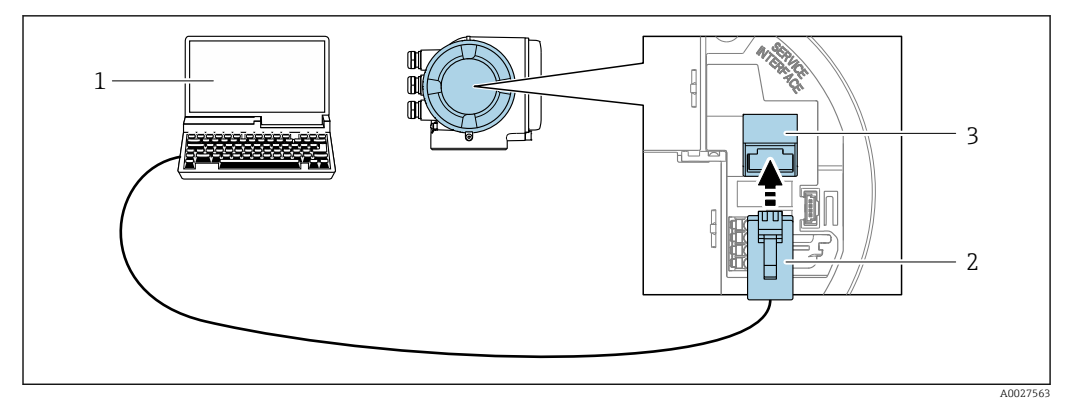

 *32 Conexión mediante la interfaz de servicio (CDI-RJ45)*

- *1 Ordenador con navegador de internet (p. ej., Microsoft Internet Explorer, Microsoft Edge) para acceder al servidor web integrado en el equipo o con software de configuración "FieldCare", "DeviceCare" con COM DTM "Comunicación CDI TCP/IP" o Modbus DTM*
- *2 Cable de conexión estándar para Ethernet con conector RJ45*
- *3 Interfaz de servicio (CDI-RJ45) del equipo de medición con acceso al servidor web integrado*

#### *Mediante interfaz WLAN*

La interfaz WLAN opcional está disponible en las versiones de equipo siguientes: Código de producto para "Indicador; funcionamiento", opción G "de 4 líneas, iluminado; control óptico + WLAN"

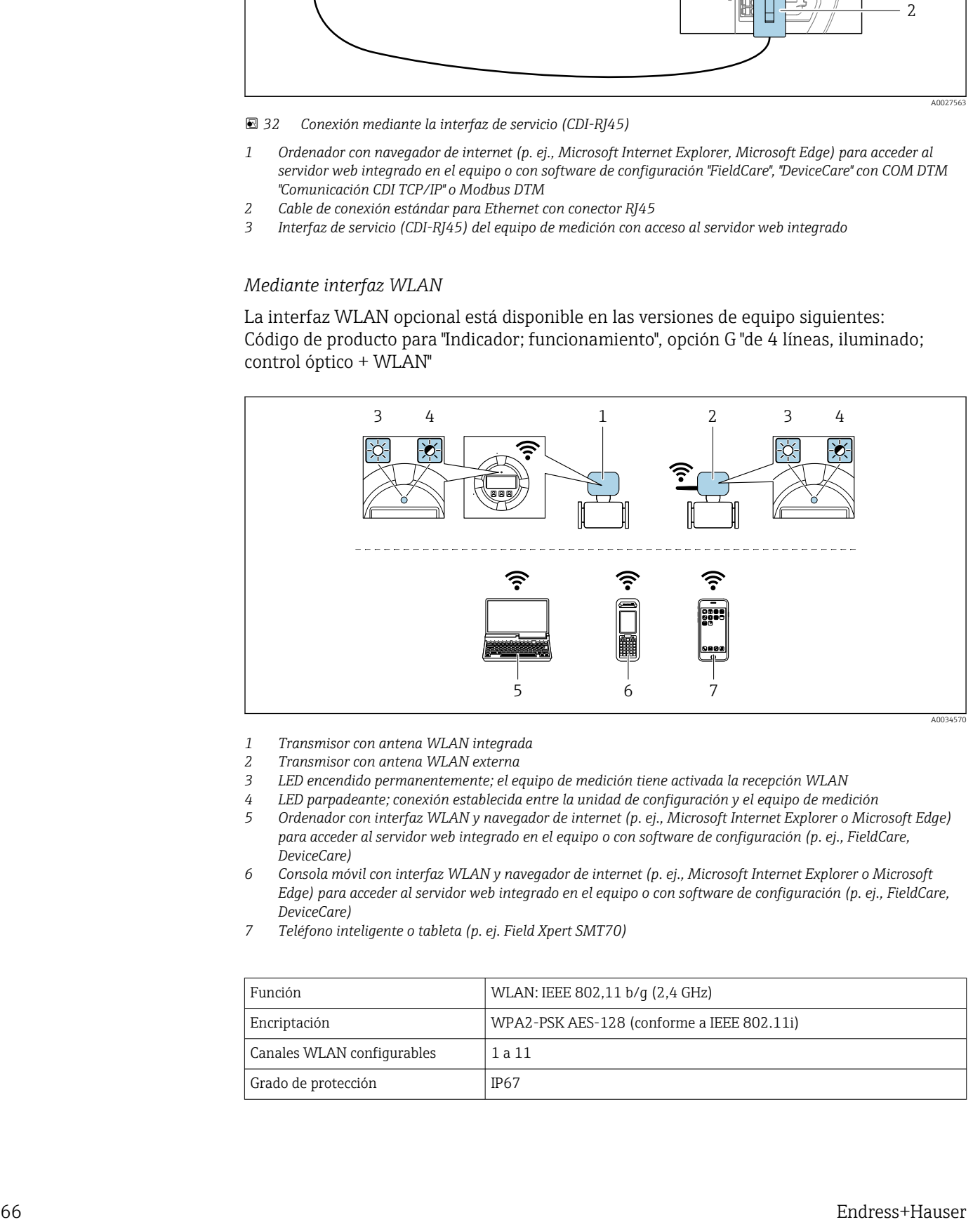

- *1 Transmisor con antena WLAN integrada*
- *2 Transmisor con antena WLAN externa*
- *3 LED encendido permanentemente; el equipo de medición tiene activada la recepción WLAN*
- *4 LED parpadeante; conexión establecida entre la unidad de configuración y el equipo de medición*
- *5 Ordenador con interfaz WLAN y navegador de internet (p. ej., Microsoft Internet Explorer o Microsoft Edge) para acceder al servidor web integrado en el equipo o con software de configuración (p. ej., FieldCare, DeviceCare)*
- *6 Consola móvil con interfaz WLAN y navegador de internet (p. ej., Microsoft Internet Explorer o Microsoft Edge) para acceder al servidor web integrado en el equipo o con software de configuración (p. ej., FieldCare, DeviceCare)*
- *7 Teléfono inteligente o tableta (p. ej. Field Xpert SMT70)*

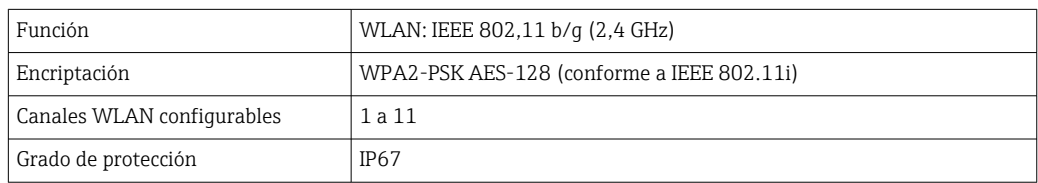

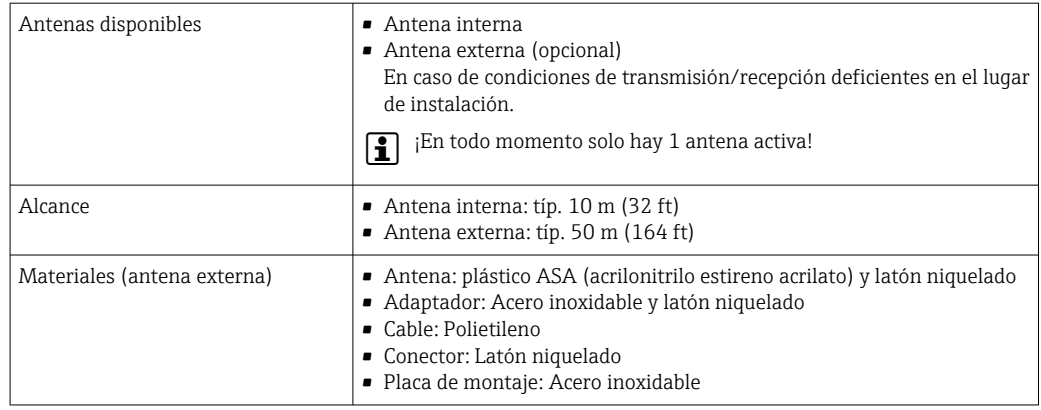

*Configuración del protocolo de Internet del terminal móvil*

### AVISO

Si se pierde la conexión WLAN durante la configuración, se pueden perder los ajustes realizados.

‣ Compruebe que la conexión WLAN no esté desconectada durante la configuración del equipo.

#### AVISO

#### Tenga en cuenta lo siguiente para evitar un conflicto de red:

- ‣ Evite acceder al equipo de medición simultáneamente desde el mismo terminal móvil a través de la interfaz de servicio (CDI-RJ45) y la interfaz WLAN.
- ‣ Active solo una interfaz de servicio (interfaz CDI-RJ45 o WLAN).
- ‣ Si la comunicación simultánea es necesaria: configure diferentes rangos de direcciones IP, p. ej., 192.168.0.1 (interfaz WLAN) y 192.168.1.212 (interfaz de servicio CDI-RJ45).

#### *Preparación del terminal móvil*

‣ Habilite la WLAN en el terminal móvil.

#### *Establecimiento de una conexión WLAN entre el terminal móvil y el equipo de medición*

- 1. En los ajustes WLAN del terminal móvil: Seleccione el equipo de medición mediante el SSID (p. ej., EH\_tmass 300 A802000).
- 2. Si es necesario, seleccione el método de encriptación WPA2.
- 3. Introduzca la contraseña:

Número de serie del equipo de medición de fábrica (p. ej., L100A802000).

- El LED del módulo indicador parpadea. Ahora ya se puede configurar el equipo de medición con el navegador de internet, FieldCare o DeviceCare.
- El número de serie se encuentra en la placa de identificación.
- Para garantizar una asignación segura y rápida de la red WLAN al punto de medición, se recomienda cambiar el nombre de la SSID. Debería poder asignar claramente el nuevo nombre SSID en el punto de medición (p. ej., nombre de etiqueta) ya que se muestra como red WLAN.

*Terminación de la conexión WLAN*

‣ Tras configurar el equipo: Termine la conexión WLAN entre el terminal móvil y el equipo de medición.

### 7.5.2 FieldCare

#### Rango de funcionamiento

Software de Endress+Hauser para la gestión de activos de la planta (PAM, por "Plan Asset Management") basado en FDT de Endress+Hauser. Puede configurar todas las unidades de campo inteligentes de un sistema y le ayuda a gestionarlas. El uso de la información sobre el estado es también una forma sencilla y efectiva de comprobar su estado de dichas unidades de campo.

Se accede a través de:

- Interfaz de servicio CDI-RJ45  $\rightarrow$   $\blacksquare$  65
- Interfaz WLAN  $\rightarrow \blacksquare$  66

Funciones típicas:

- Configuración de los parámetros del transmisor
- Cargar y guardar los datos del equipo (cargar/descargar)
- Documentación del punto de medición
- Visualización de la memoria de valores medidos (registrador en línea) y libro de registro de eventos

• Manual de instrucciones BA00027S  $\sqrt{1}$ 

• Manual de instrucciones BA00059S

Fuente de los archivos de descripción del equipo  $\rightarrow \blacksquare$  70 I÷

#### Establecimiento de una conexión

- Manual de instrucciones BA00027S  $\mathbb{E}$ 
	- Manual de instrucciones BA00059S

#### Interfaz de usuario

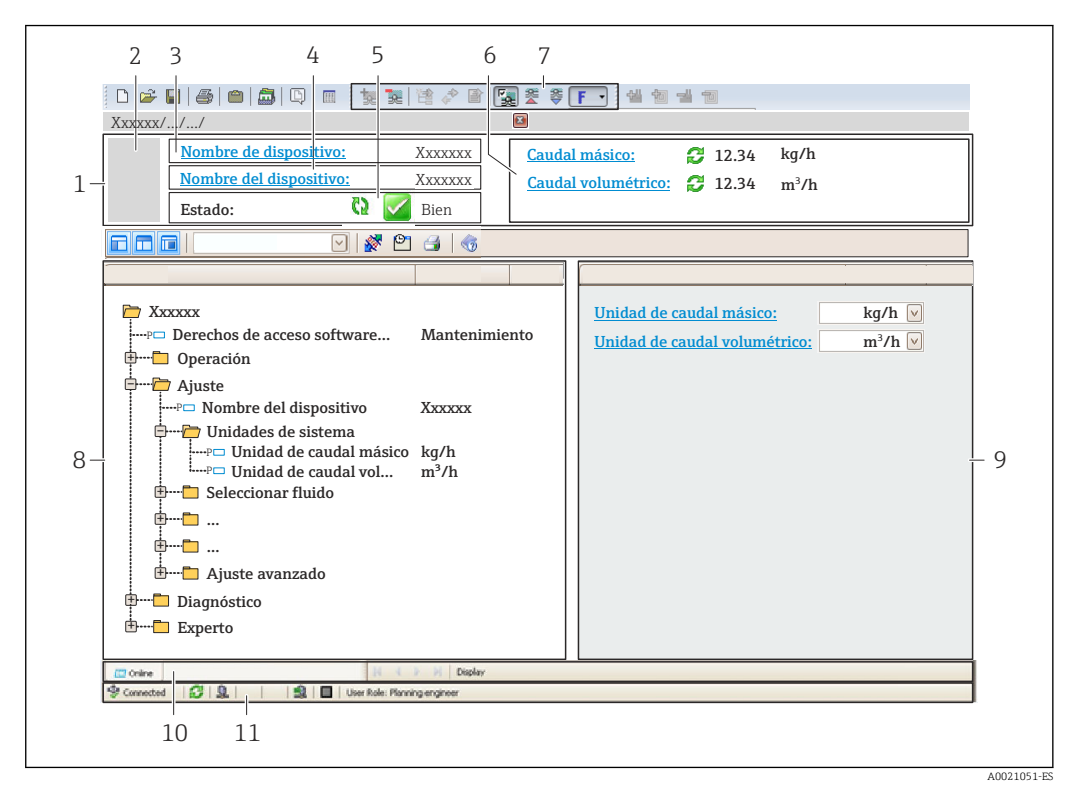

- *1 Encabezado*
- *2 Imagen del equipo*
- *3 Nombre del equipo*
- *4 Etiqueta del equipo*
- *5 Área de estado con señal de estado [→ 146](#page-145-0)*
- *6 Zona de visualización de los valores de medición actuales*
- *7 Barra de herramientas de edición con funciones adicionales como, por ejemplo, guardar/cargar, lista de eventos y crear documentación*
- *8 Zona de navegación con estructura del menú de configuración*
- *9 Área de trabajo*
- *10 Área de acciones*
- *11 Zona de visualización del estado*

### 7.5.3 DeviceCare

#### Rango de funcionamiento

Herramienta de conexión y configuración de equipos de campo Endress+Hauser.

La forma más rápida de configurar equipos de campo Endress+Hauser es con la herramienta específica "DeviceCare". Junto con los gestores de tipos de equipo (DTM), supone una solución práctica y completa.

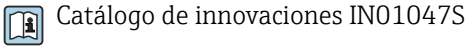

I 4 I

Fuente de los archivos de descripción del equipo  $\rightarrow \Box$  70

# <span id="page-69-0"></span>8 Integración en el sistema

# 8.1 Visión general de los ficheros de descripción del equipo

### 8.1.1 Datos sobre la versión actual del equipo

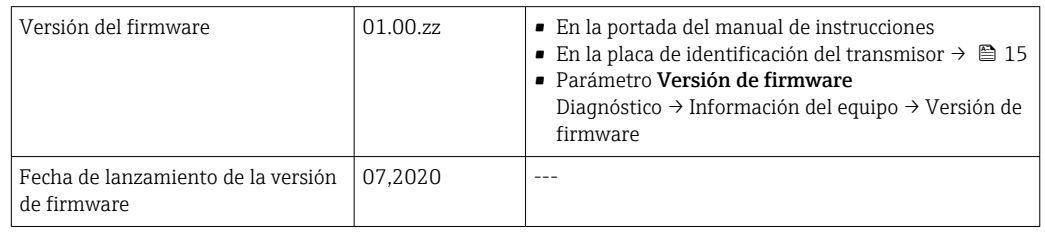

Para una visión general de las distintas versiones de firmware del equipo → ■ 158

### 8.1.2 Software de configuración

En la tabla siguiente se indican los ficheros descriptores de dispositivo apropiados para las distintas herramientas de configuración, incluyendo indicaciones sobre dónde pueden obtenerse dichos ficheros.

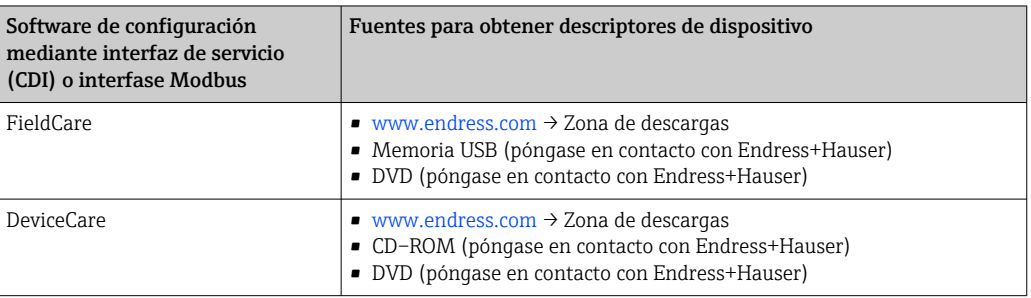

# 8.2 Compatibilidad con modelos anteriores

Al cambiar el equipo, el equipo de medición 300 admite la compatibilidad de registros Modbus para las variables de proceso y la información de diagnóstico con el modelo anterior . No es necesario modificar los parámetros de ingeniería en el sistema de automatización.

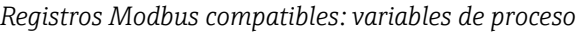

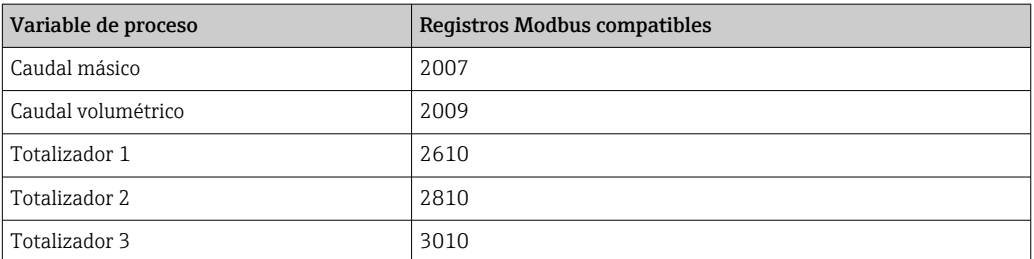

*Registros Modbus compatibles: información de diagnóstico*

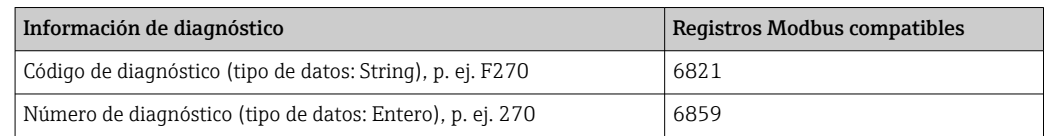

Los registros Modbus son compatibles, pero los números de diagnóstico no lo son. Visión general de los nuevos números de diagnóstico  $\rightarrow \Box$  149.

# 8.3 Información sobre el Modbus RS485

### 8.3.1 Códigos de funcionamiento

Los códigos de función se utilizan para definir qué acción de escritura o lectura se realiza mediante el protocolo Modbus. El equipo de medición soporta los siguientes códigos de función:

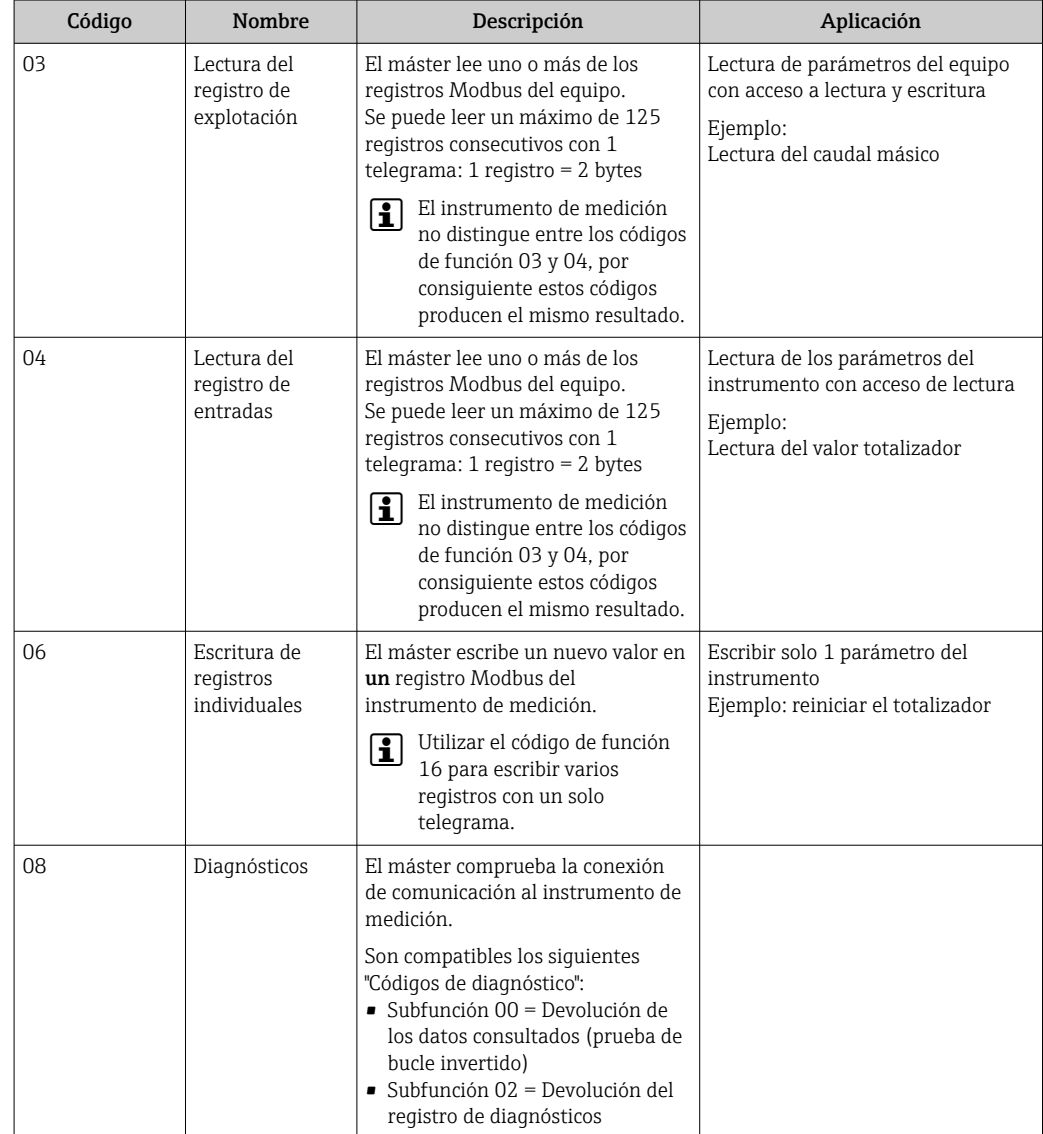

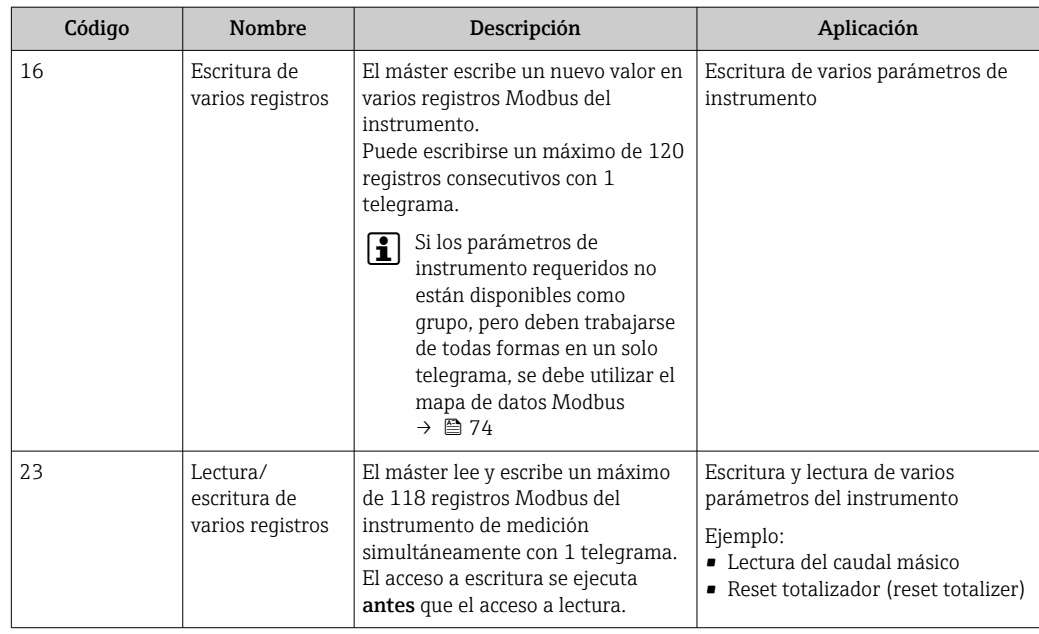

Los mensajes enviados solo están permitidos con los códigos de función 06, 16 y 23.

### 8.3.2 Información de registro

Para una visión general de los parámetros del equipo con su correspondiente información de registro Modbus, consulte la sección "Información de registro Modbus RS485" en la documentación "Descripción de parámetros del equipo" .

### 8.3.3 Tiempo de respuesta

Tiempo de respuesta del equipo de medición al telegrama de solicitud del maestro Modbus: típicamente 3 … 5 ms

### 8.3.4 Tipos de datos

El equipo de medición admite los siguientes tipos de datos:

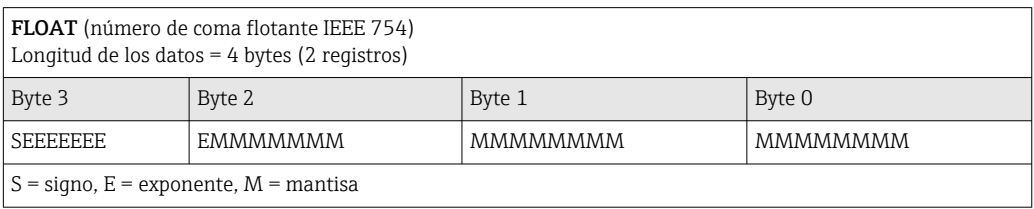

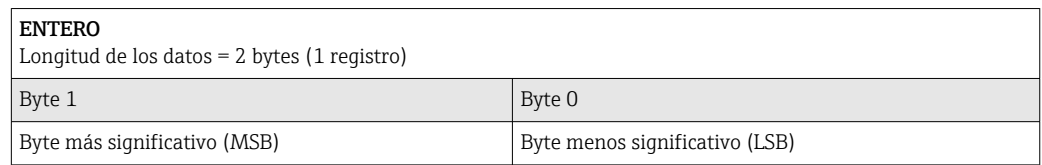
#### CADENA

Longitud de datos = depende del parámetro de equipo, p. ej., la presentación de un parámetro de equipo con una longitud de datos = 18 bytes (9 registros)

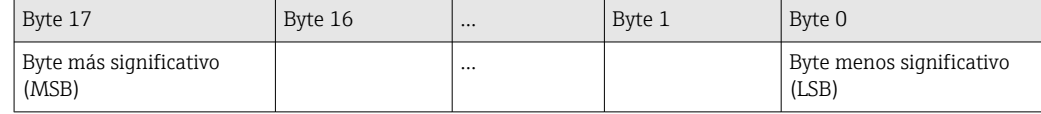

## 8.3.5 Secuencia de transmisión de bytes

El direccionamiento de bytes, es decir la secuencia de transmisión de bytes, no está indicado en las especificaciones de Modbus. Por este motivo es importante coordinar o hacer coincidir la forma de direccionamiento entre el máster y el esclavo durante la puesta en marcha. Esto puede configurarse en el equipo de medición mediante el Parámetro Orden del byte.

Los bytes se transmiten en función de la selección en el Parámetro Orden del byte:

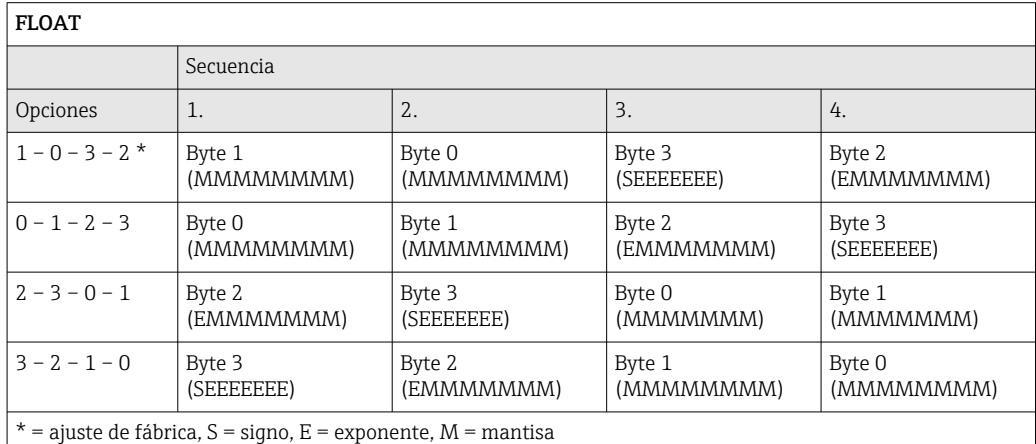

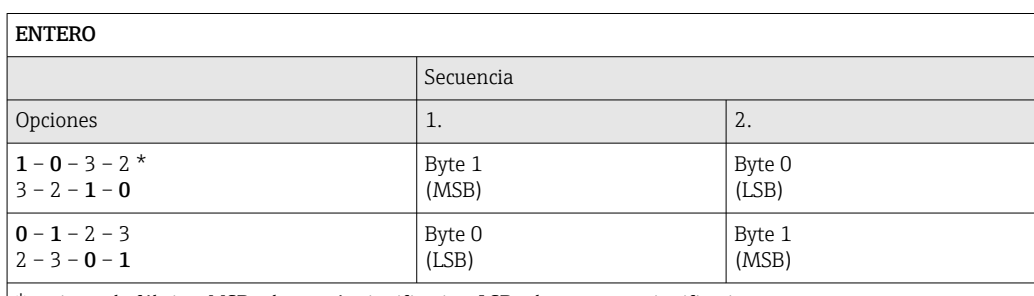

 $*$  = ajuste de fábrica, MSB = byte más significativo, LSB = byte menos significativo

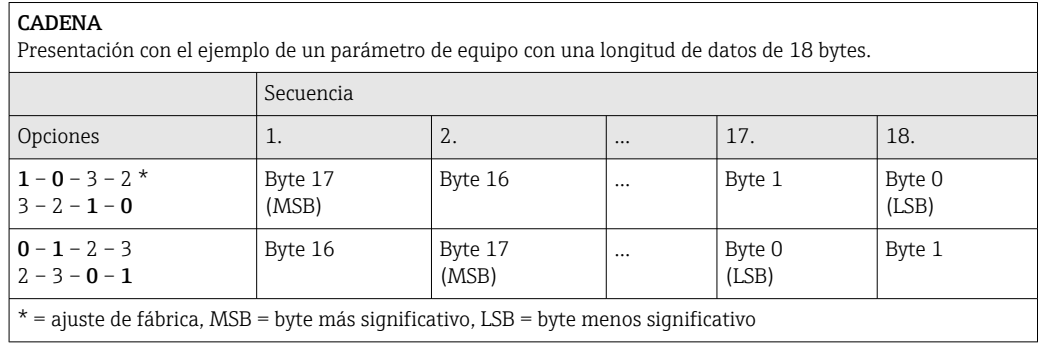

## 8.3.6 Mapa de datos Modbus

### Función del mapa de datos Modbus

El instrumento dispone de una zona especial en la memoria, el mapa de datos Modbus (para 16 parámetros del equipo como máximo), que permite a los usuarios efectuar llamadas a múltiples parámetros del equipo a través del Modbus RS485 y no solo a parámetros individuales del equipo o a un grupo de parámetros consecutivos del mismo.

La agrupación de parámetros del equipo es flexible y el maestro Modbus puede leer o escribir a la vez el bloque de datos entero con un solo telegrama de solicitud.

## Estructura del mapa de datos Modbus

El mapa de datos Modbus se compone de dos conjuntos de datos:

- Lista de exploración: Área de configuración Los parámetros del equipo que se deben agrupar se definen en una lista mediante la introducción en esta de sus direcciones de registro Modbus RS485.
- Área de datos

El equipo de medición lee cíclicamente las direcciones de registro introducidas en la lista de exploración y escribe los correspondientes datos del equipo (valores) en el área de datos.

Para una visión general de los parámetros del equipo con su correspondiente información de registro Modbus, consulte la sección "Información de registro Modbus RS485" en la documentación "Descripción de parámetros del equipo" .

## Configuración de la lista de exploración

Para llevar a cabo la configuración, las direcciones de registro Modbus RS485 de los parámetros del equipo que se tienen que agrupar se deben introducir en la lista de exploración. Tenga en cuenta los siguientes requisitos básicos de la lista de exploración:

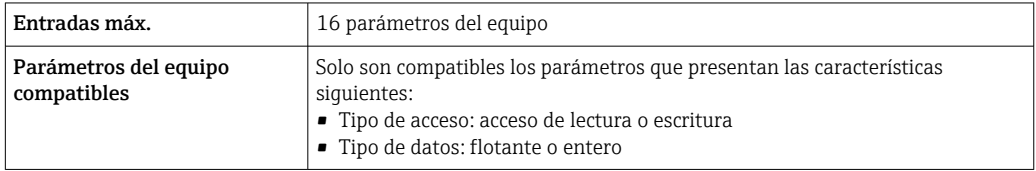

*Configuración de la lista de exploración a través de FieldCare o DeviceCare*

Efectuada por medio del menú de configuración del equipo de medición: Experto → Comunicación → Mapa de datos Modbus → Registro 0 a 15 de lista de exploración

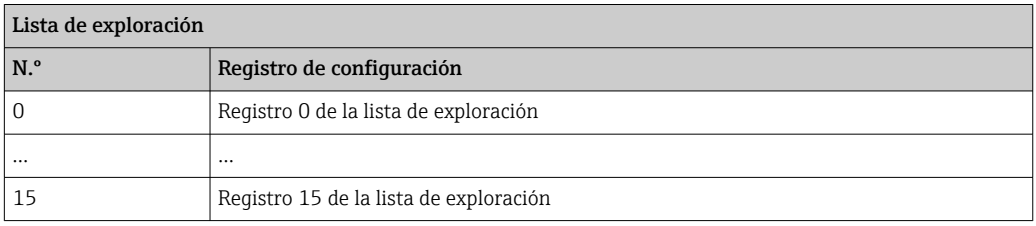

*Configuración de la lista de exploración mediante Modbus RS485* Efectuada por medio de las direcciones de registro 5001-5016

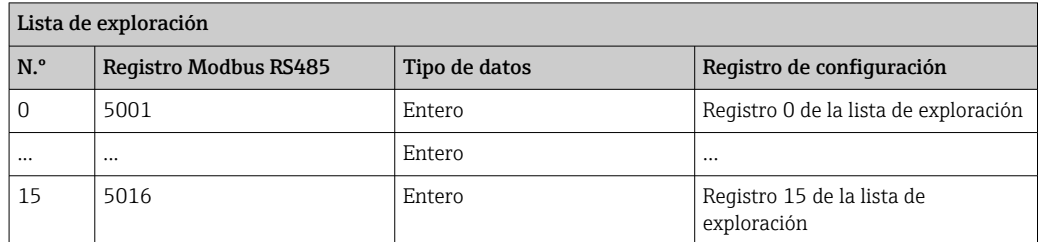

#### Lectura de datos mediante Modbus RS485

El maestro Modbus accede al área de datos del mapa de datos Modbus para leer los valores actuales de los parámetros del equipo definidos en la lista de exploración.

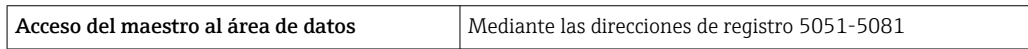

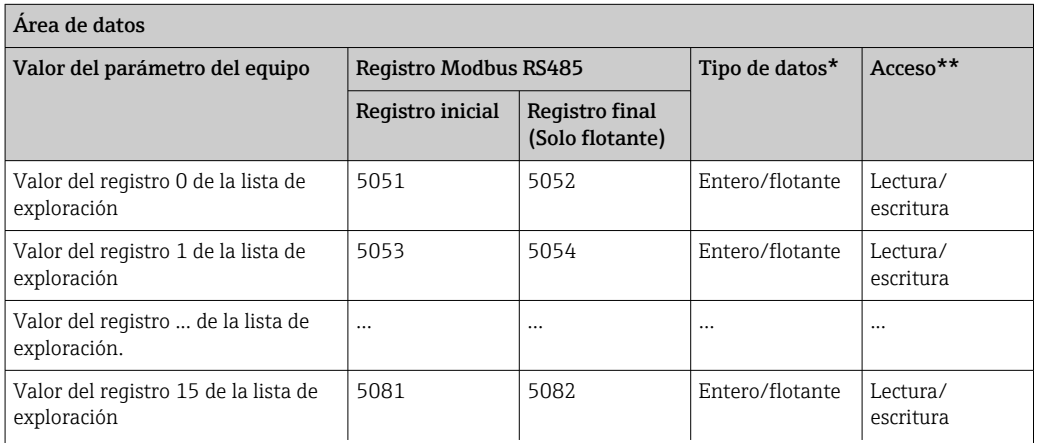

\* El tipo de datos depende de los parámetros del equipo introducidos en la lista de exploración.

\*\* El acceso a los datos depende de los parámetros del equipo introducidos en la lista de exploración. Si el parámetro del equipo introducido es compatible con el acceso de lectura y escritura, también se puede acceder al parámetro a través del área de datos.

# 9 Puesta en marcha

## 9.1 Comprobación tras el montaje y la conexión

Antes de poner en marcha el equipo:

- ‣ Compruebe que se han realizado correctamente las comprobaciones tras la conexión y la instalación.
- Lista de comprobación de "Comprobaciones tras el montaje["→ 30](#page-29-0)
- Lista de comprobación de "Comprobaciones tras la conexión" →  $\triangleq 43$

# 9.2 Activación del equipo de medición

- ‣ Conecte el equipo una vez haya finalizado con las comprobaciones tras el montaje y la conexión.
	- Tras un inicio satisfactorio, el indicador local pasa automáticamente de la pantalla de inicio a la visualización de valores medidos.

Si no se visualizara nada en el indicador local o si apareciese un mensaje de  $| \cdot |$ diagnóstico, consulte el capítulo "Diagnósticos y localización y resolución de fallos" → ■ 139.

# 9.3 Configuración del idioma de manejo

Ajuste de fábrica: "English" o idioma pedido

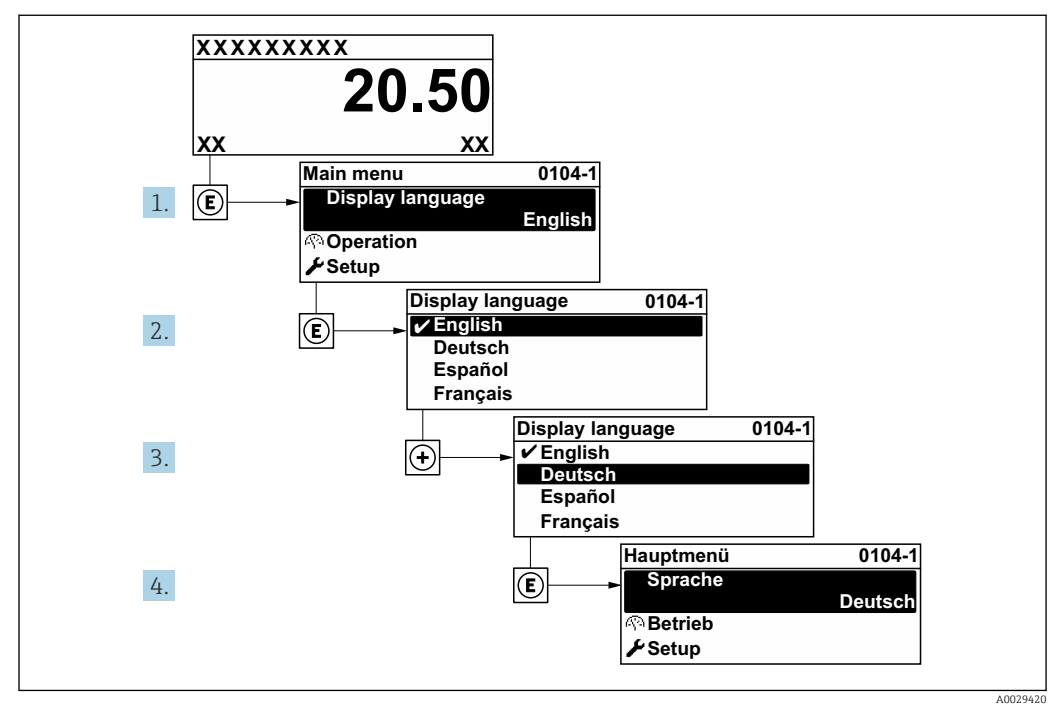

#### *33 Se toma como ejemplo el indicador local*

# 9.4 Configuración del equipo de medición

La página Menú Ajuste, con sus asistentes guiados, contiene todos los parámetros necesarios para un funcionamiento estándar.

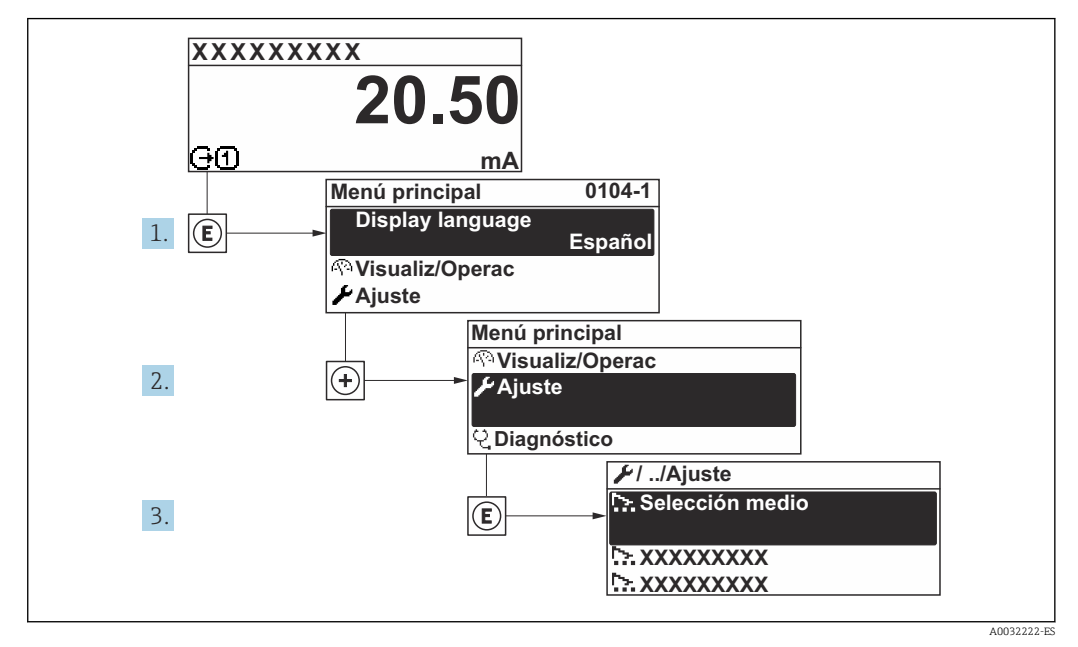

 *34 Navegación a Menú "Ajuste" utilizando el ejemplo del indicador local*

El número de submenús y parámetros puede variar según la versión del equipo. Algunos submenús y parámetros de estos submenús no se describen en el manual de instrucciones. En su lugar, se proporciona una descripción en la documentación especial del equipo ("Documentación complementaria" ).

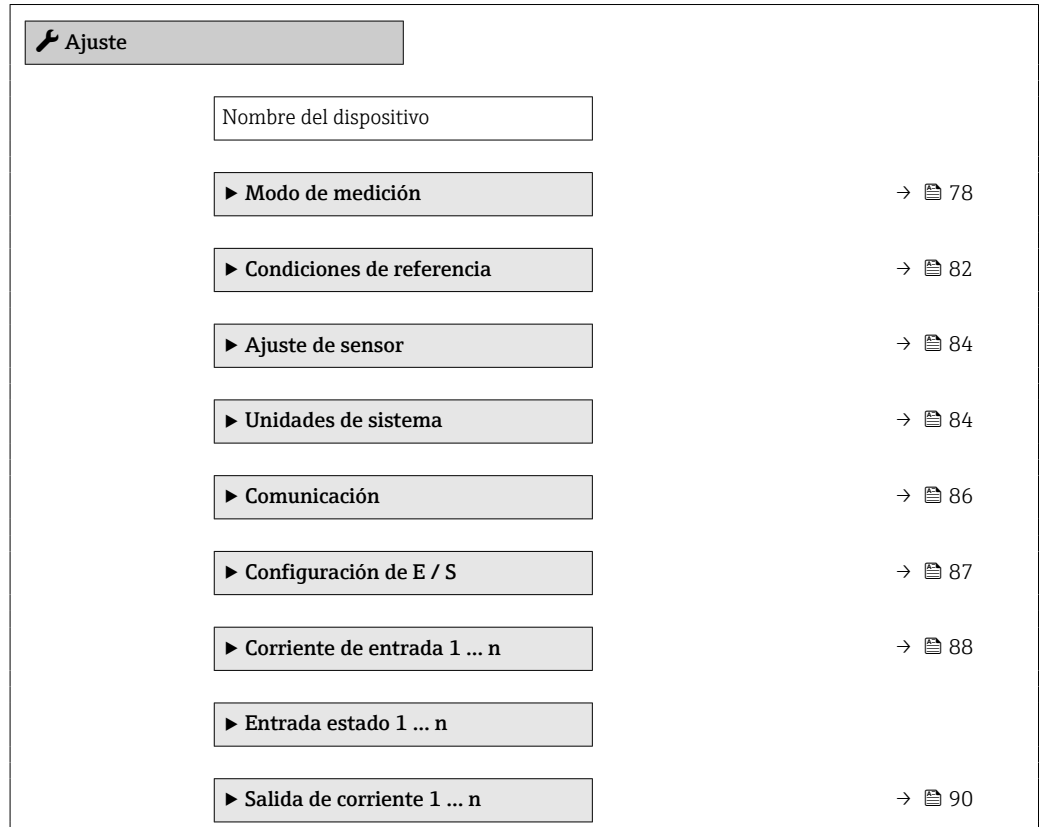

<span id="page-77-0"></span>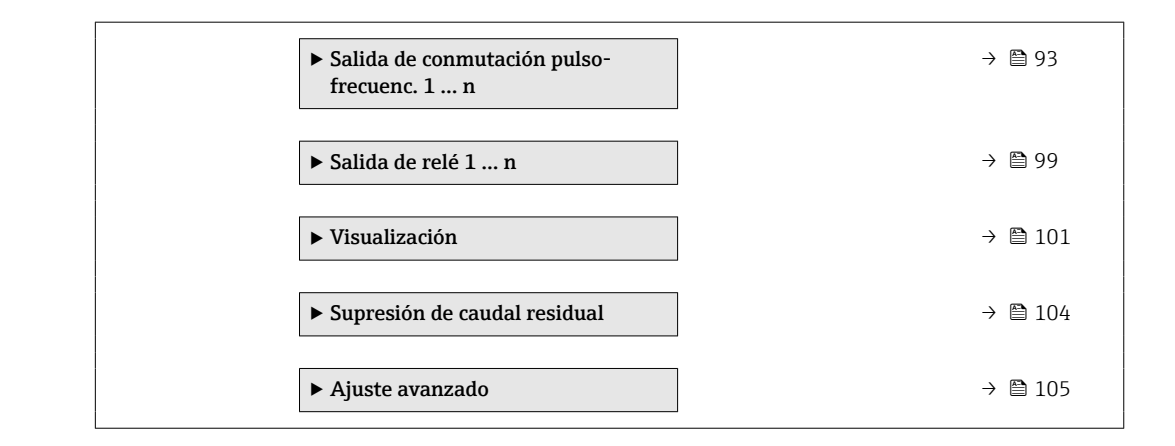

## 9.4.1 Definición del nombre de etiqueta (TAG)

Para facilitar la rápida identificación del punto de medición en el seno del sistema, puede usar el Parámetro Nombre del dispositivo para introducir una denominación única y cambiar así el ajuste de fábrica.

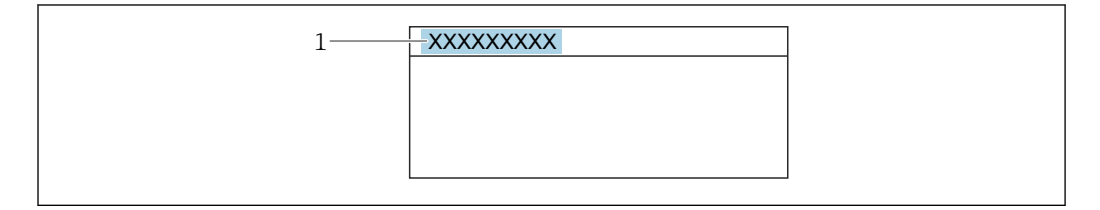

 *35 Encabezado del indicador operativo con el nombre de etiqueta (TAG)*

*1 Nombre de etiqueta (TAG)*

Introduzca el nombre de la etiqueta en la "FieldCare" herramienta operativa →  $\triangleq 69$  $\mathsf{F}$ 

#### Navegación

Menú "Ajuste" → Nombre del dispositivo

### Visión general de los parámetros con una breve descripción

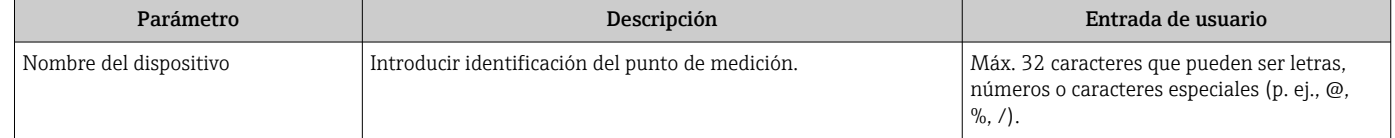

## 9.4.2 Configuración del modo de medición

Las propiedades del producto se pueden configurar en Submenú Modo de medición.

#### Navegación

Menú "Ajuste" → Modo de medición

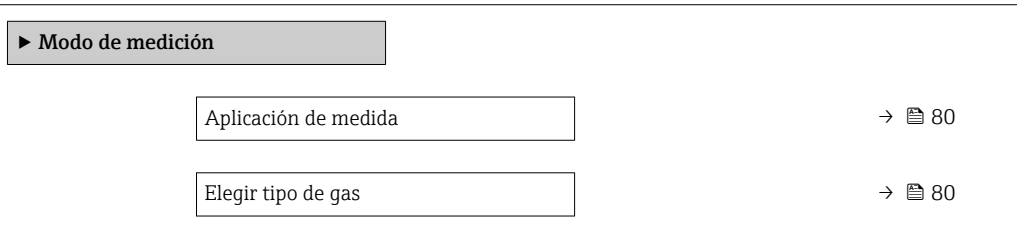

A0029422

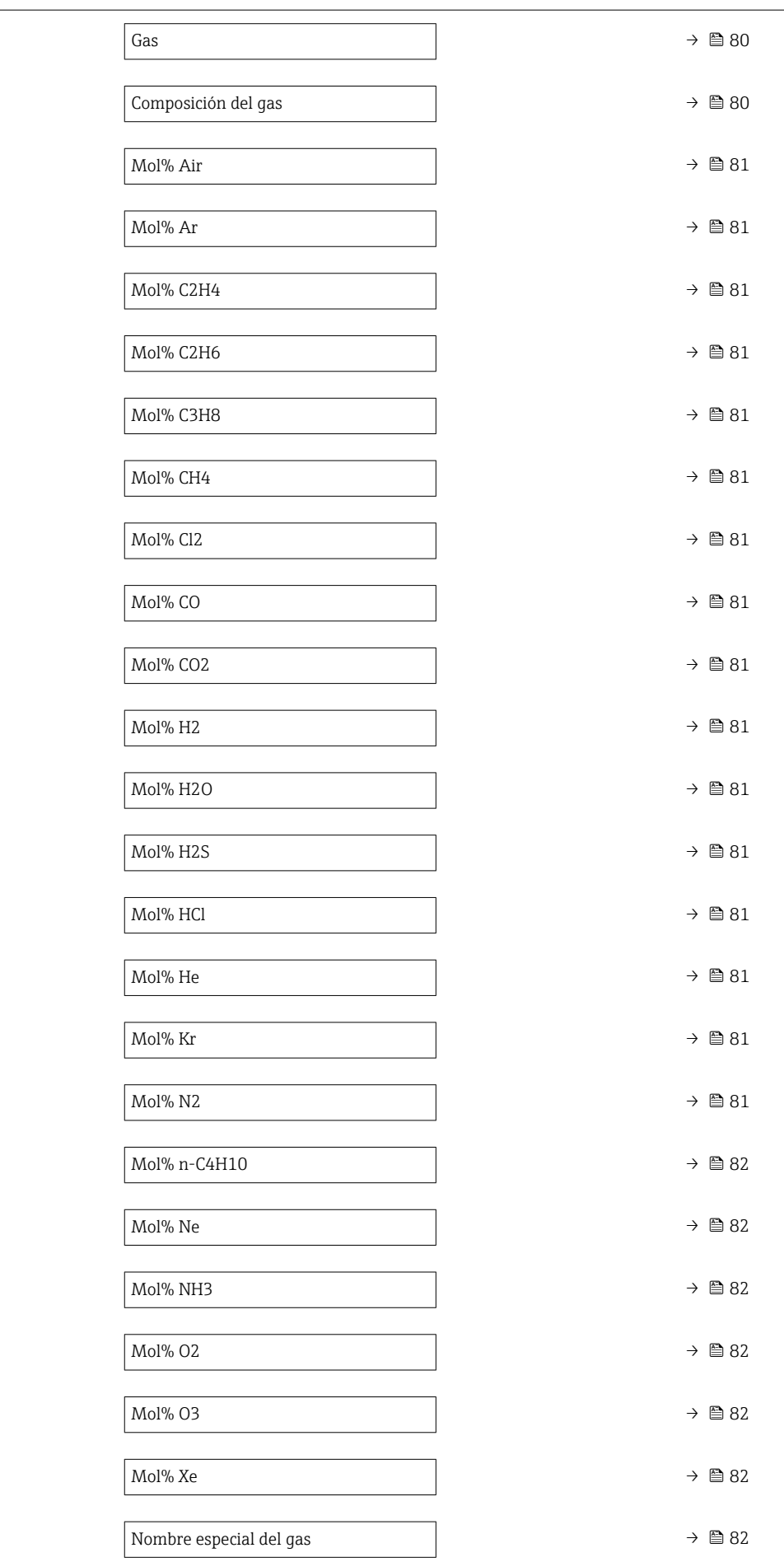

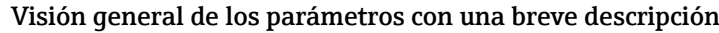

<span id="page-79-0"></span>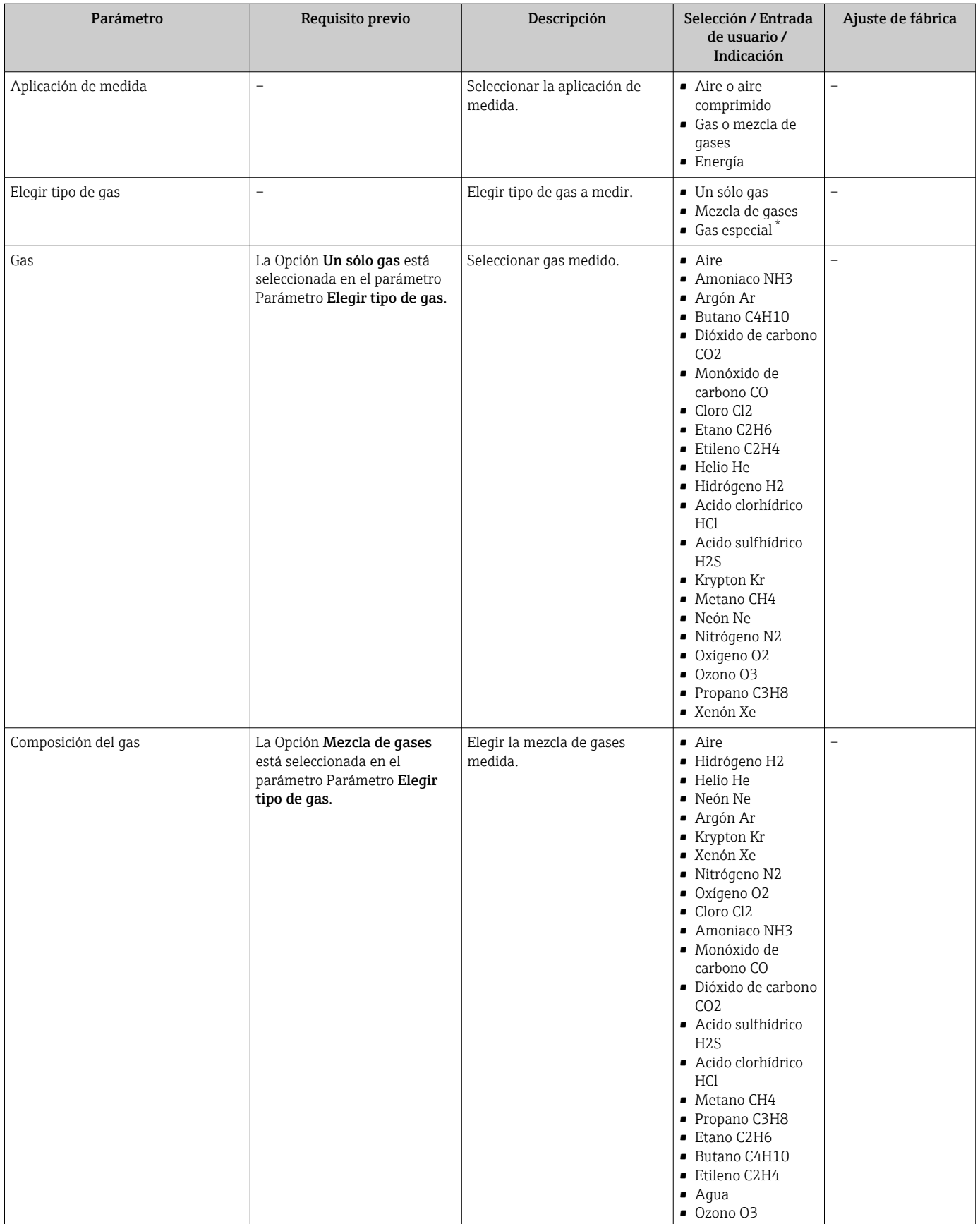

<span id="page-80-0"></span>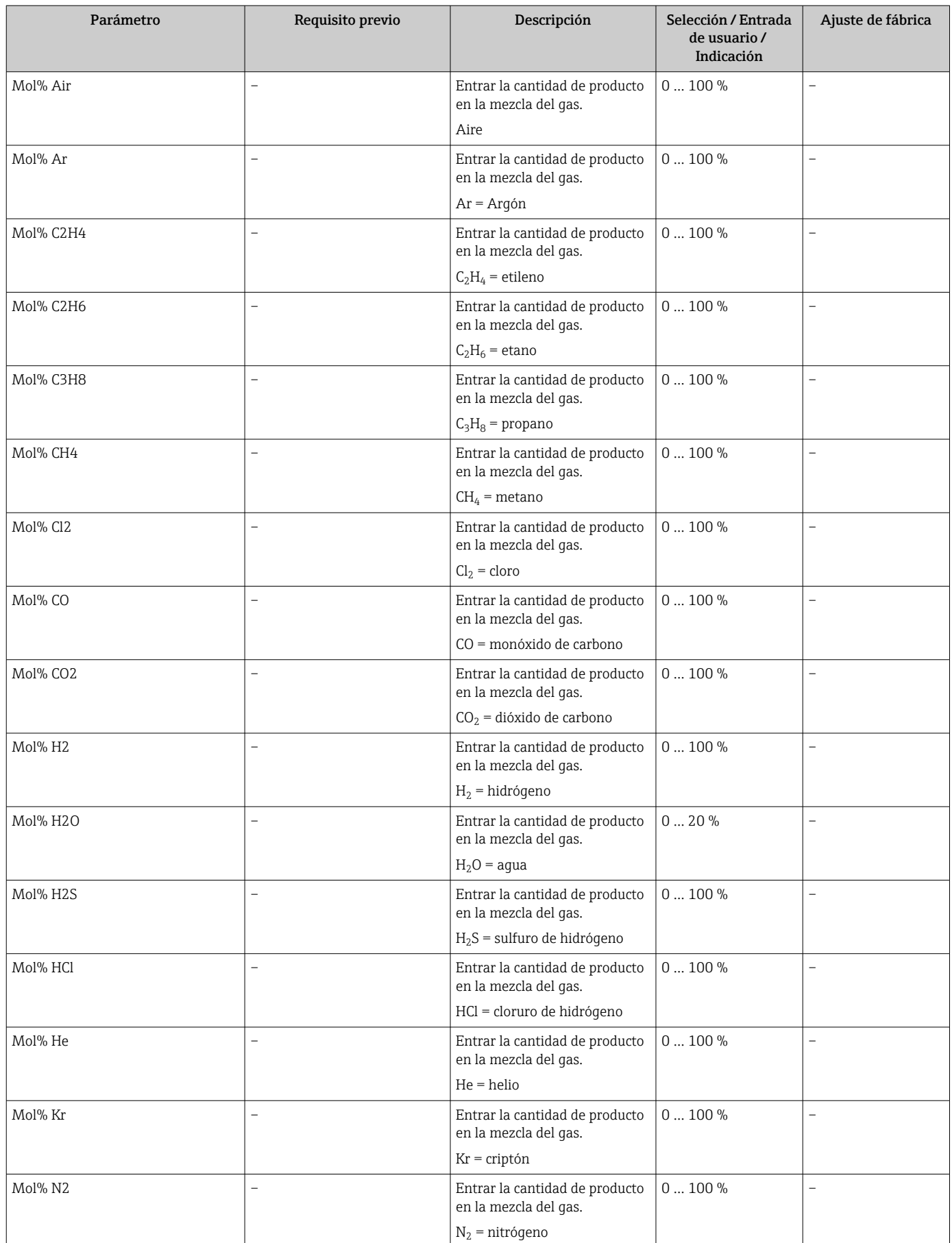

<span id="page-81-0"></span>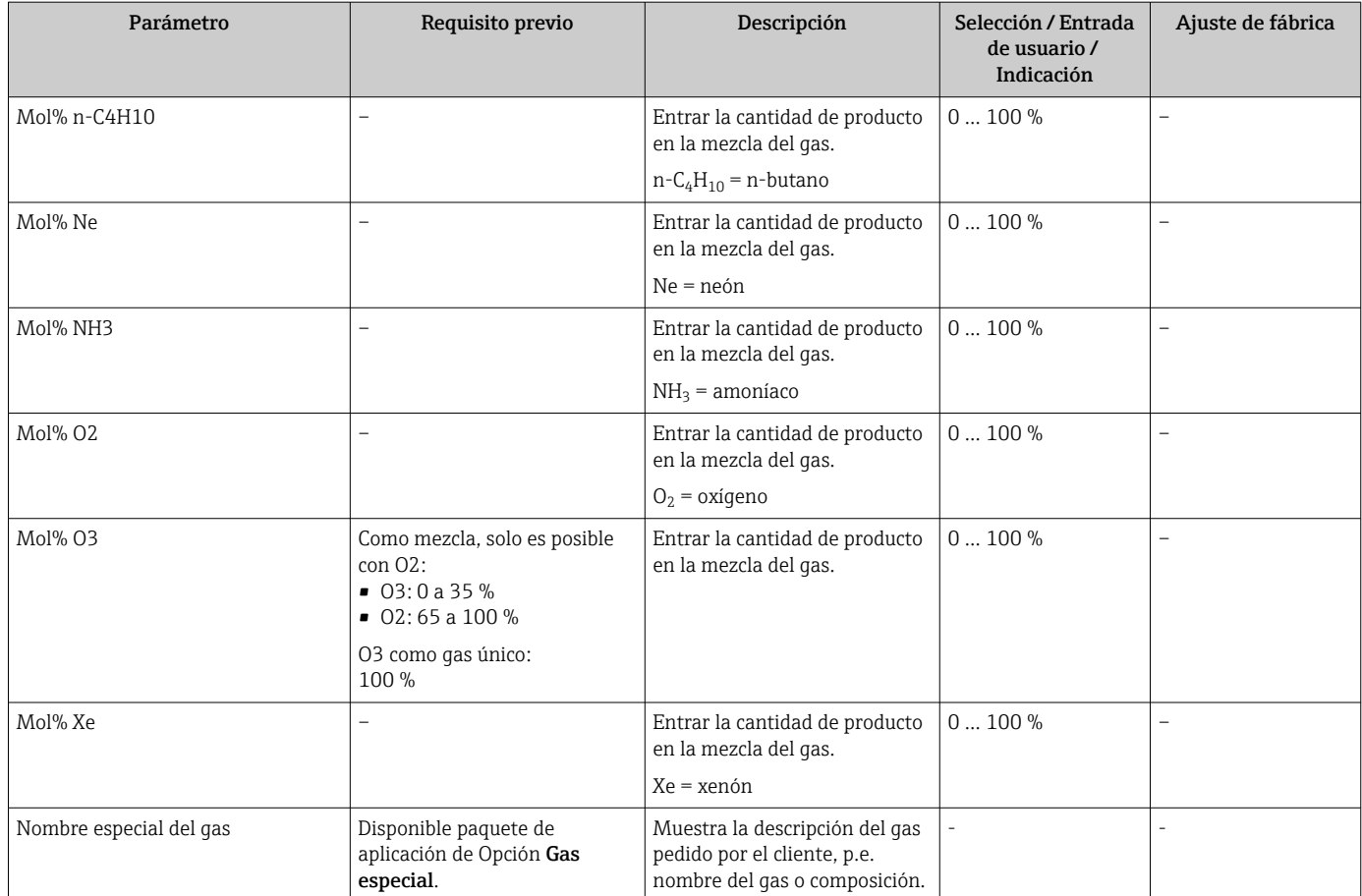

## 9.4.3 Configuración de las condiciones de referencia

Las propiedades de referencia se pueden configurar en Submenú Condiciones de referencia.

#### Navegación

Menú "Ajuste" → Condiciones de referencia

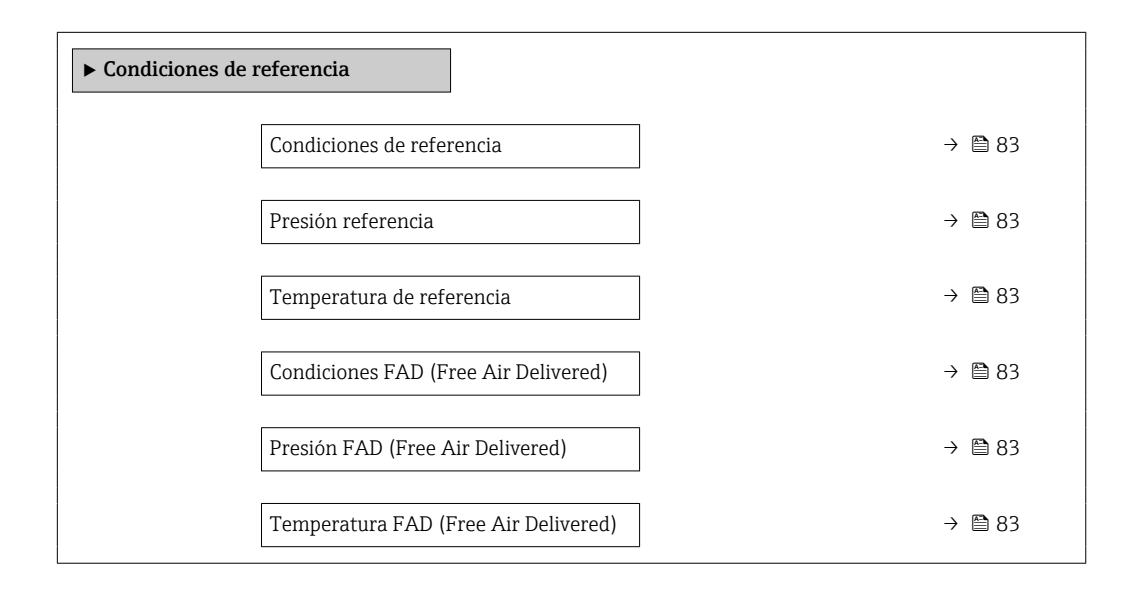

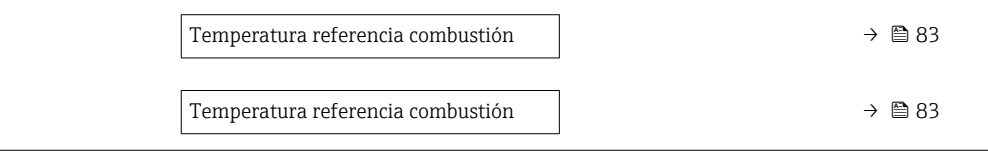

<span id="page-82-0"></span>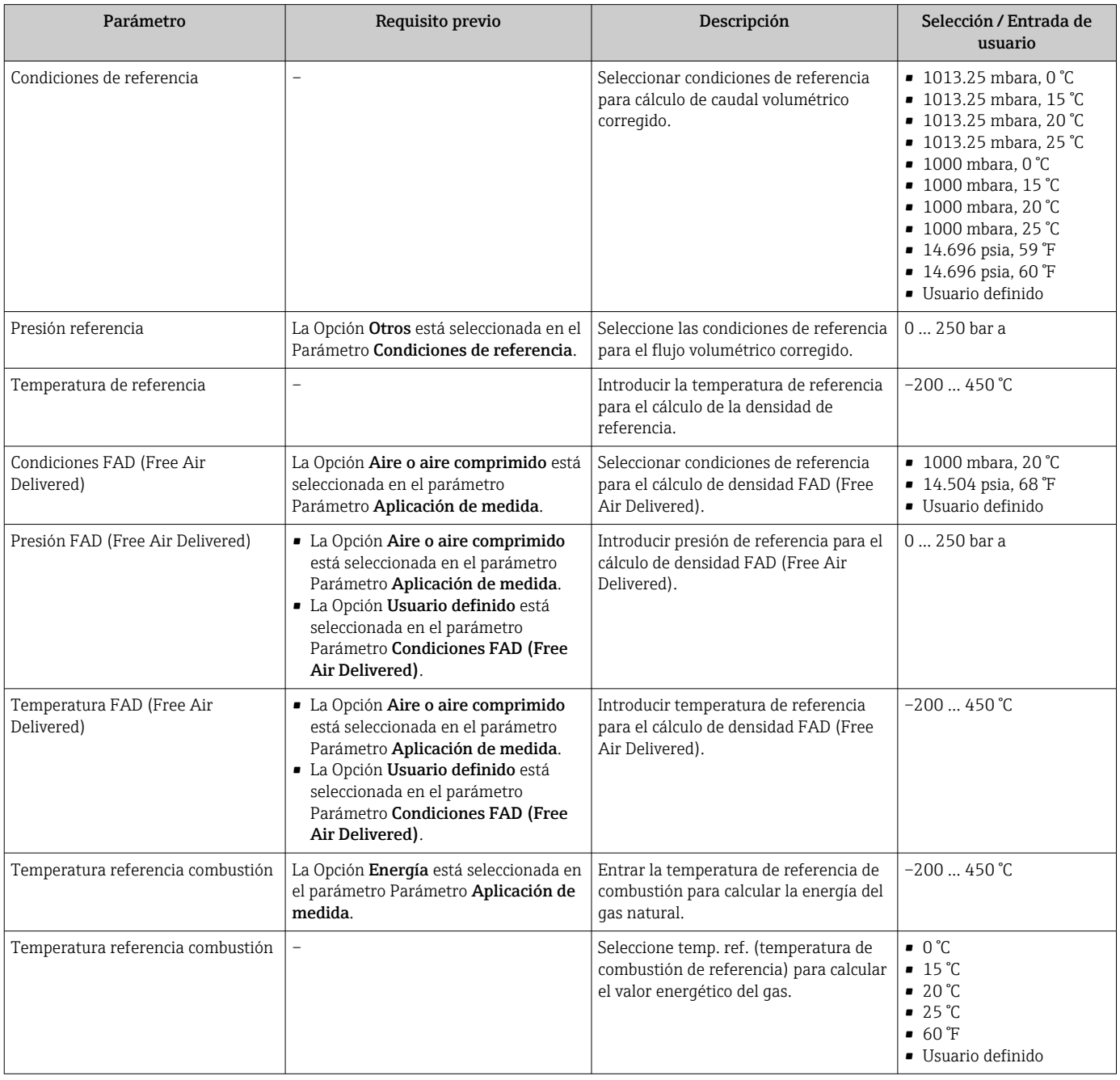

## <span id="page-83-0"></span>9.4.4 Ajuste del sensor

Los parámetros correspondientes a la forma de la tubería de la versión de inserción se pueden configurar en el Submenú Ajuste de sensor.

El número de submenús y parámetros puede variar según la versión del equipo.  $|1 \cdot |$ Algunos submenús y parámetros de estos submenús no se describen en el manual de instrucciones. En su lugar, se proporciona una descripción en la documentación especial del equipo ("Documentación complementaria" ).

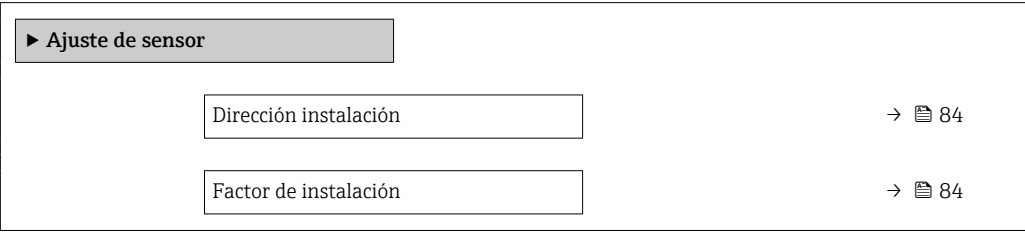

#### Visión general de los parámetros con una breve descripción

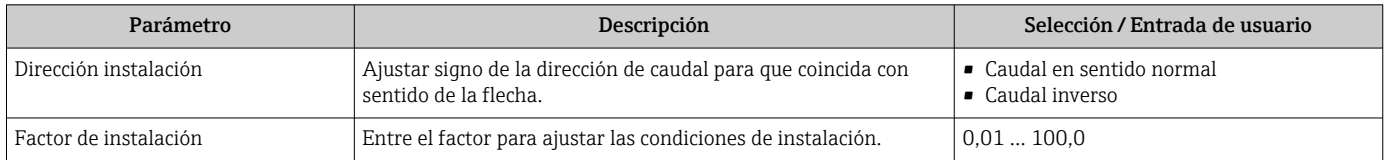

## 9.4.5 Definir las unidades del sistema

En el Submenú Unidades de sistema pueden definirse las unidades de los distintos valores medidos.

El número de submenús y parámetros puede variar según la versión del equipo. Algunos submenús y parámetros de estos submenús no se describen en el manual de instrucciones. En su lugar, se proporciona una descripción en la documentación especial del equipo ("Documentación complementaria" ).

#### Navegación

Menú "Ajuste" → Unidades de sistema

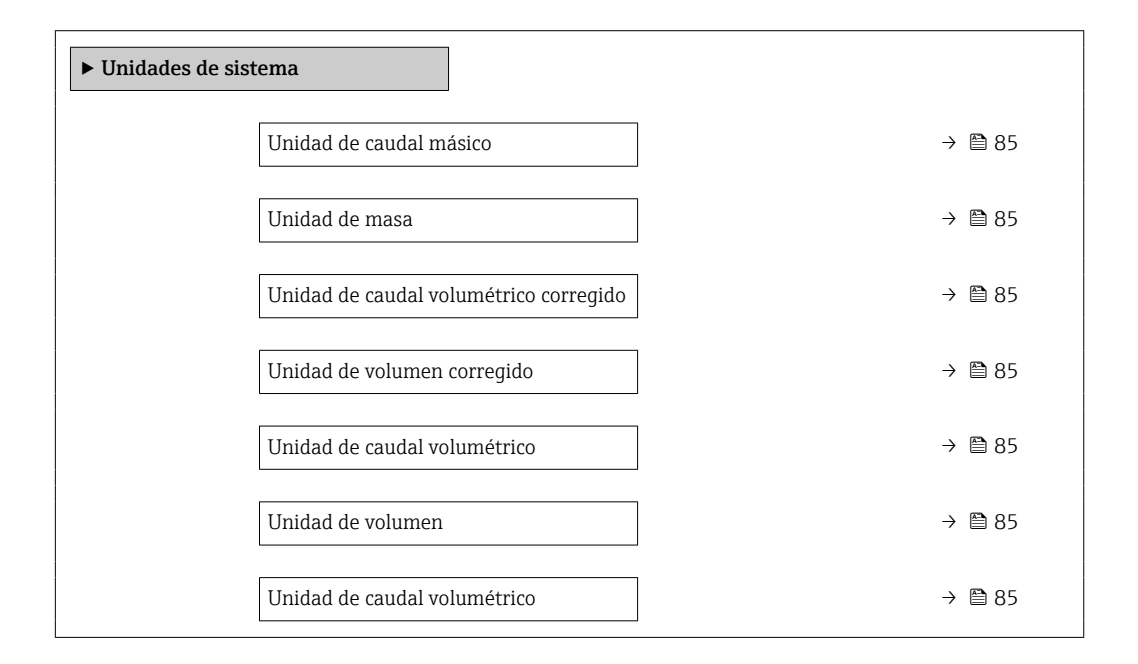

<span id="page-84-0"></span>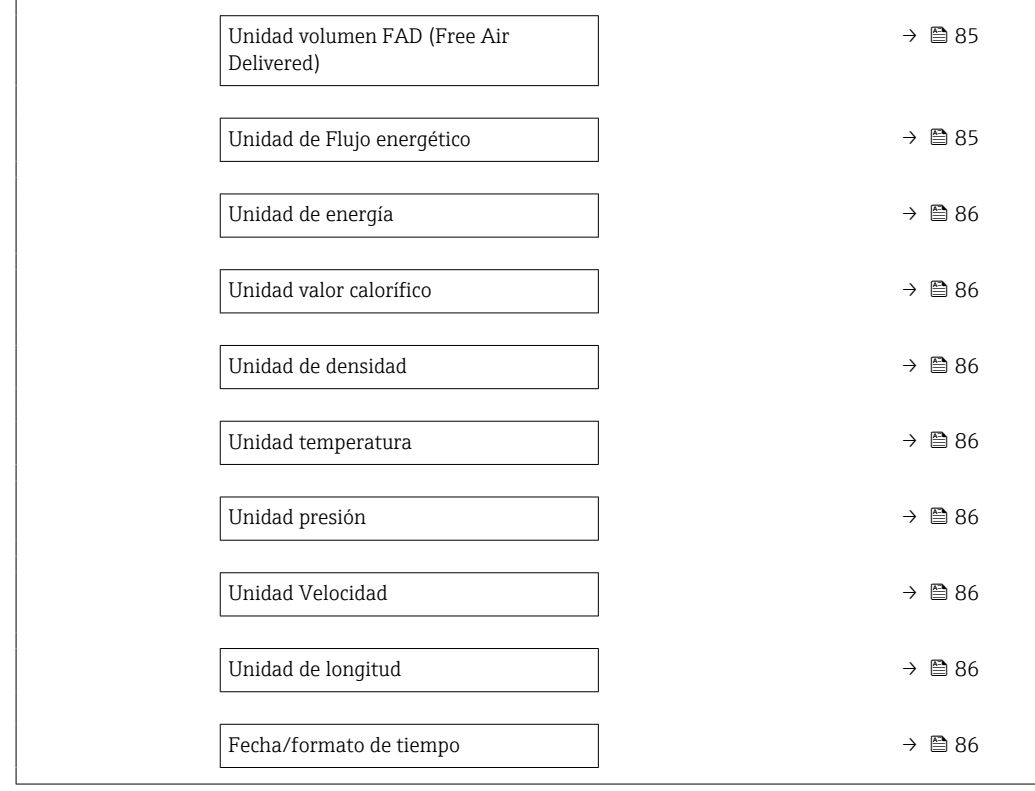

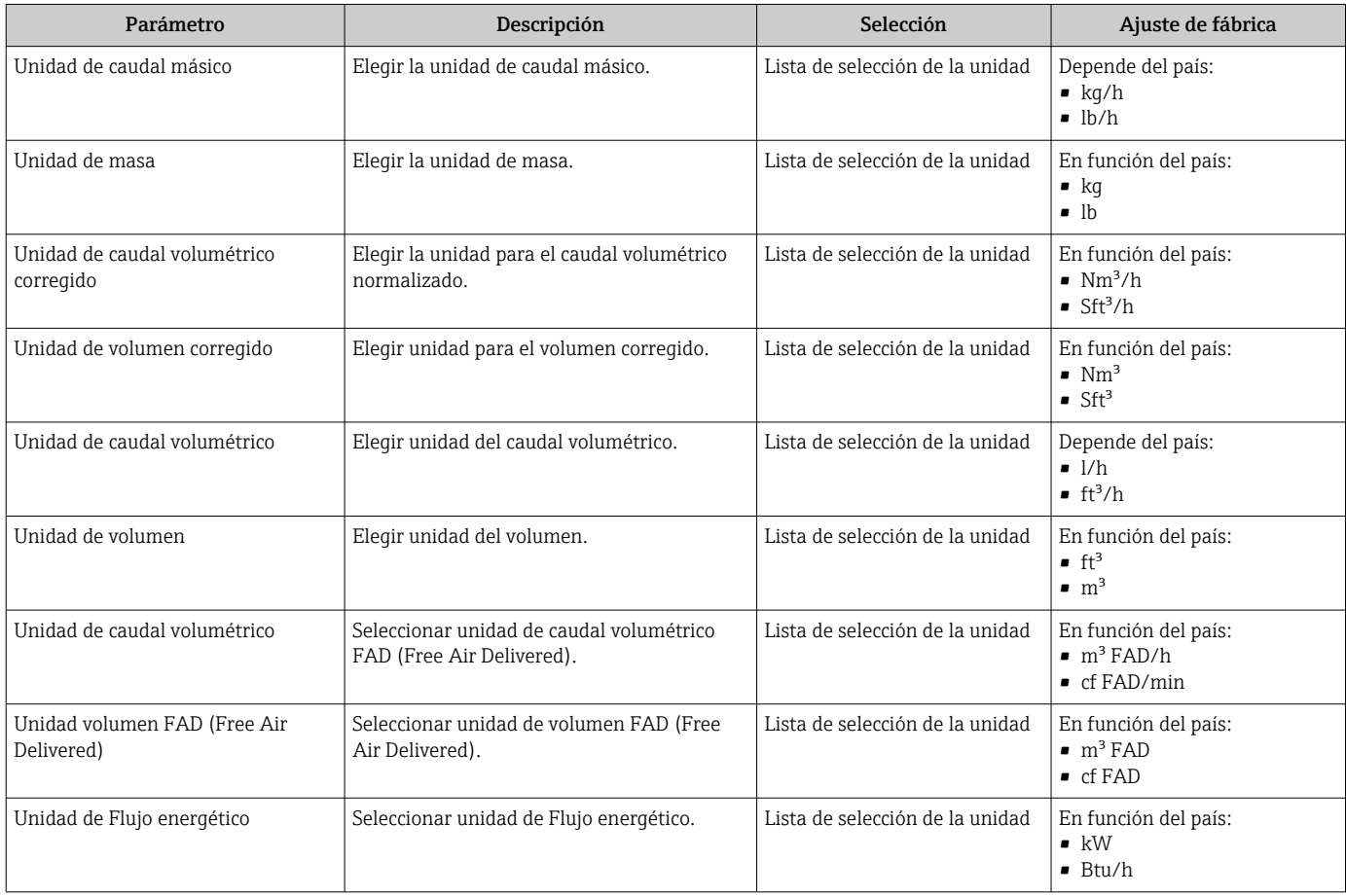

<span id="page-85-0"></span>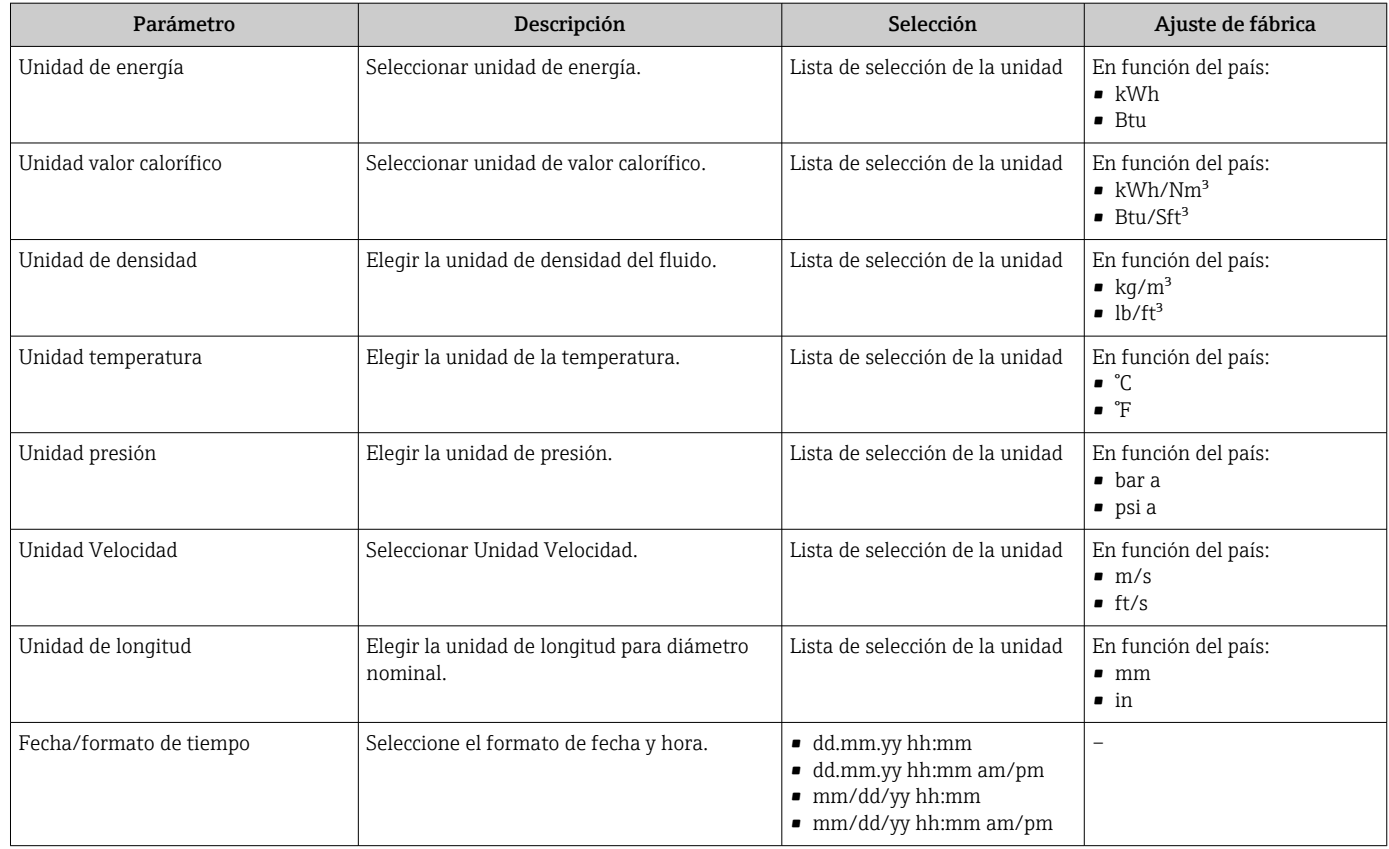

## 9.4.6 Configuración de la interfaz de comunicaciones

El Submenú Comunicación le guía sistemáticamente por todos los parámetros que hay que configurar para seleccionar y caracterizar la interfaz de comunicaciones.

## Navegación

Menú "Ajuste" → Comunicación

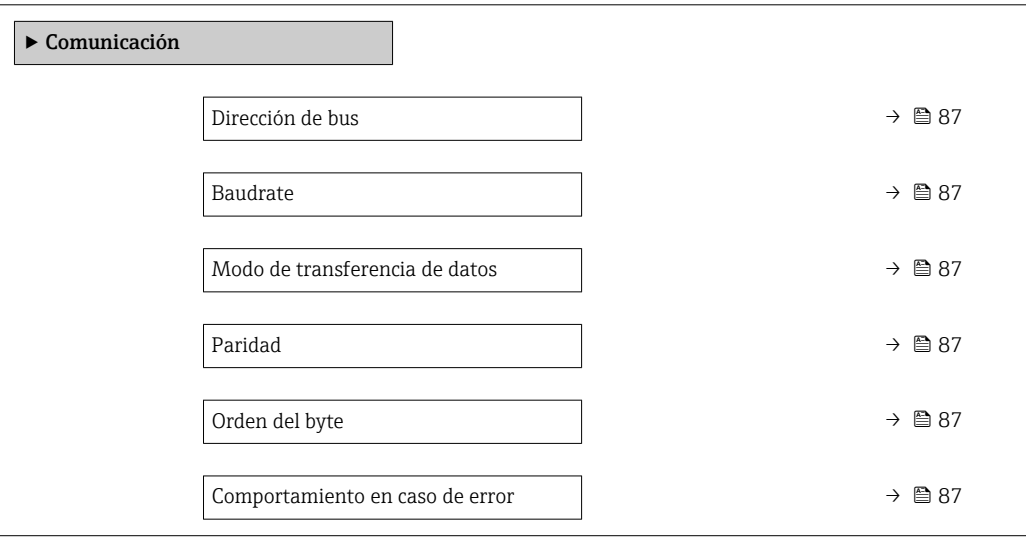

<span id="page-86-0"></span>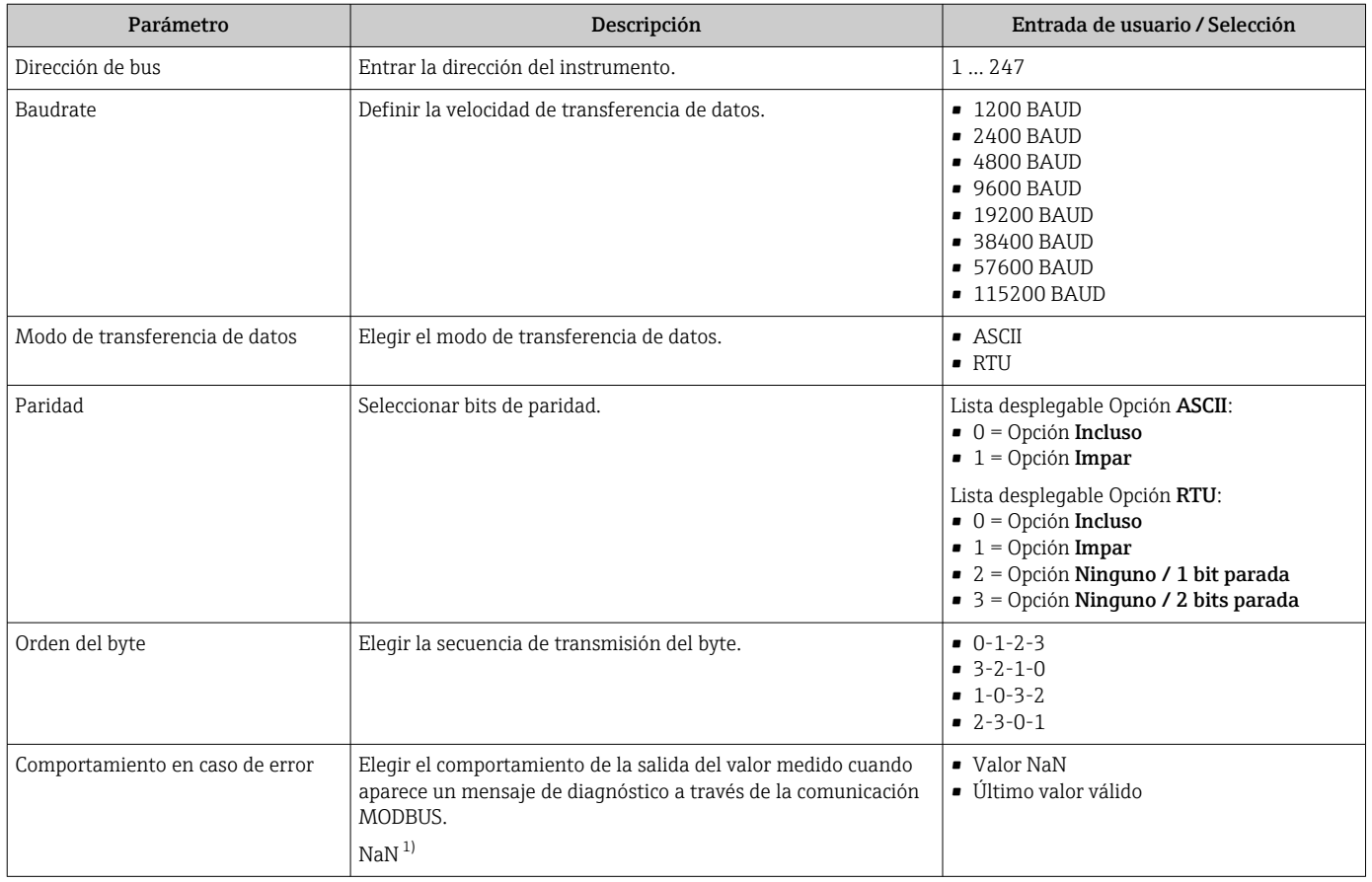

1) no es un número

## 9.4.7 Visualización de la configuración de E/S

La interfaz Submenú Configuración de E / S guía al usuario sistemáticamente por todos los parámetros en que se muestra la configuración de los módulos de E/S.

### Navegación

Menú "Ajuste" → Configuración de E / S

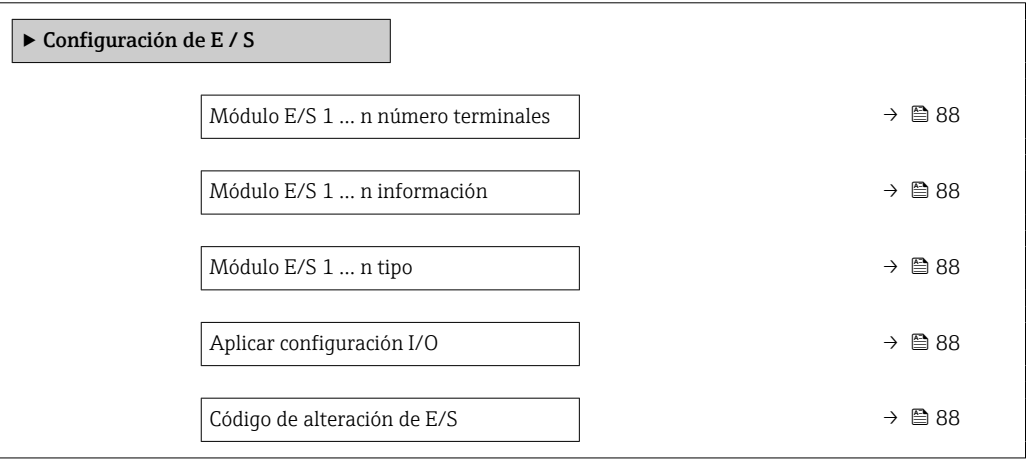

<span id="page-87-0"></span>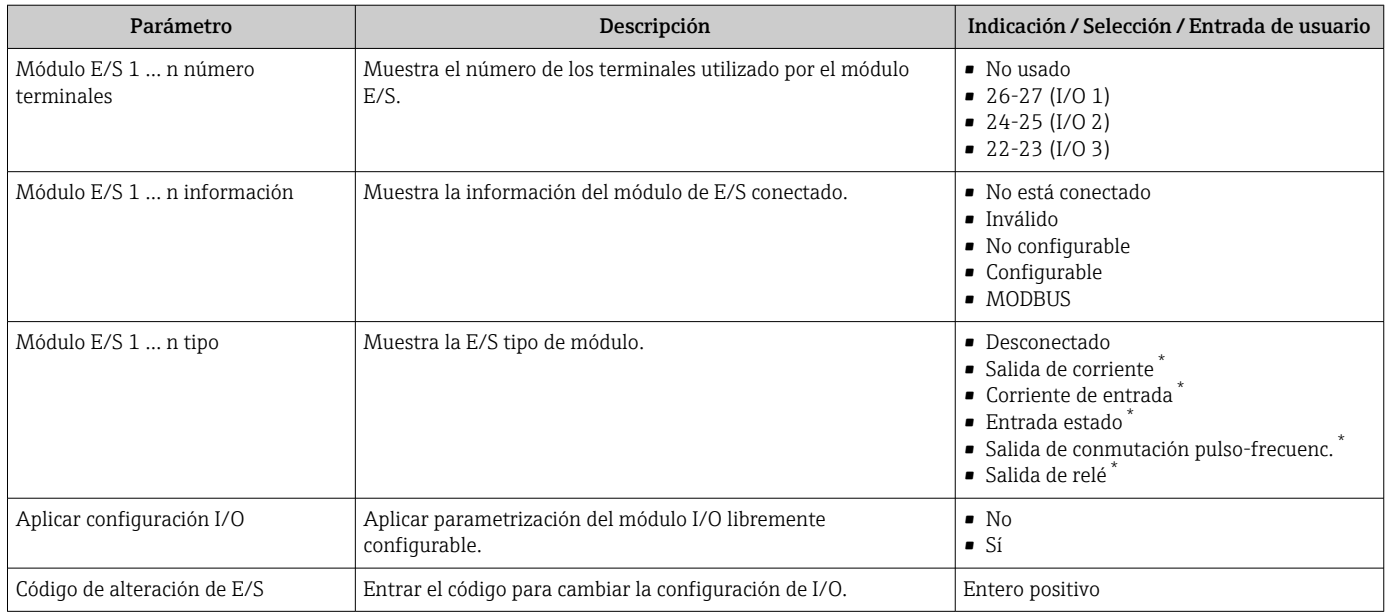

La visibilidad depende de las opciones en el código o de los ajustes en el instrumento

## 9.4.8 Configuración de la entrada de corriente

La interfaz Asistente "Corriente de entrada" guía al usuario sistemáticamente por todos los parámetros que deben ajustarse para configurar la entrada de corriente.

### Navegación

Menú "Ajuste" → Corriente de entrada

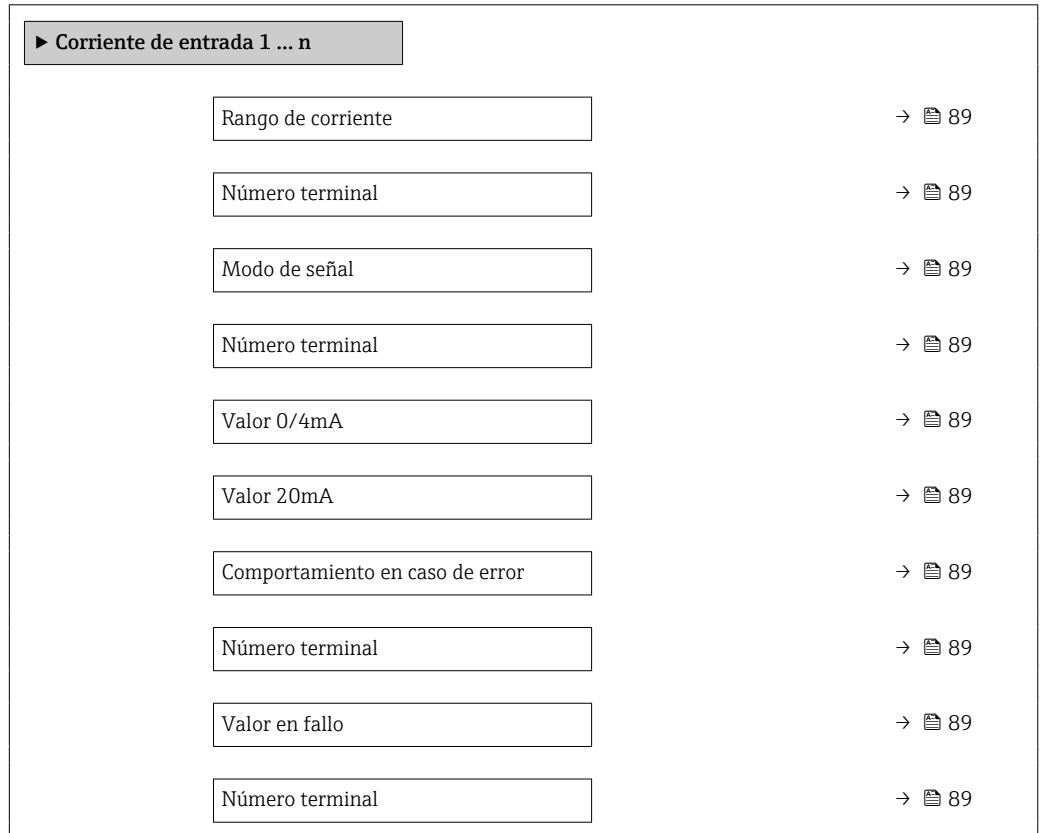

<span id="page-88-0"></span>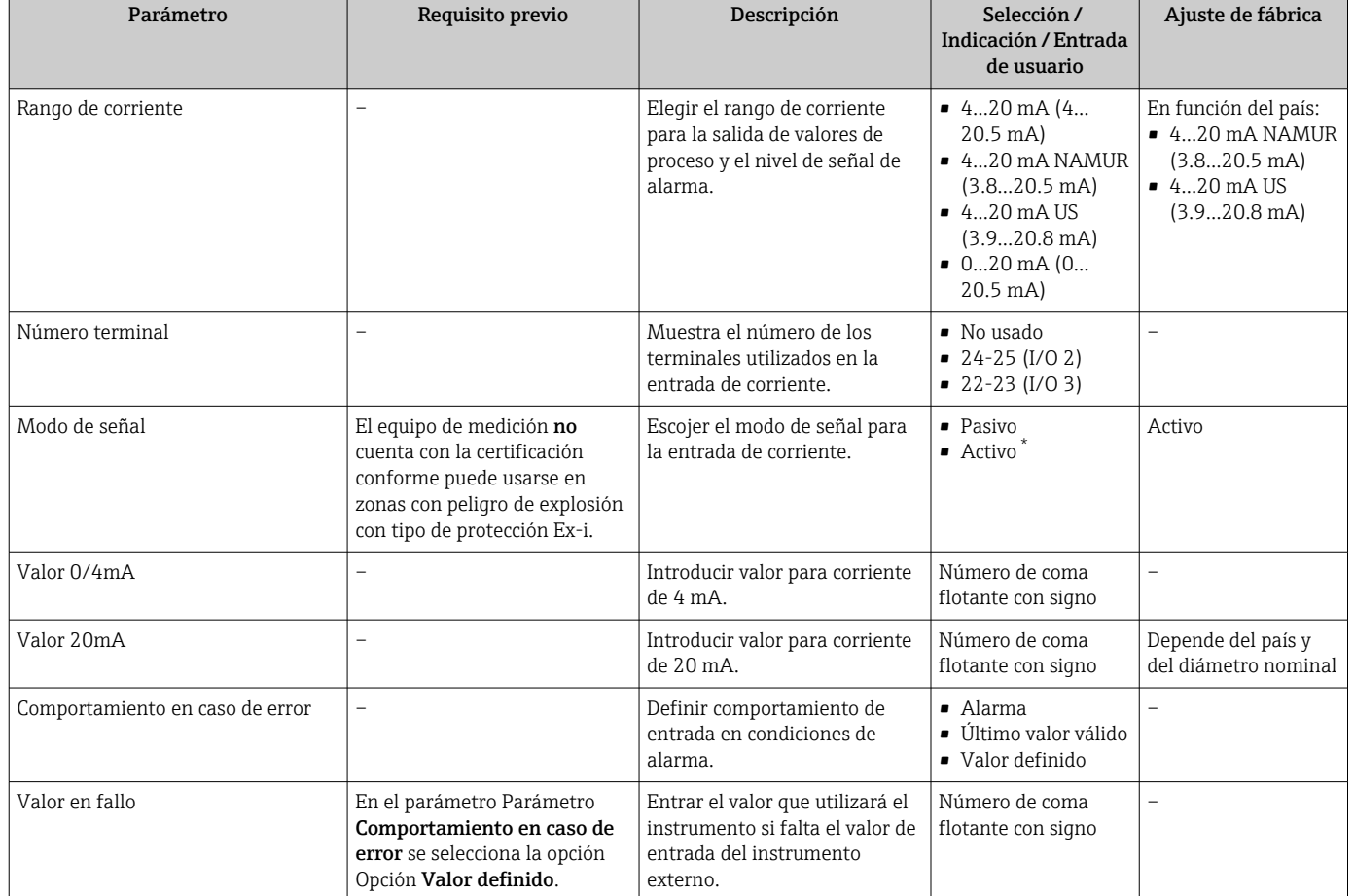

La visibilidad depende de las opciones en el código o de los ajustes en el instrumento

## 9.4.9 Para configurar la entrada de estado

La interfaz Submenú Entrada estado guía al usuario sistemáticamente por todos los parámetros que deben ajustarse para configurar la entrada de estado.

### Navegación

Menú "Ajuste" → Entrada estado 1 … n

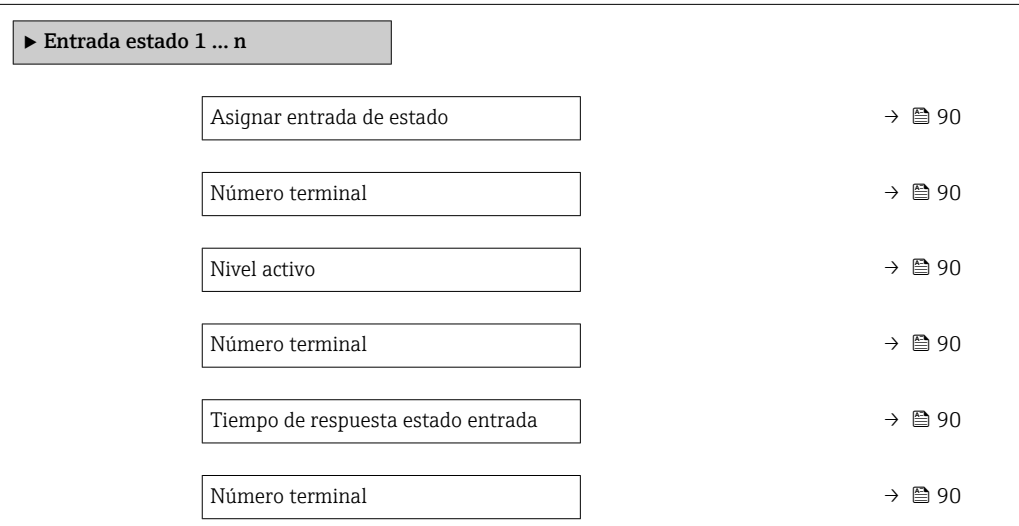

<span id="page-89-0"></span>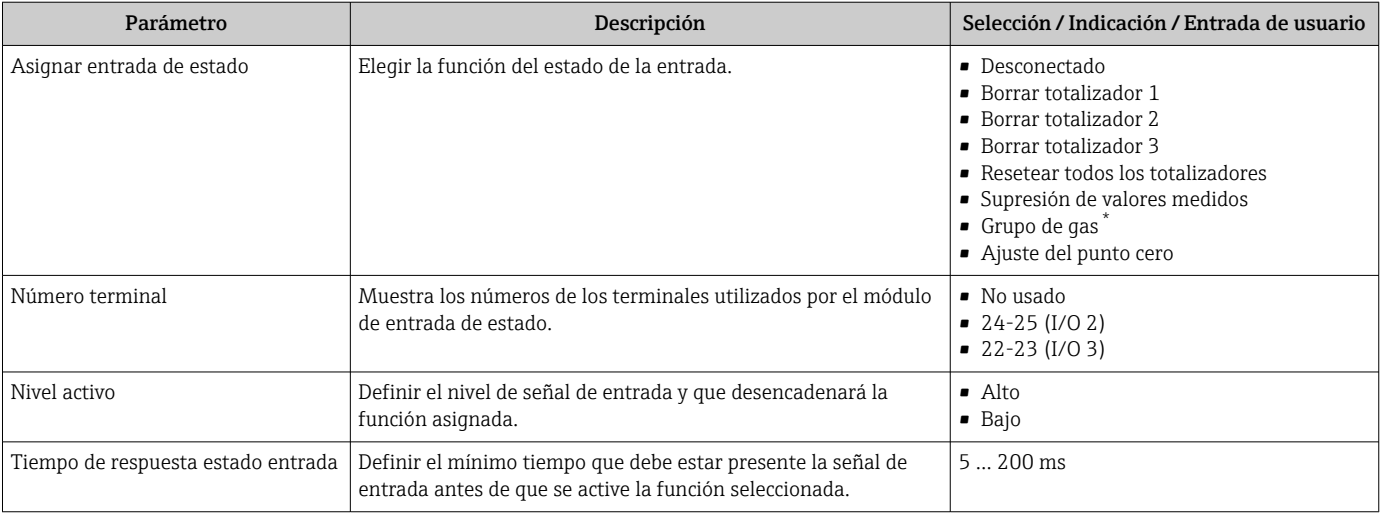

\* La visibilidad depende de las opciones en el código o de los ajustes en el instrumento

## 9.4.10 Configuración de la salida de corriente

El Asistente Salida de corriente guía sistemáticamente por todos los parámetros que deben ajustarse para configurar la salida de corriente.

## Navegación

Menú "Ajuste" → Salida de corriente

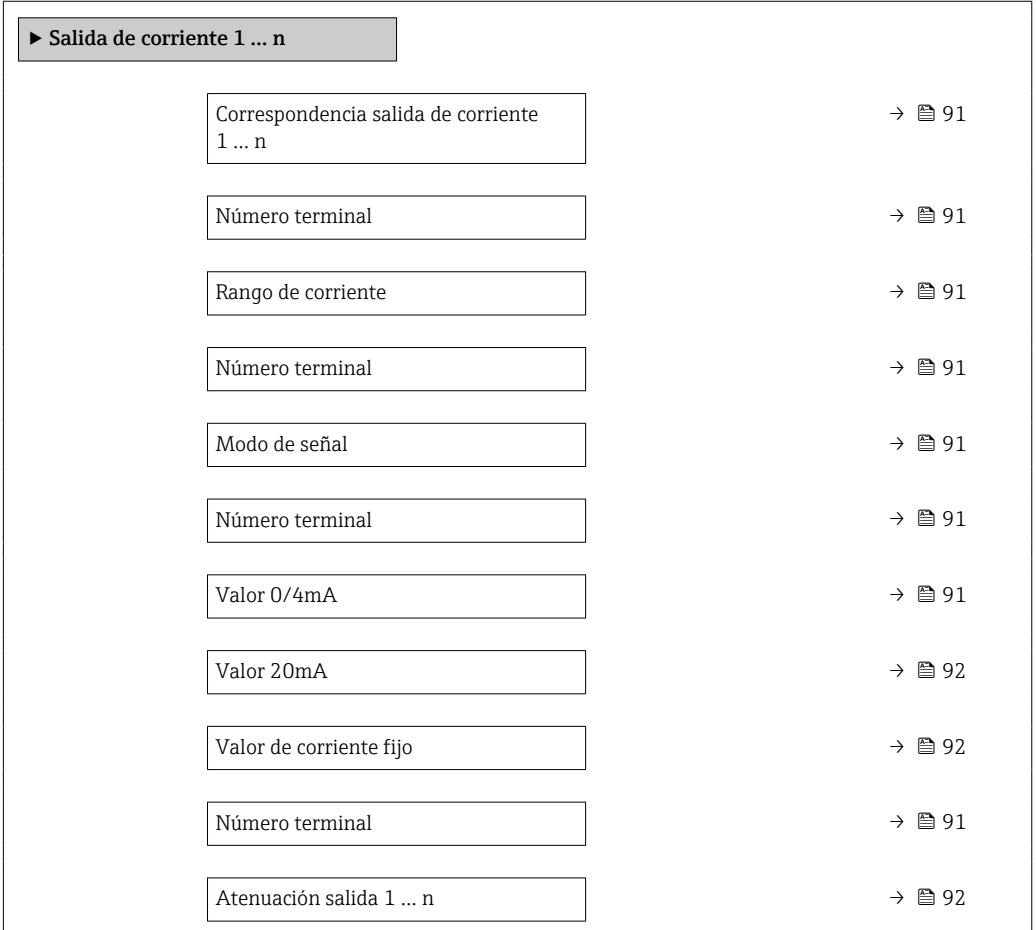

<span id="page-90-0"></span>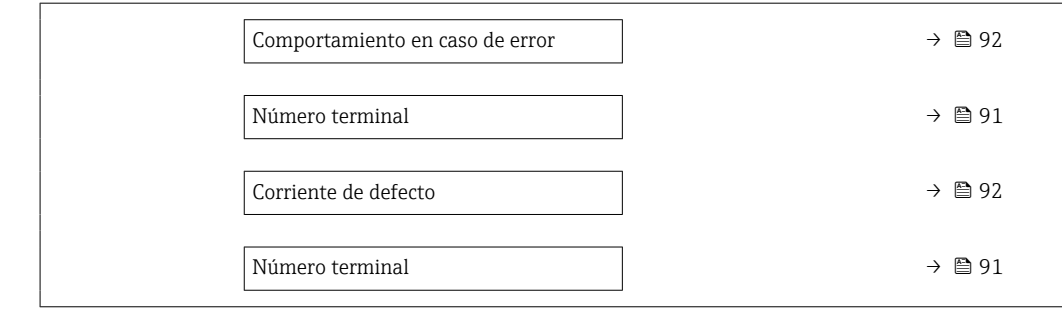

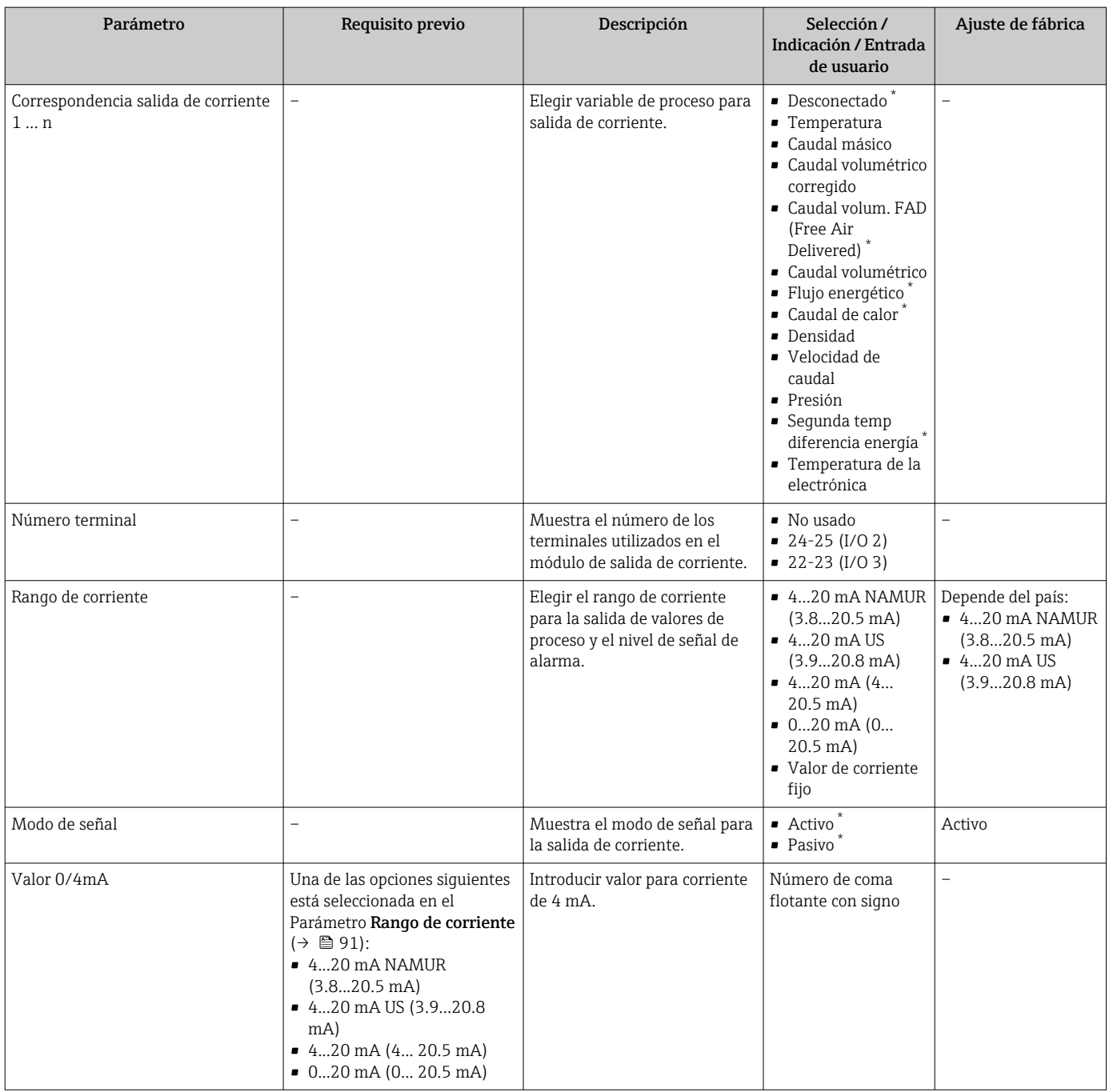

<span id="page-91-0"></span>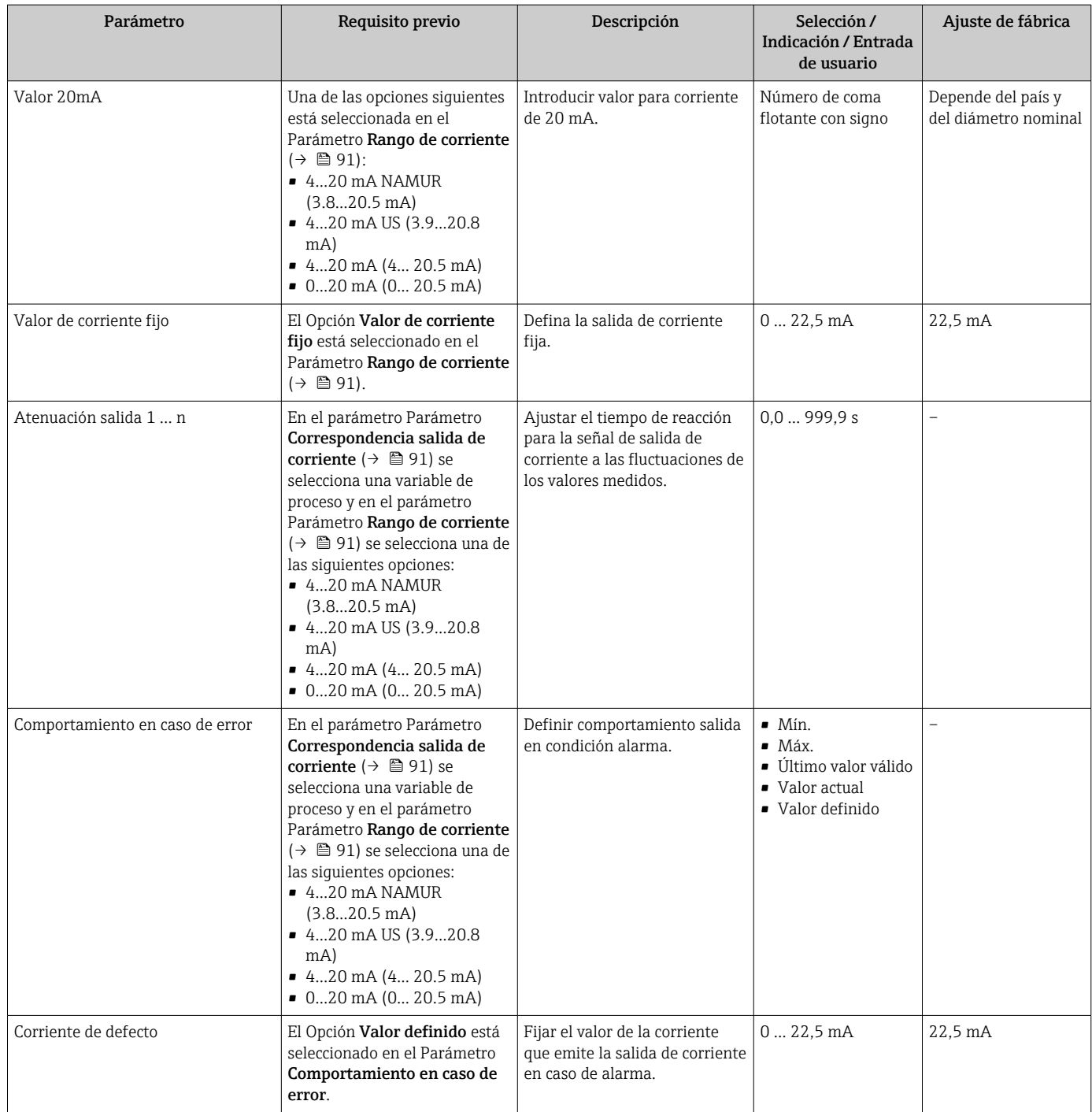

## <span id="page-92-0"></span>9.4.11 Configurar la salida de pulsos/frecuencia/conmutación

El Asistente Salida de conmutación pulso-frecuenc. guía sistemáticamente por todos los parámetros que deben ajustarse para configurar el tipo de salida seleccionado.

#### Navegación

Menú "Ajuste" → Ajuste avanzado → Salida de conmutación pulso-frecuenc.

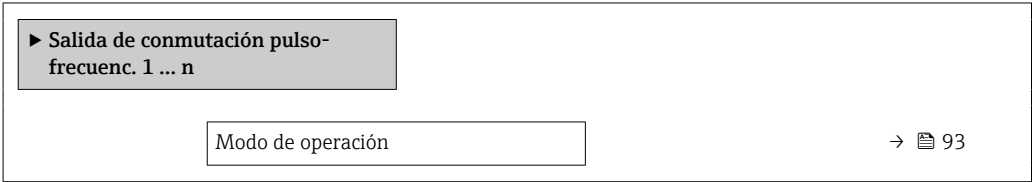

#### Visión general de los parámetros con una breve descripción

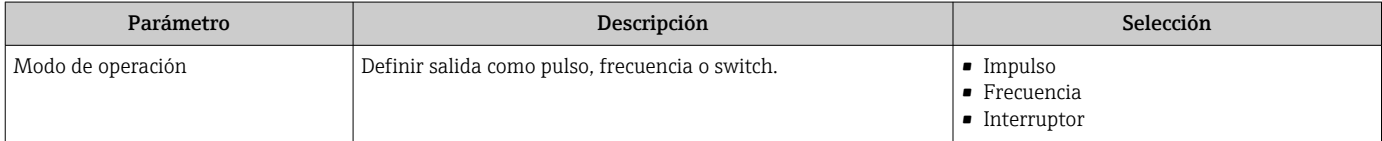

#### Configuración de la salida de pulsos

#### Navegación

Menú "Ajuste" → Salida de conmutación pulso-frecuenc.

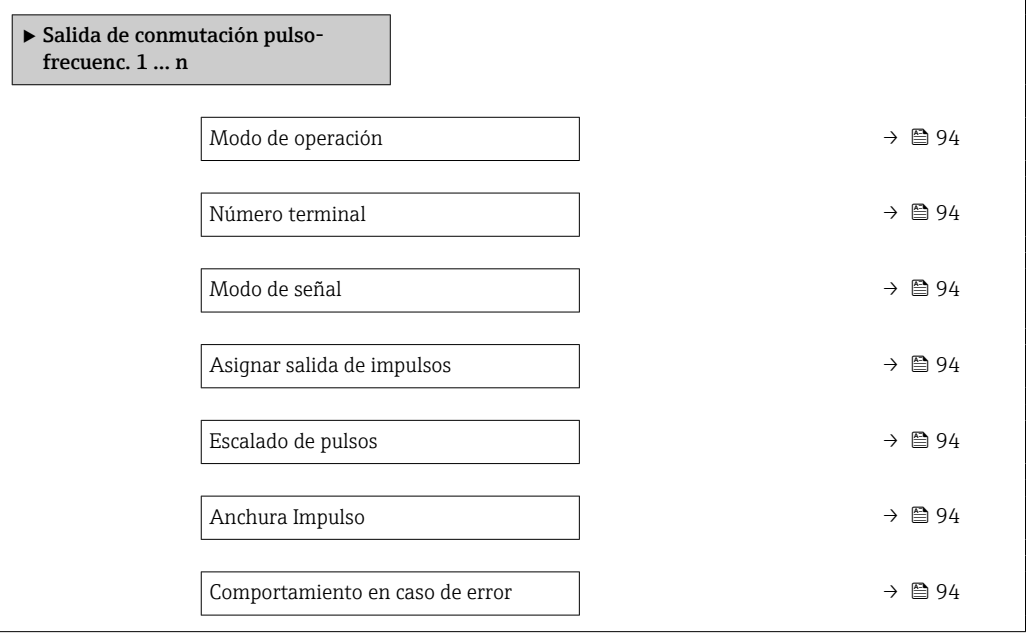

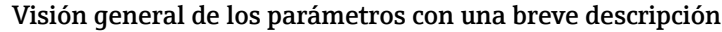

<span id="page-93-0"></span>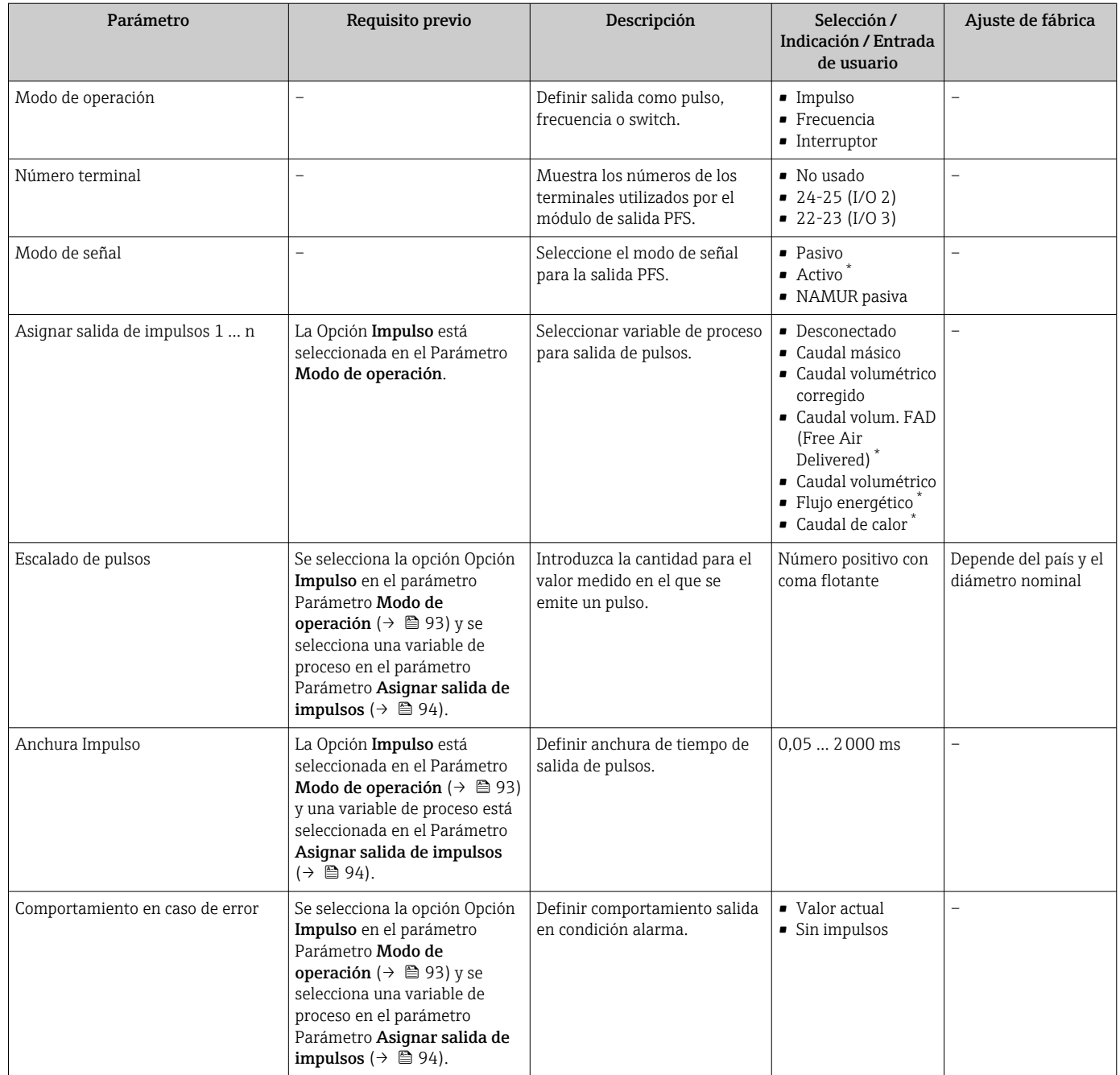

## Configuración de la salida de frecuencia

#### Navegación

Menú "Ajuste" → Salida de conmutación pulso-frecuenc.

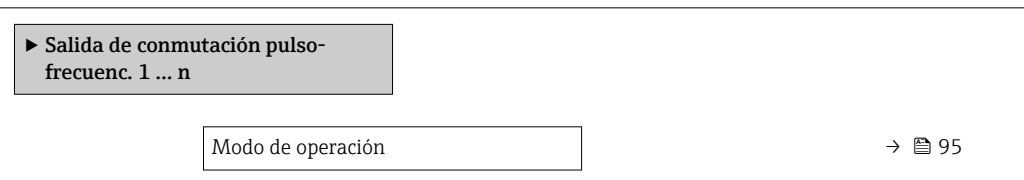

<span id="page-94-0"></span>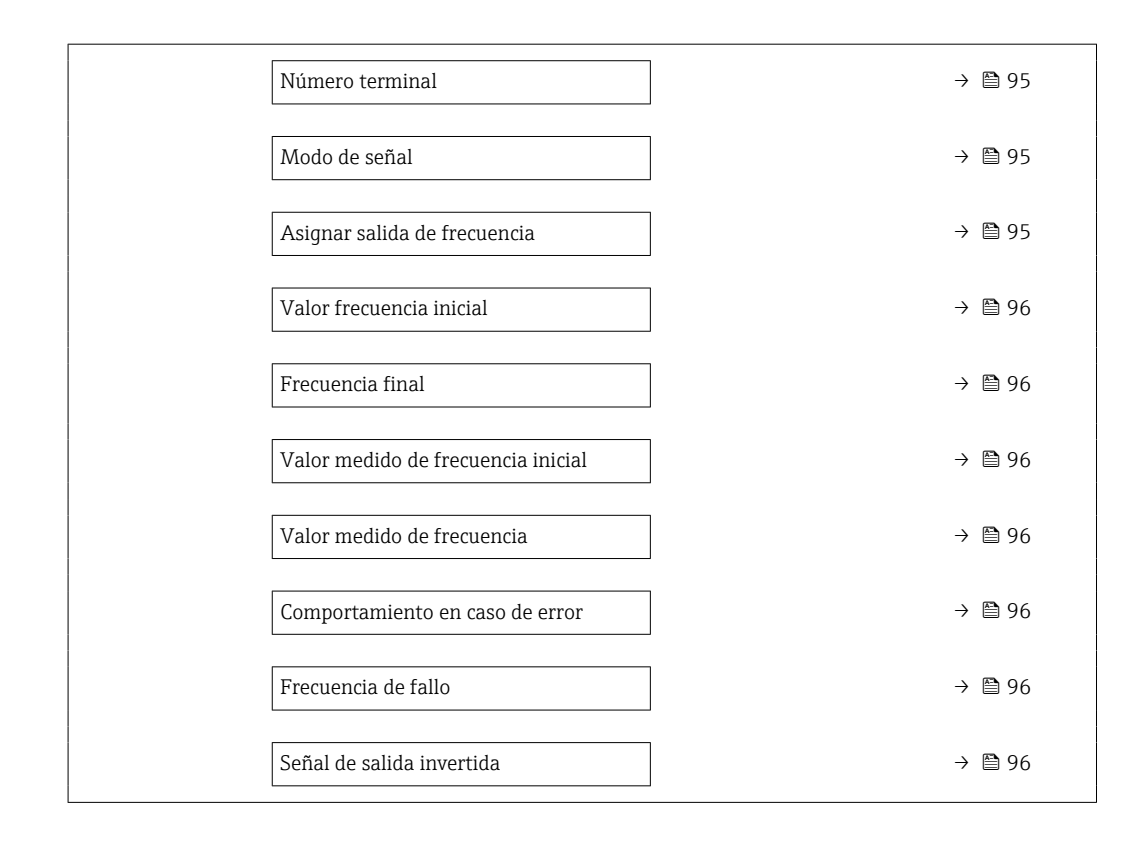

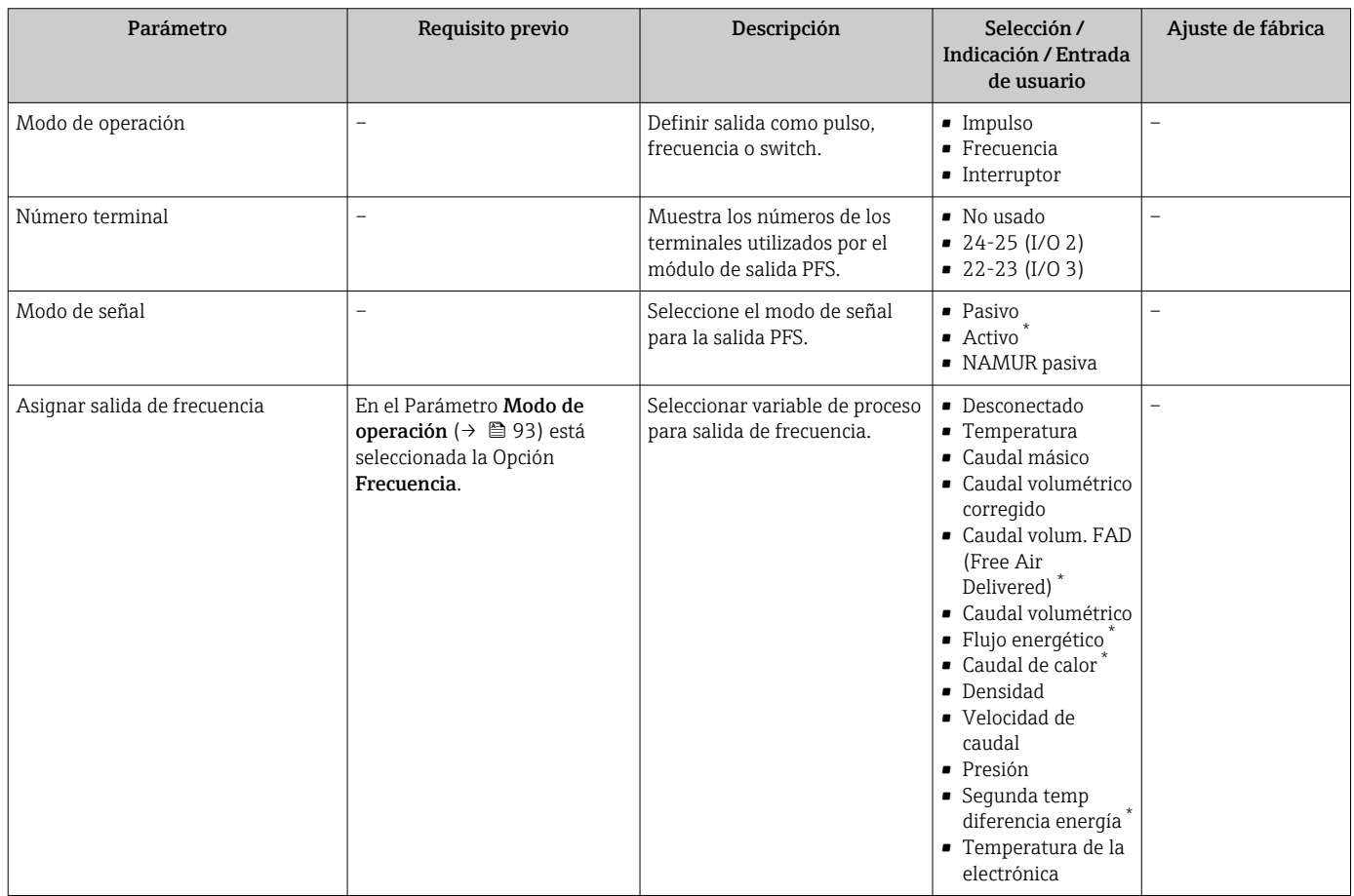

<span id="page-95-0"></span>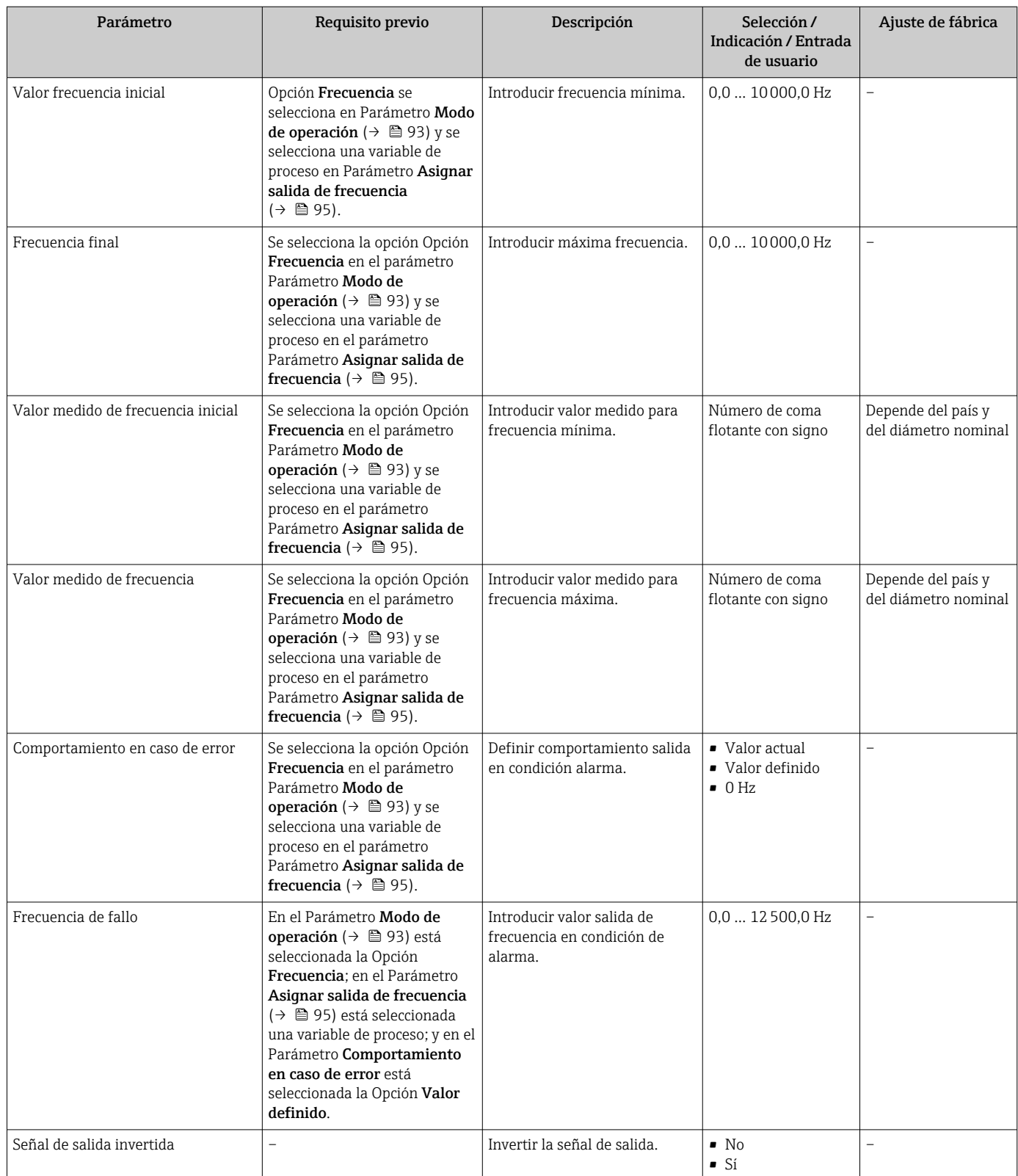

### Configuración de la salida de conmutación

### Navegación

Menú "Ajuste" → Salida de conmutación pulso-frecuenc.

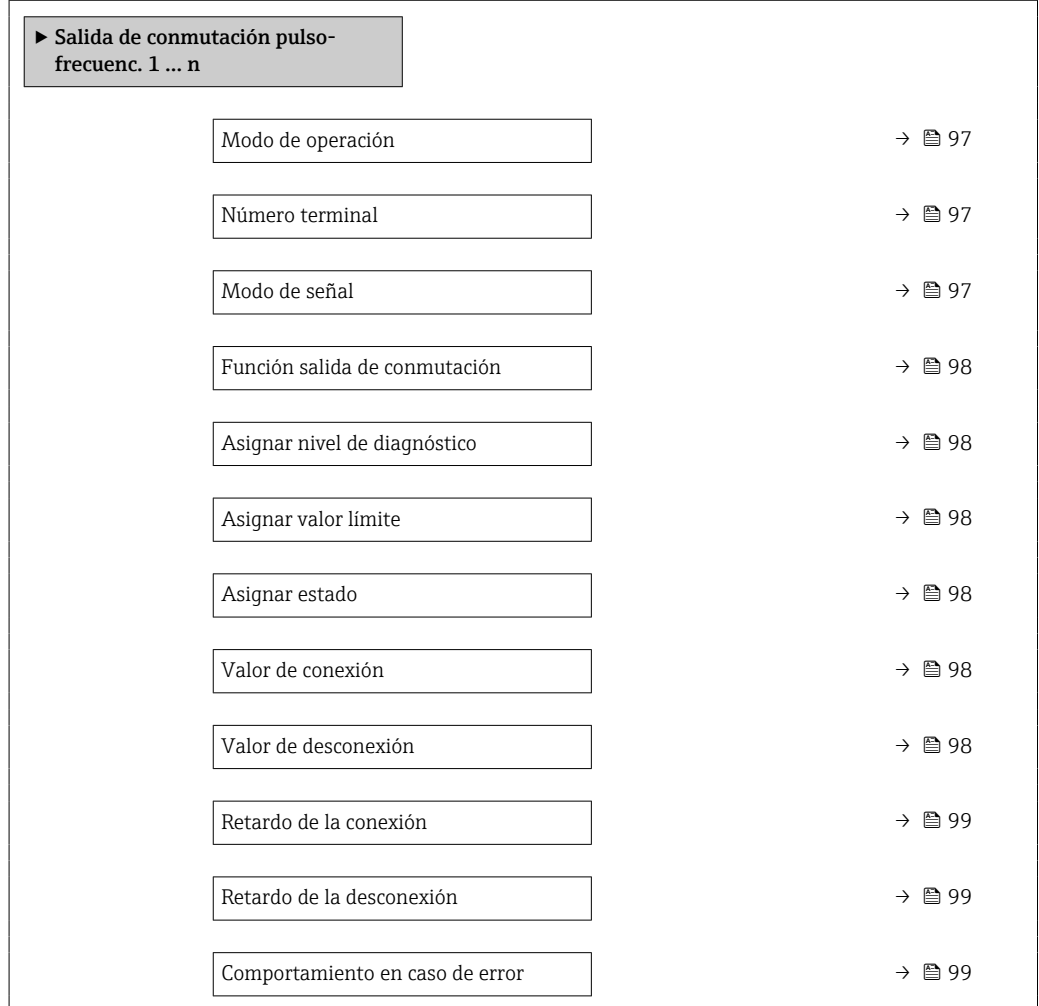

## Visión general de los parámetros con una breve descripción

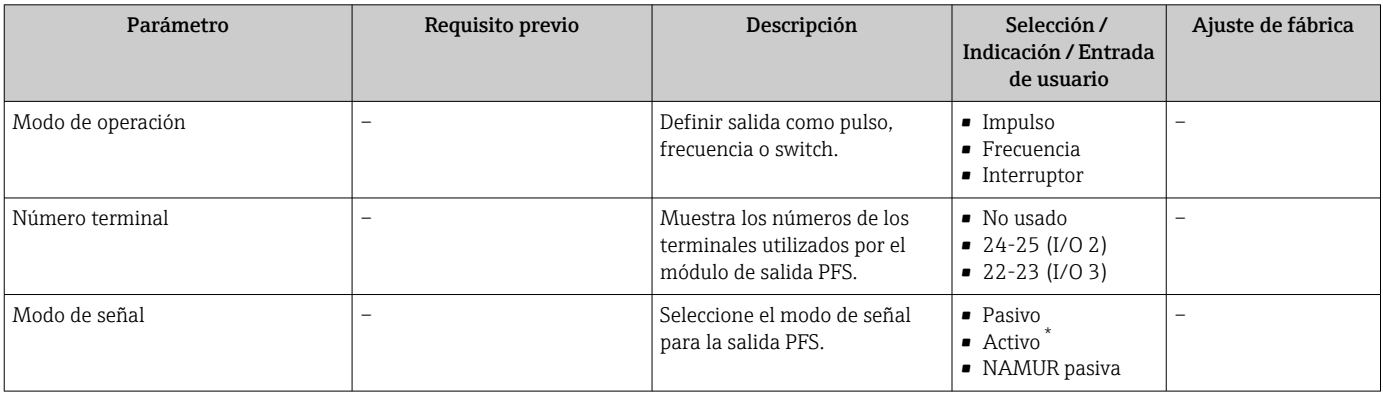

<span id="page-97-0"></span>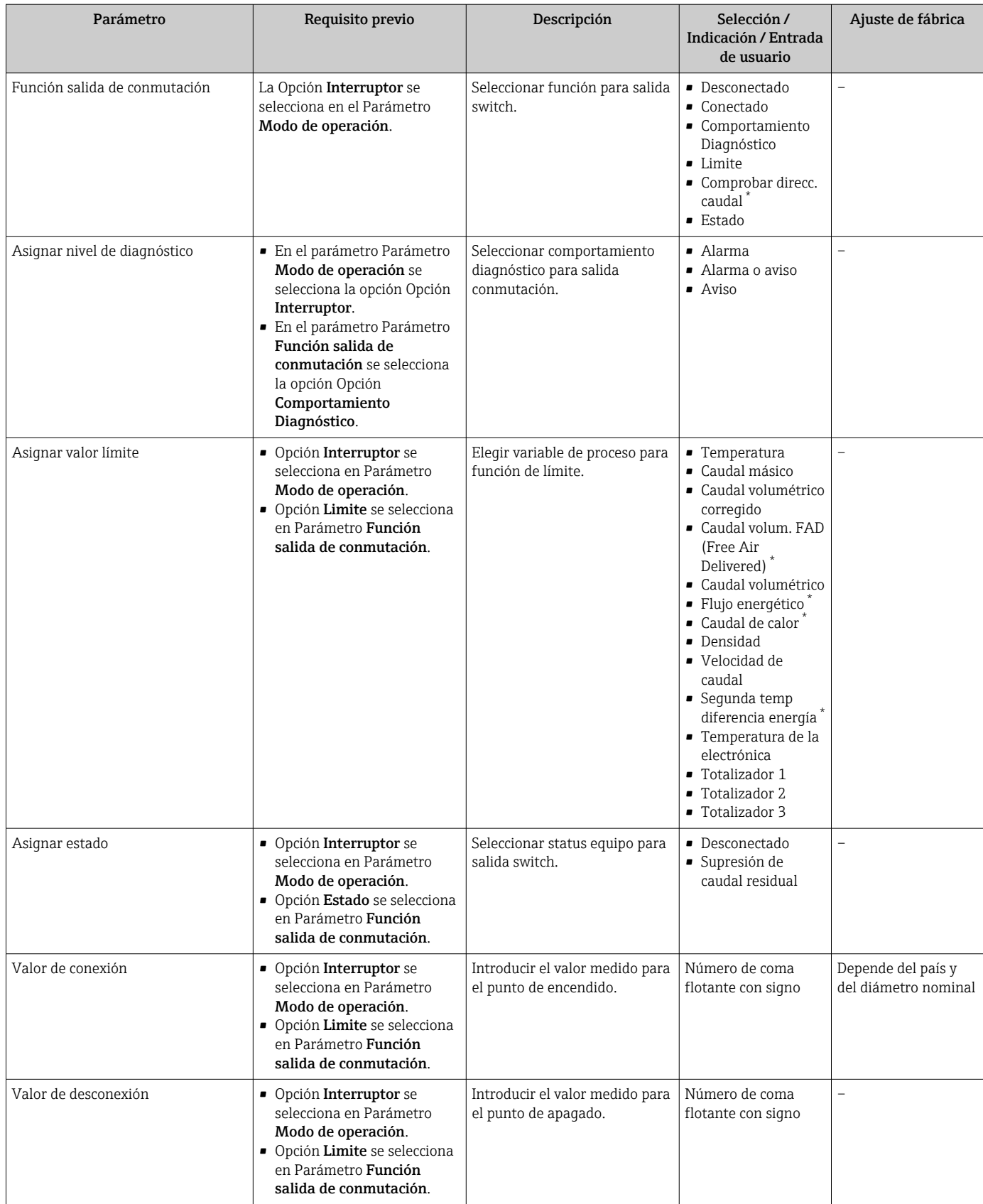

<span id="page-98-0"></span>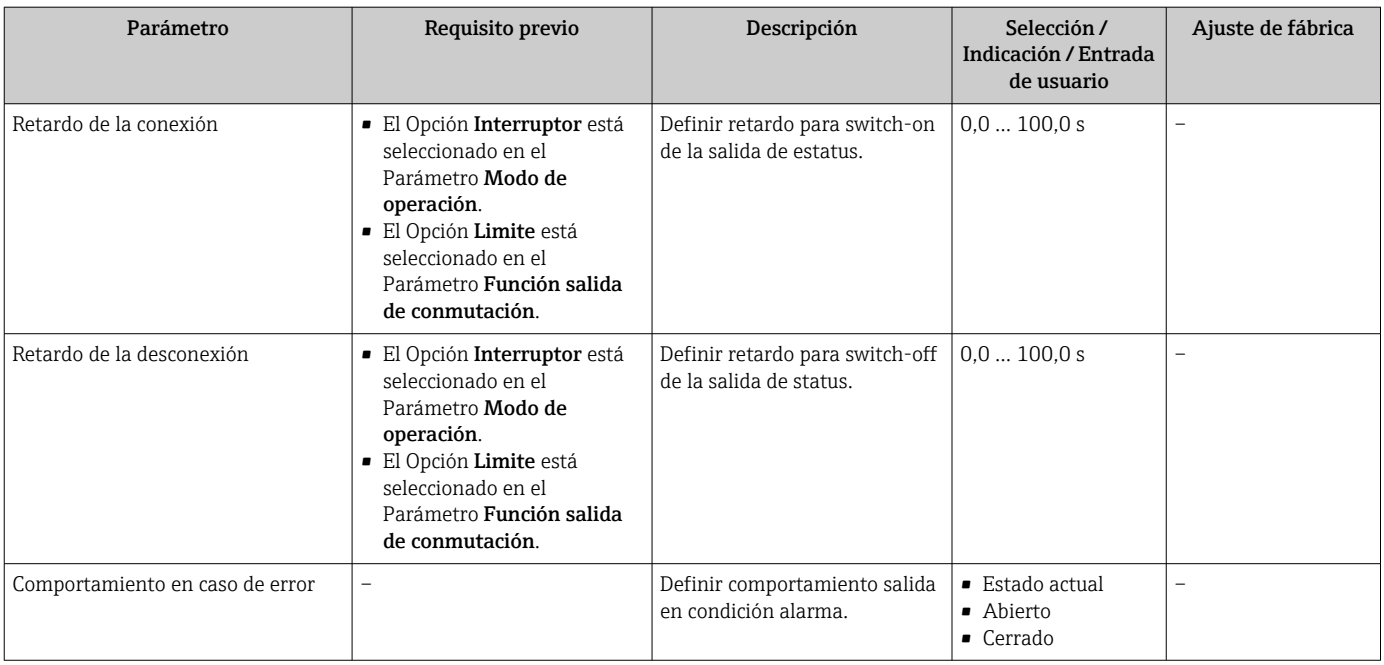

## 9.4.12 Configuración de la salida de relé

La interfaz Asistente Salida de relé guía al usuario sistemáticamente por todos los parámetros que deben ajustarse para configurar la salida de relé.

#### Navegación

Menú "Ajuste" → Salida de relé 1 … n

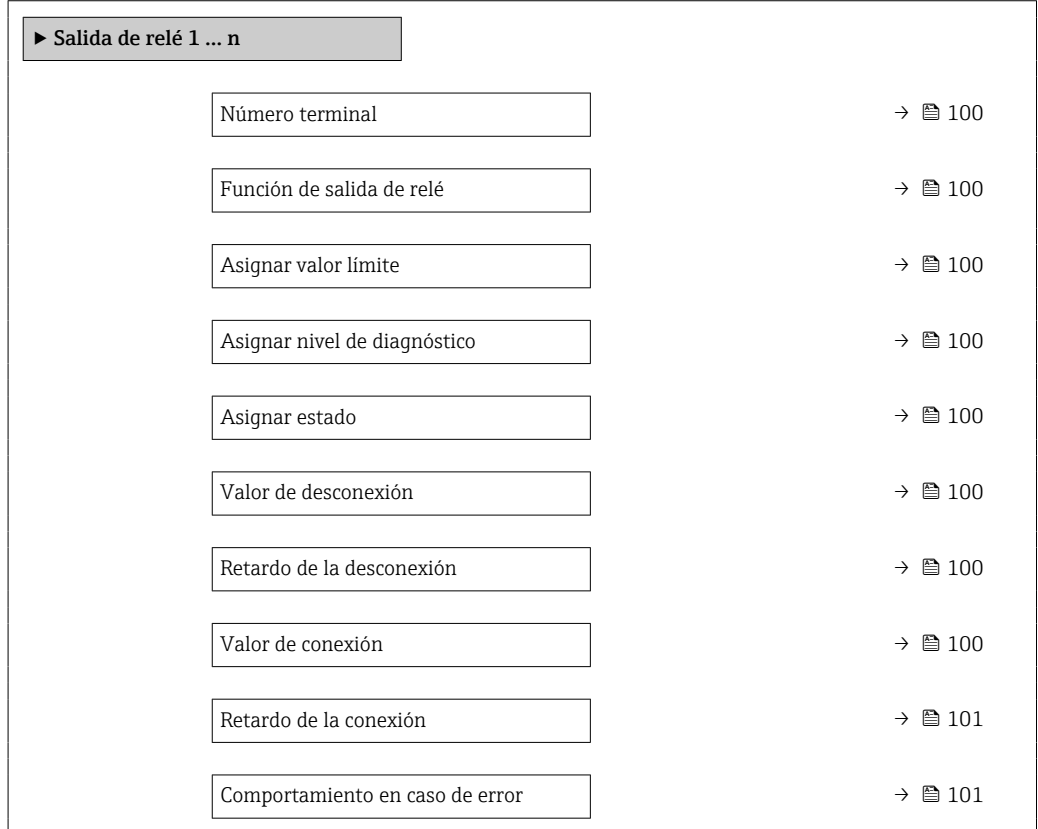

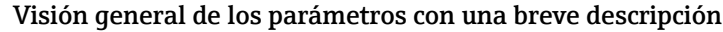

<span id="page-99-0"></span>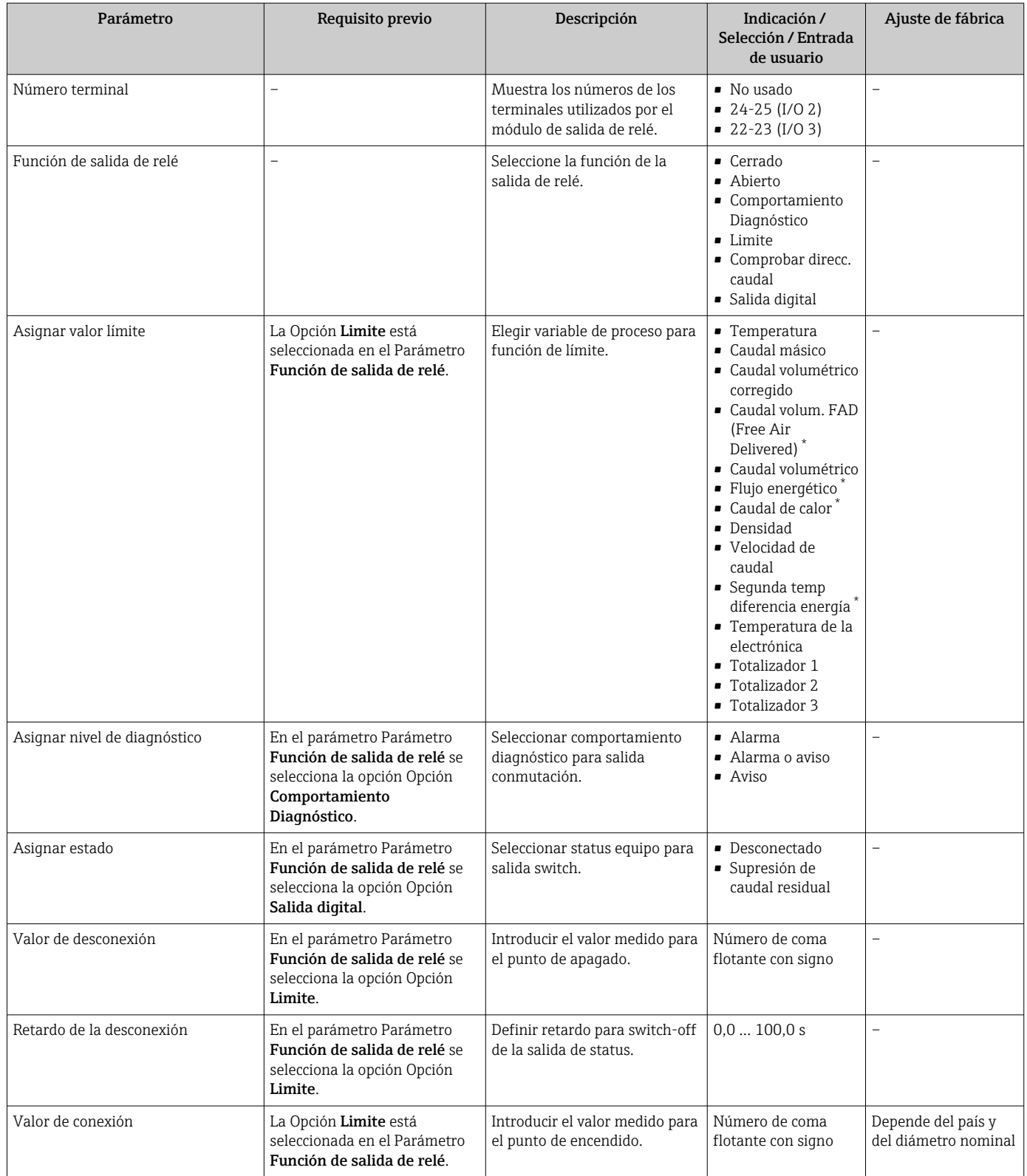

<span id="page-100-0"></span>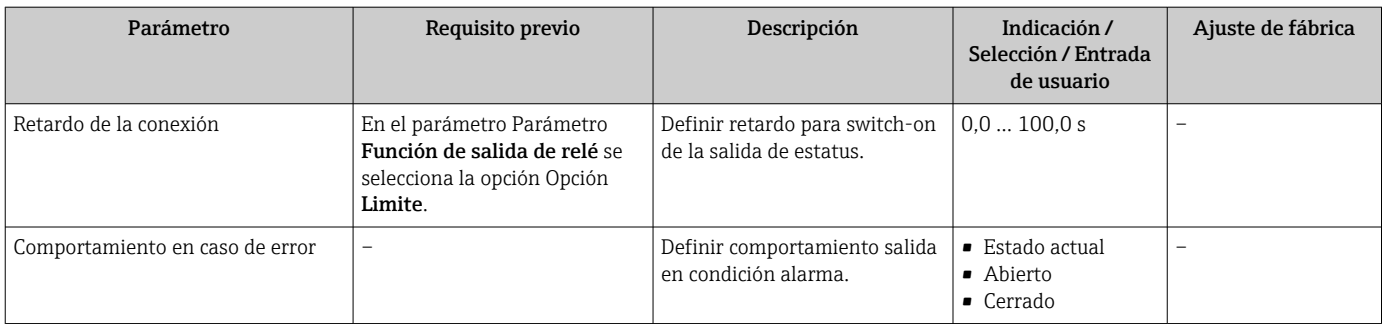

## 9.4.13 Configurar el indicador local

El Asistente Visualización guía sistemáticamente por todos los parámetros que pueden ajustarse para configurar el indicador local.

### Navegación

Menú "Ajuste" → Visualización

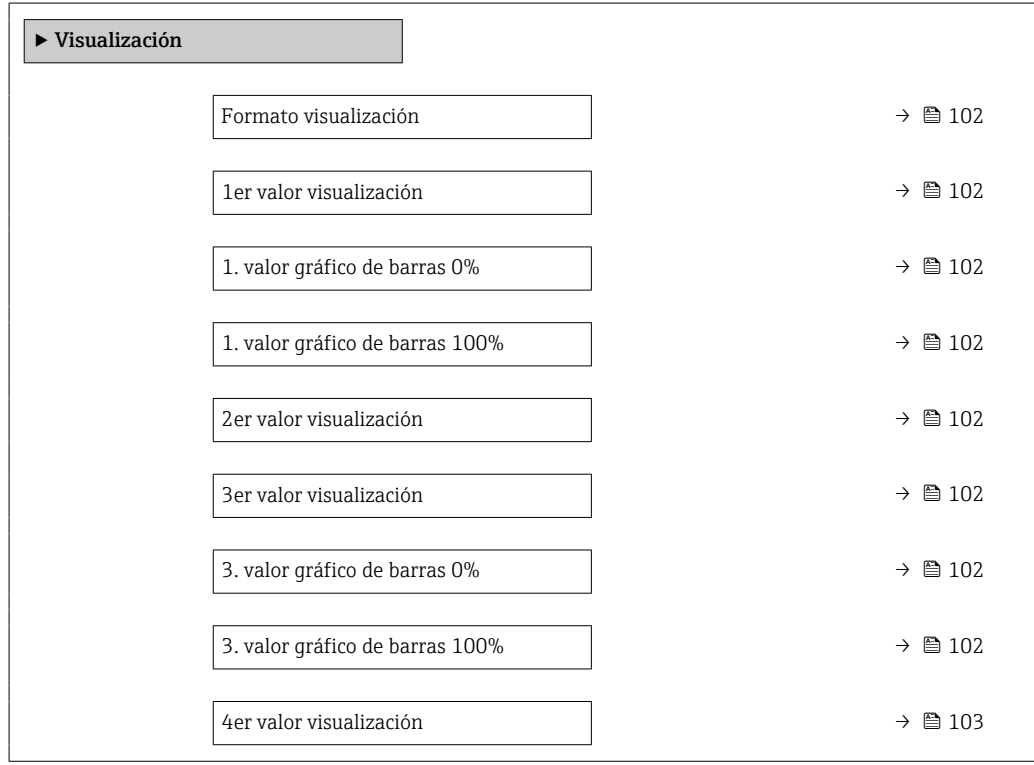

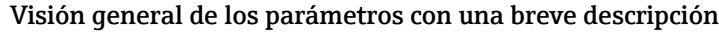

<span id="page-101-0"></span>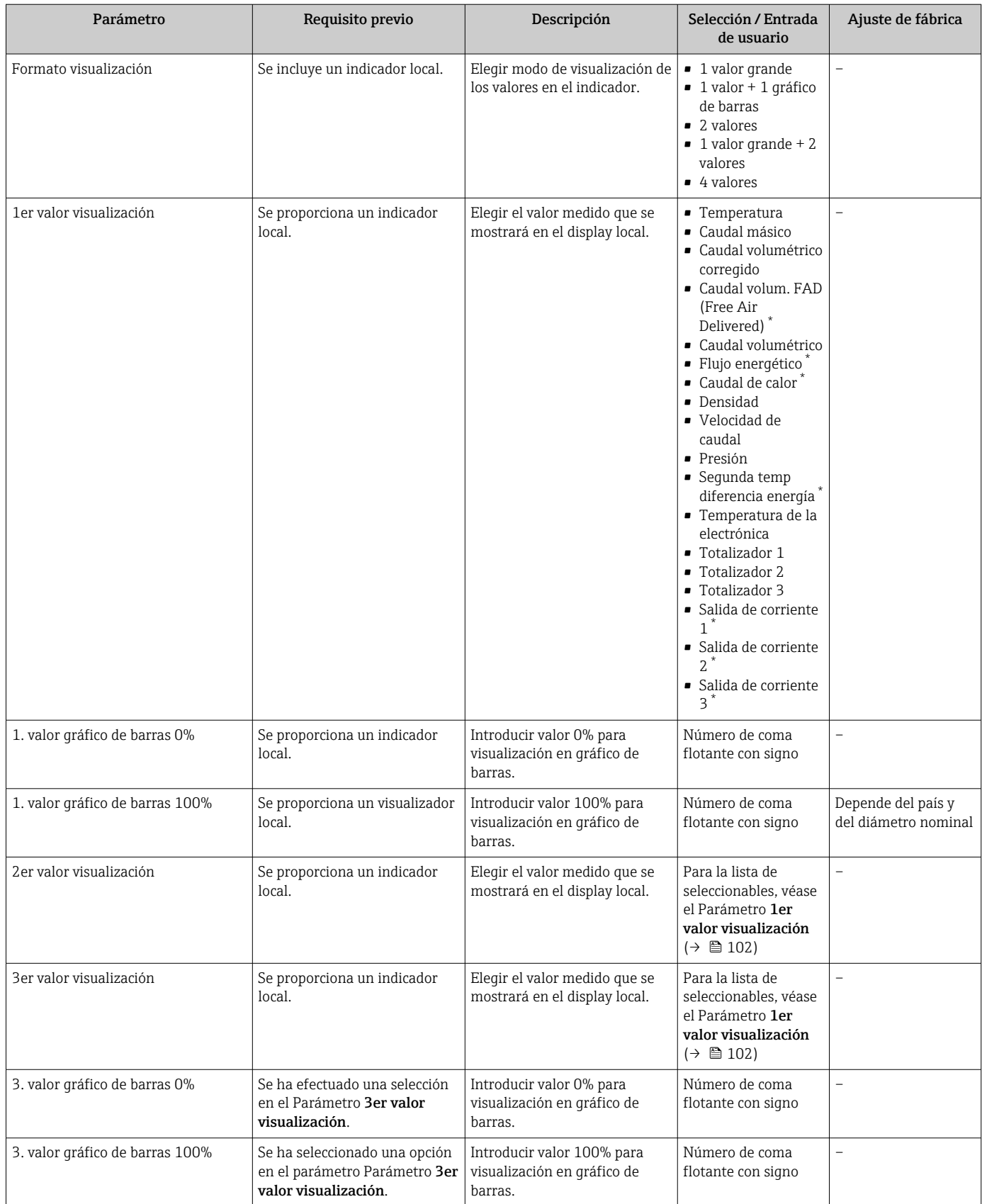

<span id="page-102-0"></span>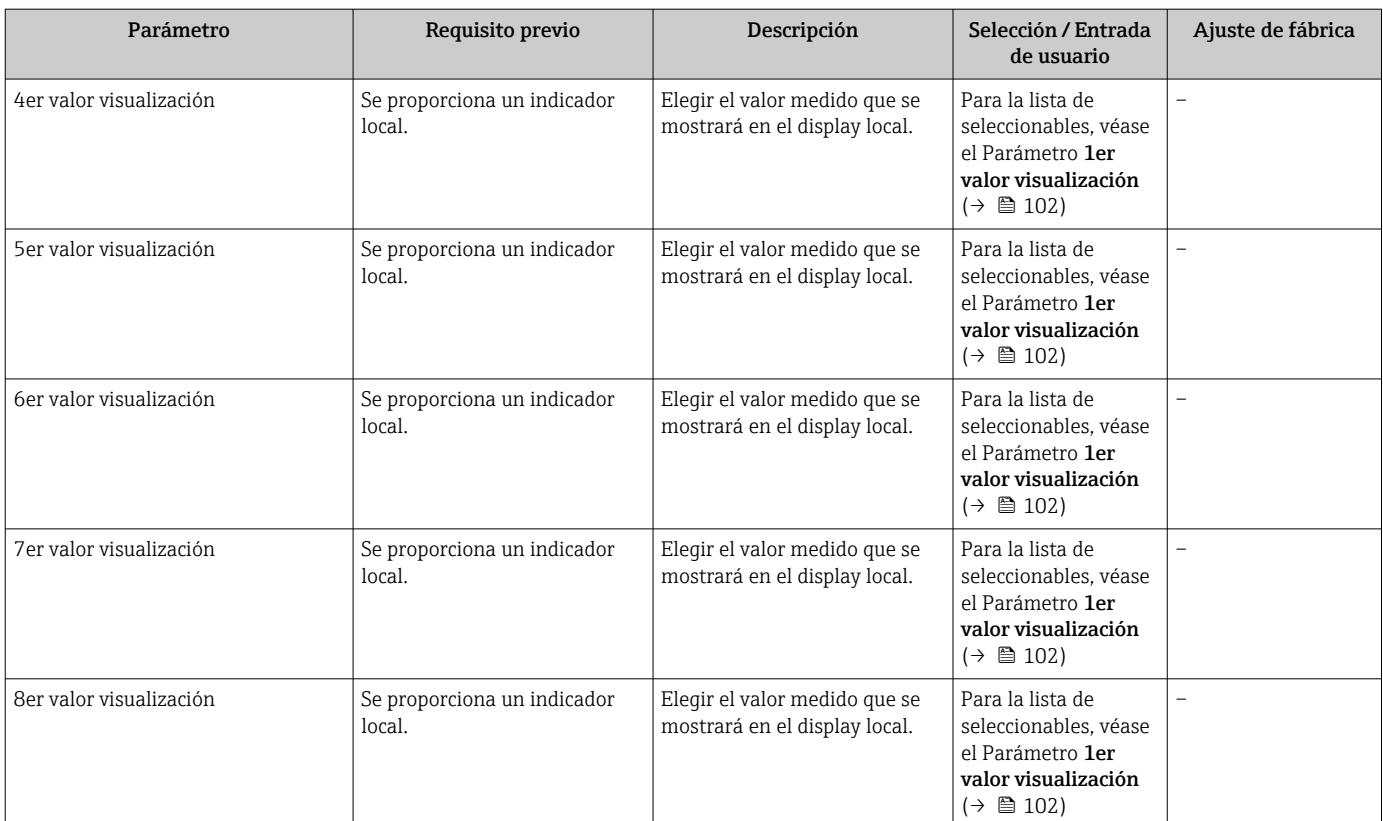

## <span id="page-103-0"></span>9.4.14 Configurar la supresión de caudal residual

La interfaz Asistente Supresión de caudal residual guía al usuario sistemáticamente por todos los parámetros que han de establecerse para configurar la supresión de caudal residual.

### Navegación

Menú "Ajuste" → Supresión de caudal residual

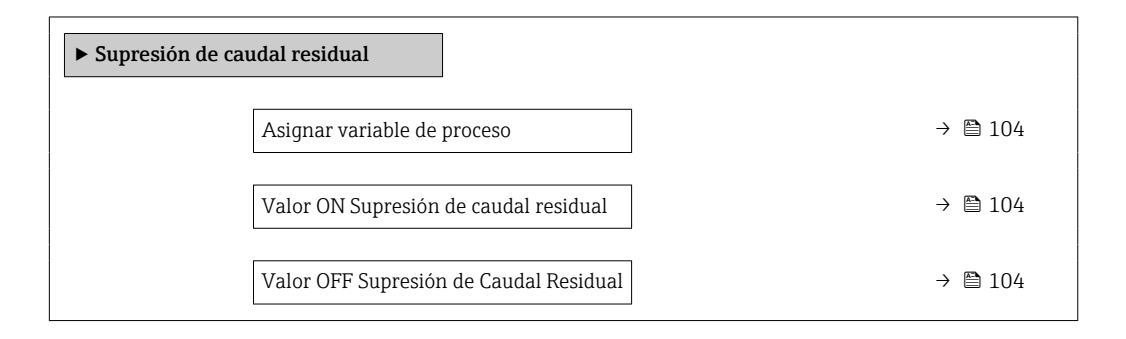

### Visión general de los parámetros con una breve descripción

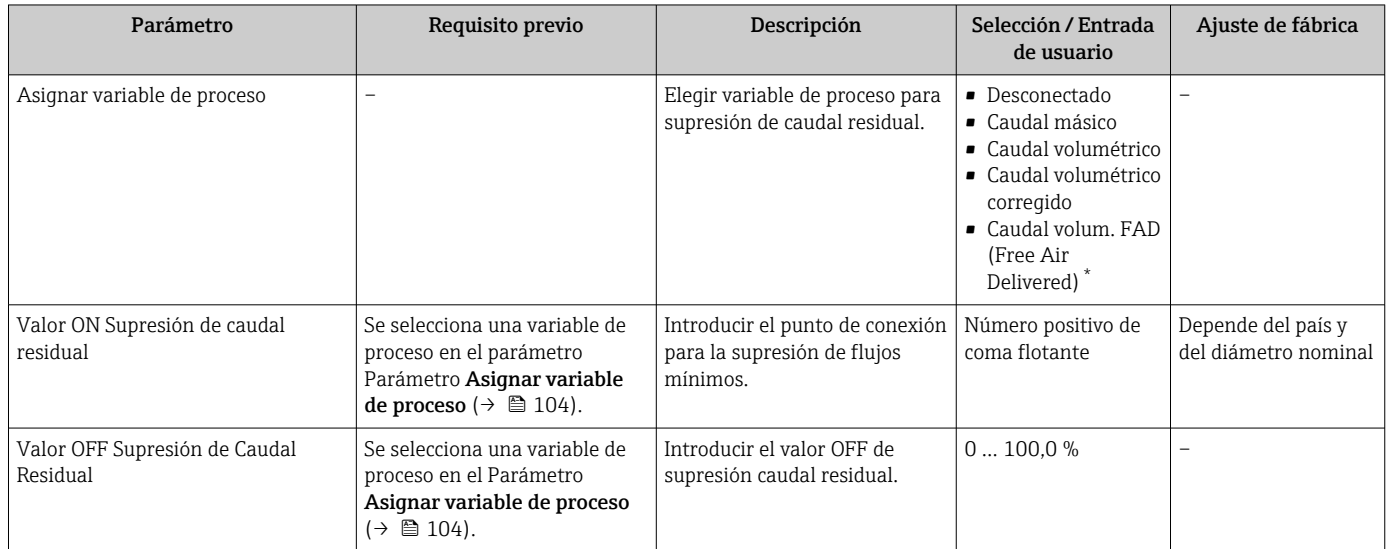

La visibilidad depende de las opciones en el código o de los ajustes en el instrumento

# <span id="page-104-0"></span>9.5 Ajustes avanzados

El Submenú Ajuste avanzado y sus submenús contienen parámetros para realizar ajustes específicos.

*Navegación a Submenú "Ajuste avanzado"*

El número de submenús y parámetros puede variar según la versión del equipo. H Algunos submenús y parámetros de estos submenús no se describen en el manual de instrucciones. En su lugar, se proporciona una descripción en la documentación especial del equipo ("Documentación complementaria" ).

### Navegación

Menú "Ajuste" → Ajuste avanzado

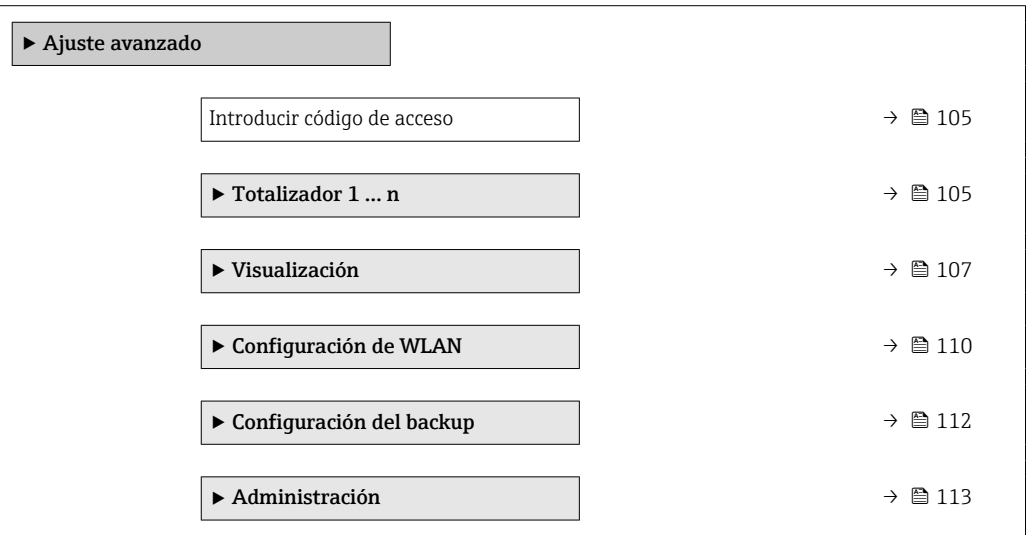

## 9.5.1 Uso del parámetro para introducir el código de acceso

#### Navegación

Menú "Ajuste" → Ajuste avanzado

#### Visión general de los parámetros con una breve descripción

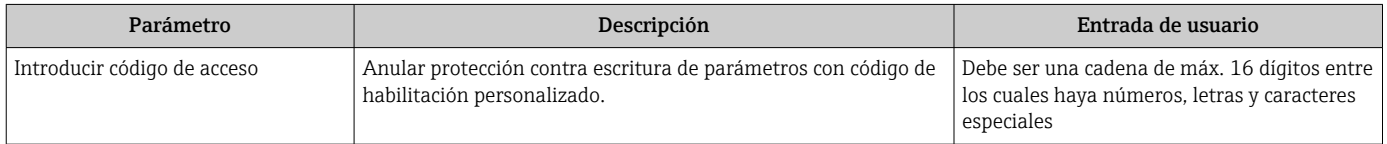

## 9.5.2 Configurar el contador total

En Submenú "Totalizador 1 … n" pueden configurarse los distintos totalizadores.

#### Navegación

Menú "Ajuste" → Ajuste avanzado → Totalizador 1 … n

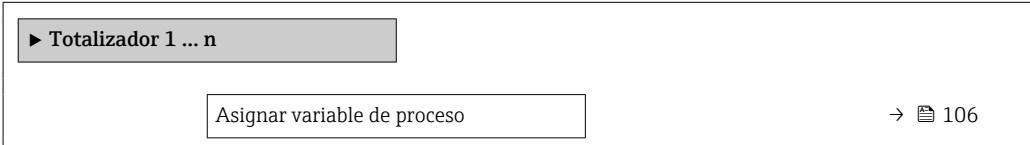

<span id="page-105-0"></span>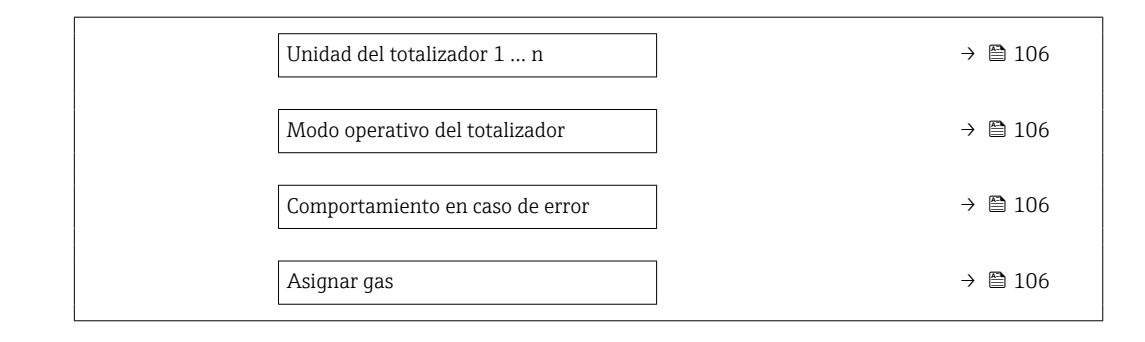

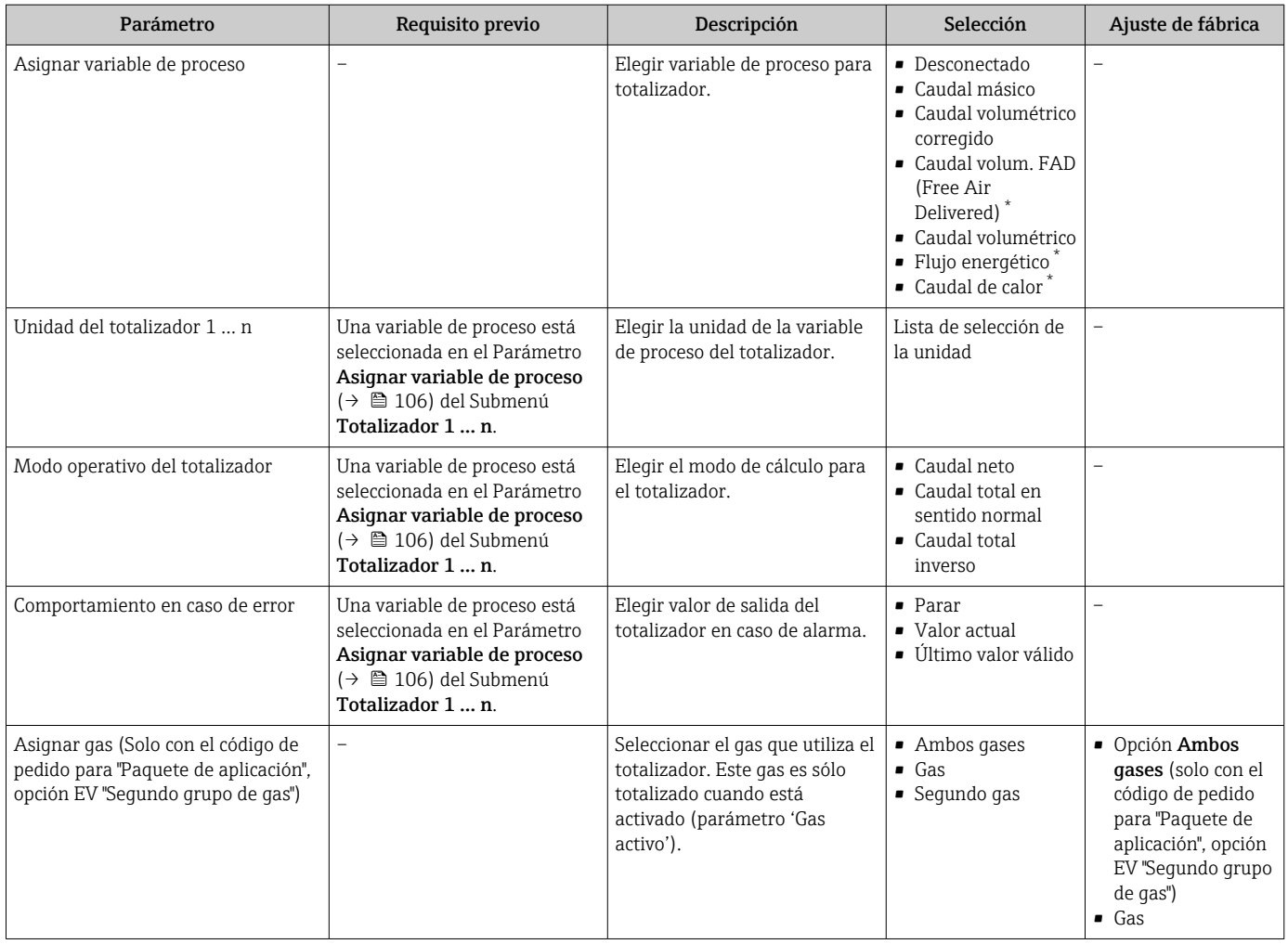

\* La visibilidad depende de las opciones en el código o de los ajustes en el instrumento

## <span id="page-106-0"></span>9.5.3 Realizar ajustes adicionales de visualización

En Submenú Visualización usted puede configurar todos los parámetros relativos al indicador local.

#### Navegación

Menú "Ajuste" → Ajuste avanzado → Visualización

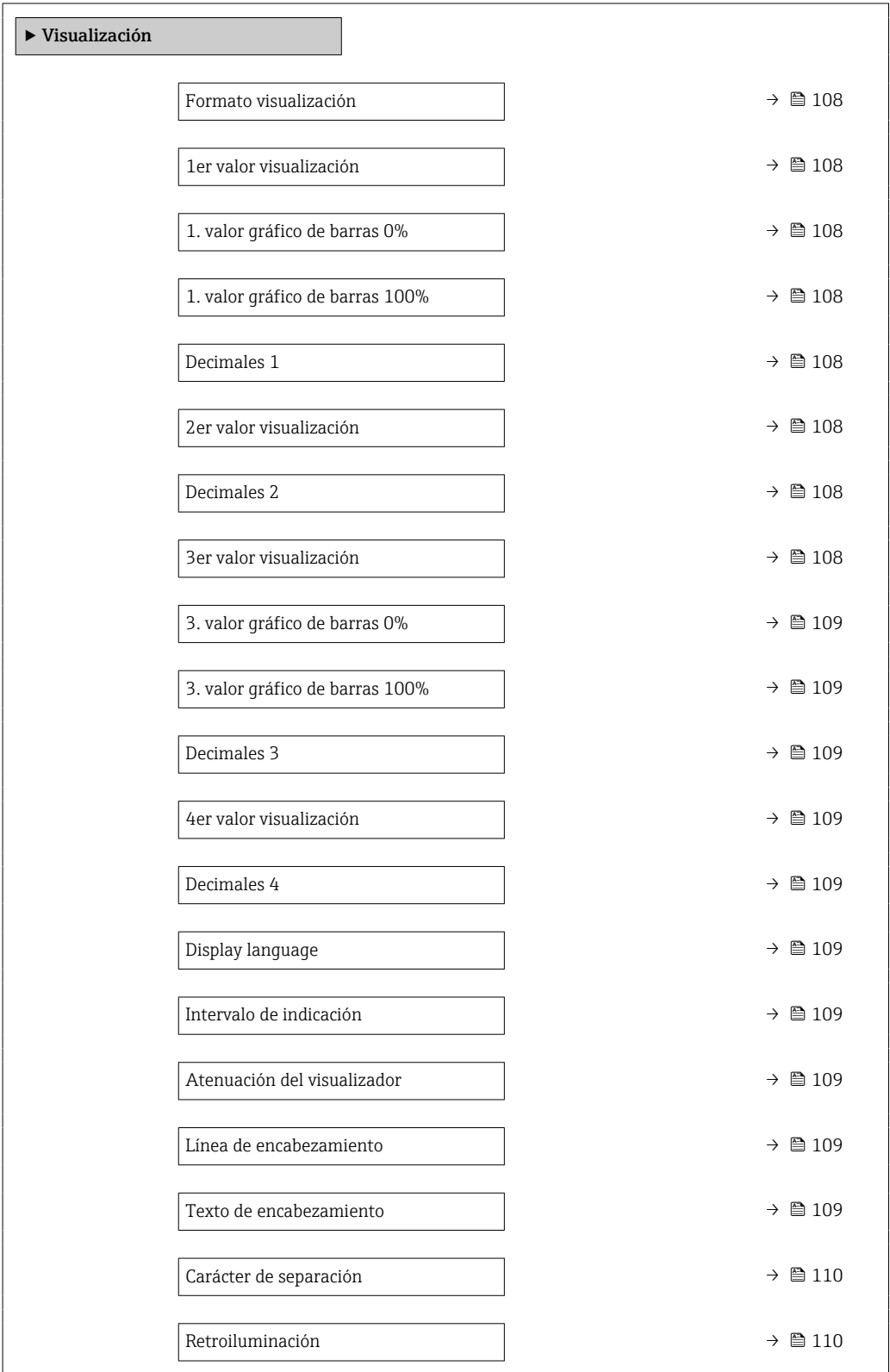

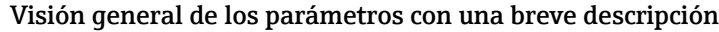

<span id="page-107-0"></span>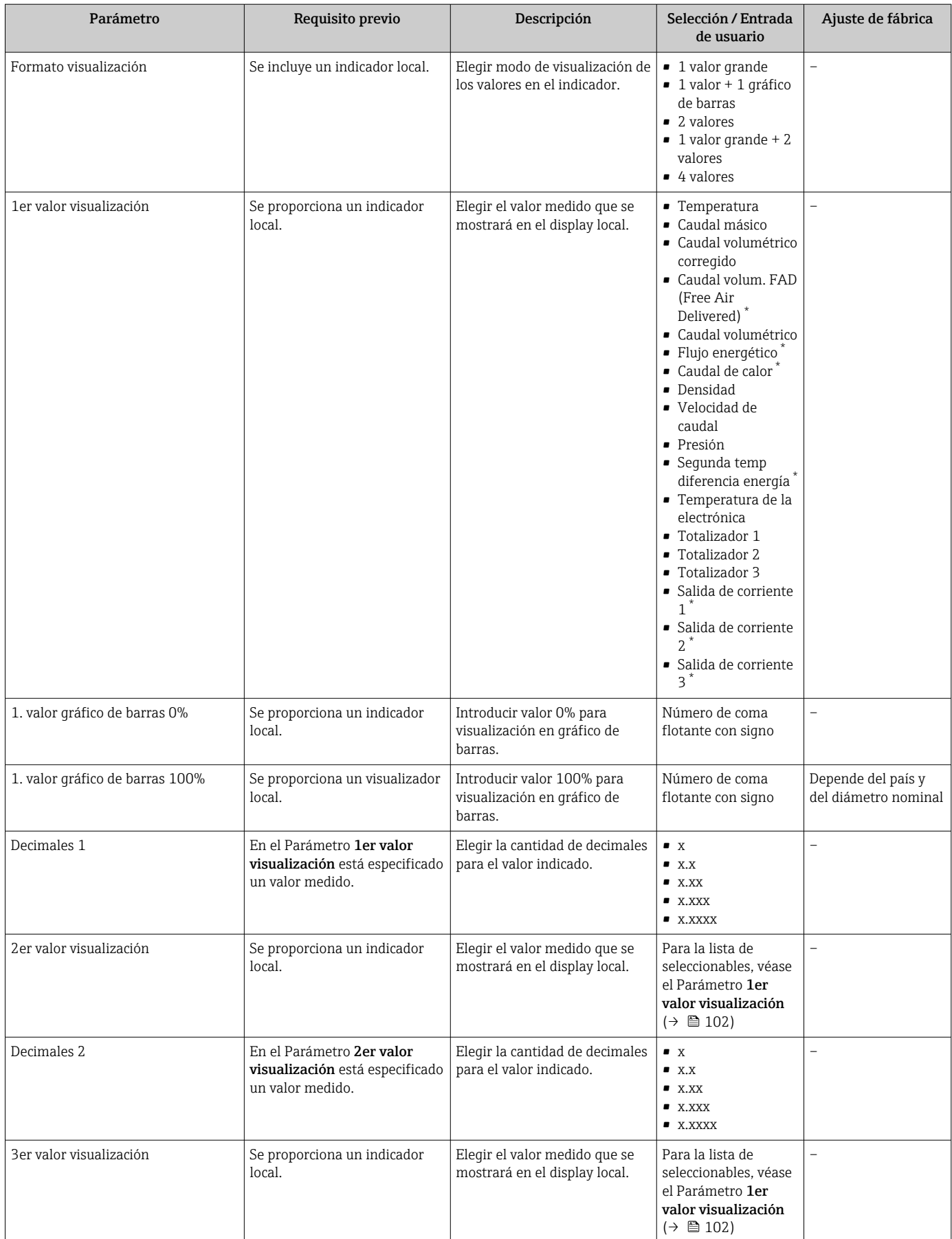
<span id="page-108-0"></span>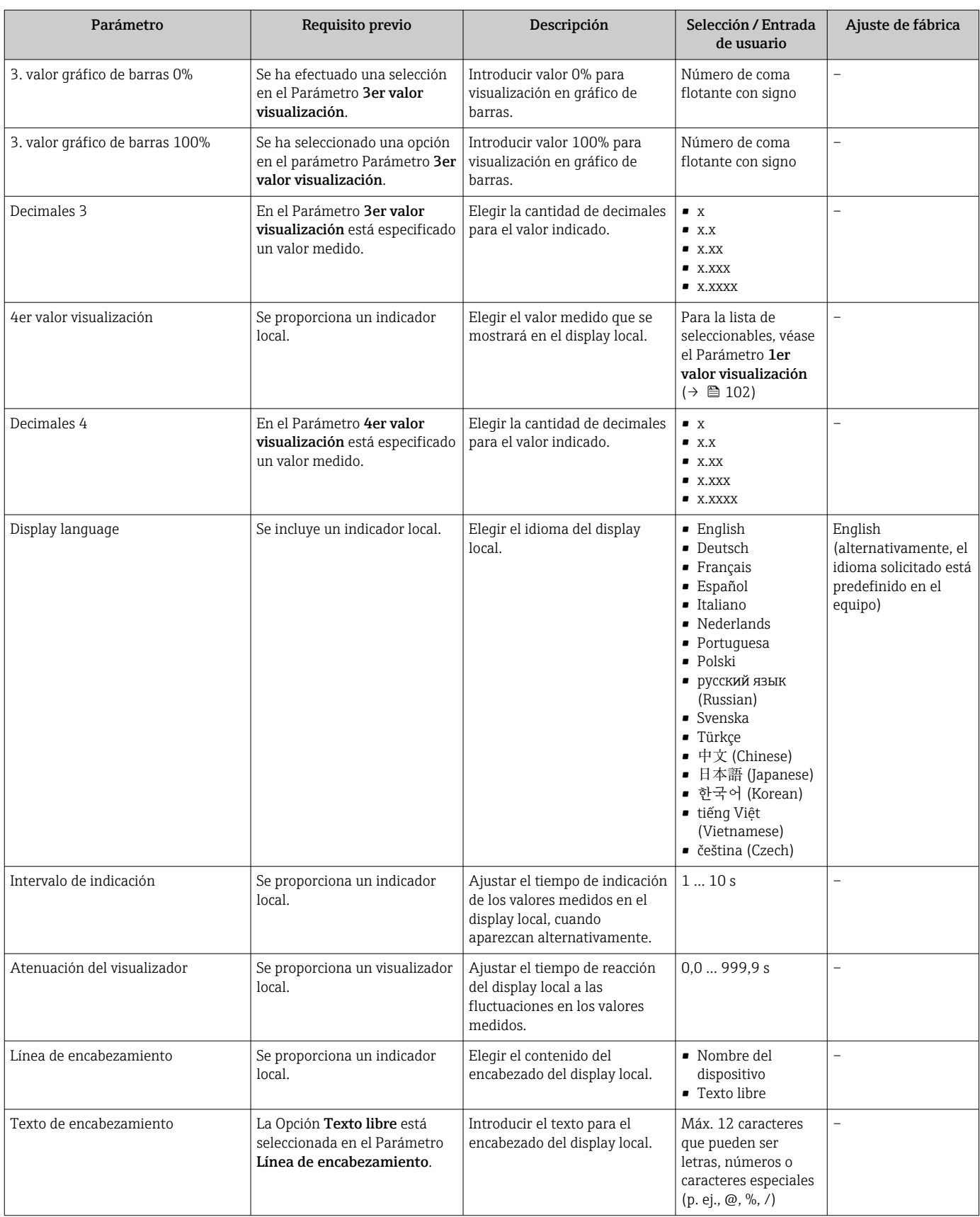

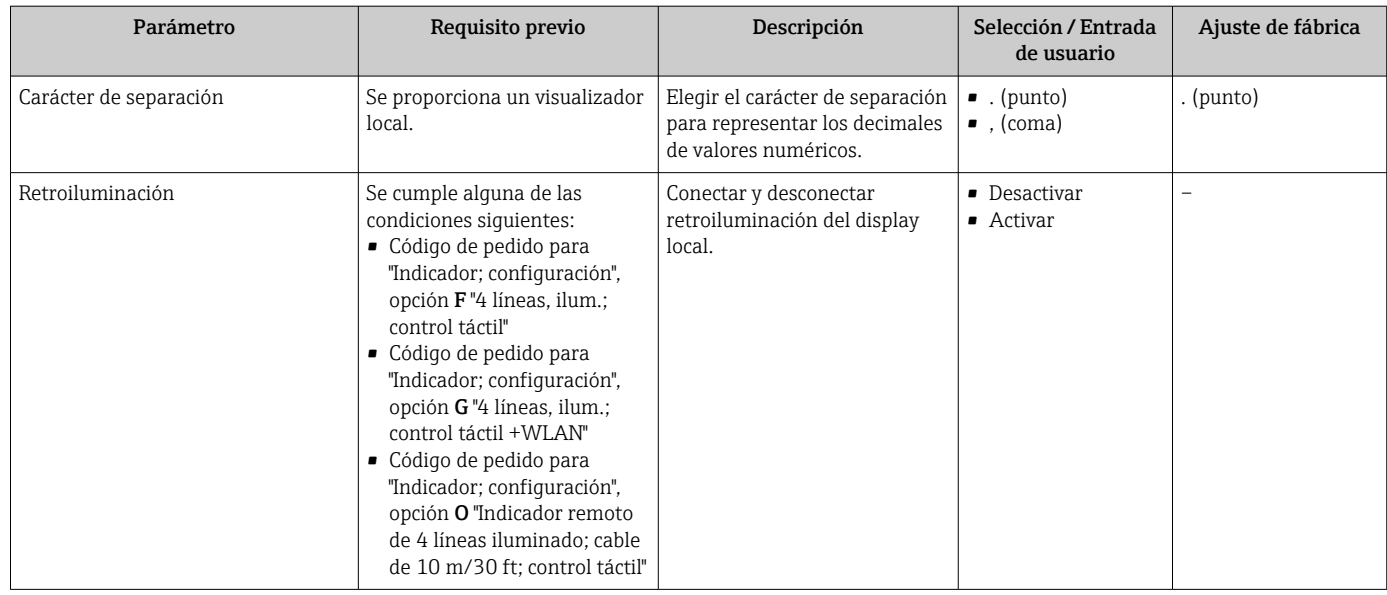

La visibilidad depende de las opciones en el código o de los ajustes en el instrumento

### 9.5.4 Configuración WLAN

La interfaz Submenú WLAN Settings guía al usuario sistemáticamente por todos los parámetros que deben ajustarse para establecer la configuración de la WLAN.

### Navegación

Menú "Ajuste" → Ajuste avanzado → Configuración de WLAN

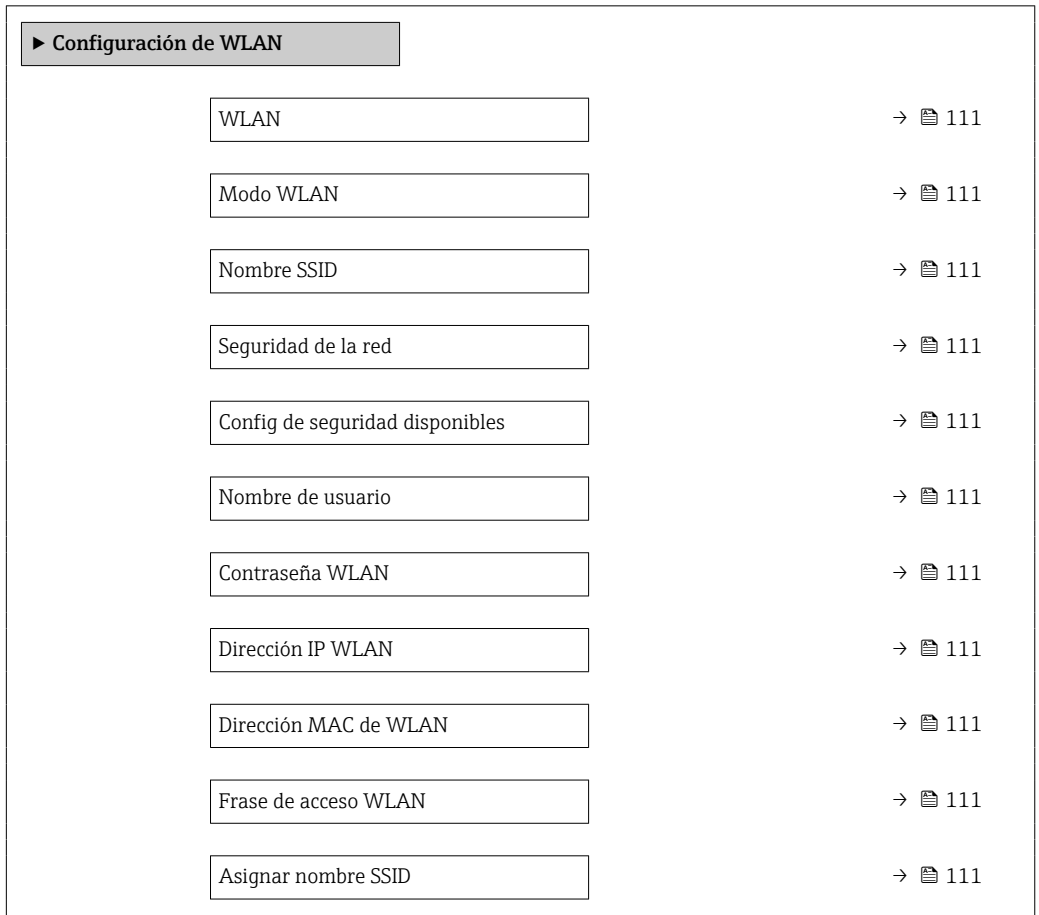

<span id="page-110-0"></span>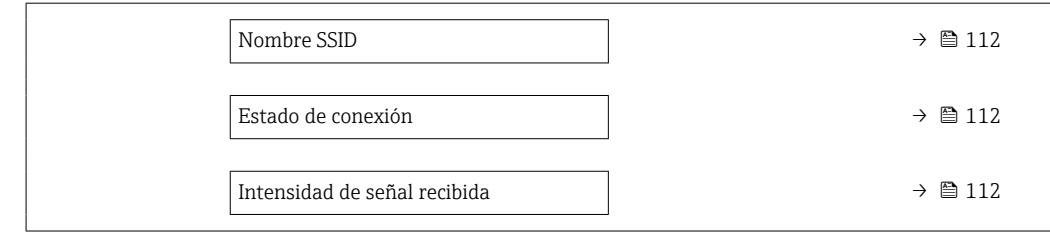

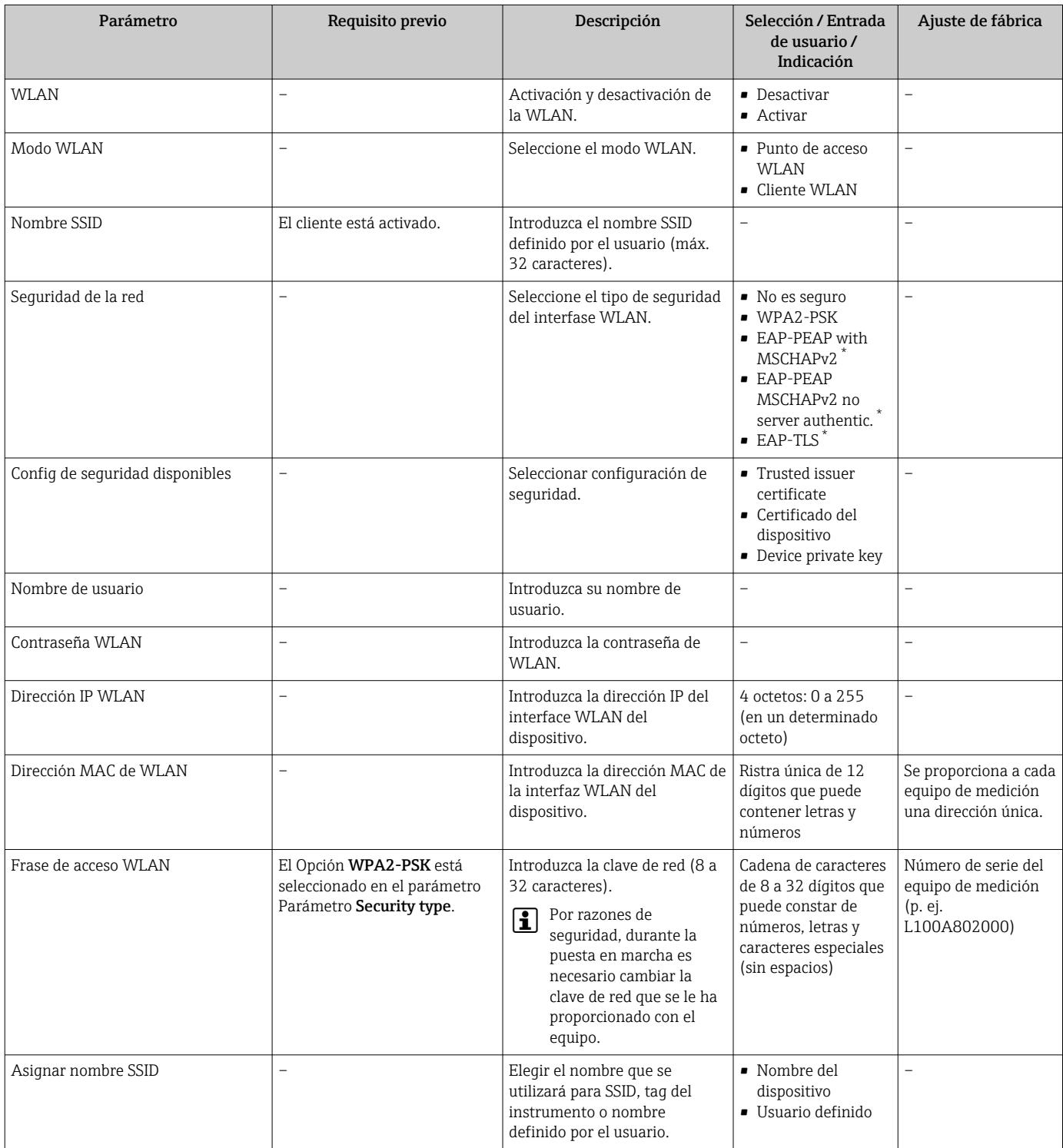

<span id="page-111-0"></span>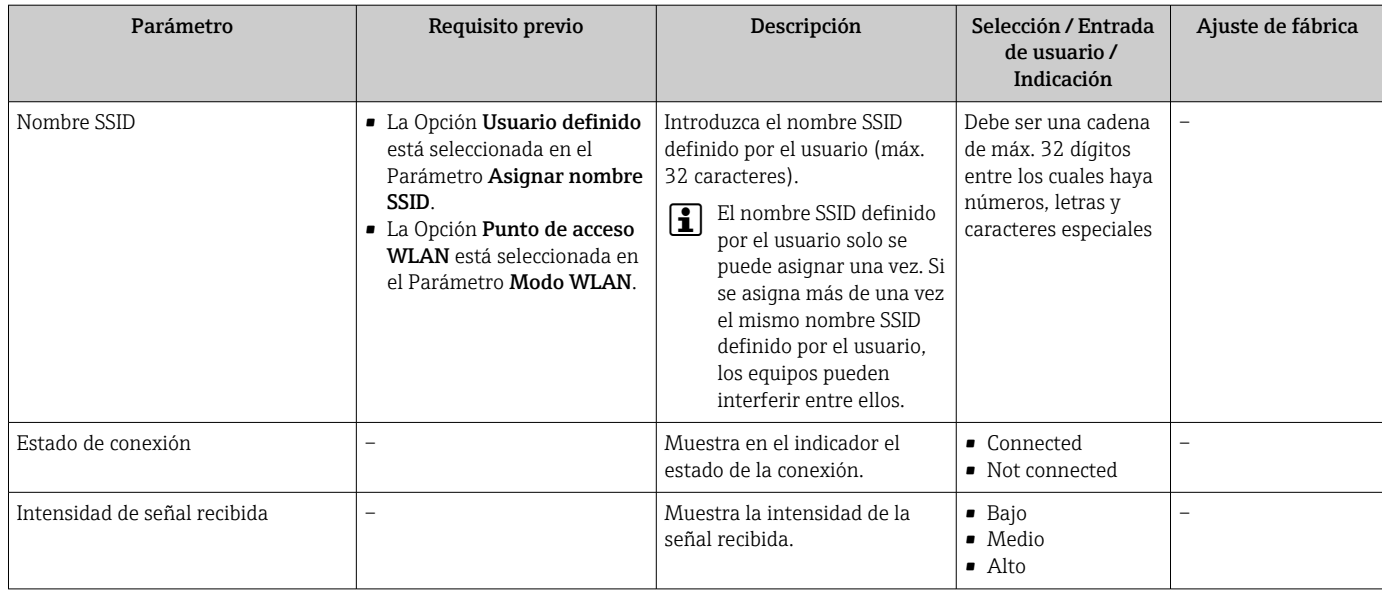

La visibilidad depende de las opciones en el código o de los ajustes en el instrumento

### 9.5.5 Gestión de la configuración

Una vez puesto en marcha el equipo, puede guardar la configuración del equipo,o recuperar una configuración anterior. La configuración del equipo se gestiona a través de Parámetro Control de configuración.

### Navegación

Menú "Ajuste" → Ajuste avanzado → Configuración del backup

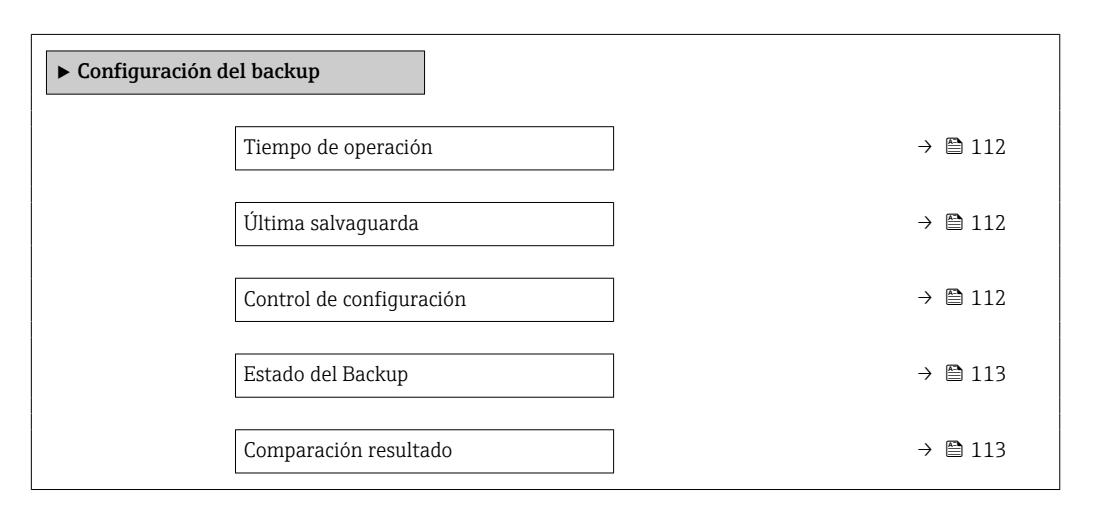

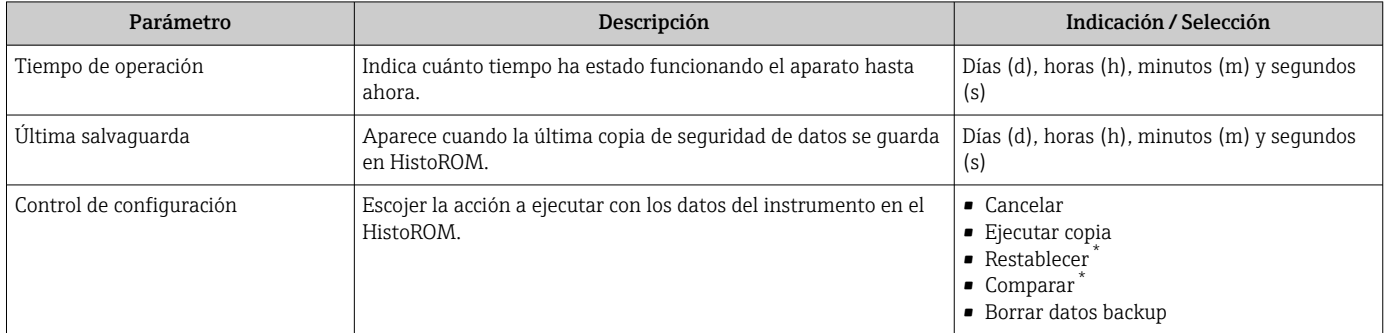

<span id="page-112-0"></span>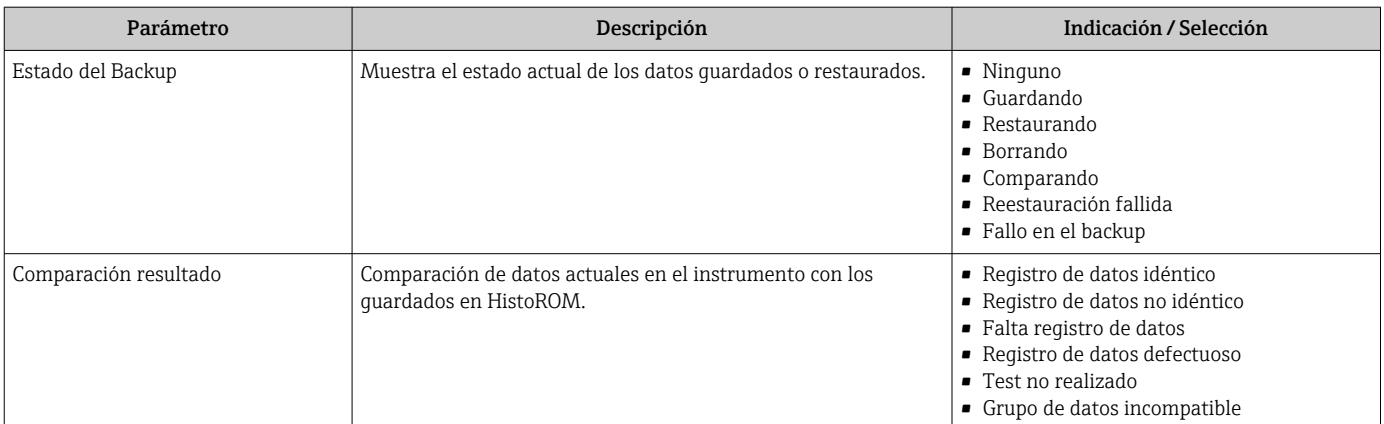

La visibilidad depende de las opciones en el código o de los ajustes en el instrumento

### Alcance funcional del Parámetro "Control de configuración"

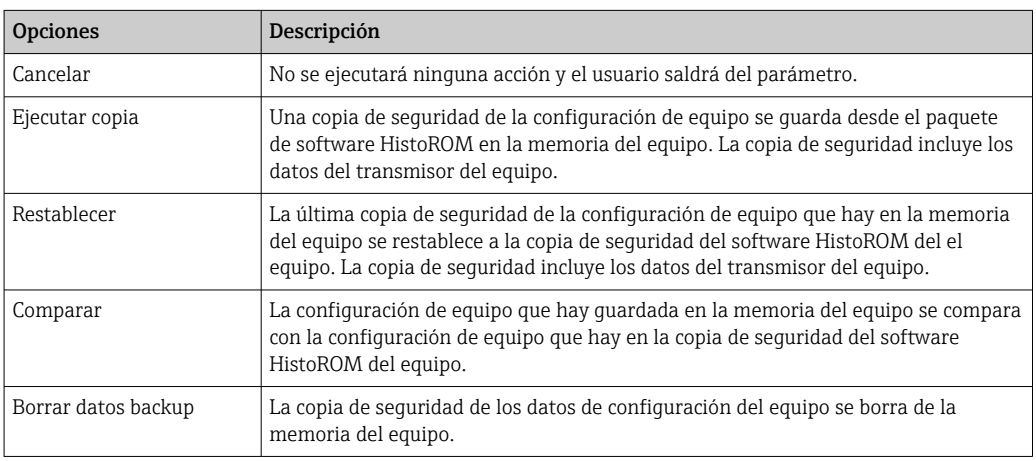

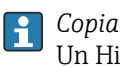

*Copia de seguridad HistoROM*

Un HistoROM es una memoria "no volátil" en forma de EEPROM.

Durante el proceso de salvaguarda no podrá editarse la configuración mediante indicador local y se visualizará un mensaje sobre el estado del proceso.

### 9.5.6 Utilización de parámetros para la administración del equipo

La interfaz Submenú Administración quía al usuario sistemáticamente por todos los parámetros que pueden utilizarse para finalidades de gestión del equipo.

### Navegación

Menú "Ajuste" → Ajuste avanzado → Administración

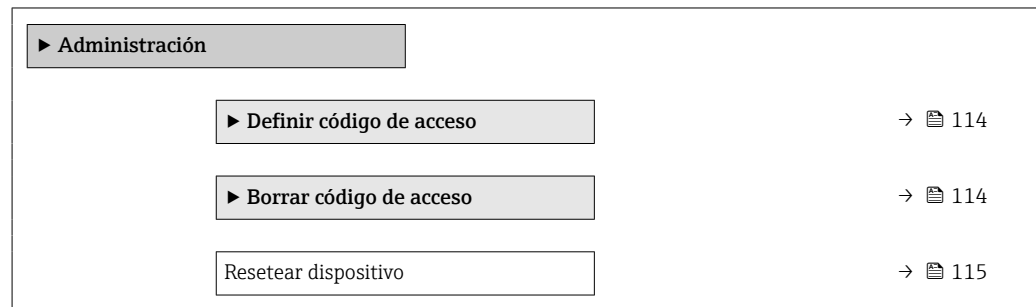

### <span id="page-113-0"></span>Uso del parámetro para definir el código de acceso

### Navegación

Menú "Ajuste" → Ajuste avanzado → Administración → Definir código de acceso

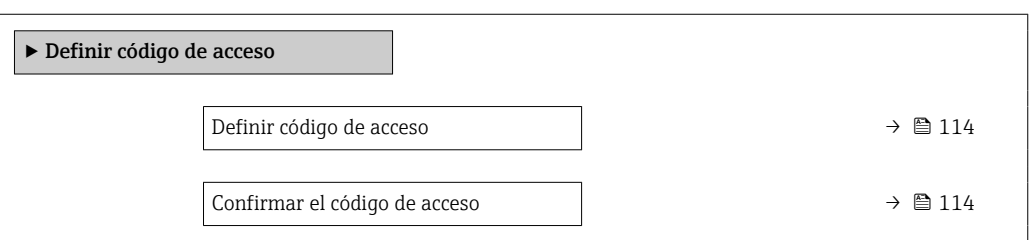

### Visión general de los parámetros con una breve descripción

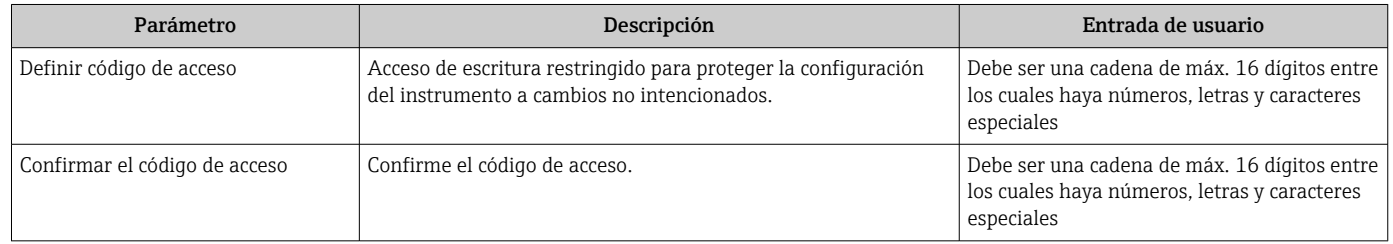

### Uso del parámetro para recuperar el código de acceso

### Navegación

Menú "Ajuste" → Ajuste avanzado → Administración → Borrar código de acceso

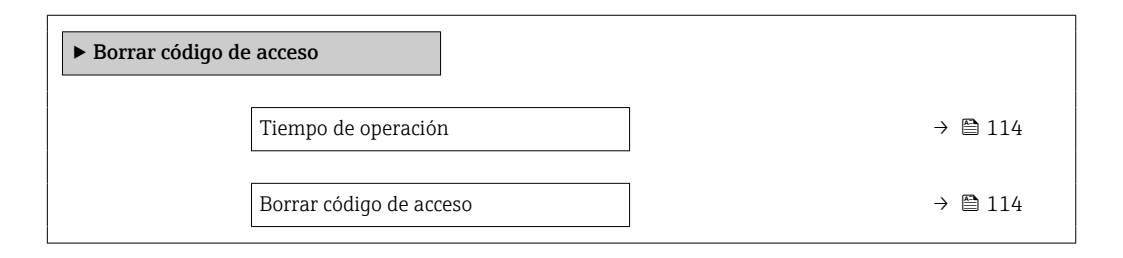

### Visión general de los parámetros con una breve descripción

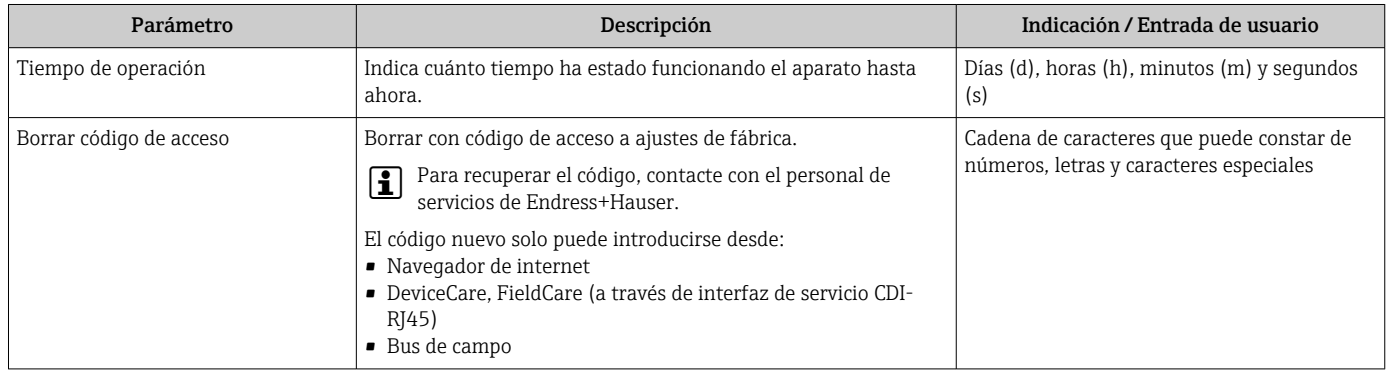

### Uso del parámetro para reiniciar el equipo

#### Navegación

Menú "Ajuste" → Ajuste avanzado → Administración

<span id="page-114-0"></span>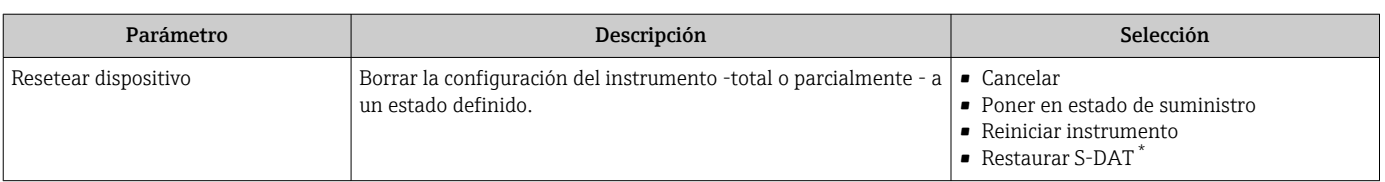

La visibilidad depende de las opciones en el código o de los ajustes en el instrumento

### 9.5.7 Ajuste in situ

El ajuste in situ se usa para ajustar la salida de flujo del equipo de medición al flujo real de las instalaciones. Los perfiles de flujo pueden resultar distorsionados por piezas de las instalaciones, como codos, ensanchamientos y estrechamientos de tuberías o válvulas. Un perfil de flujo distorsionado puede provocar a su vez un impacto negativo en la precisión del equipo de medición. El ajuste in situ tiene en cuenta las condiciones reales específicas del proceso reinantes en las instalaciones, incluidos los posibles efectos que estas puedan causar, para proporcionar una indicación de flujo adaptada a las condiciones locales.

### El ajuste in situ puede dar lugar a unos resultados de medición mejores en los casos siguientes:

- Condiciones de las instalaciones específicas del proceso/efectos de la instalación
	- Si el perfil de flujo está distorsionado
	- Para condiciones desfavorables de entrada y salida
	- Si no se conoce el gas
	- Si no resulta posible usar un acondicionador de flujo para rectificar el perfil de flujo distorsionado
	- Si las condiciones del proceso se desvían significativamente de las condiciones de referencia (condiciones de presión y temperatura de la calibración de fábrica)
- Ajustes de terceros con el gas de proceso usado realmente

### El ajuste in situ presenta las siguientes características específicas:

- Se puede usar para sensores tanto de un solo sentido como de ambos sentidos
- Se puede definir para hasta 16 puntos de flujo (para todo el rango operativo)
- El ajuste requiere al menos un punto de flujo, pero el principio general consiste en que, cuanto más puntos de flujo se definen, mejores son las prestaciones de la medición
- El equipo de medición se puede configurar sin interrumpir el proceso
- El equipo de medición tiene en cuenta la elección del gas de proceso y las condiciones de proceso reales durante la medición
- El valor de flujo se puede introducir manualmente a través de un indicador o una interfaz de configuración, o bien el equipo de medición puede leer un valor de flujo de un equipo de referencia a través de una entrada de corriente o de la comunicación por bus

### Requisitos indispensables para conseguir un ajuste in situ óptimo

- La precisión de la referencia de flujo empleada determina las prestaciones del equipo de medición ajustado in situ. De ahí que resulte recomendable el uso de un equipo de referencia cuya calibración sea trazable
- Todos los puntos de calibración en las mismas condiciones de temperatura y presión
- Se proporcionan al equipo de medición gases compuestos y mezclas de gases ya que estos compuestos se usan para la compensación de presión y de temperatura
- Si se usa un caudalímetro volumétrico como equipo de referencia, es importante que las especificaciones de presión sean precisas
- Si los valores de flujo se indican en forma de flujo volumétrico corregido, es importante que las condiciones de referencia estándar sean idénticas en el equipo de referencia y en el equipo
	- Para conseguir unos resultados óptimos, resulta aconsejable usar para el ajuste un equipo de referencia cuya calibración sea trazable.
		- Si no se dispone de un equipo de referencia, en su lugar se puede usar como referencia, p.

#### Ejecución del ajuste in situ

- 1. Seleccione el gas: Experto → Sensor → Modo de medición → Gas → Gas
	- Esta entrada es importante para la compensación de presión y de temperatura del equipo de medición.
- 2. Active el ajuste in situ: Experto → Sensor → Ajuste in-situ → Activar los ajustes locales
- 3. Confirme la selección: Sí
	- Si ya existe un ajuste in situ, se cargan estos puntos de ajuste. La función "Borrar valores" permite borrar un ajuste existente (toda una serie de puntos de flujo) en el equipo de medición.
- 4. Seleccione el valor de referencia: Experto → Sensor → Ajuste in-situ → Seleccionar caudal de referencia
	- $\rightarrow$  Si se selecciona el flujo volumétrico, es importante que la presión de proceso introducida en el equipo de medición sea lo más precisa posible. En el caso del flujo volumétrico corregido y del flujo volumétrico FAD, las condiciones de funcionamiento de referencia definidas deben coincidir con las del equipo de medición de referencia.
- 5. Seleccione el método de entrada para el valor de referencia: Experto → Sensor → Ajuste in-situ → Tipo de valor de referencia de entrada
	- Si está seleccionado "Manual", el operador debe introducir el valor de flujo manualmente a través del indicador (u otra interfaz de configuración). No obstante, si está seleccionado "Entrada de corriente" o "Valor externo" (a través de comunicación por bus), los valores actuales de flujo se muestran como valores de referencia solo de lectura. Los modos de entrada disponibles dependen de los módulos de E/S de los que se disponga.

El usuario puede aproximarse primeramente a los puntos de flujo con las instalaciones. En cuanto se alcanza un valor de flujo deseado, este valor se puede confirmar y guardar, o bien se puede introducir manualmente como valor fijado.

El método de entrada depende del modo de entrada seleccionado.

La validez del valor de flujo medido se comprueba basándose en los criterios siguientes:

- Desviación absoluta media del valor de flujo
- Desviación estándar del valor de flujo

Si no se satisface un criterio, el valor es rechazado y se muestra el mensaje "No válido". Si se cumplen ambos criterios, se muestra el mensaje "Aprobado". Si el valor de flujo fluctúa demasiado, se muestra el mensaje "Inestable". Si un ajuste existente es "reajustado", y con un máximo de 16 valores de flujo definidos, el valor de flujo más próximo al nuevo valor ajustado es sustituido. En este caso, se muestra el estado "Sustituido".

El usuario también puede añadir al ajuste una descripción. Para este fin se dispone de tres campos de texto distintos, con 16 caracteres alfanuméricos por cada campo. Es recomendable usar los campos de texto para identificar el ajuste usando el nombre del gas/de la mezcla de gases y las condiciones de proceso del ajuste. Si el ajuste in situ es efectuado por un laboratorio de calibración con el gas que es usado realmente por el operador, resulta aconsejable incluir también en la descripción el nombre del laboratorio, la fecha del ajuste y el nombre del operador.

#### Casos especiales

H

### *Punto de flujo individual*

Se pueden definir 16 puntos de flujo como máximo. No obstante, en ciertas situaciones, ajustar múltiples puntos de flujo puede no resultar siempre posible. En tales casos, el equipo de medición se puede ajustar con solo unos pocos puntos de funcionamiento. El número mínimo de puntos de flujo que se requiere es uno. Si solo se ajusta un punto de funcionamiento, el equipo de medición usa valores predeterminados para sustituir los

valores de ajuste que falten. Por lo tanto, el operador debe ser consciente de que la precisión del ajuste in situ puede verse mermada cuando solo se define un punto de flujo si el flujo medido no está cerca del valor de ajuste.

#### *Flujo en ambos sentidos*

Los equipos de medición que están equipados con la opción de ambos sentidos se pueden ajustar in situ en ambos sentidos de flujo o solo en un sentido de flujo, según sea necesario. Si el equipo de medición se ajusta solo en un sentido, es importante que el ajuste se lleve a cabo en el sentido positivo (flujo directo), ya que estos puntos de ajuste se replican automáticamente en el sentido negativo (flujo inverso).

#### *Gas de composición desconocida*

Si no se conoce el gas o la mezcla de gases, o si la composición del gas no se puede definir con la selección de gas estándar, el usuario puede definir el gas de proceso como "Aire". Este método tienen la desventaja de que no se puede garantizar la compensación en caso de variaciones de presión y temperatura. Si el operador no está seguro de la composición exacta del gas pero puede hacer una estimación aproximada, es recomendable usar esta composición aproximada del gas en lugar de aire.

### Submenú "Ajuste in-situ"

#### Navegación

Menú "Experto" → Sensor → Ajuste in-situ

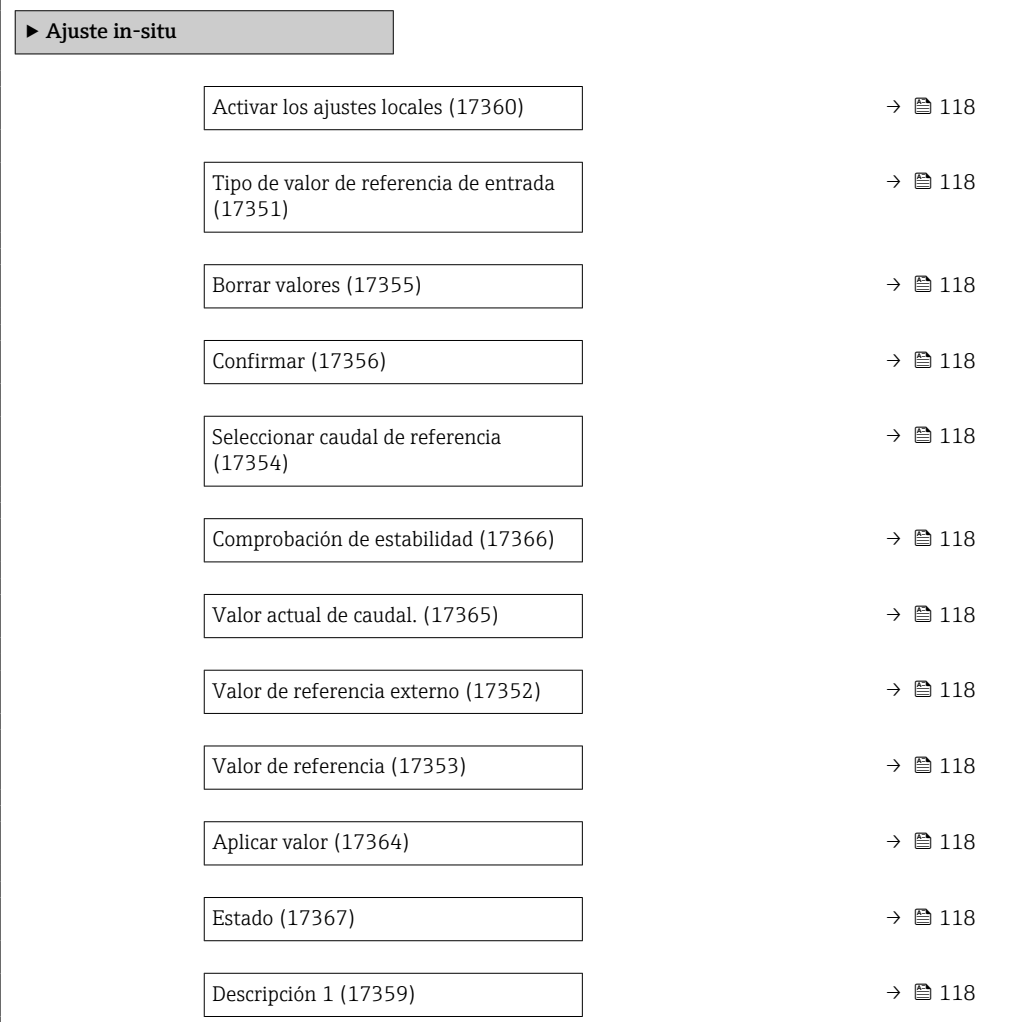

<span id="page-117-0"></span>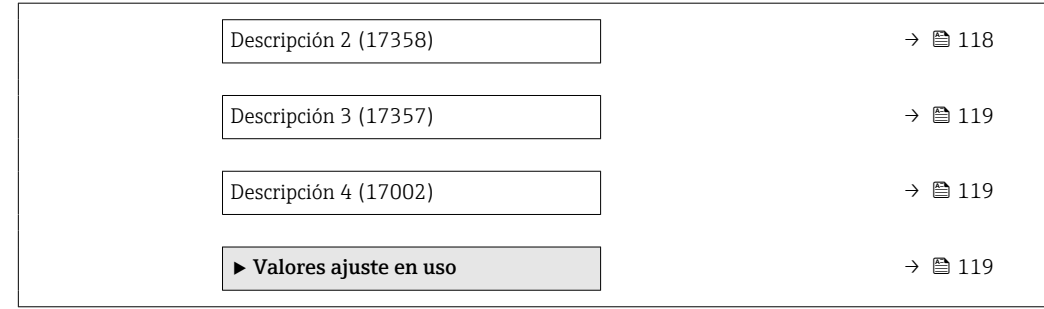

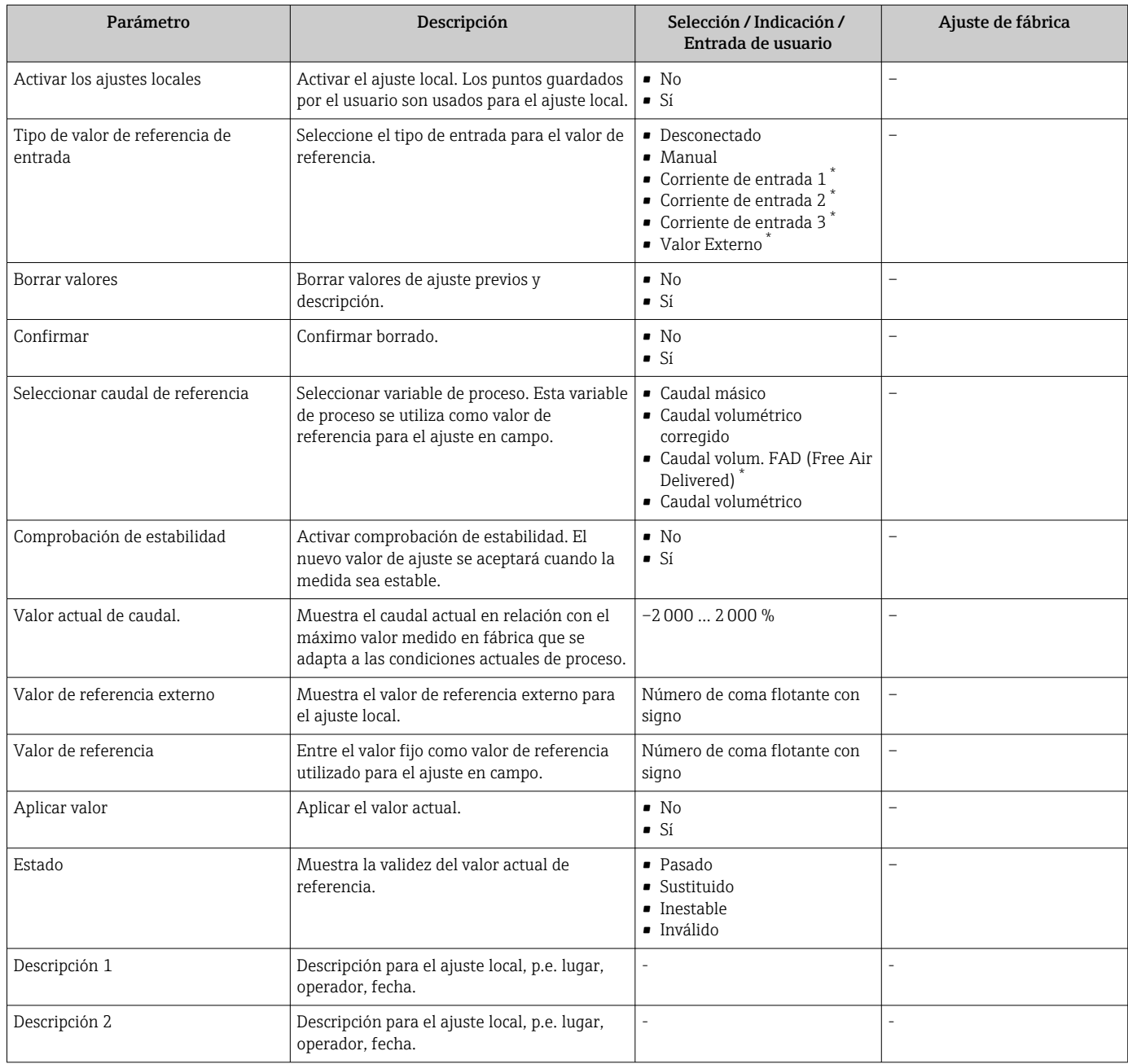

<span id="page-118-0"></span>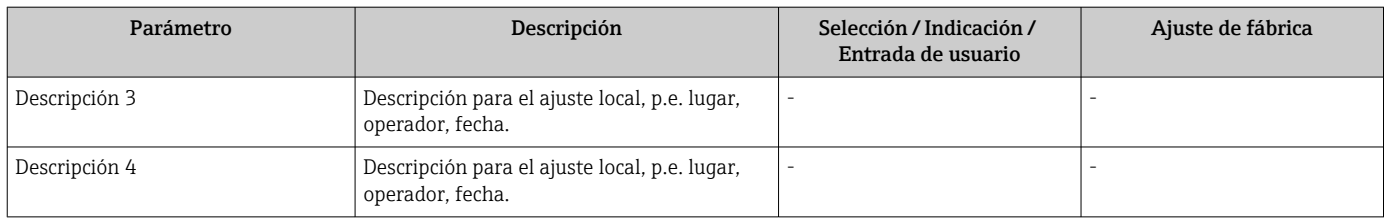

\* La visibilidad depende de las opciones en el código o de los ajustes en el instrumento

*Submenú "Valores ajuste en uso"*

### Navegación

Menú "Experto" → Sensor → Ajuste in-situ → Valores ajuste en uso

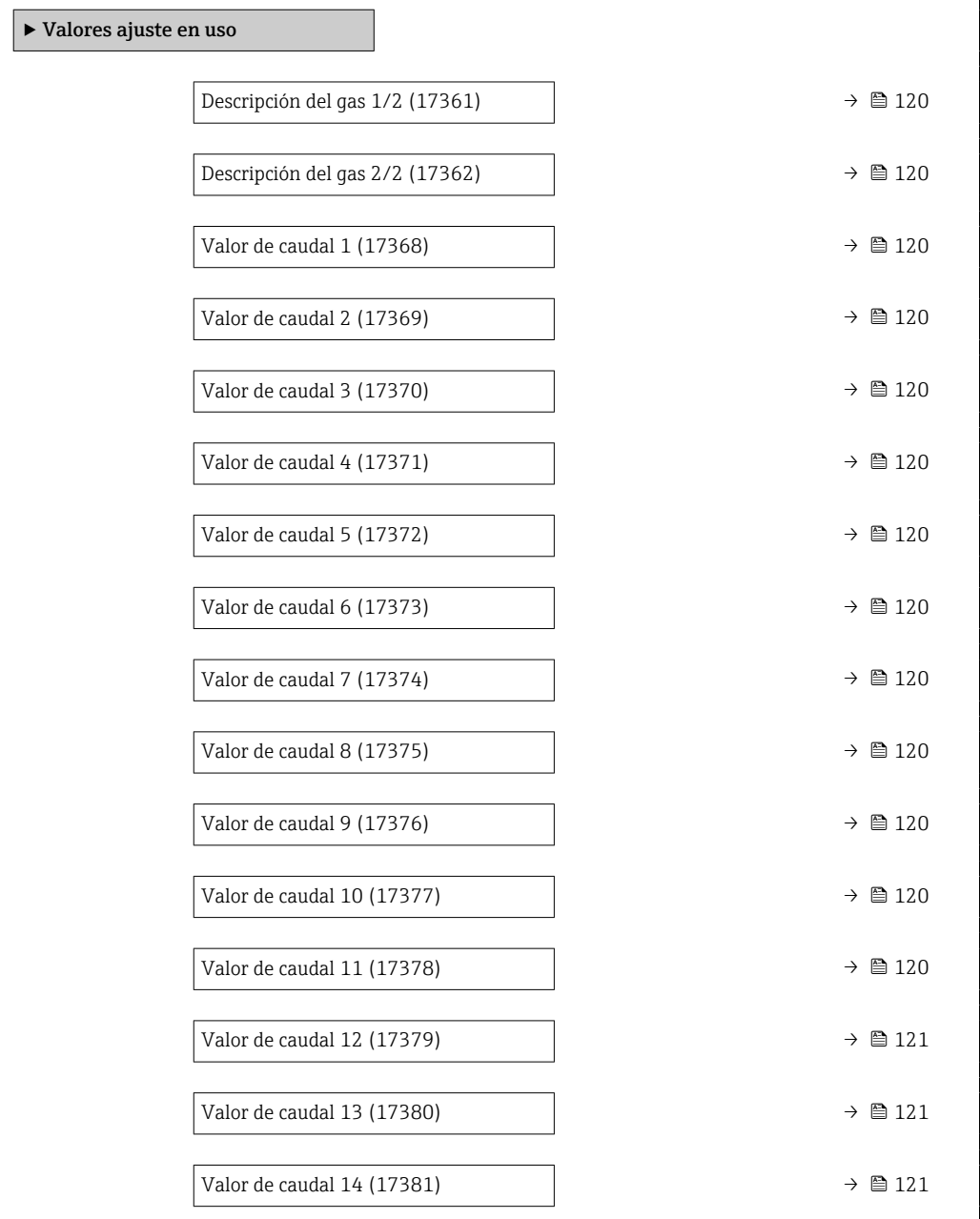

<span id="page-119-0"></span>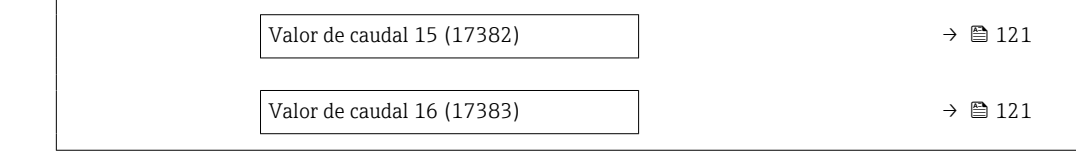

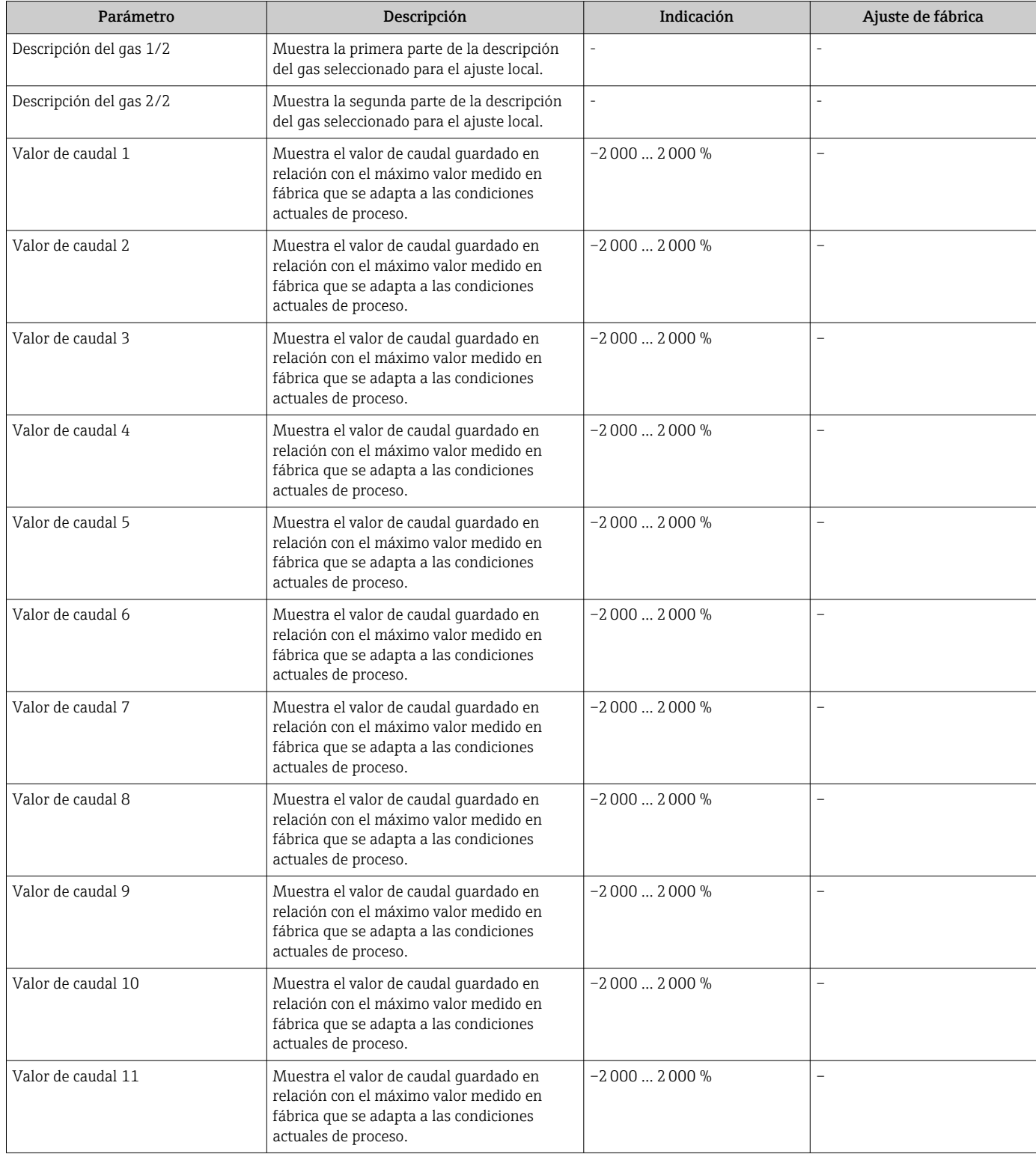

<span id="page-120-0"></span>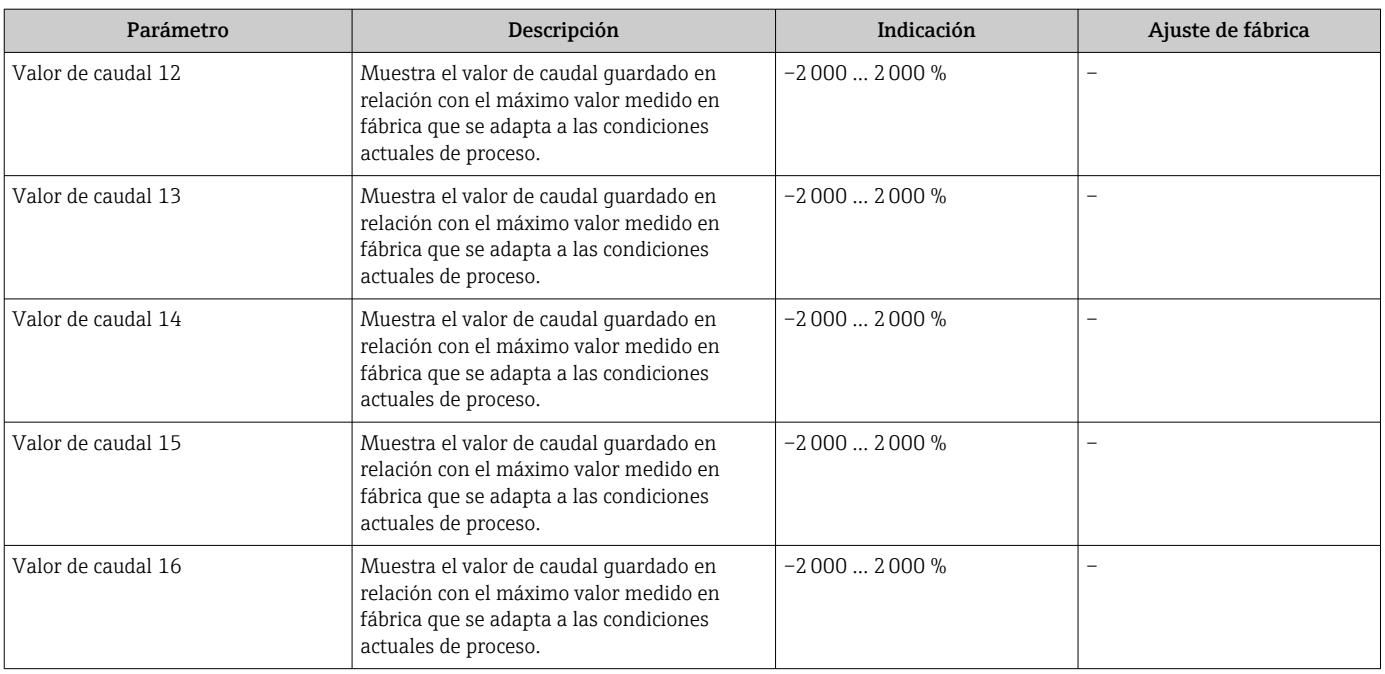

## 9.6 Gestión de la configuración

Una vez puesto en marcha el equipo, puede guardar la configuración del equipo,o recuperar una configuración anterior. La configuración del equipo se gestiona a través de Parámetro Control de configuración.

### Navegación

Menú "Ajuste" → Ajuste avanzado → Configuración del backup

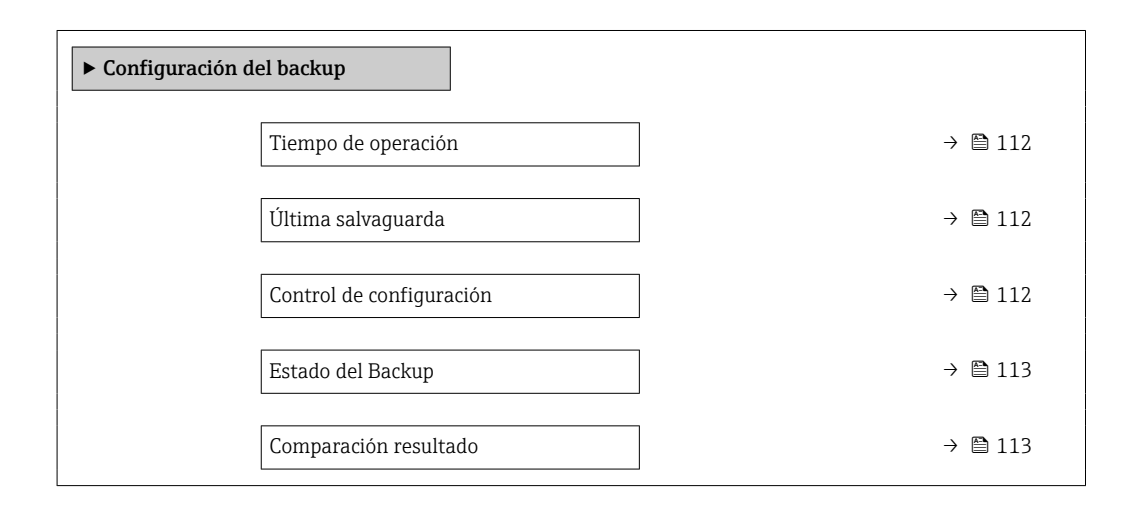

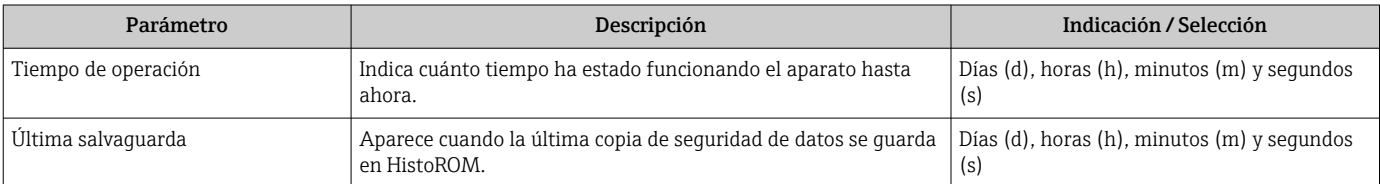

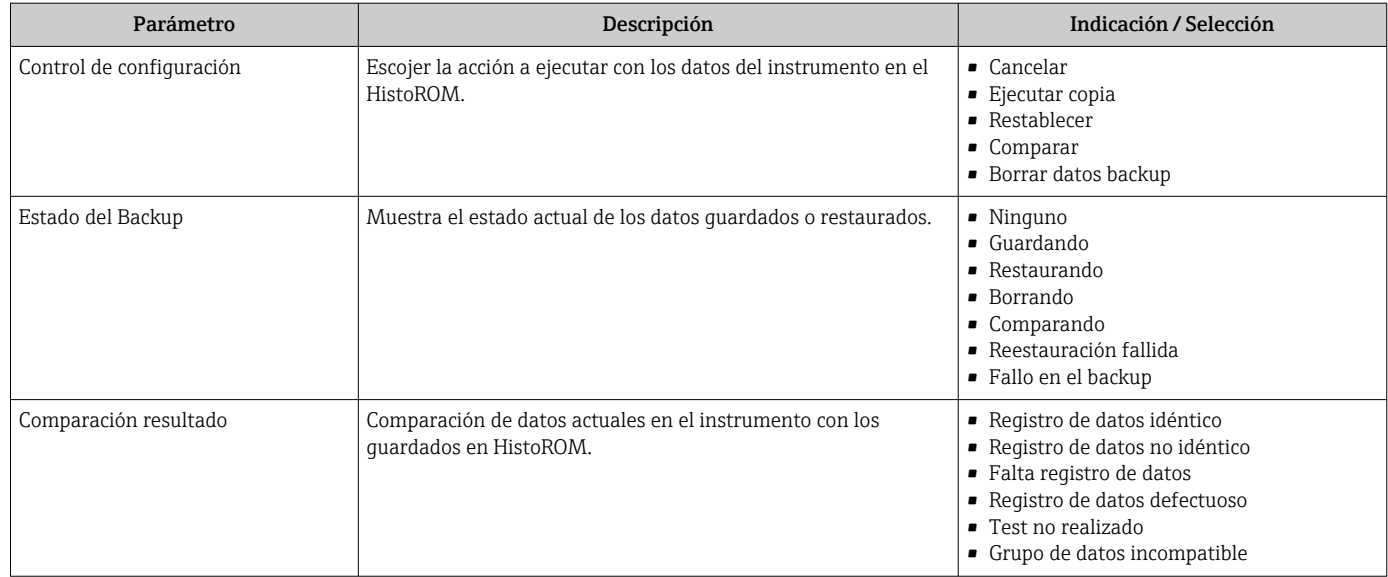

### 9.6.1 Alcance funcional del Parámetro "Control de configuración"

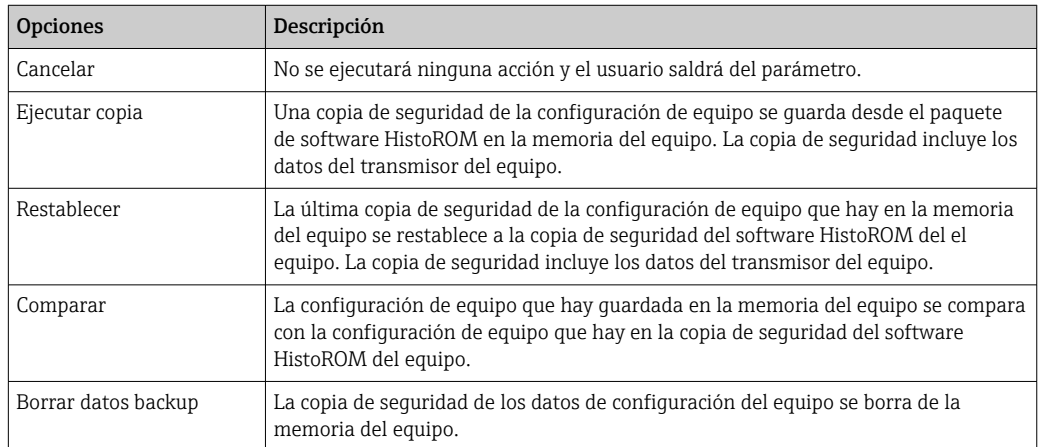

*Copia de seguridad HistoROM*

Un HistoROM es una memoria "no volátil" en forma de EEPROM.

Durante el proceso de salvaguarda no podrá editarse la configuración mediante  $|\mathbf{i}|$ indicador local y se visualizará un mensaje sobre el estado del proceso.

## 9.7 Simulación

A través de Submenú Simulación, es posible simular diversas variables del proceso en el modo de alarma del proceso y del equipo y verificar las cadenas de señales aguas abajo (válvulas de conmutación o lazos de control cerrados). La simulación puede realizarse sin una medición real (sin flujo de producto a través del equipo).

### Navegación

Menú "Diagnóstico" → Simulación

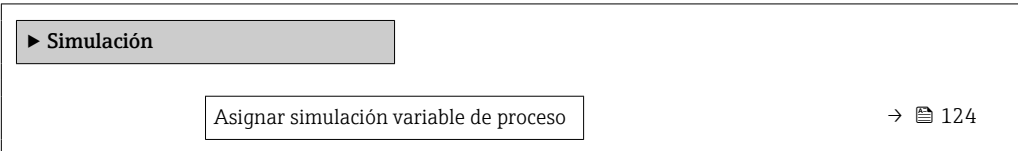

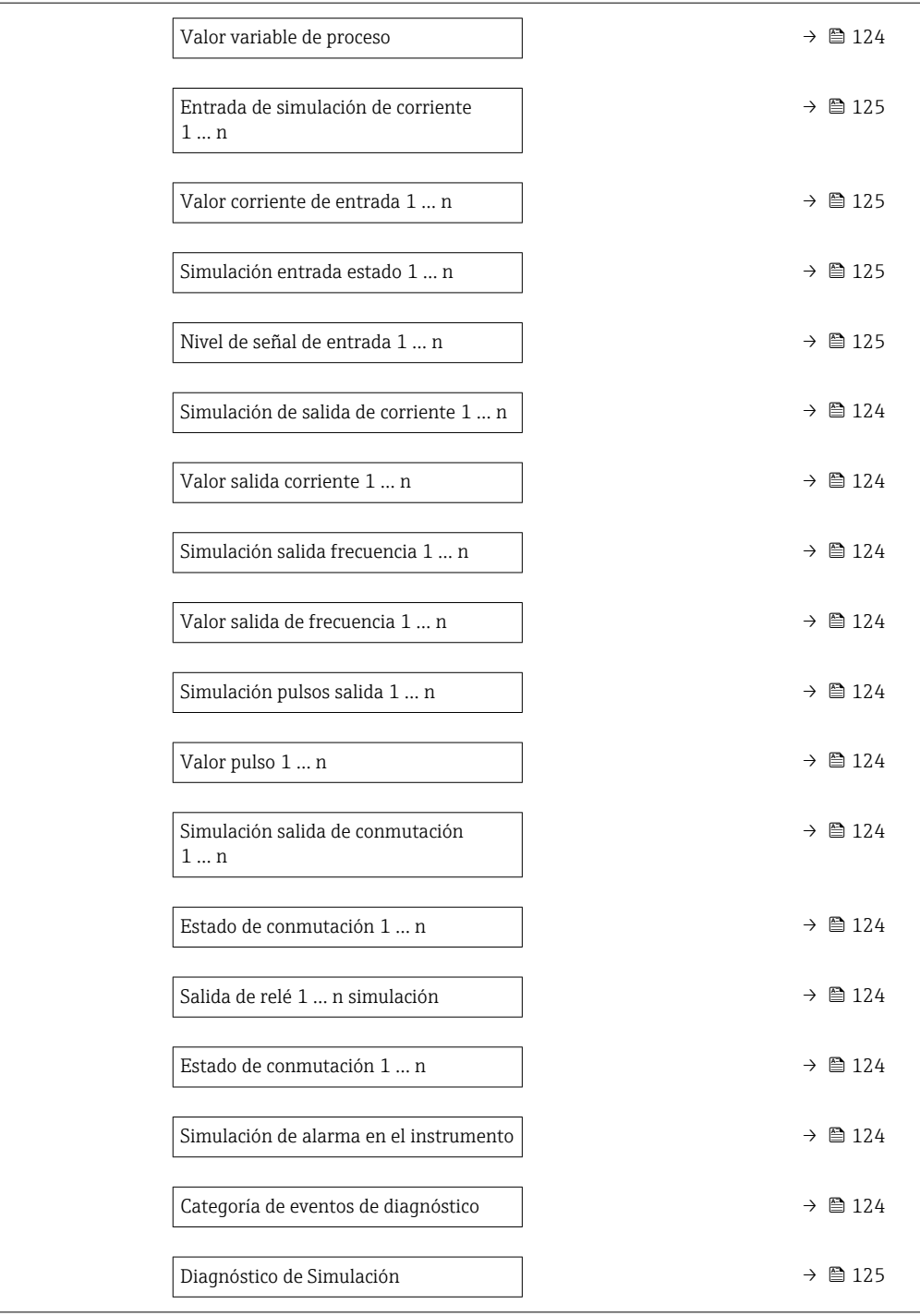

<span id="page-123-0"></span>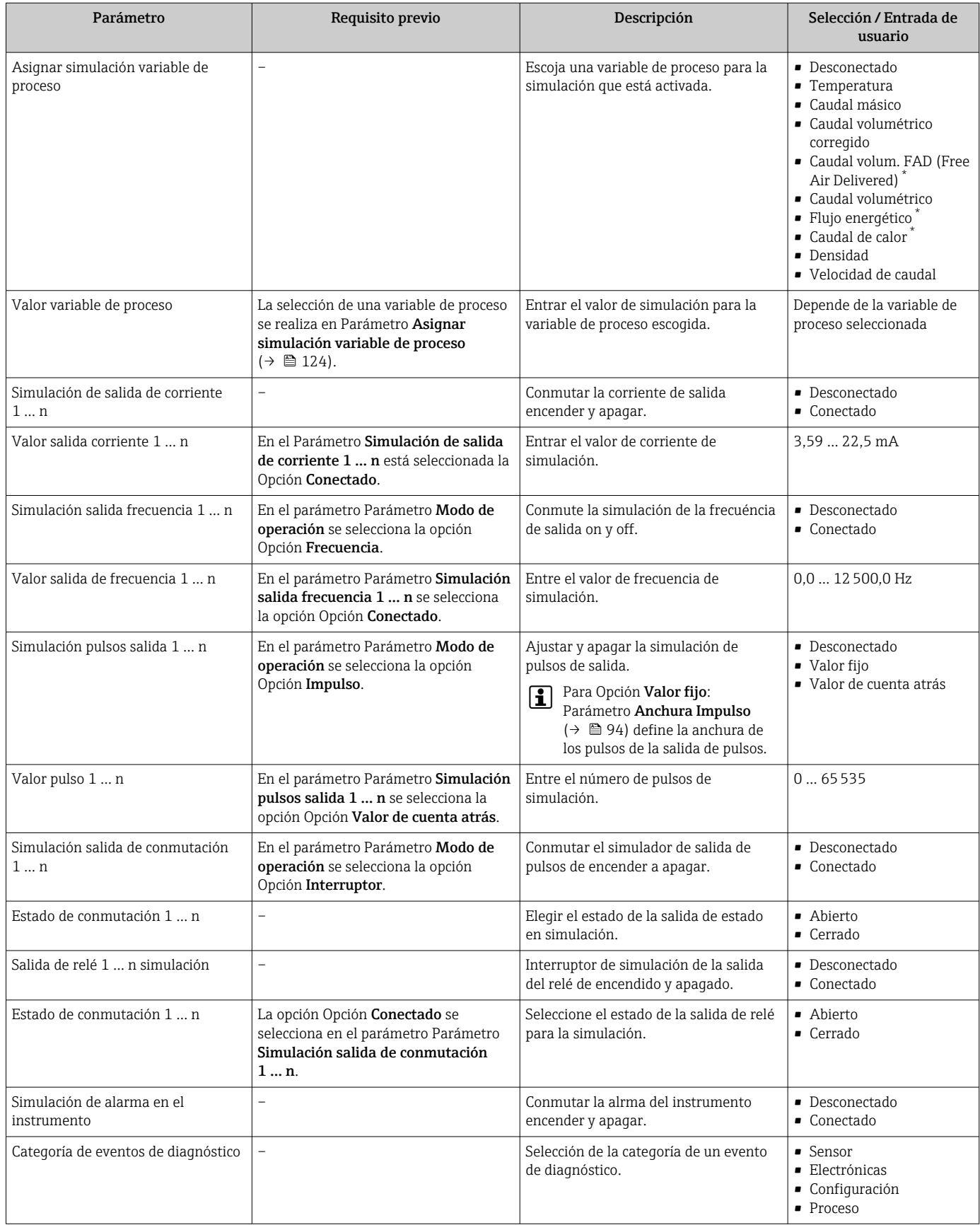

<span id="page-124-0"></span>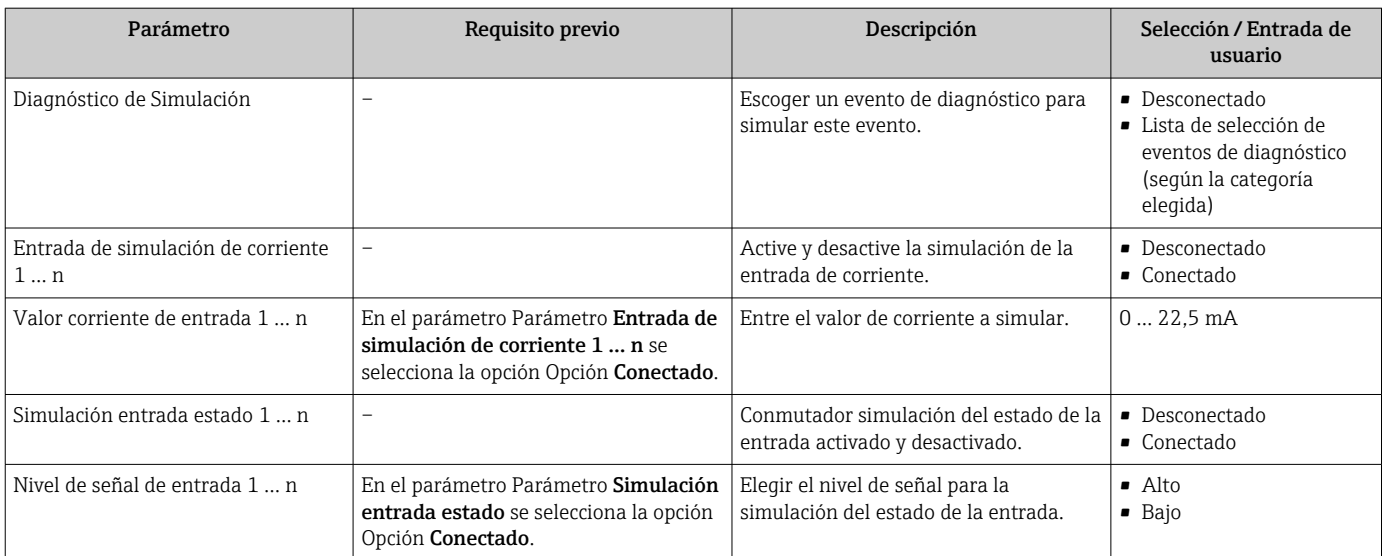

La visibilidad depende de las opciones en el código o de los ajustes en el instrumento

## 9.8 Protección de los ajustes contra accesos no autorizados

Las siguientes opciones de protección contra escritura existen para proteger la configuración del equipo de medida contra modificaciones accidentales:

- Protección del acceso a los parámetros mediante código de acceso  $\rightarrow \blacksquare$  125
- Protección del acceso a la operación local mediante bloqueo de llave  $\rightarrow \Box$  58
- Protección del acceso al equipo de medición mediante interruptor de protección contra escritura →  $\triangleq$  127

### 9.8.1 Protección contra escritura mediante código de acceso

Los efectos del código de acceso específico de usuario son los siguientes:

- Mediante configuración local, los parámetros de configuración del equipo quedan protegidos contra escritura y no pueden modificarse.
- El acceso al equipo desde un navegador de Internet queda protegido, así como los parámetros de configuración del equipo de medición.
- El acceso al equipo desde FieldCare o DeviceCare (mediante una interfaz de servicios CDI-RJ45) queda protegido, así como los parámetros de configuración del equipo de medición.

### Definición del código de acceso mediante el indicador local

- 1. Vaya a Parámetro **Definir código de acceso** ( $\rightarrow \blacksquare$  114).
- 2. Cadena de caracteres de 16 dígitos como máximo compuesta por números, letras y caracteres especiales como código de acceso.
- 3. Introduzca de nuevo el código de acceso en Parámetro Confirmar el código de acceso (→  $\triangleq$  114) para confirmar.
	- Aparece el símbolo delante de los parámetros protegidos contra escritura.
- Desactivación de la protección contra escritura de parámetros mediante el código de acceso →  $\triangleq$  58.
	- Si se pierde el código de acceso: restablecimiento del código de acceso  $\rightarrow \equiv 126$ .
	- El rol de usuario con el que el usuario está conectado actualmente se muestra en Parámetro Estado de acceso.
		- Ruta de navegación: Operación → Estado de acceso
		- Roles de los usuarios y sus derechos de acceso  $\rightarrow \blacksquare$  57
- <span id="page-125-0"></span>• El equipo vuelve a bloquear automáticamente los parámetros protegidos contra escritura si no se pulsa durante 10 minutos ninguna tecla en las vistas de navegación y edición.
- El equipo bloquea automáticamente los parámetros protegidos contra escritura tras 60 s si el usuario vuelve al modo de visualización desde las vistas de navegación y edición.

#### Parámetros que siempre se pueden modificar a través del indicador local

Hay algunos parámetros sin influencia sobre la medición que quedan excluidos de la protección contra escritura utilizando el indicador local. Siempre es posible modificar un código de acceso específico de usuario, incluso cuando los otros parámetros están bloqueados.

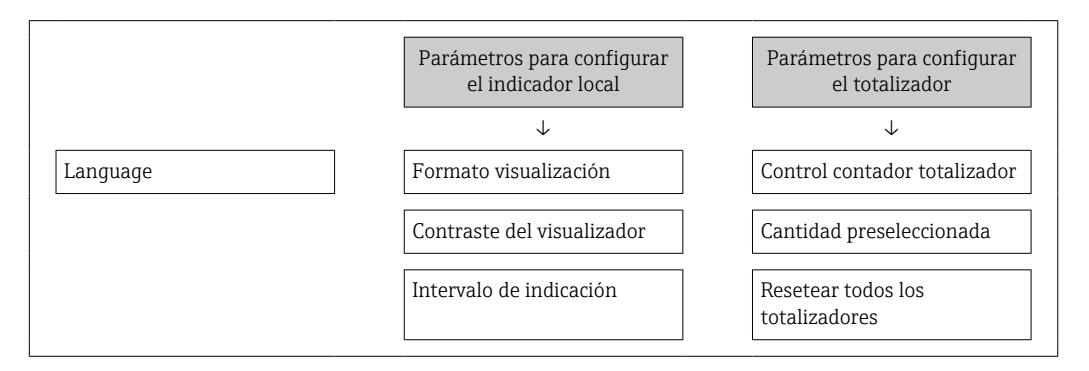

#### Definición del código de acceso mediante navegador de Internet

- 1. Vaya a Parámetro Definir código de acceso ( $\rightarrow \Box$  114).
- 2. Defina un código numérico de 16 dígitos (máx.) como código de acceso.
- 3. Introduzca de nuevo el código de acceso en Parámetro Confirmar el código de acceso (→  $\triangleq$  114) para confirmar.
	- El navegador de Internet pasa a la página de inicio de sesión.
- Desactivación de la protección contra escritura de parámetros mediante el código de acceso →  $\triangleq$  58.
	- Si se pierde el código de acceso: restablecimiento del código de acceso  $\rightarrow \Box$  126.
	- El rol de usuario con el que el usuario está conectado actualmente se muestra en Parámetro Estado de acceso.
		- Ruta de navegación: Operación → Estado de acceso
		- Roles de los usuarios y sus derechos de acceso  $\rightarrow \Box$  57

Si no se ejecuta ninguna acción durante 10 minutos, el navegador de internet regresa automáticamente a la página de inicio de sesión.

### Recuperación del código de acceso.

Si se equivoca al introducir el código de acceso especificado por el usuario, es posible reiniciar el código a su valor de fábrica original. Con este propósito es preciso introducir un código de recuperación. Entonces es posible definir un nuevo código de acceso específico de usuario a continuación.

*A través del navegador de Internet, FieldCare, DeviceCare (a través de la interfaz de servicio CDI-RJ45), bus de campo*

Solo puede obtener un código de reinicio a través de la organización de servicio Endress+Hauser de su zona. El código se debe calcular de forma explícita para cada equipo.

- 1. Anote el número de serie del equipo.
- 2. Lectura de Parámetro Tiempo de operación.
- <span id="page-126-0"></span>3. Póngase en contacto con la organización de servicio Endress+Hauser de su zona y comuníqueles el número de serie y el tiempo de funcionamiento.
	- Obtenga el código de reinicio calculado.
- 4. Introduzca el código de reinicio en Parámetro Borrar código de acceso ( $\rightarrow \Box$  114).
	- $\rightarrow$  El código de acceso ha recuperado su valor de origen 0000. Se puede redefinir  $\rightarrow$   $\blacksquare$  125
- Por motivos de seguridad informática, el código de reinicio calculado solo es válido durante 96 horas a partir del tiempo de funcionamiento especificado y para el número de serie específico. Si no resulta posible volver al equipo en menos de 96 horas, deberá elegir entre aumentar unos pocos días el tiempo de funcionamiento leído o apagar el equipo.

### 9.8.2 Protección contra escritura mediante interruptor de protección contra escritura

A diferencia de la protección contra escritura por medio de un código de acceso específico de usuario, permite bloquear el acceso de escritura a todo el menú de configuración, excepto al Parámetro "Contraste del visualizador".

Los valores de los parámetros ahora son de solo lectura y ya no se pueden editar (a excepción del Parámetro "Contraste del visualizador"):

- A través del indicador local
- Mediante el protocolo Modbus RS485

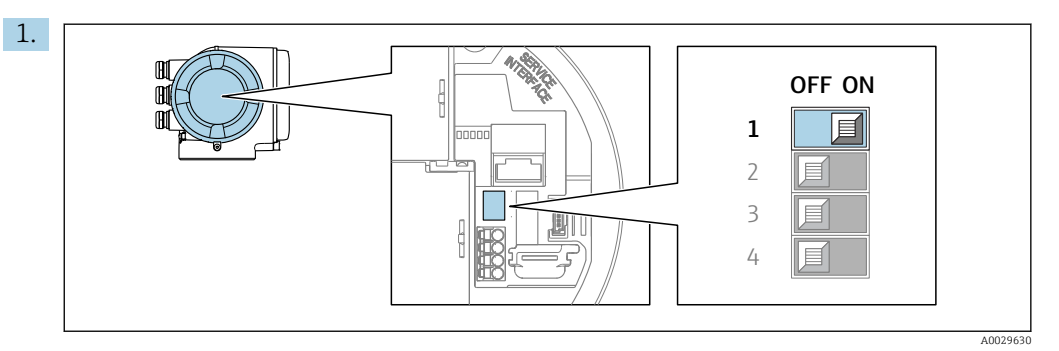

Al ajustar el microinterruptor WP del módulo de la electrónica principal en la posición ON, se desactiva la protección contra escritura.

 En el Parámetro Estado bloqueo se muestra la Opción Protección de escritura hardware →  $\triangleq$  128. Además, en el indicador local aparece el símbolo  $\triangleq$  delante de los parámetros del encabezado del indicador operativo y de la vista de navegación.

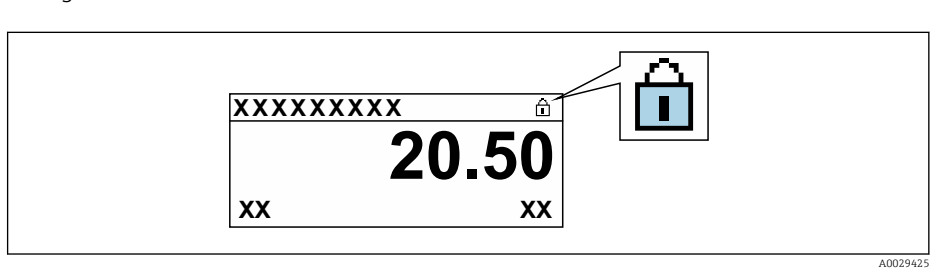

2. Al ajustar el microinterruptor WP del módulo de la electrónica principal en la posición OFF (ajuste de fábrica), se desactiva la protección contra escritura.

No se muestra ninguna opción en el Parámetro **Estado bloqueo**  $\rightarrow \Box$  128. En el indicador local, el símbolo  $\blacksquare$  desaparece de delante de los parámetros del encabezado del indicador operativo y de la vista de navegación.

# <span id="page-127-0"></span>10 Configuración

## 10.1 Leer el estado de bloqueo del equipo

Protección contra escritura activa en el instrumento: Parámetro Estado bloqueo

Operación → Estado bloqueo

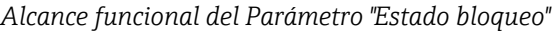

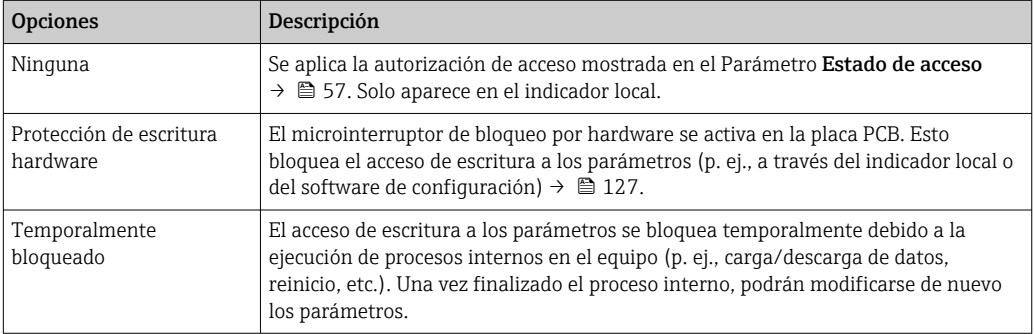

## 10.2 Ajuste del idioma de configuración

**P** Información detallada:

- Sobre la configuración del idioma de trabajo  $\rightarrow \Box$  76
- Para información sobre los posibles idiomas de trabajo con el equipo de medida → ■ 189

## 10.3 Configurar el indicador

Información detallada:

- Sobre los parámetros de configuración básicos del indicador local  $\rightarrow \equiv$  101
- Sobre los parámetros de configuración avanzados del indicador local [→ 107](#page-106-0)

## 10.4 Lectura de valores medidos

Con Submenú Valor medido, pueden leerse todos los valores medidos.

### Navegación

Menú "Diagnóstico" → Valor medido

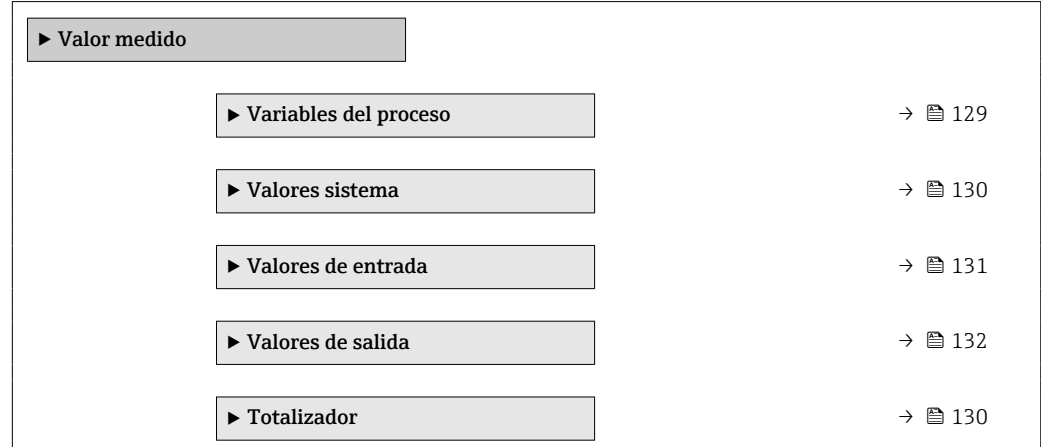

### <span id="page-128-0"></span>10.4.1 Variables de proceso

La página Submenú Variables del proceso contiene todos los parámetros necesarios para visualizar los valores medidos actuales de cada variable del proceso.

### Navegación

Menú "Diagnóstico" → Valor medido → Variables del proceso

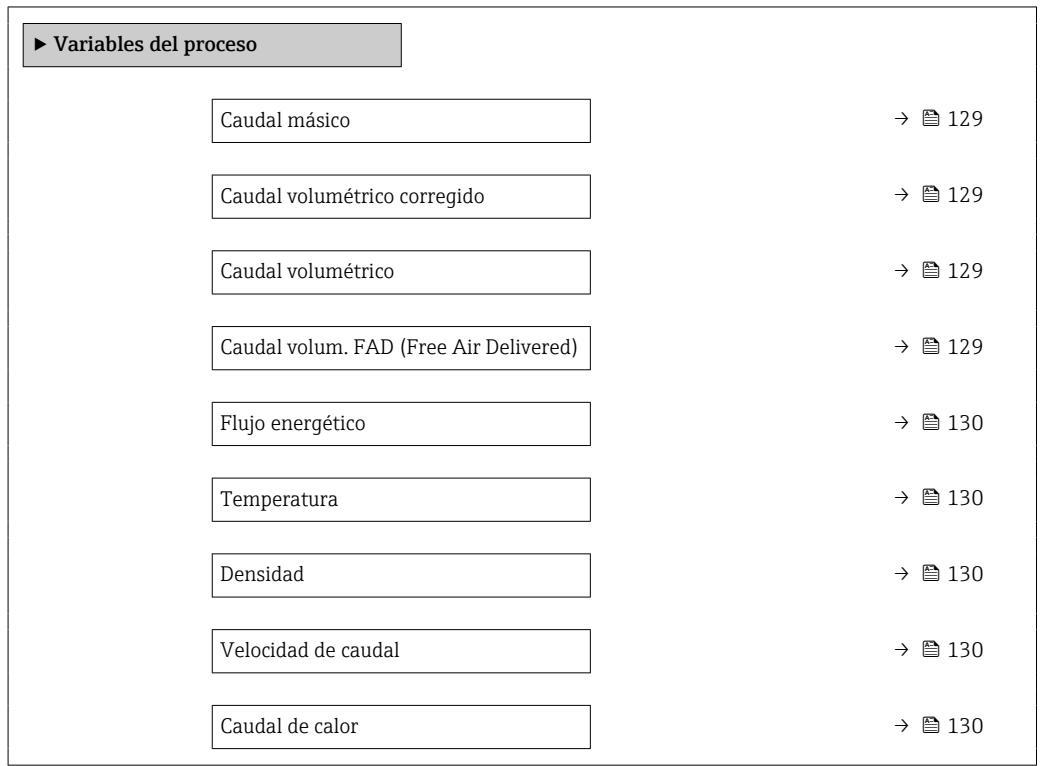

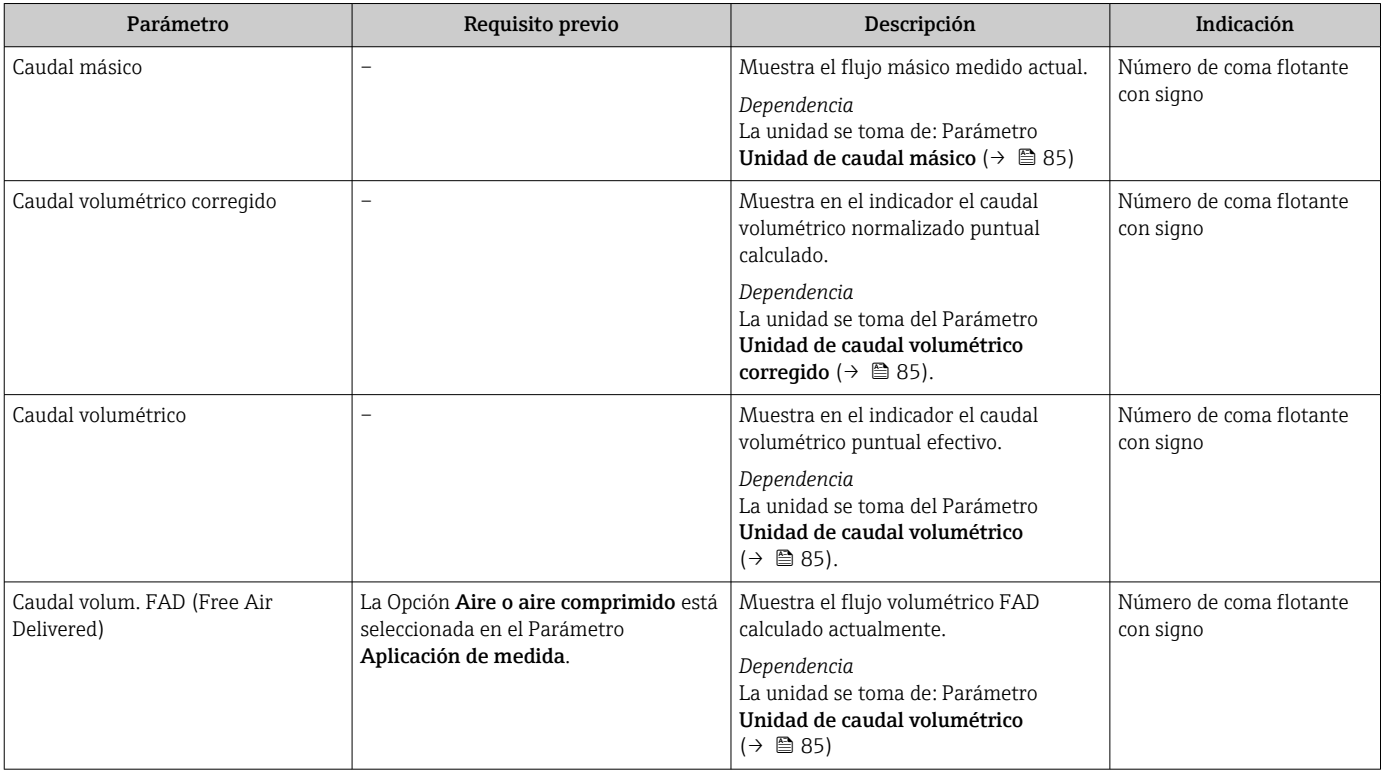

<span id="page-129-0"></span>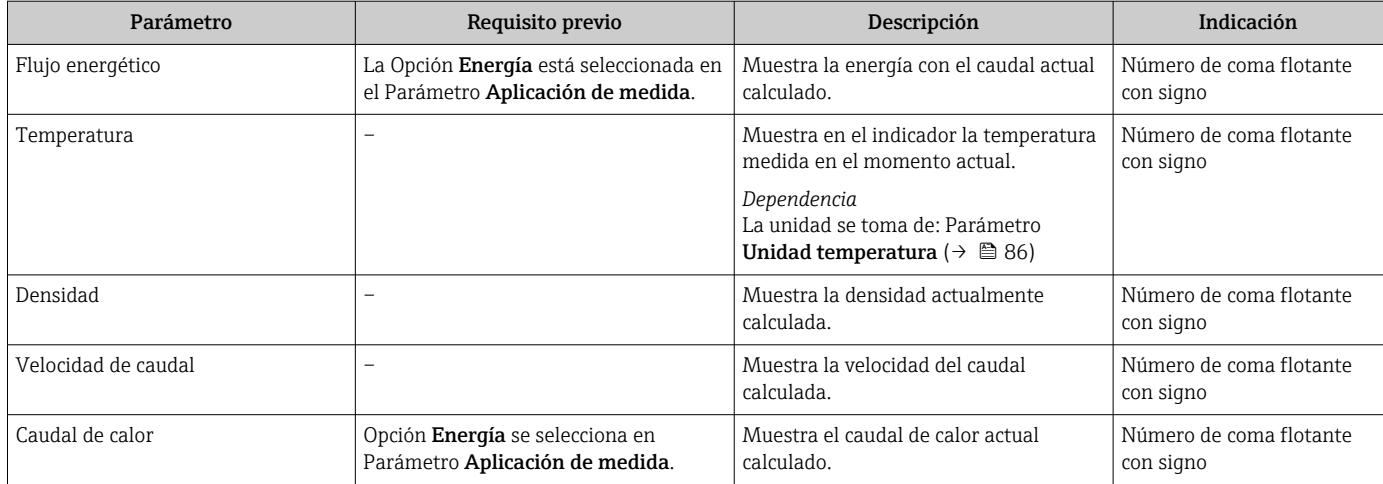

### 10.4.2 Valores del sistema

El Submenú Valores sistema contiene todos los parámetros necesarios para mostrar los valores medidos actuales para todos los valores del sistema.

### Navegación

Menú "Diagnóstico" → Valor medido → Valores sistema

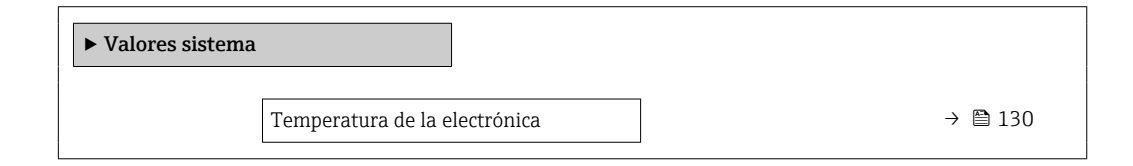

### Visión general de los parámetros con una breve descripción

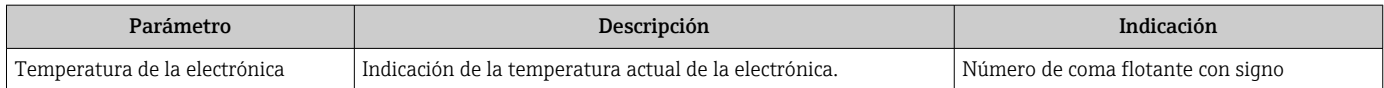

### 10.4.3 Submenú "Totalizador"

Submenú Totalizador contiene todos los parámetros necesarios para visualizar para cada totalizador los valores medidos de corriente.

### Navegación

Menú "Diagnóstico" → Valor medido → Totalizador

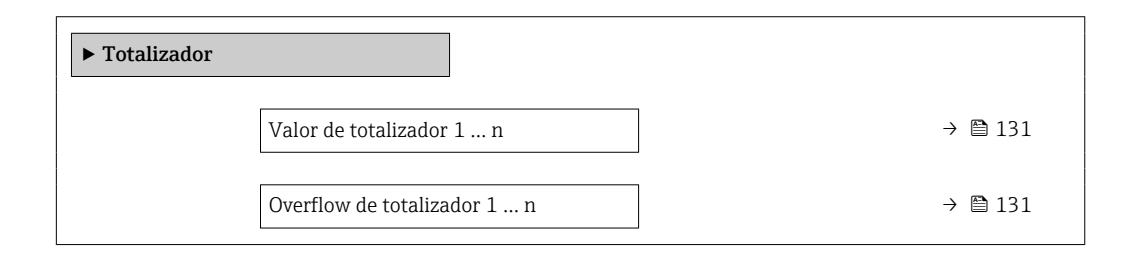

<span id="page-130-0"></span>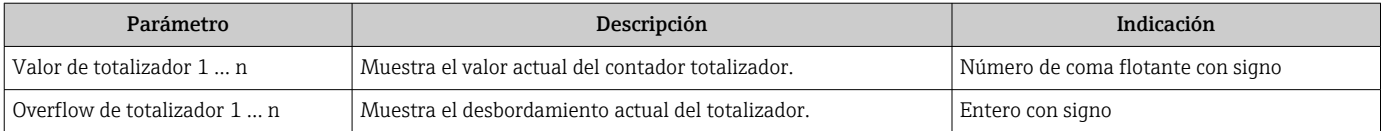

### 10.4.4 Submenú "Valores de entrada"

Submenú Valores de entrada le guía sistemáticamente por las distintas magnitudes de entrada.

### Navegación

Menú "Diagnóstico" → Valor medido → Valores de entrada

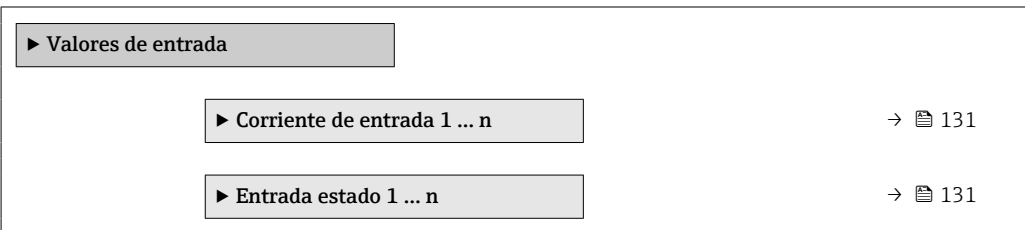

### Valores para la entrada de corriente

Submenú Corriente de entrada 1 ... n contiene todos los parámetros necesarios para visualizar los valores de corriente medidos para cada entrada de corriente.

### Navegación

Menú "Diagnóstico" → Valor medido → Valores de entrada → Corriente de entrada 1 … n

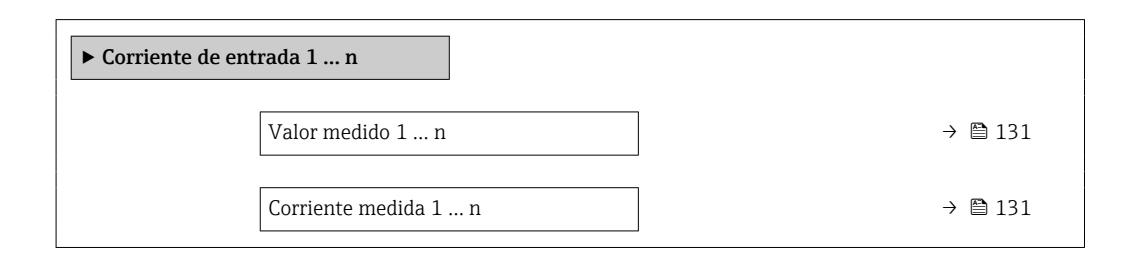

### Visión general de los parámetros con una breve descripción

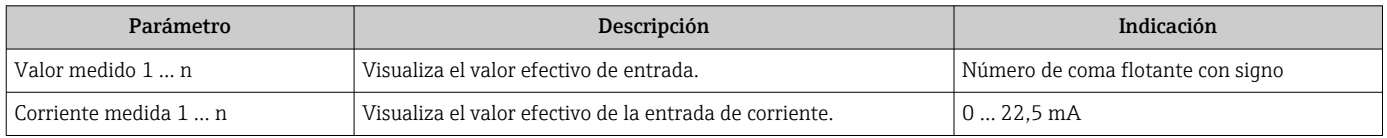

### Valores para la entrada de estados

Submenú Entrada estado 1 … n contiene todos los parámetros necesarios para visualizar los valores de corriente medidos para cada entrada de estados.

### <span id="page-131-0"></span>Navegación

Menú "Diagnóstico" → Valor medido → Valores de entrada → Entrada estado 1 … n

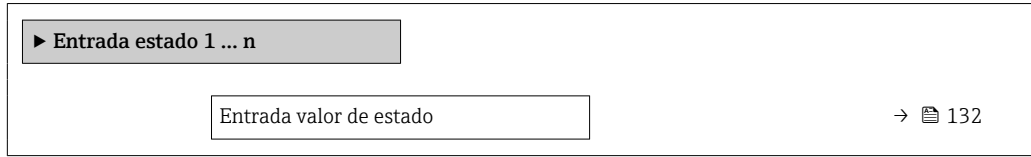

#### Visión general de los parámetros con una breve descripción

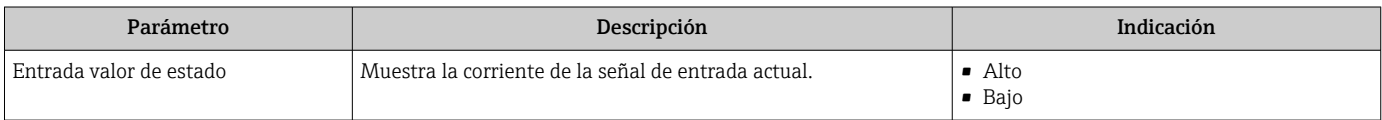

### 10.4.5 Valores de salida

Submenú Valores de salida contiene todos los parámetros necesarios para visualizar, para cada salida, los valores medidos de corriente.

#### Navegación

Menú "Diagnóstico" → Valor medido → Valores de salida

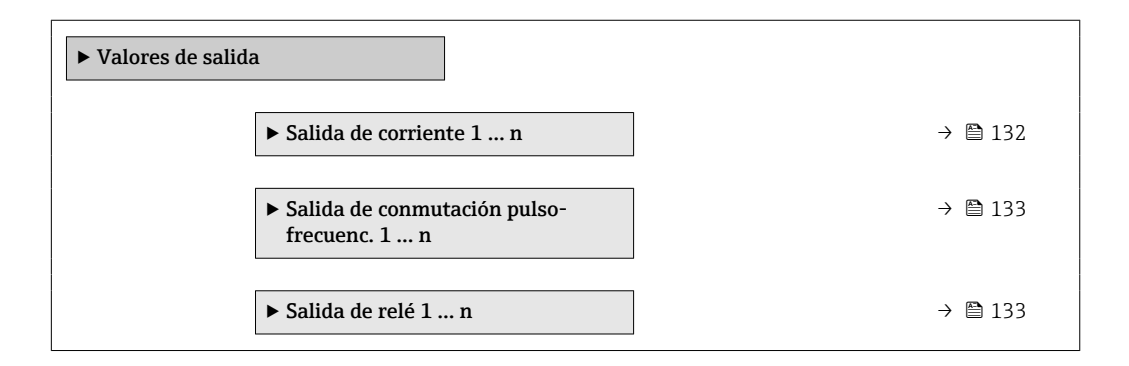

#### Valores para la salida de corriente

Submenú Valor salida corriente contiene todos los parámetros necesarios para visualizar los valores de corriente medidos para cada salida de corriente.

#### Navegación

Menú "Diagnóstico" → Valor medido → Valores de salida → Valor salida corriente 1 … n

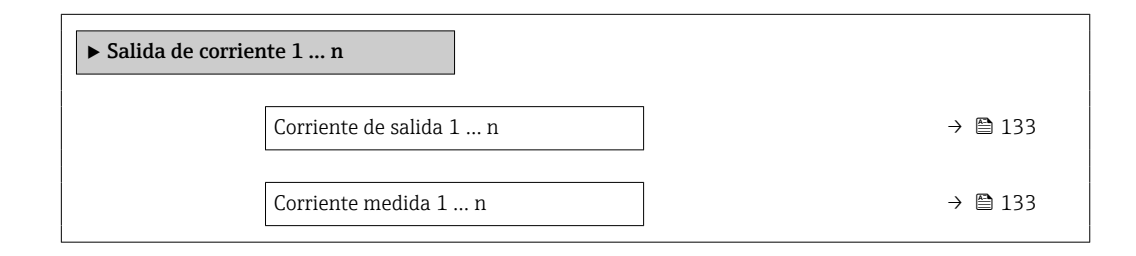

<span id="page-132-0"></span>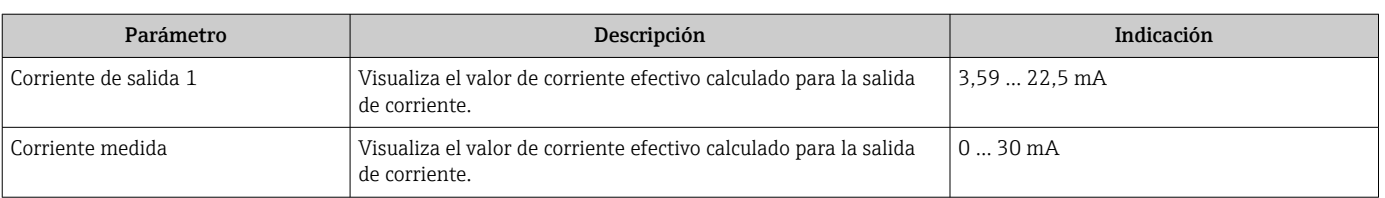

### Valores para la salida de pulsos/frecuencia/conmutación

Submenú Salida de conmutación pulso-frecuenc. 1 ... n contiene todos los parámetros necesarios para visualizar los valores de corriente medidos para cada salida de pulsos/ frecuencia/conmutación.

#### Navegación

Menú "Diagnóstico" → Valor medido → Valores de salida → Salida de conmutación pulsofrecuenc. 1 … n

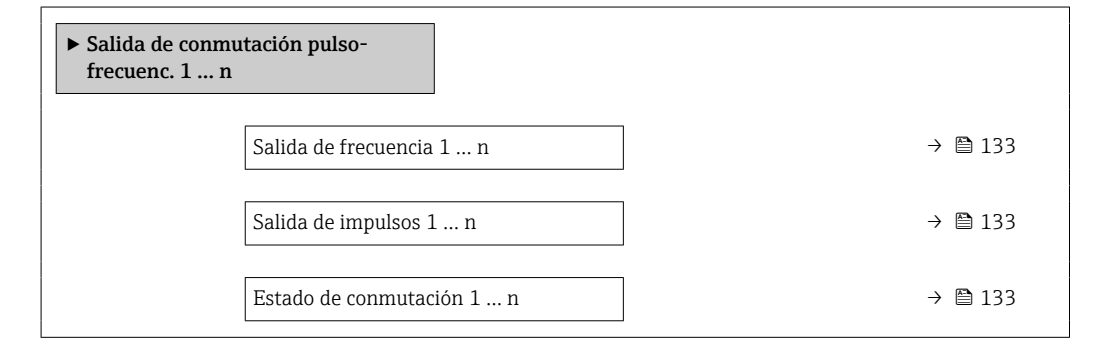

### Visión general de los parámetros con una breve descripción

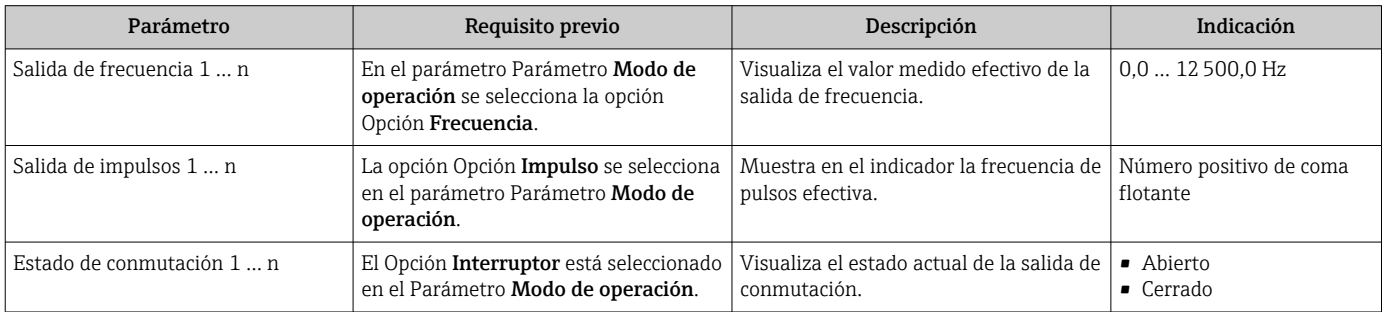

#### Valores para salida de relé

Submenú Salida de relé 1 ... n contiene todos los parámetros necesarios para visualizar los valores de corriente medidos para cada salida de relé.

#### Navegación

Menú "Diagnóstico" → Valor medido → Valores de salida → Salida de relé 1 … n

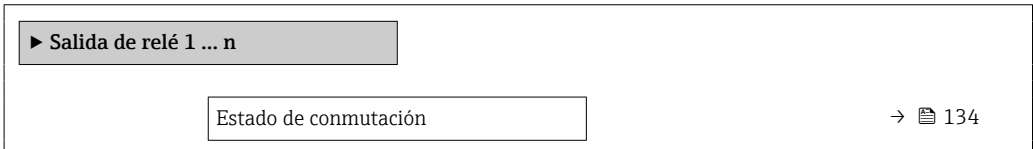

<span id="page-133-0"></span>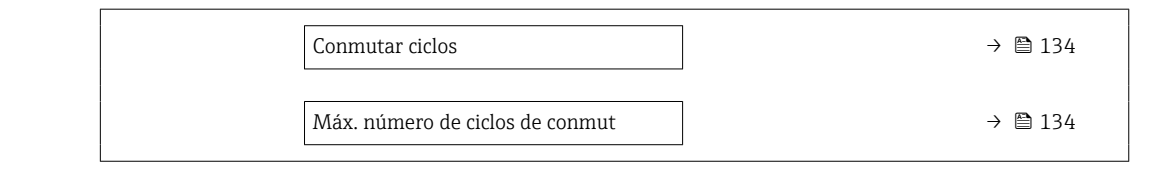

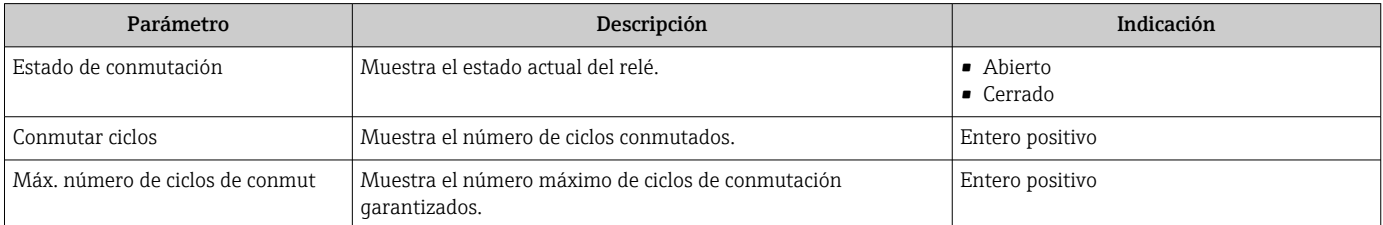

## 10.5 Adaptar el instrumento de medición a las condiciones de proceso

Dispone de lo siguiente para este fin:

- Parámetros de configuración básica utilizandoMenú Ajuste ( $\rightarrow$  77)
- Parámetros de configuración avanzada utilizandoSubmenú Ajuste avanzado  $(\rightarrow \blacksquare 105)$

### 10.6 Realizar un reinicio del totalizador

Los totalizadores se reinician en el Submenú Operación:

- Control contador totalizador
- Resetear todos los totalizadores

### Navegación

Menú "Operación" → Manejo del totalizador

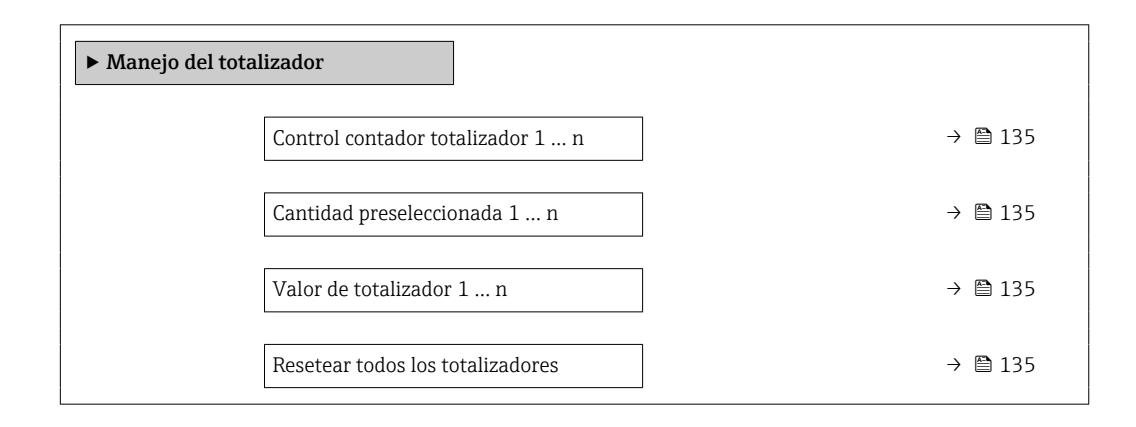

<span id="page-134-0"></span>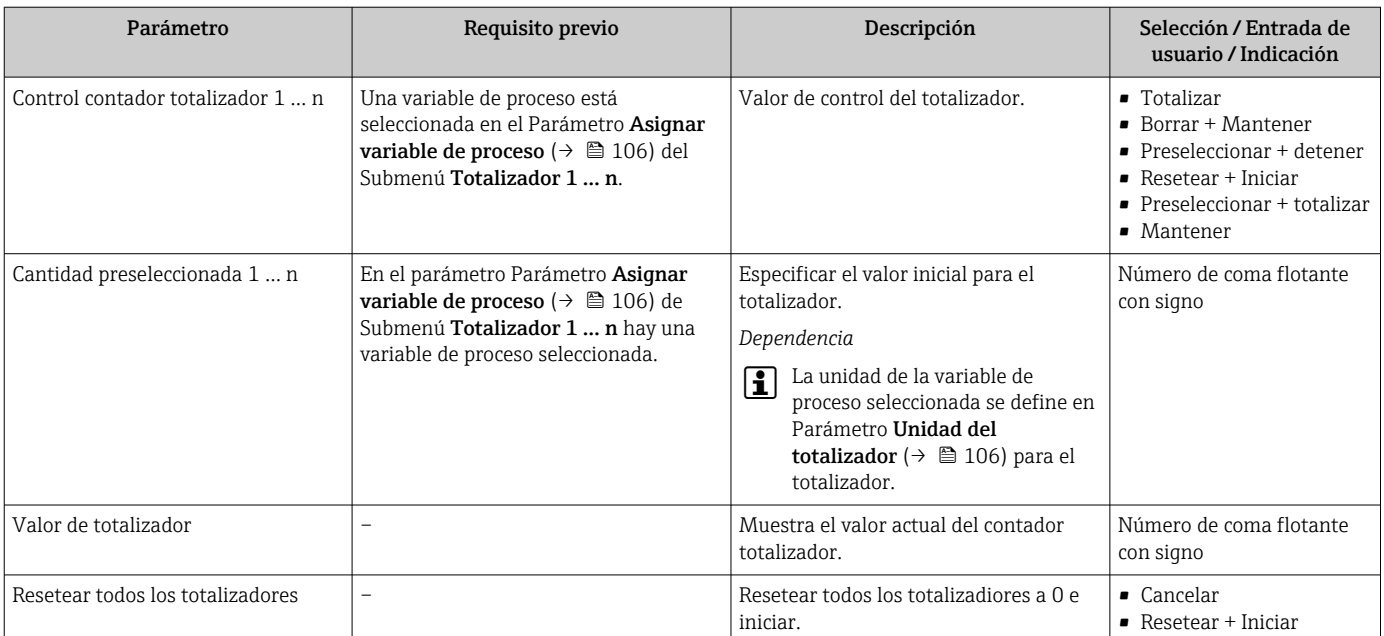

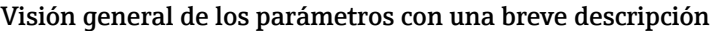

### 10.6.1 Alcance funcional del Parámetro "Control contador totalizador"

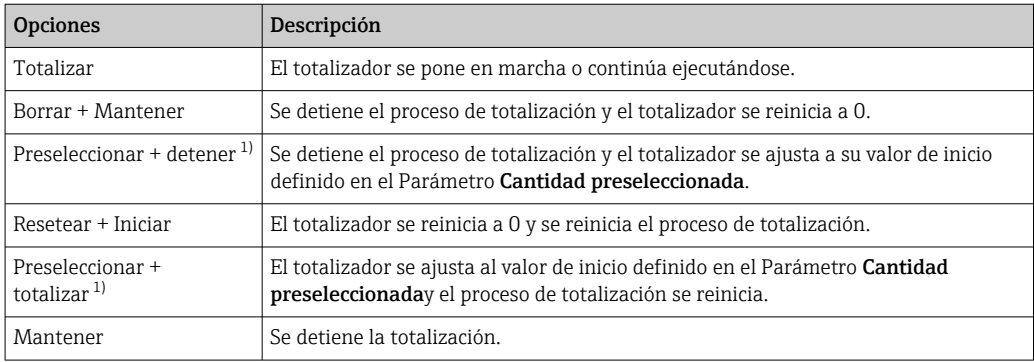

1) Visible según las opciones de pedido o los ajustes del equipo

### 10.6.2 Rango de funciones de Parámetro "Resetear todos los totalizadores"

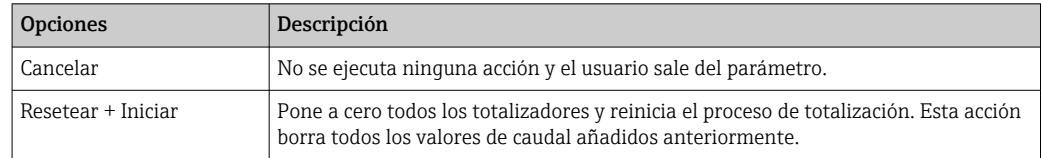

## 10.7 Visualización del registro de datos

El paquete de aplicación HistoROM ampliado debe habilitarse en el equipo (opción de pedido) para que aparezca el Submenú Memorización de valores medidos. Contiene todos los parámetros relacionados con la historia de los valores medidos.

También se puede acceder al registro de datos desde: H

- La herramienta de software para la gestión de activos de la planta (PAM, Plant Asset Management Tool) FieldCare  $\rightarrow \cong 68$ .
- Navegador de Internet

### Rango de funcionamiento

- El equipo puede guardar en total 1000 valores medidos
- 4 canales de registro
- Registro de datos con intervalos de registro ajustables
- Tendencia de los valores medidos visualizada mediante gráfico para cada canal de registro

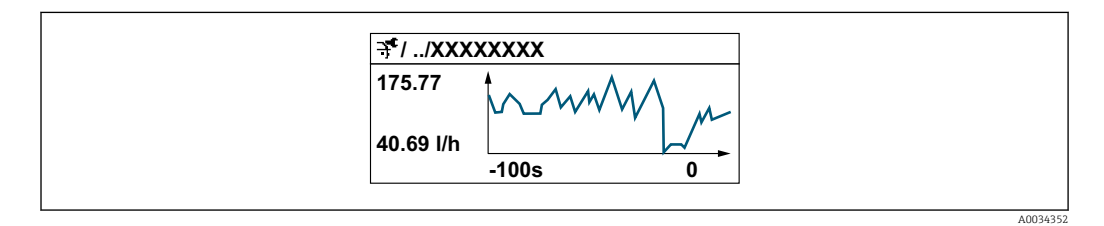

- Eje x: presenta 250 a 1000 valores medidos de una variable medida, dependiendo la cantidad de valores del número de canales seleccionados.
- Eje y: presenta el rango aprox. de valores medidos, adaptándolo constantemente según el progreso de la medición.

Siempre que se modifican el intervalo de registro o las variables de proceso asignadas 1 - 1 a los canales, se borra el contenido del registro de datos.

### Navegación

Menú "Diagnóstico" → Memorización de valores medidos

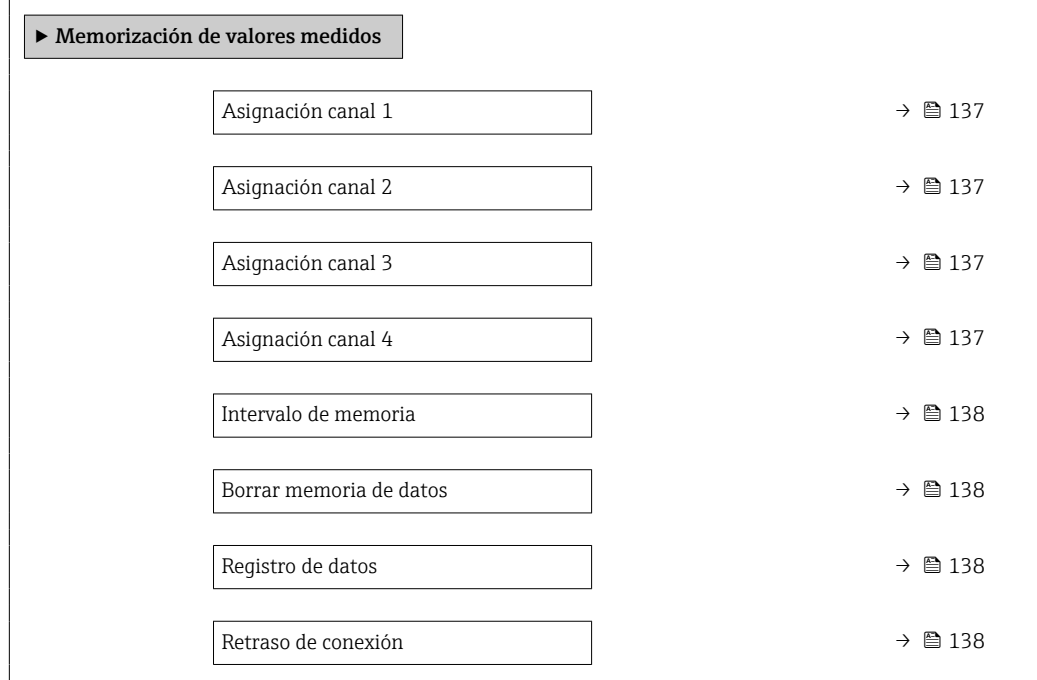

<span id="page-136-0"></span>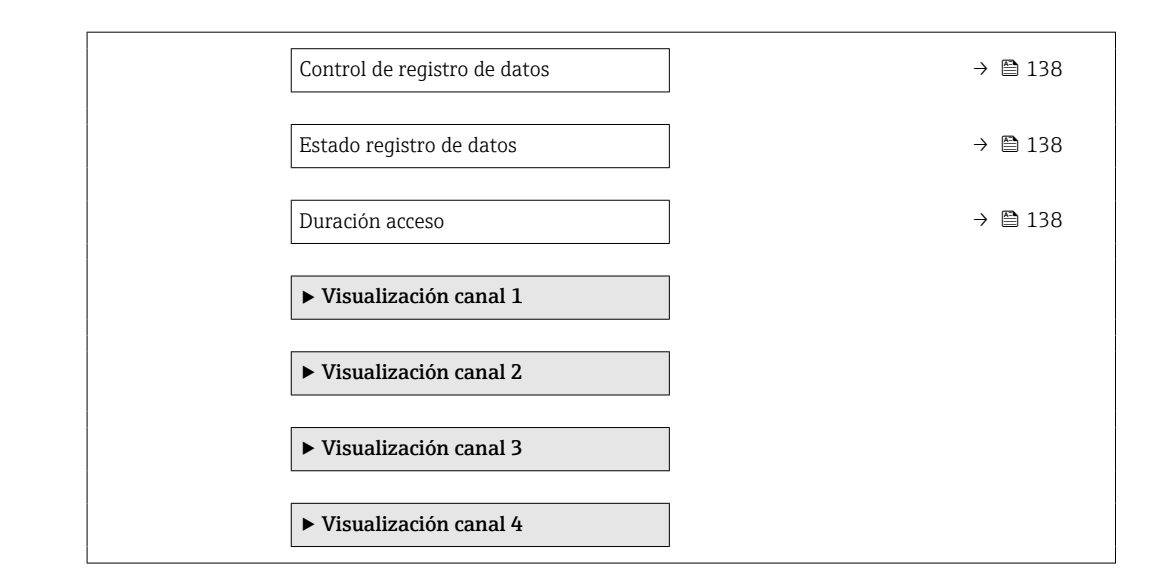

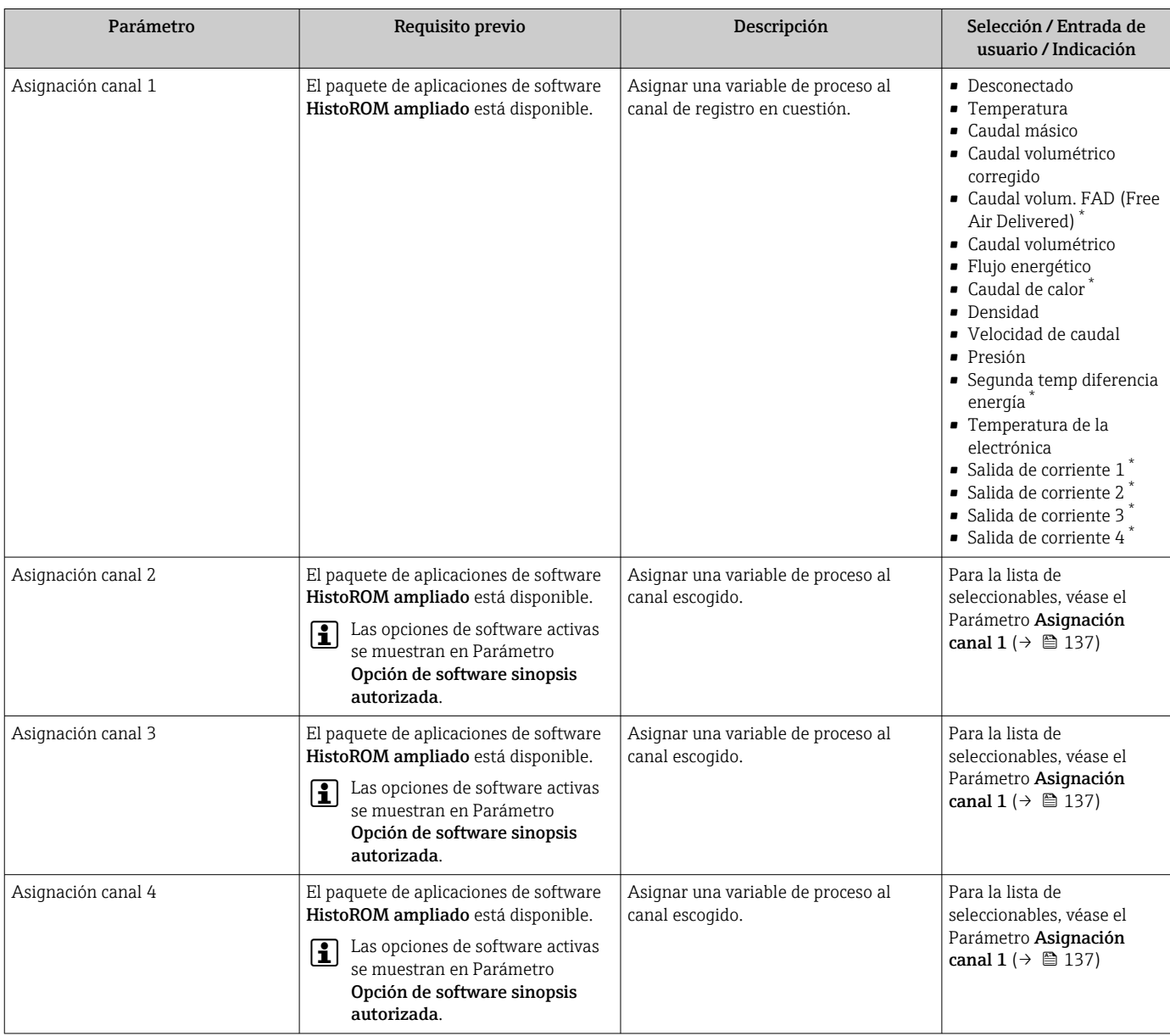

<span id="page-137-0"></span>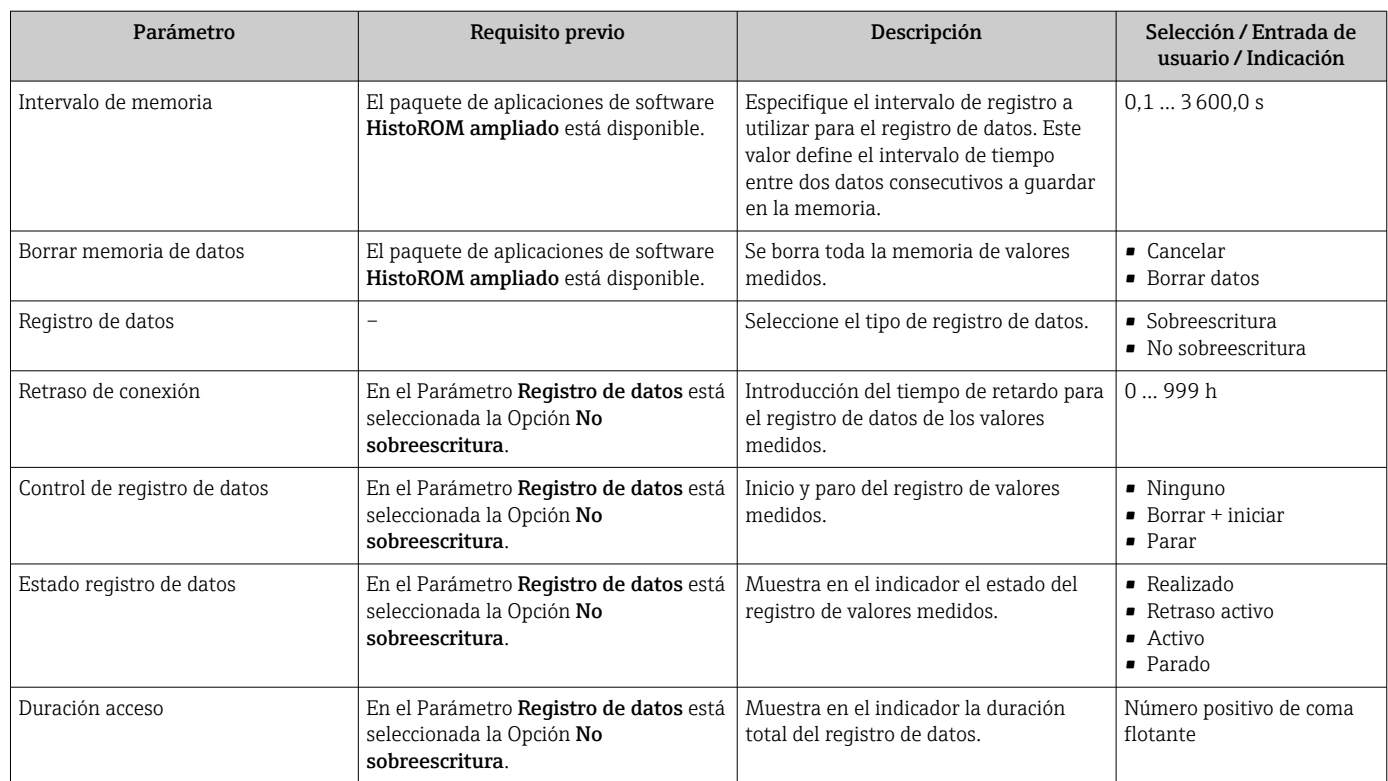

\* La visibilidad depende de las opciones en el código o de los ajustes en el instrumento

# 11 Diagnósticos y localización y resolución de fallos

# 11.1 Localización y resolución de fallos general

*Para el indicador local*

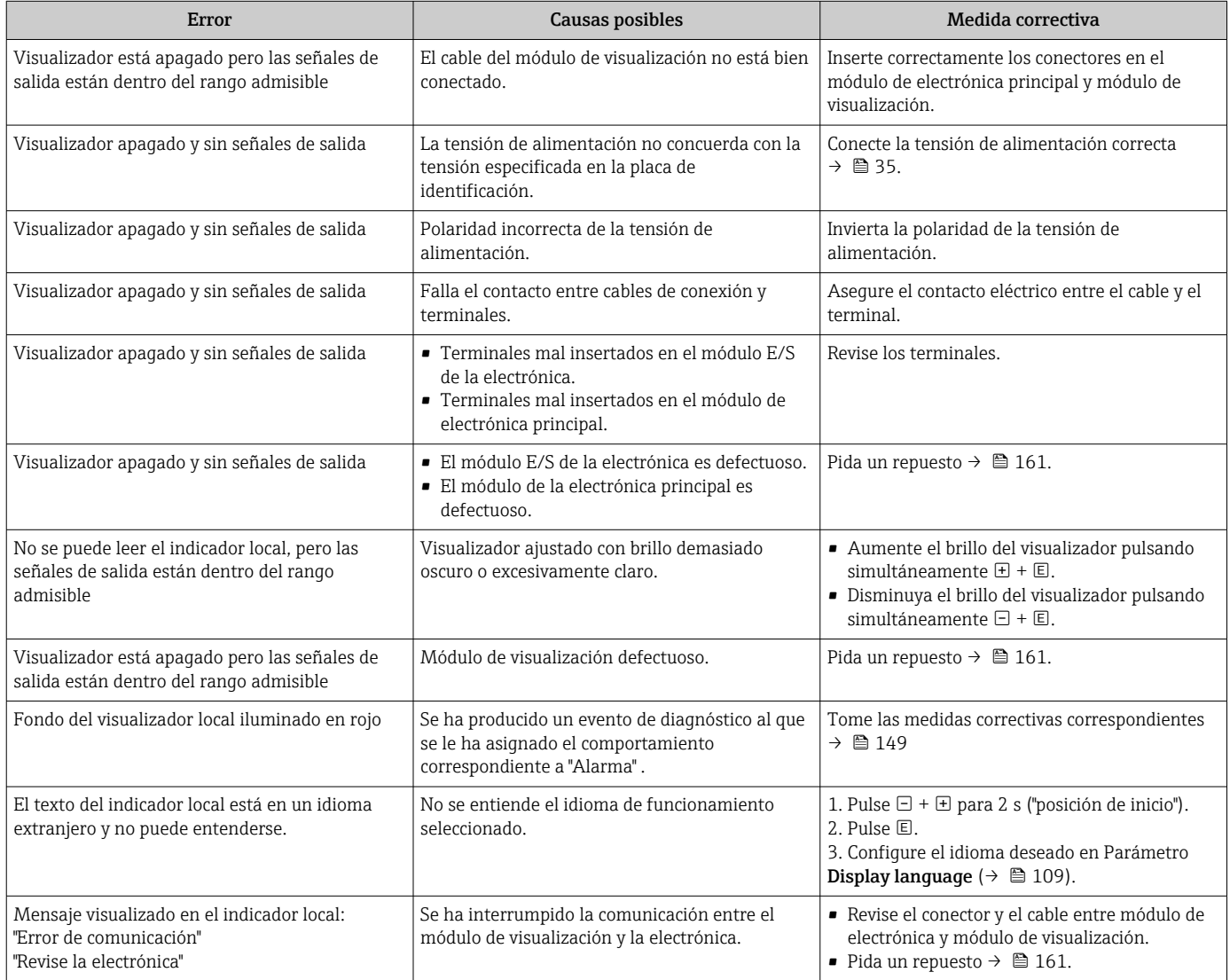

### *Para las señales de salida*

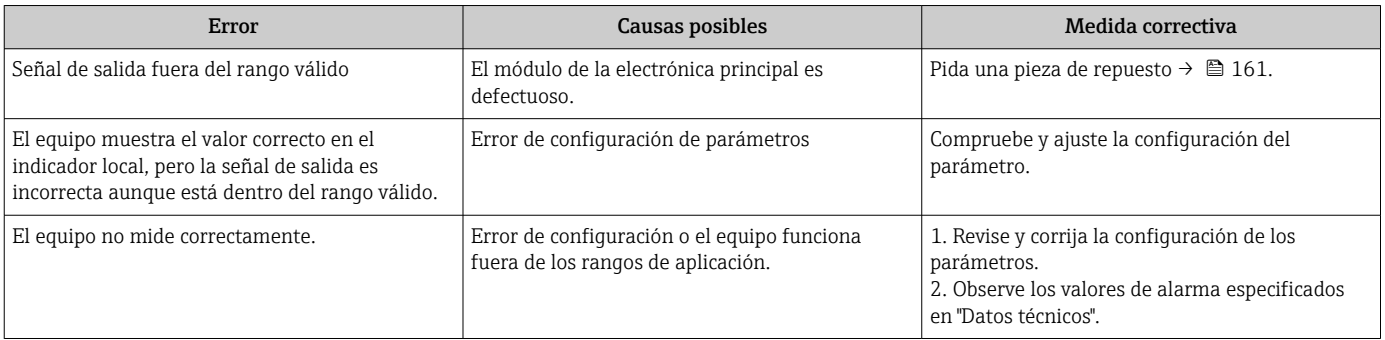

### *Para el acceso*

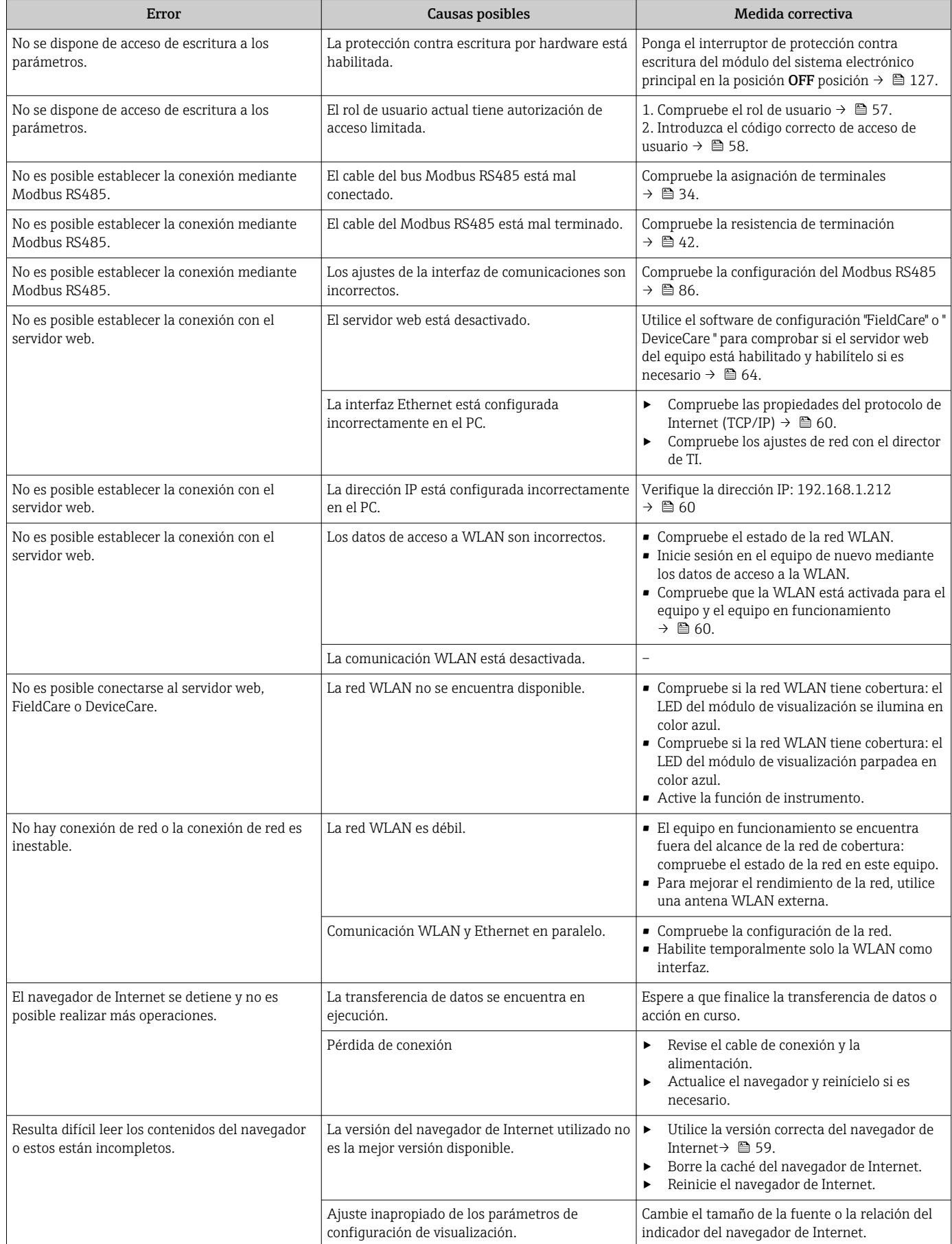

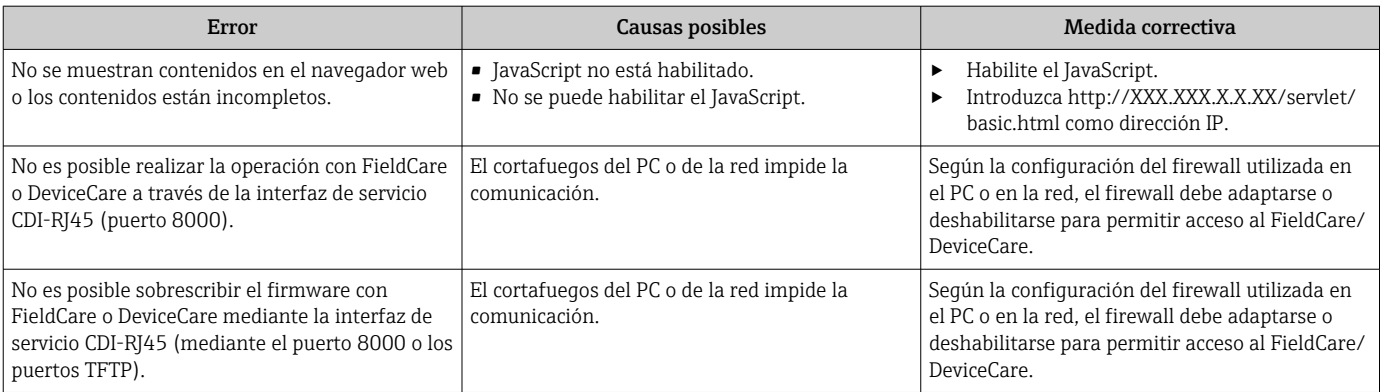

## 11.2 Información de diagnóstico mediante diodos luminiscentes

### 11.2.1 Transmisor

Diversos pilotos LED en el transmisor proporcionan información sobre el estado del equipo.

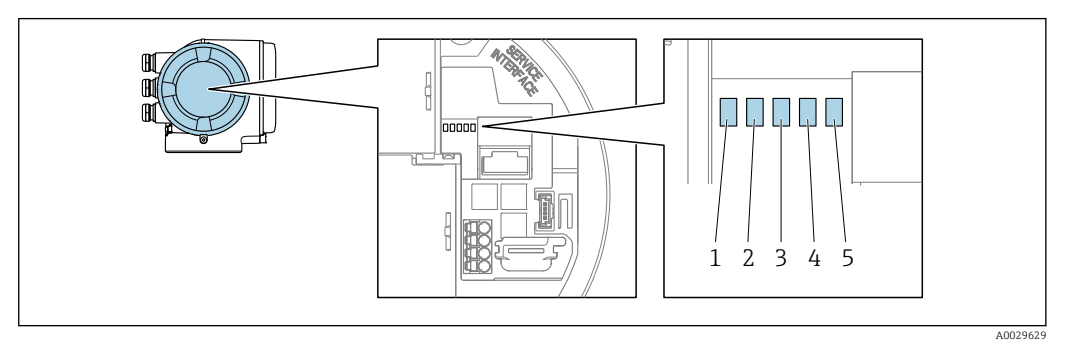

- *1 Tensión de alimentación*
- *2 Estado del equipo*
- *3 No se usa*
- *4 Comunicación*
- *5 Interfaz de servicio (CDI) activa*

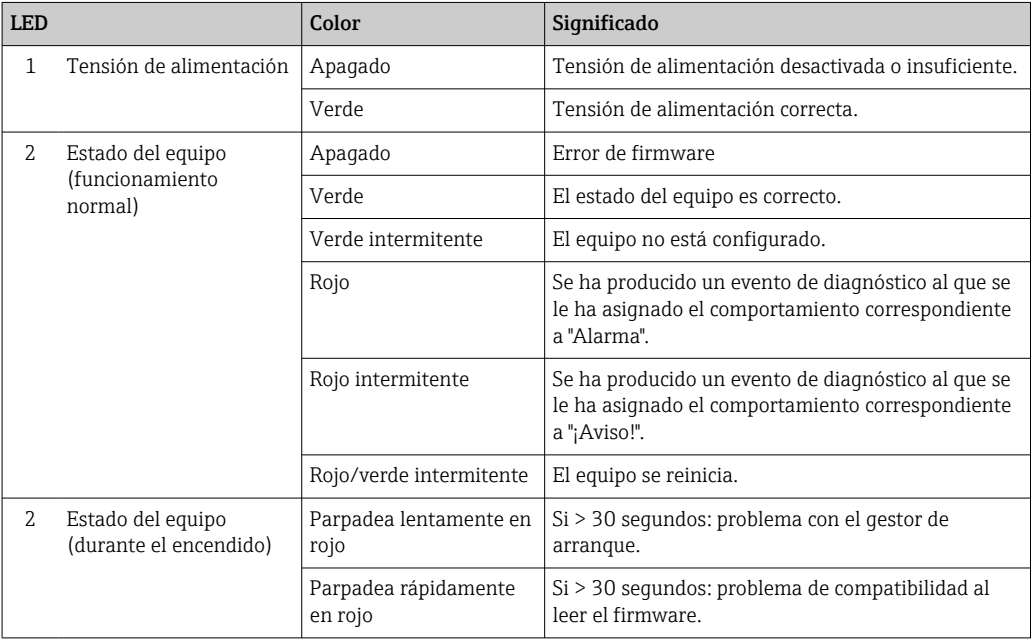

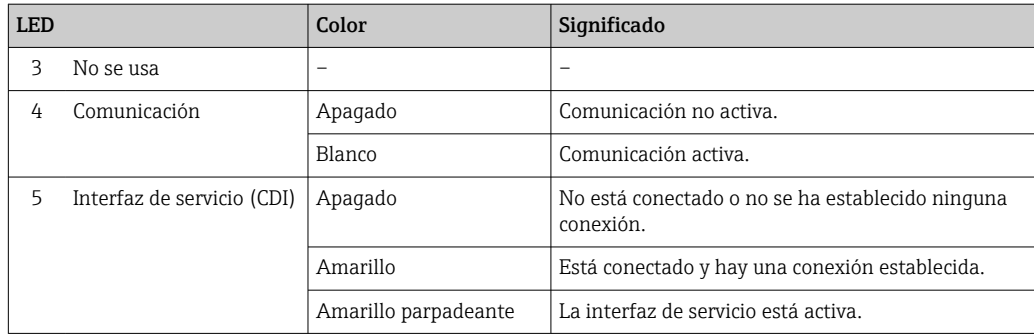

## 11.3 Información de diagnóstico en el indicador local

### 11.3.1 Mensaje de diagnóstico

Los fallos detectados por el sistema de automonitorización del equipo de medición se muestran por medio de un mensaje de diagnóstico en alternancia con el indicador operativo.

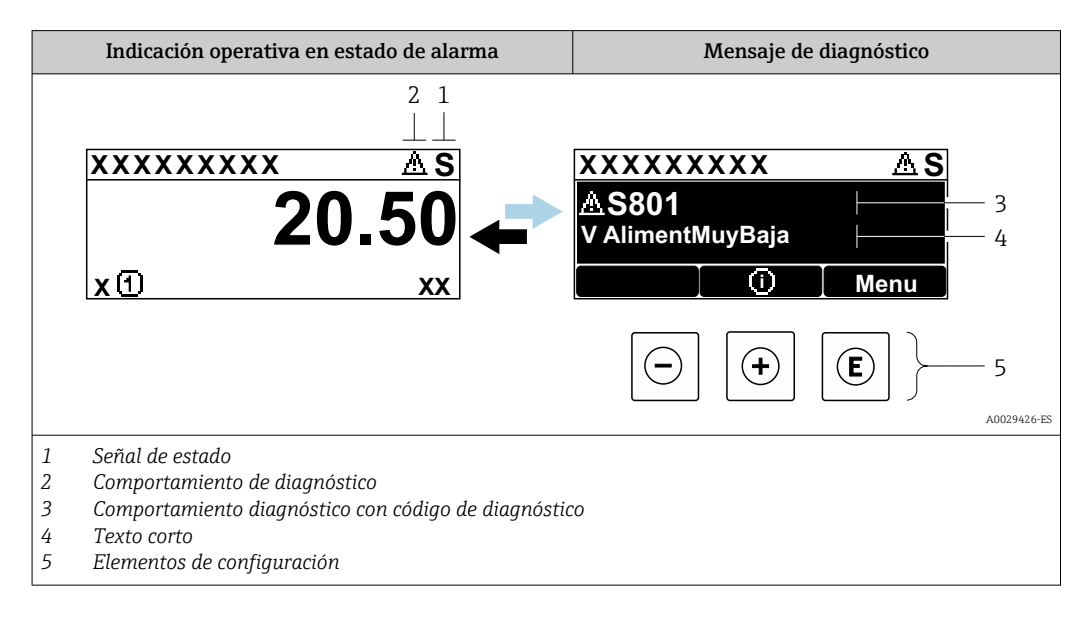

Si hay dos o más eventos de diagnóstico pendientes a la vez, solo se muestra el mensaje del evento de diagnóstico de mayor prioridad.

Otros eventos de diagnóstico que han ocurrido pueden visualizarse en Menú Diagnóstico:

- En el parámetro  $\rightarrow$  153
- Mediante submenús  $\rightarrow$   $\blacksquare$  154

### Señales de estado

Las señales de estado proporcionan información sobre el estado y grado de fiabilidad del equipo por medio de una clasificación de las causas de la información de diagnóstico (evento de diagnóstico).

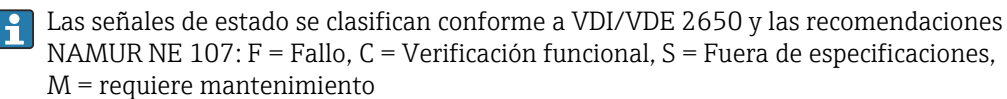

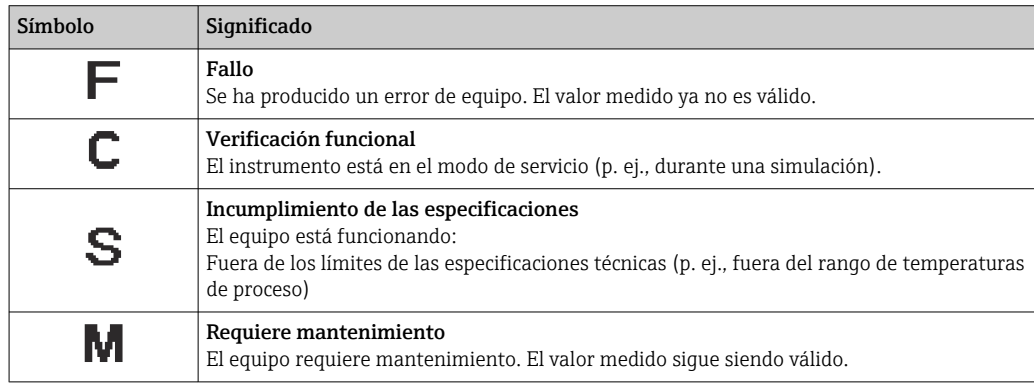

### Comportamiento de diagnóstico

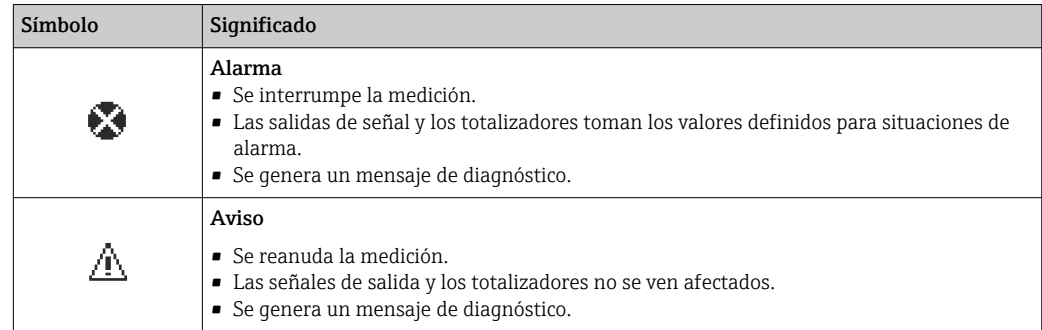

### Información de diagnóstico

Mediante la información de diagnóstico pueden identificarse los fallos. Un texto corto le proporciona información sobre el fallo. Además, delante de la información de diagnóstico visualizada en el indicador local, se visualiza el símbolo del comportamiento ante diagnóstico correspondiente.

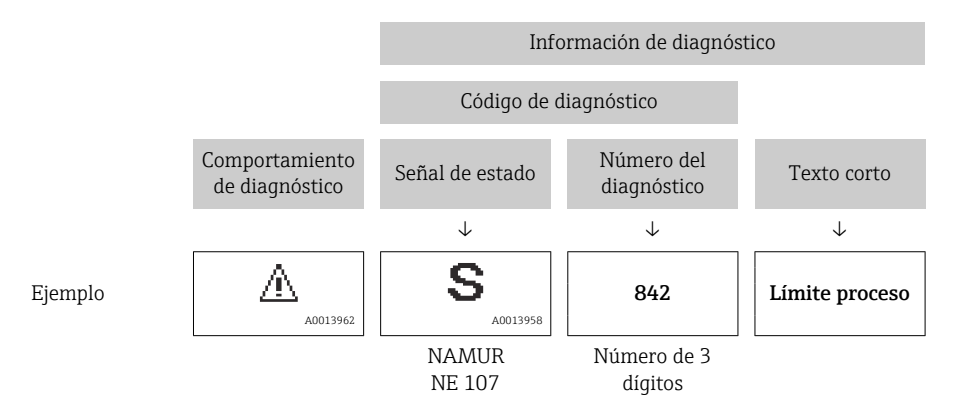

### Elementos de configuración

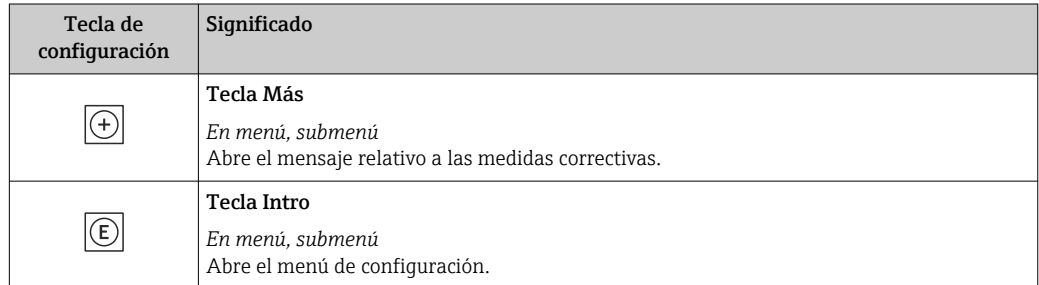
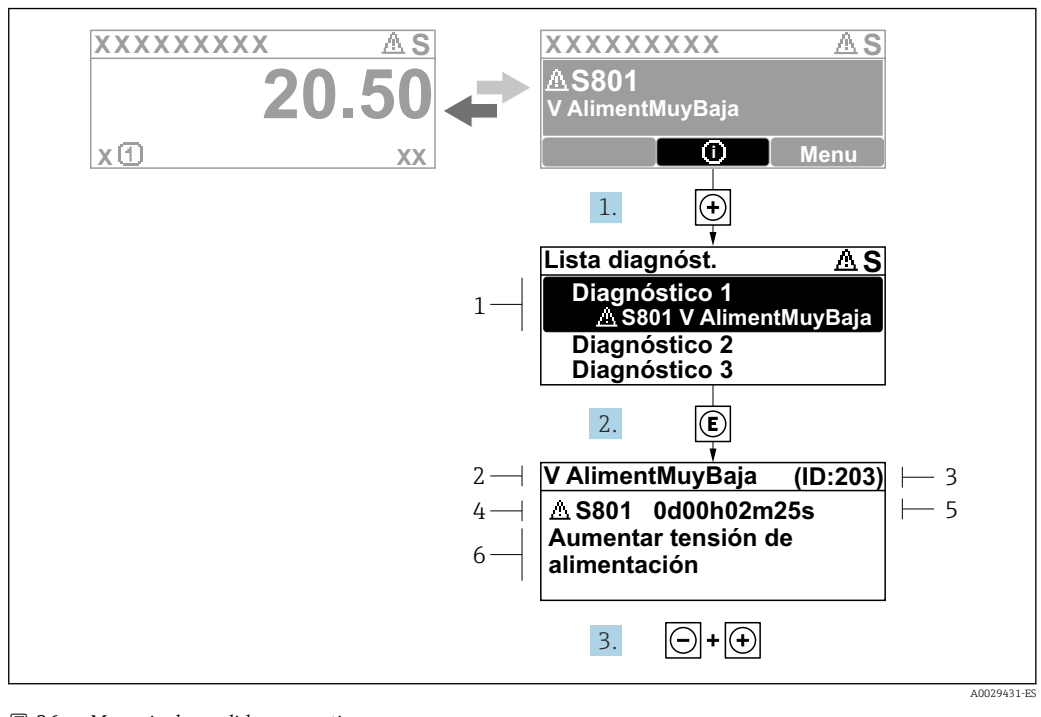

### <span id="page-144-0"></span>11.3.2 Visualización de medidas correctivas

 *36 Mensaje de medidas correctivas*

- *1 Información de diagnóstico*
- *2 Texto breve*
- *3 ID de servicio*
- *4 Comportamiento de diagnóstico con código de diagnóstico*
- *5 Tiempo de funcionamiento cuando ocurrió el error*
- *6 Medidas correctivas*

1. El usuario está en el mensaje de diagnóstico.

Pulse  $\boxplus$  (símbolo  $\textcircled{1}$ ).

- Se abre el Submenú Lista de diagnósticos.
- 2. Seleccione mediante  $\boxplus$  o  $\boxminus$  el evento de diagnóstico de interés y pulse  $\boxplus$ . Se abre el mensaje sobre las medidas correctivas.
- 3. Pulse simultáneamente  $\Box$  +  $\Box$ .
	- Se cierra el mensaje sobre las medidas correctivas.

El usuario está en Menú Diagnóstico en una entrada para un evento de diagnóstico, p. ej. en las opciones Submenú Lista de diagnósticos o Parámetro Último diagnóstico.

 $1.$  Pulse  $E$ .

- Se abre el mensaje que contiene la medida correctiva para el evento de diagnóstico seleccionado.
- 2. Pulse simultáneamente  $\Box$  +  $\Box$ .
	- Se cierra el mensaje con medidas correctivas.

### 11.4 Información de diagnóstico en el navegador web

### 11.4.1 Opciones de diagnóstico

Los fallos detectados por el equipo de medición se visualizan en la página inicial del navegador de Internet una vez ha entrado el usuario en el sistema.

<span id="page-145-0"></span>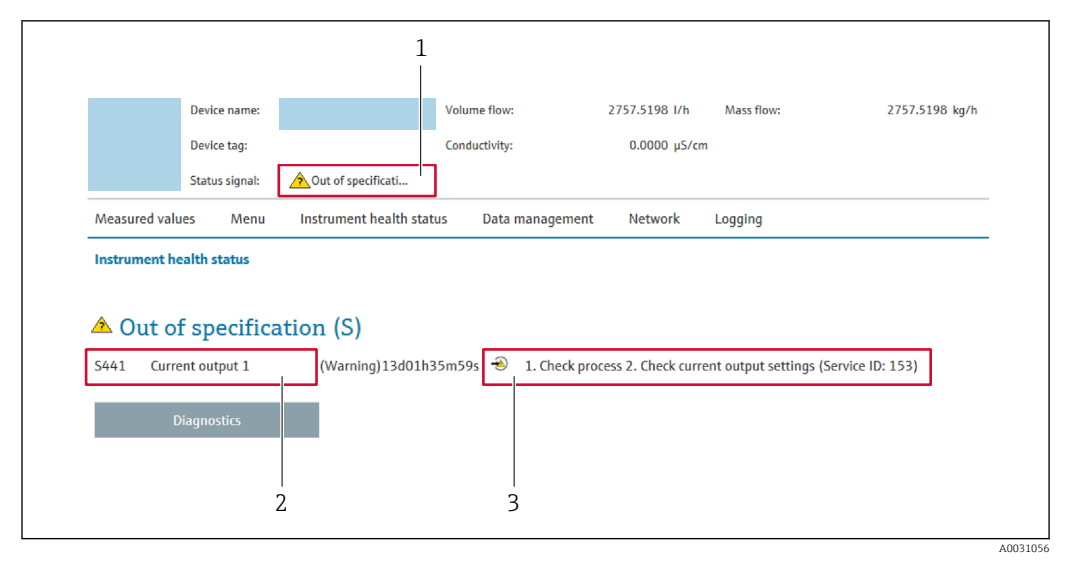

- *1 Área de estado con señal de estado*
- *2 Información de diagnóstico*
- *3 Medidas correctivas con ID de servicio*

Además, los eventos de diagnóstico que han ocurrido pueden visualizarse en Menú  $| \cdot |$ Diagnóstico:

- En el parámetro  $\rightarrow \blacksquare$  153
- Mediante submenú  $\rightarrow$   $\blacksquare$  154

#### Señales de estado

Las señales de estado proporcionan información sobre el estado y grado de fiabilidad del equipo por medio de una clasificación de las causas de la información de diagnóstico (evento de diagnóstico).

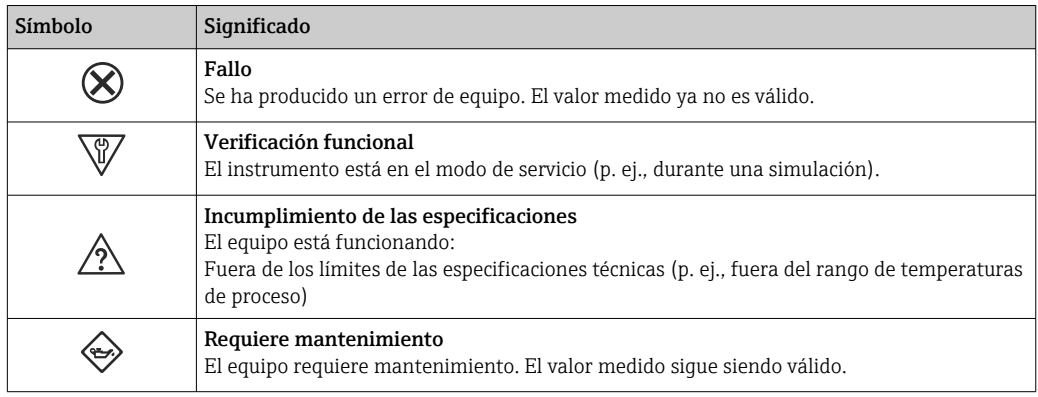

Las señales de estado se clasifican conforme a la norma VDI/VDE 2650 y las recomendaciones NAMUR 107.

### 11.4.2 Acceder a información acerca de medidas de subsanación

Para cada evento de diagnóstico existe información sobre las medidas correctivas correspondientes a fin de asegurar así la resolución rápida del problema. Las medidas correctivas se visualizan en rojo junto con la indicación del evento de diagnóstico y la información sobre el diagnóstico.

### 11.5 Información de diagnóstico en FieldCare o DeviceCare

### 11.5.1 Opciones de diagnóstico

Cualquier fallo que detecta el equipo de medición aparece indicado en la página de inicio del software de configuración a la que se accede a la que establece la conexión.

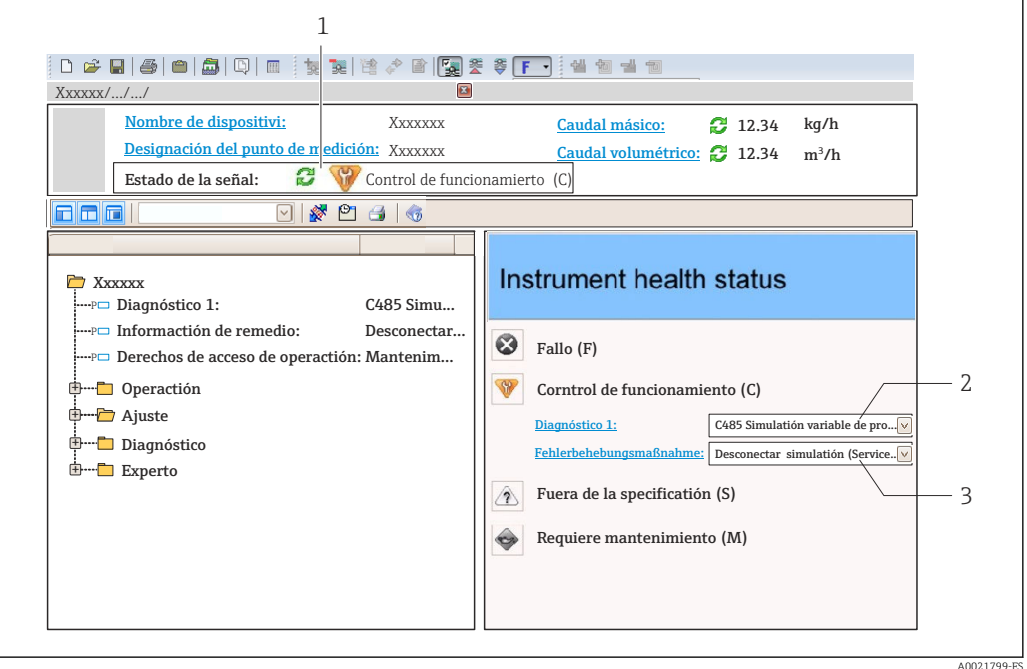

- *1 Área de estado con señal de estado [→ 143](#page-142-0)*
- *2 Información de diagnóstico [→ 144](#page-143-0)*
- *3 Medidas correctivas con ID de servicio*

Además, los eventos de diagnóstico que han ocurrido pueden visualizarse en Menú Diagnóstico:

- En el parámetro →  $\triangleq$  153
- Mediante submenú  $\rightarrow$   $\blacksquare$  154

#### Información de diagnóstico

Mediante la información de diagnóstico pueden identificarse los fallos. Un texto corto le proporciona información sobre el fallo. Además, delante de la información de diagnóstico visualizada en el indicador local, se visualiza el símbolo del comportamiento ante diagnóstico correspondiente.

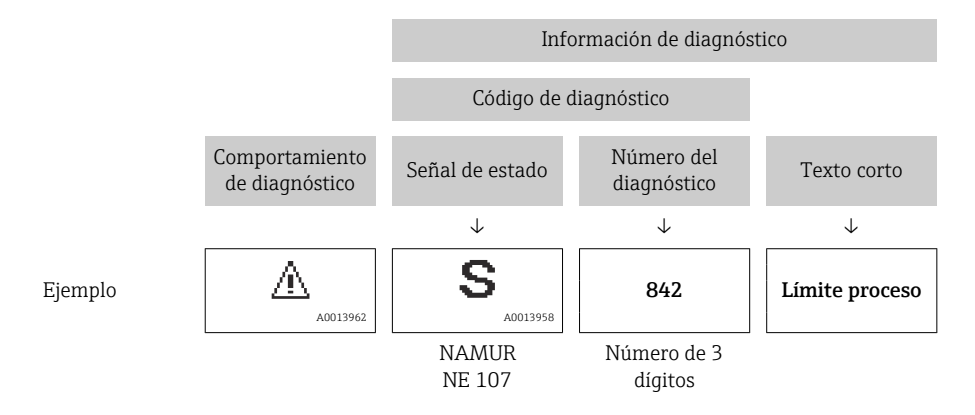

### <span id="page-147-0"></span>11.5.2 Acceder a información acerca de medidas de subsanación

Para cada evento de diagnóstico hay información con remedios para rectificar rápidamente el problema en cuestión a la que puede accederse:

- En la página de inicio La información remedios se visualiza en un campo independiente, por debajo de la información de diagnósticos.
- En Menú Diagnóstico

La información remedios puede abrirse en el área de trabajo de la pantalla indicadora.

El usuario está en Menú Diagnóstico.

- 1. Abrir el parámetro deseado.
- 2. En el lado derecho del área de trabajo, colocándose con el ratón sobre el parámetro.
	- Aparece una herramienta del software con información sobre remedios para el evento de diagnóstico en cuestión.

### 11.6 Información de diagnóstico a través de la interfaz de comunicación

### 11.6.1 Lectura de la información de diagnóstico

La información de diagnóstico puede leerse utilizando las direcciones de registro de Modbus RS485.

- Mediante dirección de registro 6821 (tipo de dato = ristra): código de diagnóstico, p. ej., F270
- Mediante dirección de registro 6859 (tipo de dato = entero): número del diagnóstico, p. ej., 270

Para una visión general sobre los eventos de diagnóstico, incluyendo número de los diagnósticos y códigos de los diagnósticos  $\rightarrow$   $\blacksquare$  149

### 11.6.2 Configuración del modo de respuesta ante error

El modo de respuesta ante error en comunicaciones Modbus RS485 puede configurarse en el Submenú Comunicación mediante 2 parámetros.

### Ruta de navegación

Ajuste → Comunicación

*Visión general sobre los parámetros con una breve descripción de los mismos*

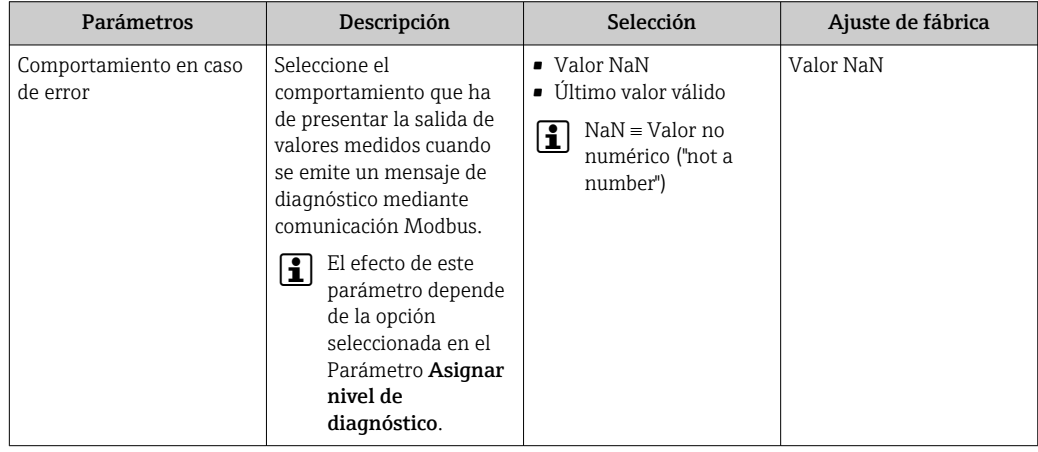

### <span id="page-148-0"></span>11.7 Adaptar la información de diagnósticos

### 11.7.1 Adaptar el comportamiento de diagnóstico

A cada ítem de información de diagnóstico se le asigna en fábrica un determinado comportamiento del equipo en respuesta al diagnóstico. El usuario puede modificar esta asignación para algunas informaciones de diagnóstico específicas en Submenú Nivel diagnóstico.

Experto → Sistema → Tratamiento de eventos → Nivel diagnóstico

Puede asignar las siguientes opciones de comportamiento a un número de diagnóstico:

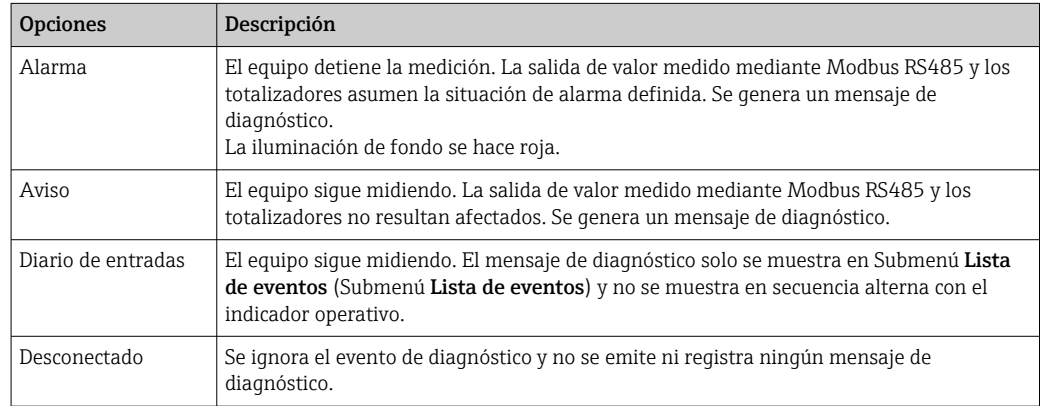

### 11.8 Visión general de la información de diagnóstico

La cantidad de información de diagnóstico y el número de variables medidas involucradas aumenta cuando el equipo de medida tiene un o más de un paquete de aplicación instalado.

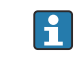

En el caso de algunos ítems de información de diagnóstico, puede modificarse el comportamiento ante diagnóstico. Adaptación de la información de diagnóstico  $\rightarrow$   $\blacksquare$  149

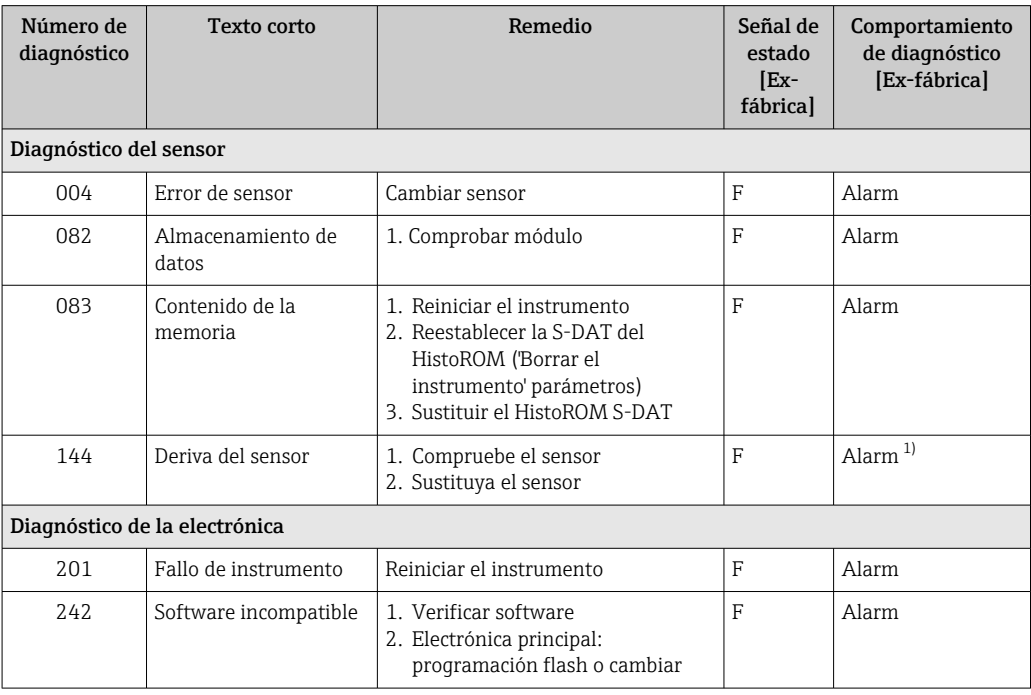

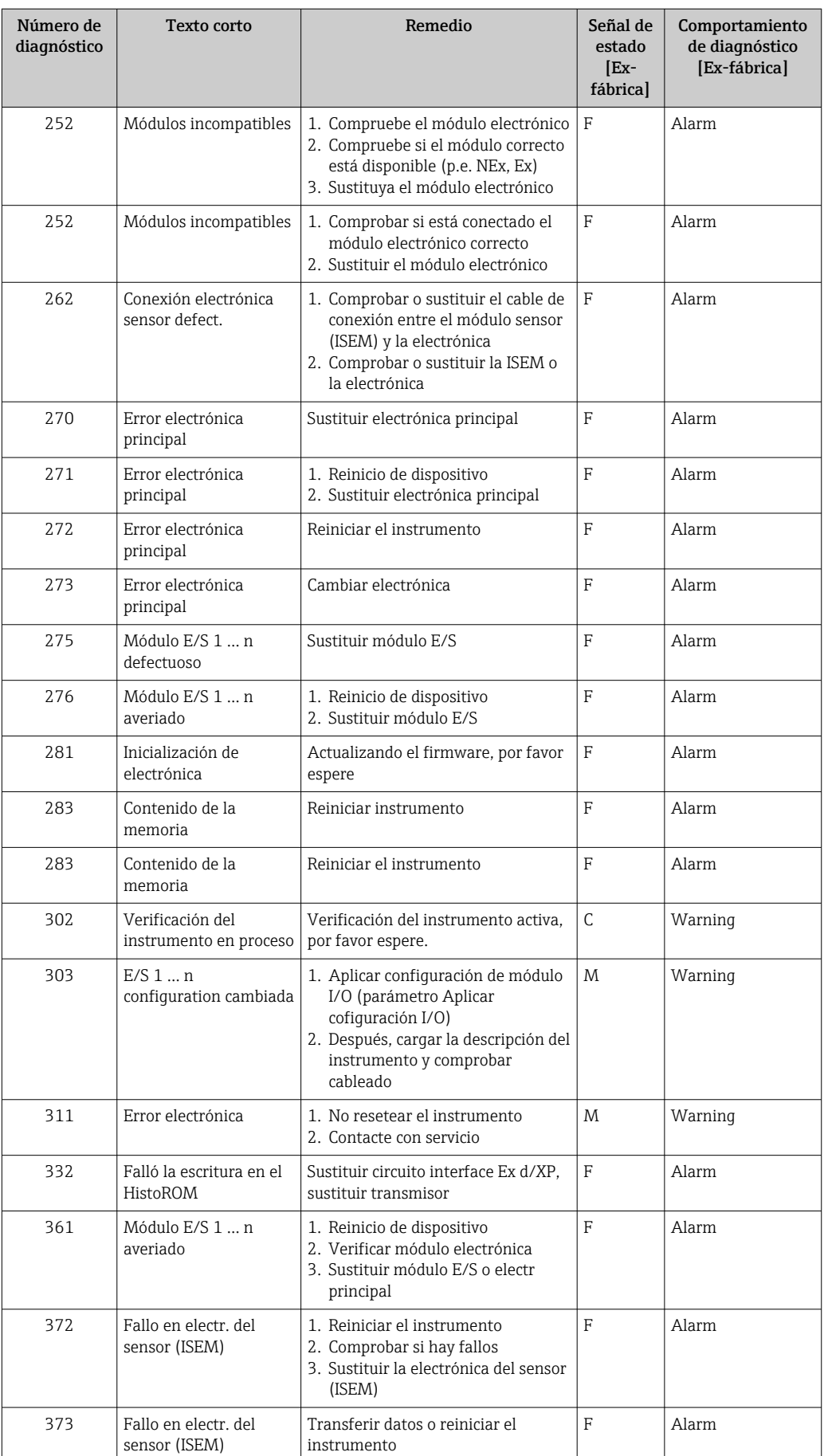

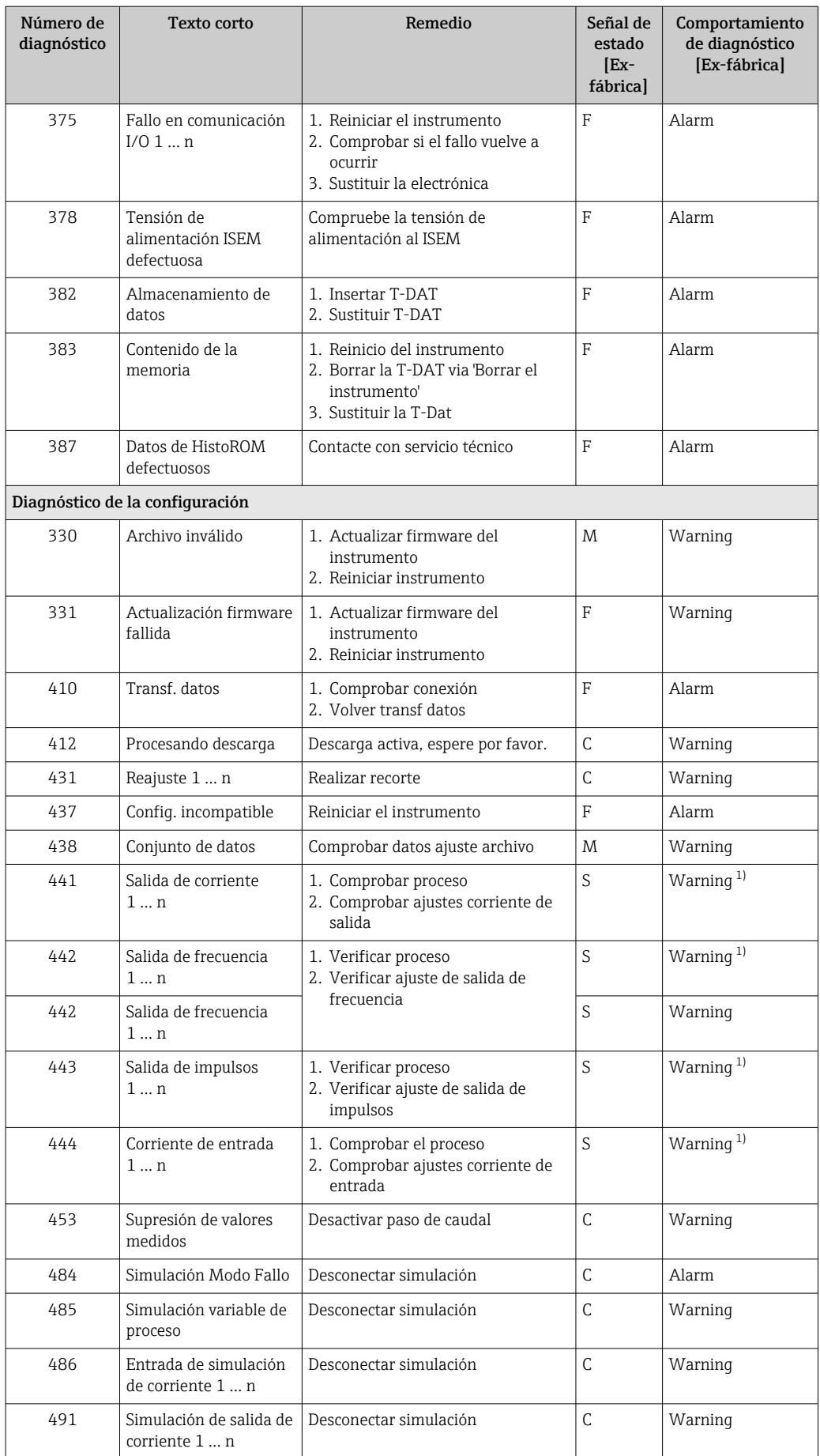

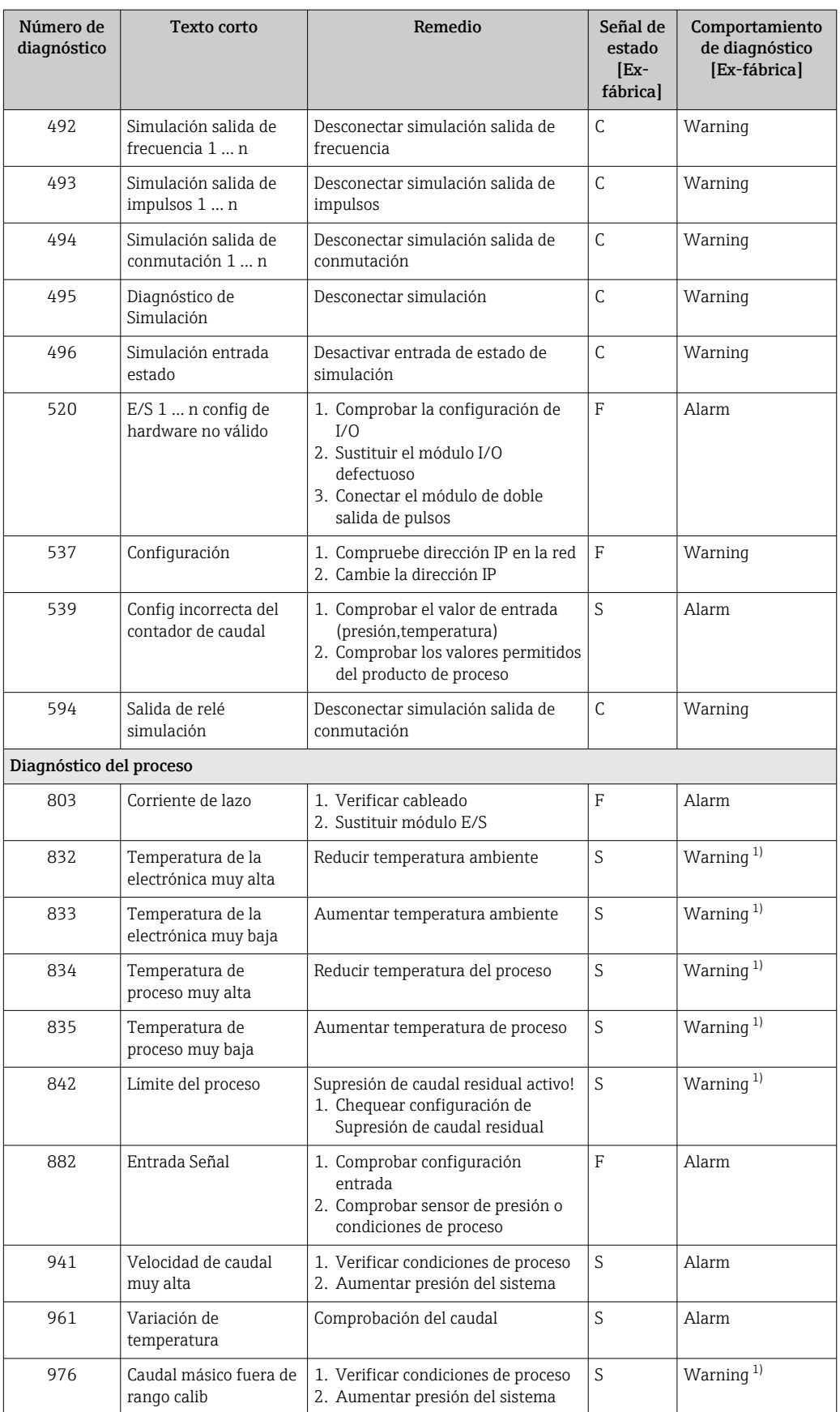

<span id="page-152-0"></span>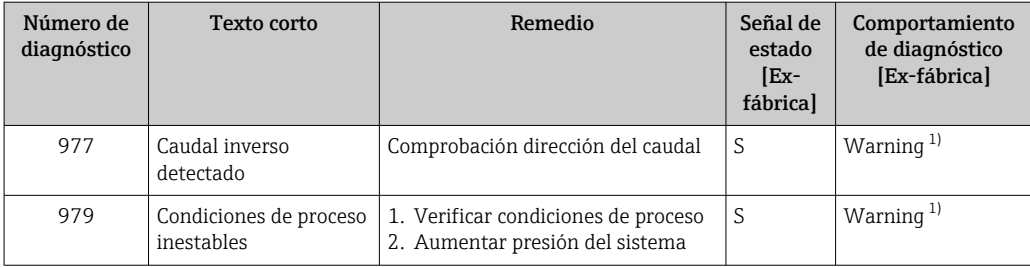

1) El comportamiento de diagnóstico puede cambiarse.

### 11.9 Eventos de diagnóstico pendientes

Menú Diagnóstico permite ver por separado el evento de diagnóstico activo y el anterior.

A fin de acceder a las medidas para rectificar un evento de diagnóstico:

- A través del indicador local  $\rightarrow$  145
	- A través del navegador de internet [→ 146](#page-145-0)
	- A través del software de configuración "FieldCare" →  $\triangleq$  148
	- A través del software de configuración "DeviceCare" →  $\triangleq$  148

Los eventos de diagnóstico restantes que están pendientes pueden visualizarse en Submenú Lista de diagnósticos → ■ 154

### Navegación

Menú "Diagnóstico"

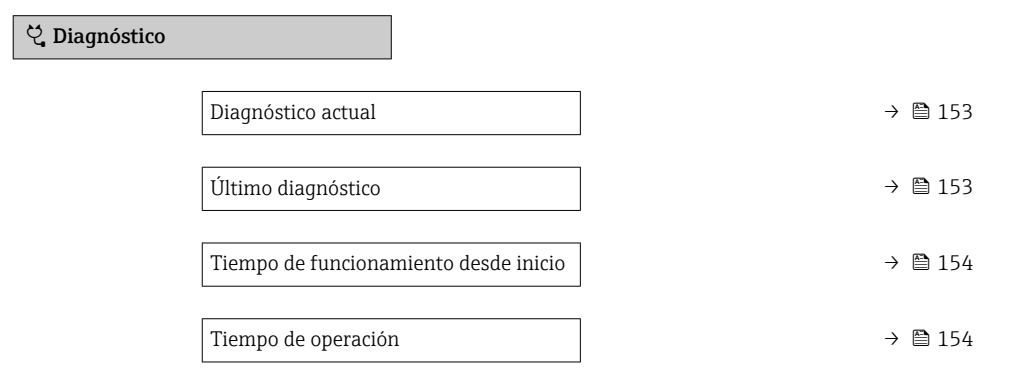

#### Visión general de los parámetros con una breve descripción

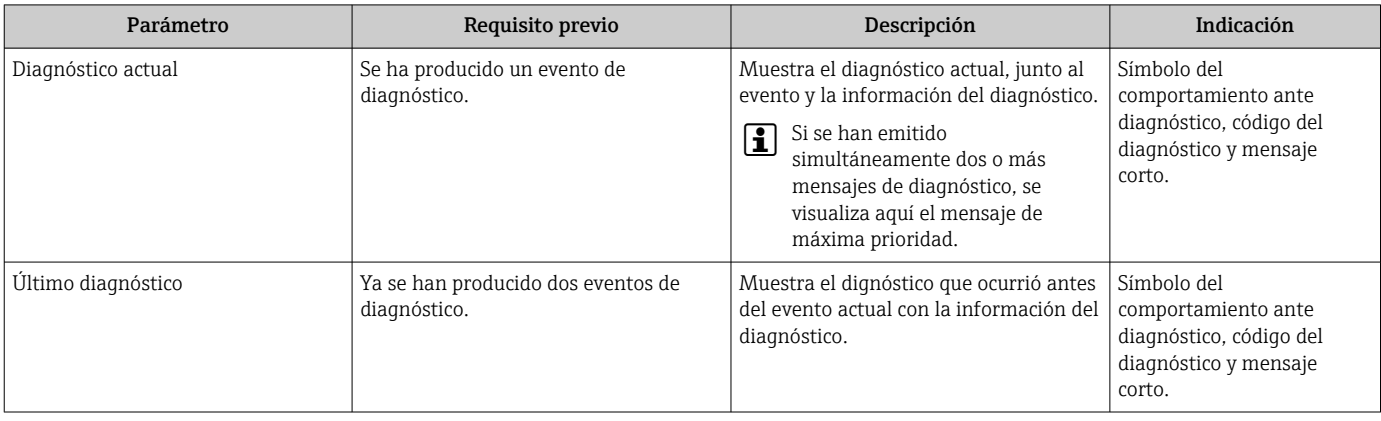

<span id="page-153-0"></span>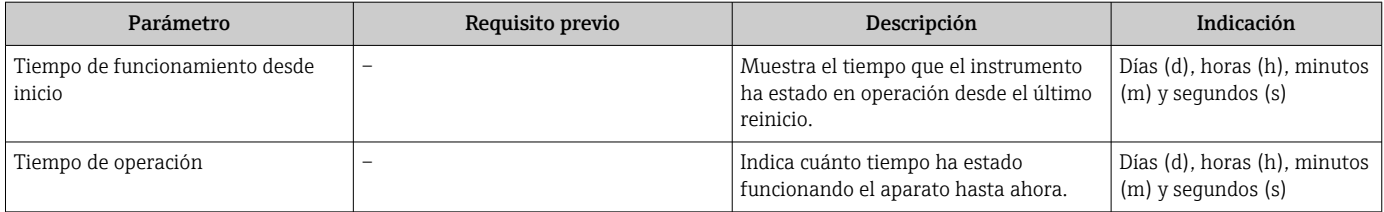

### 11.10 Lista diagn.

Hasta 5 eventos de diagnóstico activos pueden visualizarse en Submenú Lista de diagnósticos junto con la información de diagnóstico asociada. Si hay más de 5 eventos de diagnóstico pendientes, el indicador visualiza los cinco de más prioridad.

### Ruta de navegación

Diagnóstico → Lista de diagnósticos

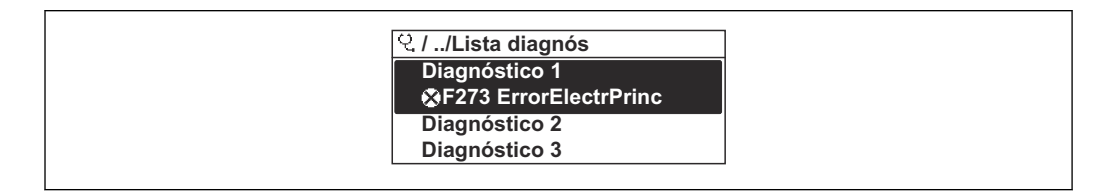

 *37 Considérese el ejemplo del indicador local*

A fin de acceder a las medidas para rectificar un evento de diagnóstico:

- A través del indicador local  $\rightarrow$  145
- **■** A través del navegador de internet  $\rightarrow$  **■** 146
- A través del software de configuración "FieldCare" →  $\triangleq$  148
- A través del software de configuración "DeviceCare" →  $\triangleq$  148

### 11.11 Libro eventos

### 11.11.1 Lectura del libro de registro de eventos

Puede encontrar un resumen cronológico de los mensajes de eventos emitidos en el submenú Lista de eventos.

### Ruta de navegación

Menú Diagnóstico → Submenú Lista de eventos → Lista de eventos

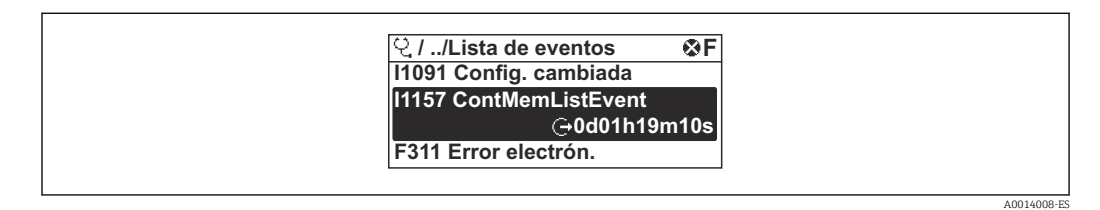

 *38 Considérese el ejemplo del indicador local*

- Se visualizan como máximo 20 mensajes de evento ordenados cronológicamente.
- Si en el equipo se ha habilitado el paquete de software HistoROM avanzado (pedido opcional), la lista de eventos puede contener hasta 100 entradas.

La historia de eventos incluye entradas de:

- Eventos de diagnóstico  $\rightarrow$   $\blacksquare$  149
- Eventos de información →  $\triangleq$  155

A0014006-ES

<span id="page-154-0"></span>Además de la indicación de la hora a la que se produjo el evento, hay también un símbolo junto a cada evento con el que se indica si se trata de un evento que acaba de ocurrir o que ya ha finalizado:

- Evento de diagnóstico
	- $\bullet$ : Ocurrencia del evento
	- $\cdot \cdot \cdot$ Fin del evento
- Evento de información : Ocurrencia del evento

A fin de acceder a las medidas para rectificar un evento de diagnóstico:

- A través del indicador local  $\rightarrow \cong$  145
- A través del navegador de internet  $\rightarrow$  146
- A través del software de configuración "FieldCare" →  $\triangleq$  148
- A través del software de configuración "DeviceCare" →  $\triangleq$  148

Para filtrar los mensajes de evento que se visualizan →  $\triangleq$  155  $\vert$  -  $\vert$ 

### 11.11.2 Filtrar el libro de registro de eventos

Utilizando el parámetro Parámetro Opciones de filtro puede definirse qué categoría de mensaje de evento se visualiza en el submenú Lista de eventos del indicador.

#### Ruta de navegación

Diagnóstico → Lista de eventos → Opciones de filtro

#### Clases de filtro

- Todos
- $\blacksquare$  Fallo (F)
- Control de funcionamiento (C)
- Fuera de la especificación (S)
- Requiere mantenimiento (M)
- Información (I)

### 11.11.3 Visión general sobre eventos de información

A diferencia de los eventos de diagnóstico, los eventos de información se visualizan únicamente en el libro de registros de eventos y no en la lista de diagnósticos.

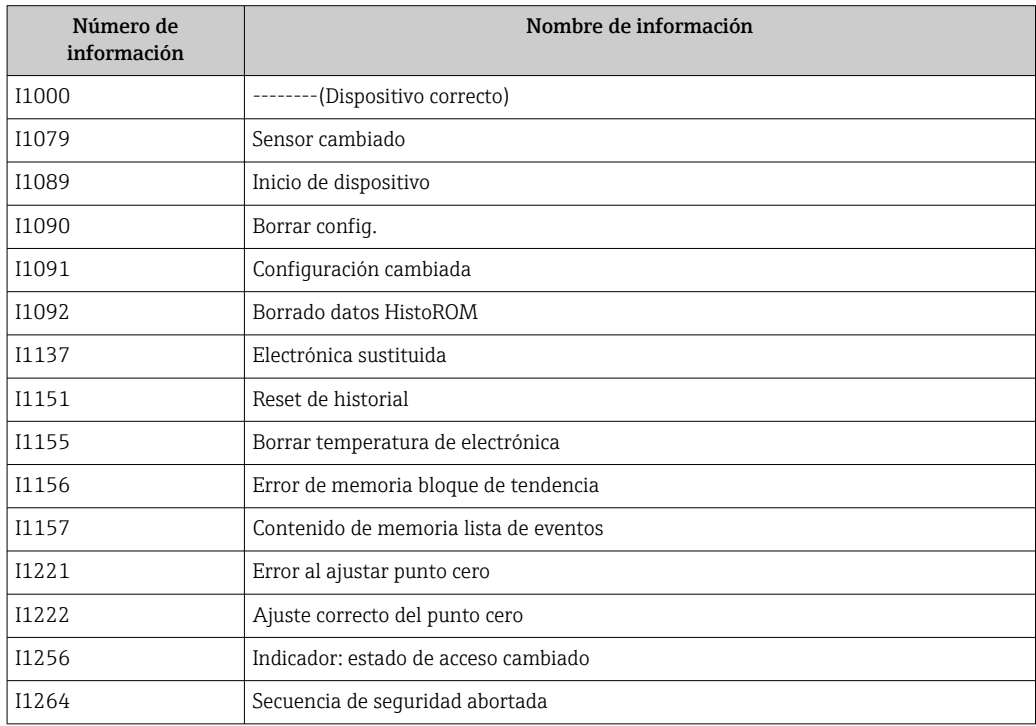

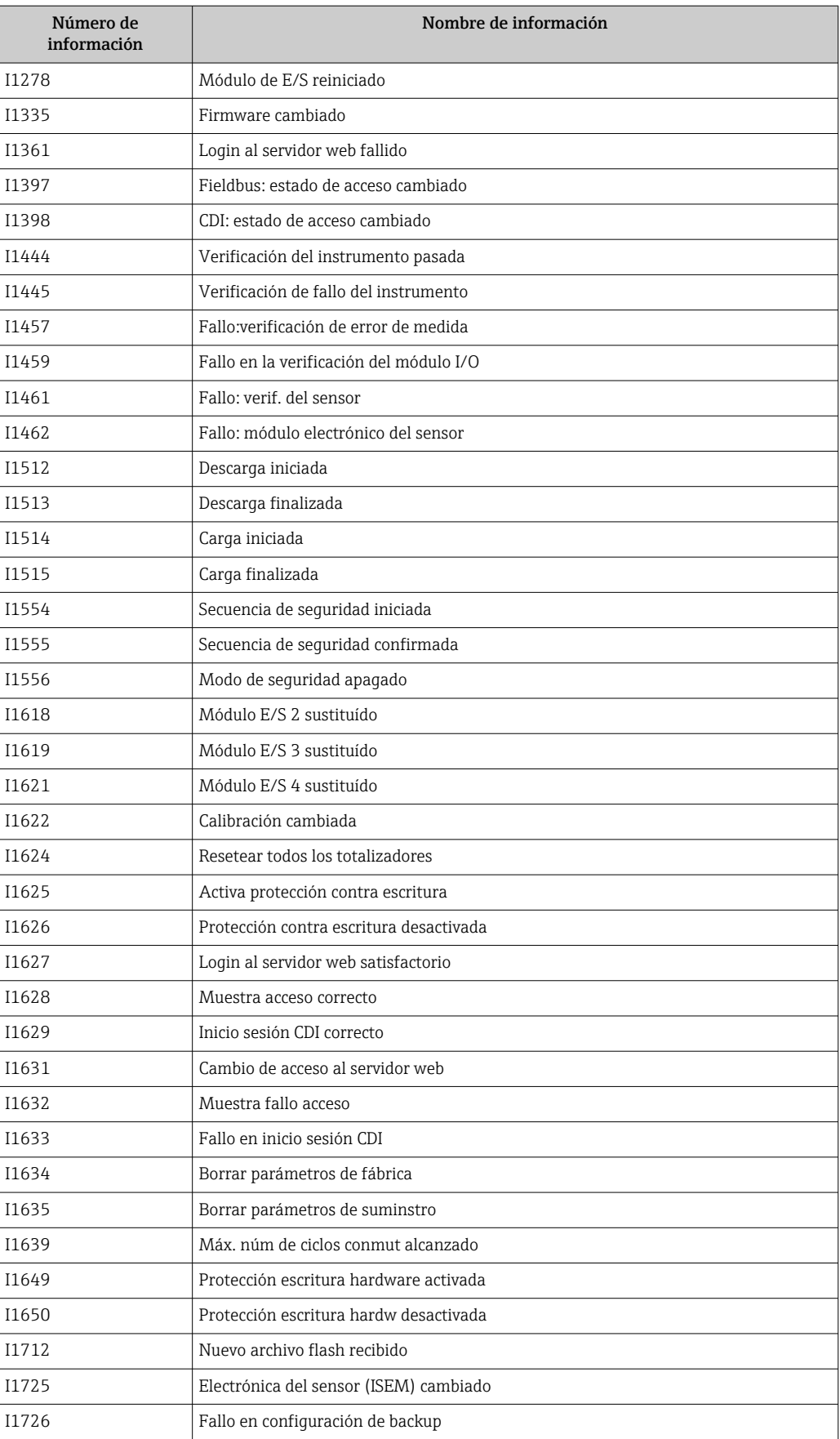

### 11.12 Reiniciar el equipo de medición

La configuración completa del equipo, o una parte de la configuración, se puede reiniciar a un estado definido con Parámetro Resetear dispositivo (→  $\triangleq$  115).

### 11.12.1 Rango de funciones de Parámetro "Resetear dispositivo"

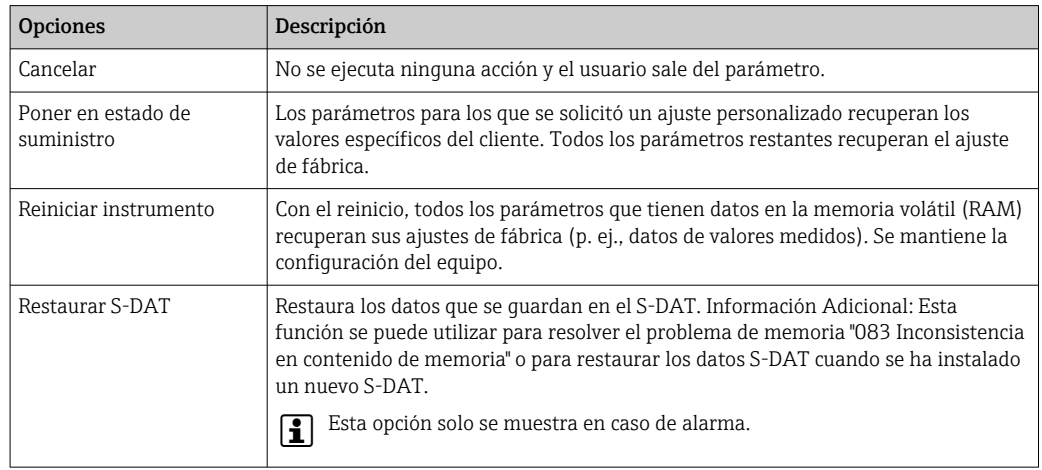

### 11.13 Información del equipo

Submenú Información del equipo contiene todos los parámetros necesarios para visualizar información diversa para la identificación del equipo.

#### Navegación

Menú "Diagnóstico" → Información del equipo

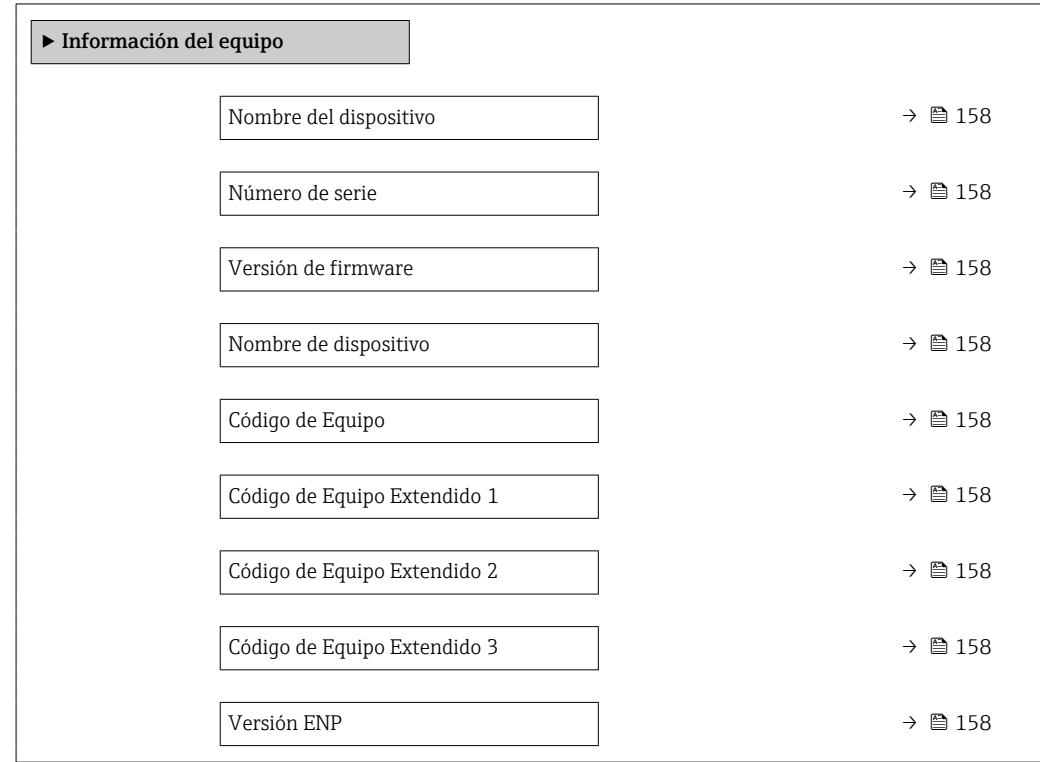

<span id="page-157-0"></span>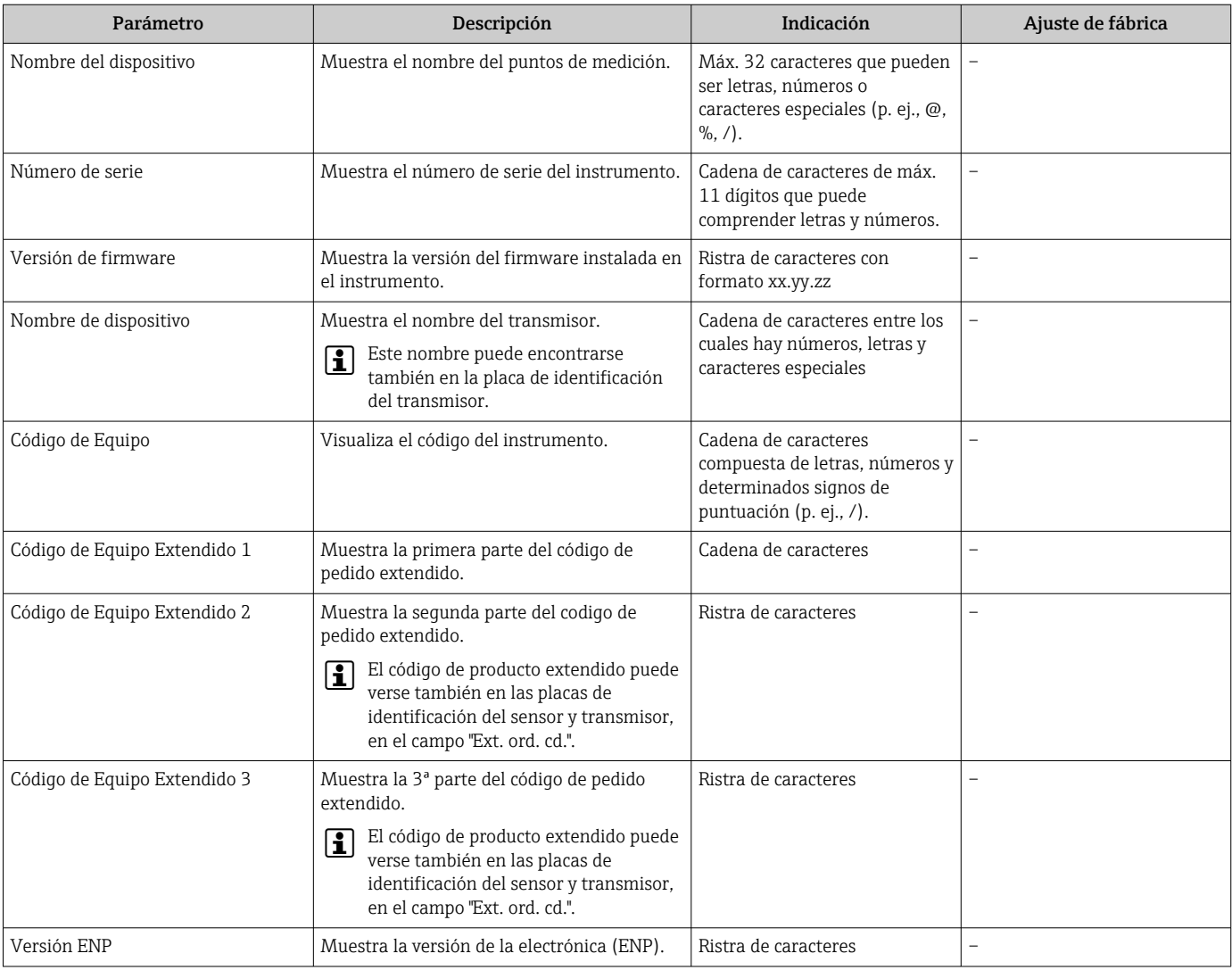

#### Visión general de los parámetros con una breve descripción

### 11.14 Historial del firmware

Se puede actualizar el firmware a la versión actual o anterior mediante la interfaz de servicio (CDI).

Para asegurar la compatibilidad de una versión de firmware con la anterior, los ficheros descriptores de dispositivos instalados y software de configuración instalado, observe la información sobre el dispositivo indicada en el documento "Información del fabricante".

Puede bajarse un documento de información del fabricante en:

- En la zona de descargas del sitio web de Endress+Hauser: www.es.endress.com → Descargas
- Especifique los siguientes detalles:
	- Búsqueda de texto: información del fabricante
	- Tipo de producto: Documentación Documentación técnica

### <span id="page-158-0"></span>12 Mantenimiento

### 12.1 Tareas de mantenimiento

No requiere labores de mantenimiento especiales.

### 12.1.1 Limpieza externa

Para limpiar la parte externa del equipo de medición, utilice siempre detergentes que no sean agresivos para la superficie de la caja ni para las juntas.

### 12.1.2 Limpieza del elemento sensor

El elemento sensor se puede retirar para limpiarlo.

Utilice una llave del tamaño 38,1 mm (1,50 in) para retirar el sensor.

### **A** ADVERTENCIA

La eyección del elemento sensor puede causar lesiones.

‣ Asegúrese de que el sistema esté despresurizado antes de iniciar el trabajo de limpieza.

### AVISO

#### Daños en el elemento sensor

‣ Asegúrese de que los elementos sensores no sufran golpes.

### AVISO

#### Daños en las superficies de estanqueidad.

‣ Asegúrese de que las superficies de estanqueidad no sufran ningún golpe.

### AVISO

El uso de equipos o líquidos de limpieza inadecuados puede dañar el elemento sensor.

- ‣ No utilice "pigs" para limpiar la tubería.
- ‣ Para limpiar el sensor, utilice un detergente sin aceites y que no forme ninguna película.

### AVISO

### Apretar demasiado el racor de compresión puede dañar el elemento sensor.

- ‣ Aplique un par de apriete máximo de 120 Nm para apretar el racor de compresión.
- 1. Asegúrese de que el sistema está despresurizado.
- 2. Retire el racor de compresión del elemento sensor.
- 3. Retire con cuidado el elemento sensor del sensor.
- 4. Limpie suavemente los elementos sensores usando un cepillo blando.
- 5. Introduzca cuidadosamente el elemento sensor en el sensor.
	- Compruebe que la muesca situada en el sensor y la ranura del elemento sensor estén alineadas correctamente.
- 6. Apriete a mano el racor de compresión del elemento sensor.
- 7. Apriete el racor de compresión del elemento sensor con la herramienta mediante una vuelta de  $\frac{1}{8}$ .

Aumente la presión en el sistema de tuberías y, una vez alcanzada la presión deseada, compruebe que no haya fugas.

#### Limpieza del elemento sensor

### 12.1.3 Recalibración

La estabilidad a largo plazo de un equipo de medición depende, entre otras cosas, de la integridad del sensor. Las impurezas también pueden hacer que se forme un recubrimiento sobre el sensor, lo que puede provocar un cambio en la señal de medición. Por lo tanto, si se utiliza el sensor en aplicaciones en las que puede haber impurezas (como residuos de aceite o polvo), es aconsejable comprobar la suciedad del sensor a intervalos regulares y limpiarlo si es necesario (véase →  $\triangleq$  159). Los intervalos dependen del tipo de suciedad, así como del estado y la extensión de esta.

Las condiciones de proceso como los cambios súbitos de temperatura o las variaciones constantes de la temperatura pueden crear las condiciones para que la señal de medición se desvíe con el tiempo. Mediante la recalibración se puede rectificar estos cambios no deseados en la señal de medición y restablecer el estado de medición original.

Determinación de los intervalos de recalibración:

- En caso de mediciones críticas, y para poder determinar los intervalos de recalibración, se debería llevar a cabo una comprobación de calibración una vez al año. La siguiente recalibración se puede programar para antes o después según los resultados de dichas comprobaciones.
- Se recomienda una recalibración cada tres años para aplicaciones no esenciales o para su uso en gases limpios y secos.
- Se puede utilizar Heartbeat Verification para ayudar a determinar cuándo se debería realizar una recalibración. Si se realizan comprobaciones con frecuencia, es posible comparar los resultados de la comprobación con los valores iniciales determinados en fábrica. Si estos valores se desvían entre sí, esto puede indicar que el equipo se ha de recalibrar.

### 12.2 Equipos de medición y ensayo

Endress+Hauser ofrece una amplia gama de equipos de medición y ensayo, como W@M o ensayos de equipos.

El centro Endress+Hauser de su zona le puede proporcionar información detallada H sobre nuestros servicios.

Lista de algunos equipos de medición y ensayo:  $\rightarrow$   $\blacksquare$  165

### 12.3 Servicios de Endress+Hauser

Endress+Hauser ofrece una amplia gama de servicios como recalibraciones, servicios de mantenimiento, ensayos con el equipo.

El centro Endress+Hauser de su zona le puede proporcionar información detallada sobre nuestros servicios.

# 13 Reparaciones

### 13.1 Información general

### 13.1.1 Enfoque para reparaciones y conversiones

El enfoque para reparaciones y conversiones que tiene Endress+Hauser ofrece lo siguiente:

- El instrumento de medición tiene un diseño modular.
- Las piezas de repuesto se han agrupado en juegos útiles de piezas de recambio que incluyen las correspondientes instrucciones de instalación.
- Las reparaciones las realiza el personal de servicios de Endress+Hauser o usuarios debidamente formados.
- Únicamente el personal de servicios de Endress+Hauser o en la fábrica pueden convertir los equipos certificados en otros equipos certificados.

### 13.1.2 Observaciones sobre reparaciones y conversiones

Observe lo siguiente cuando tenga que realizar alguna reparación o modificación del equipo:

- ‣ Utilice únicamente piezas de repuesto originales de Endress+Hauser.
- ‣ Realiza las reparaciones conforme a las instrucciones de instalación.
- ‣ Observe las normas nacionales y reglamentación nacional pertinentes, la documentación EX (XA) y las indicaciones de los certificados.
- ‣ Documente todas las reparaciones y conversiones e introdúzcalas en la base de datos de gestión del ciclo de vida *W@M* y en Netilion Analytics.

### 13.2 Piezas de repuesto

*Device Viewer* ([www.endress.com/deviceviewer\)](https://www.endress.com/deviceviewer):

Todas las piezas de repuesto para el equipo de medición, junto con el código de pedido, figuran aquí y se pueden pedir. Los usuarios también pueden descargarse las instrucciones de instalación correspondientes, si están disponibles.

Número de serie del equipo de medición:

- Se encuentra en la placa de identificación del equipo.
- Se puede leer a través del Parámetro **Número de serie** ( $\rightarrow \equiv$  158) en el Submenú Información del equipo.

### 13.3 Personal de servicios de Endress+Hauser

Endress+Hauser ofrece una amplia gama de servicios.

El centro Endress+Hauser de su zona le puede proporcionar información detallada sobre nuestros servicios.

### 13.4 Devoluciones

Los requisitos para una devolución del equipo segura pueden variar según el tipo de equipo y las normativas estatales.

1. Consulte la página web para obtener información: http://www.endress.com/support/return-material

- Seleccione la región.
- 2. Devuelva el equipo en caso de que requiera reparaciones o una calibración de fábrica, así como si se pidió o entregó un equipo erróneo.

### 13.5 Eliminación

# $\boxtimes$

En los casos necesarios según la Directiva 2012/19/UE, sobre residuos de equipos eléctricos y electrónicos (RAEE), nuestro producto está marcado con el símbolo representativo a fin de minimizar los desechos de RAEE como residuos urbanos no seleccionados. No tire a la basura los productos que llevan la marca de residuos urbanos no seleccionados. En lugar de ello, devuélvalos al fabricante para que los elimine en las condiciones aplicables.

### 13.5.1 Retirada del equipo de medición

1. Apague el equipo.

### **A** ADVERTENCIA

Las condiciones del proceso pueden suponer un peligro para las personas.

- ‣ Tenga cuidado con las condiciones del proceso que sean peligrosas, como la presión en el equipo de medición, temperaturas elevadas o productos corrosivos.
- 2. Lleve a cabo en orden inverso los pasos de montaje y conexión descritos en las secciones "Montaje del equipo de medición" y "Conexión del equipo de medición". Tenga en cuenta las instrucciones de seguridad.

### 13.5.2 Eliminación del equipo de medición

### **A** ADVERTENCIA

### Peligro para personas y medio ambiente debido a fluidos nocivos para la salud.

‣ Asegúrese de que el instrumento de medida y todos sus huecos están libres de residuos de fluido que puedan ser dañinos para la salud o el medio ambiente, p. ej., sustancias que han entrado en grietas o se han difundido en el plástico.

Tenga en cuenta las notas siguientes relativas a la eliminación:

- ‣ Observe las normas nacionales.
- ‣ Separe adecuadamente los componentes para su reciclado.

# 14 Accesorios

Hay varios accesorios disponibles para el equipo que pueden pedirse junto con el equipo o posteriormente a Endress + Hauser. Puede obtener información detallada sobre los códigos de pedido correspondientes tanto del centro de ventas de Endress+Hauser de su zona como de la página de productos de Endress+Hauser en Internet: [www.endress.com](https://www.endress.com).

## 14.1 Accesorios específicos del equipo

### 14.1.1 Para el transmisor

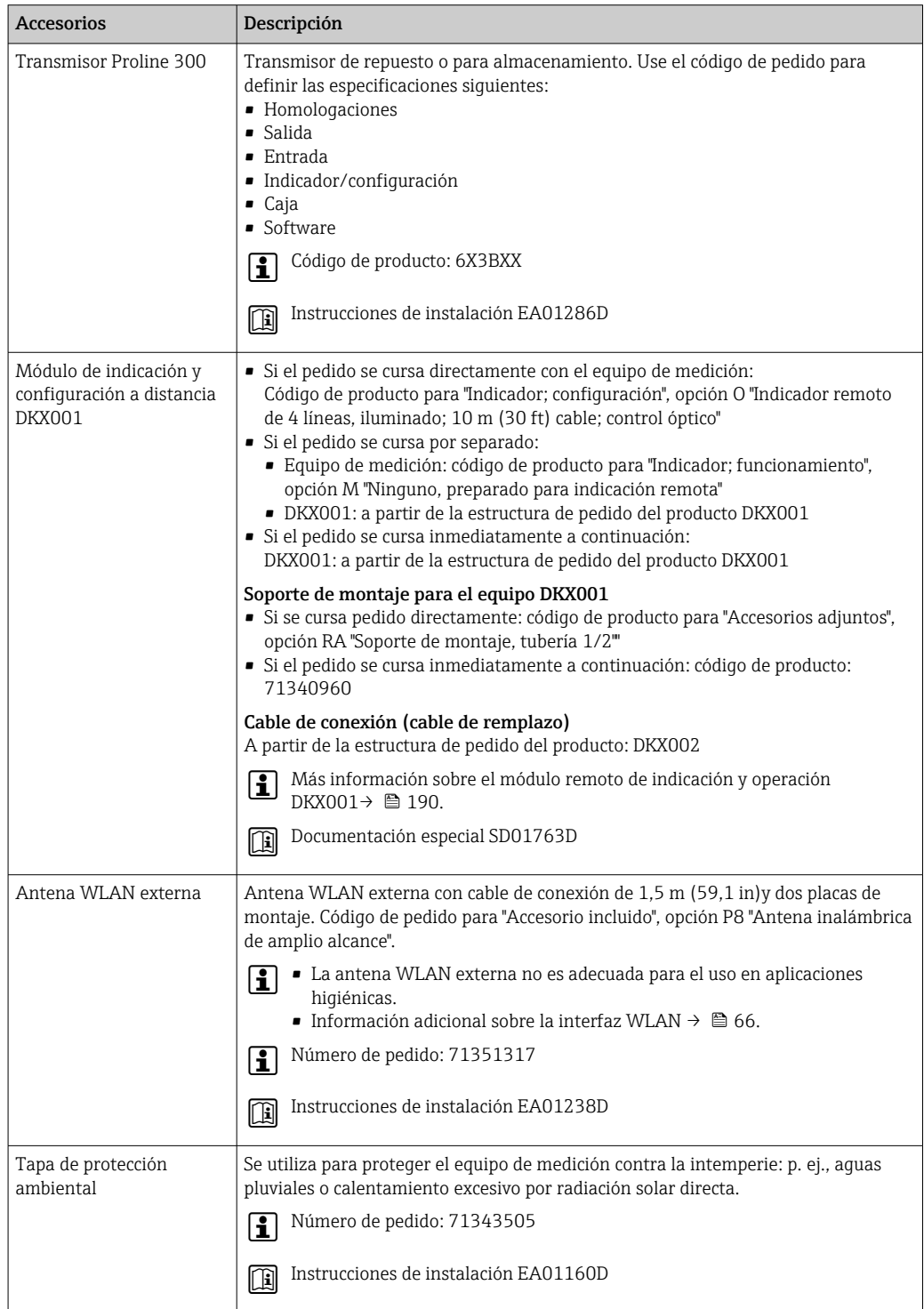

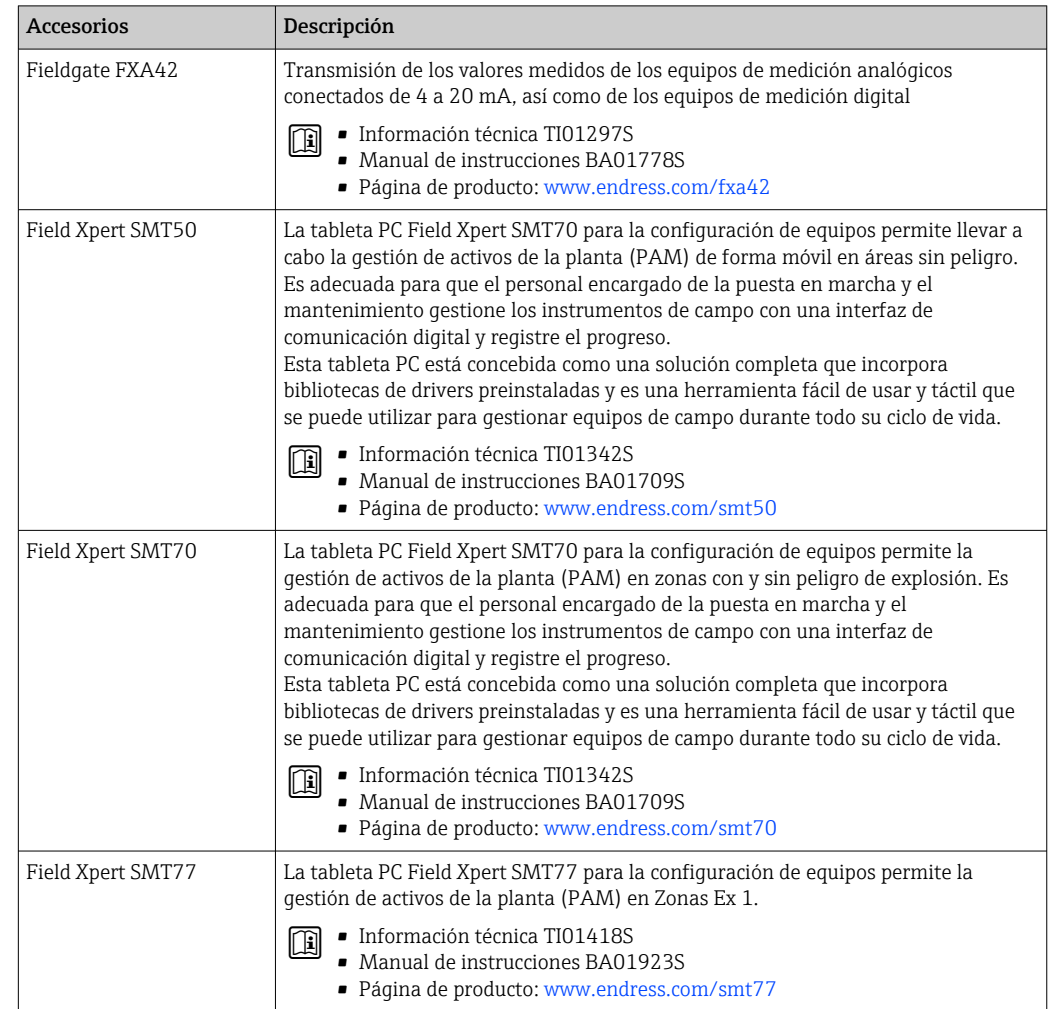

# 14.2 Accesorios específicos para la comunicación

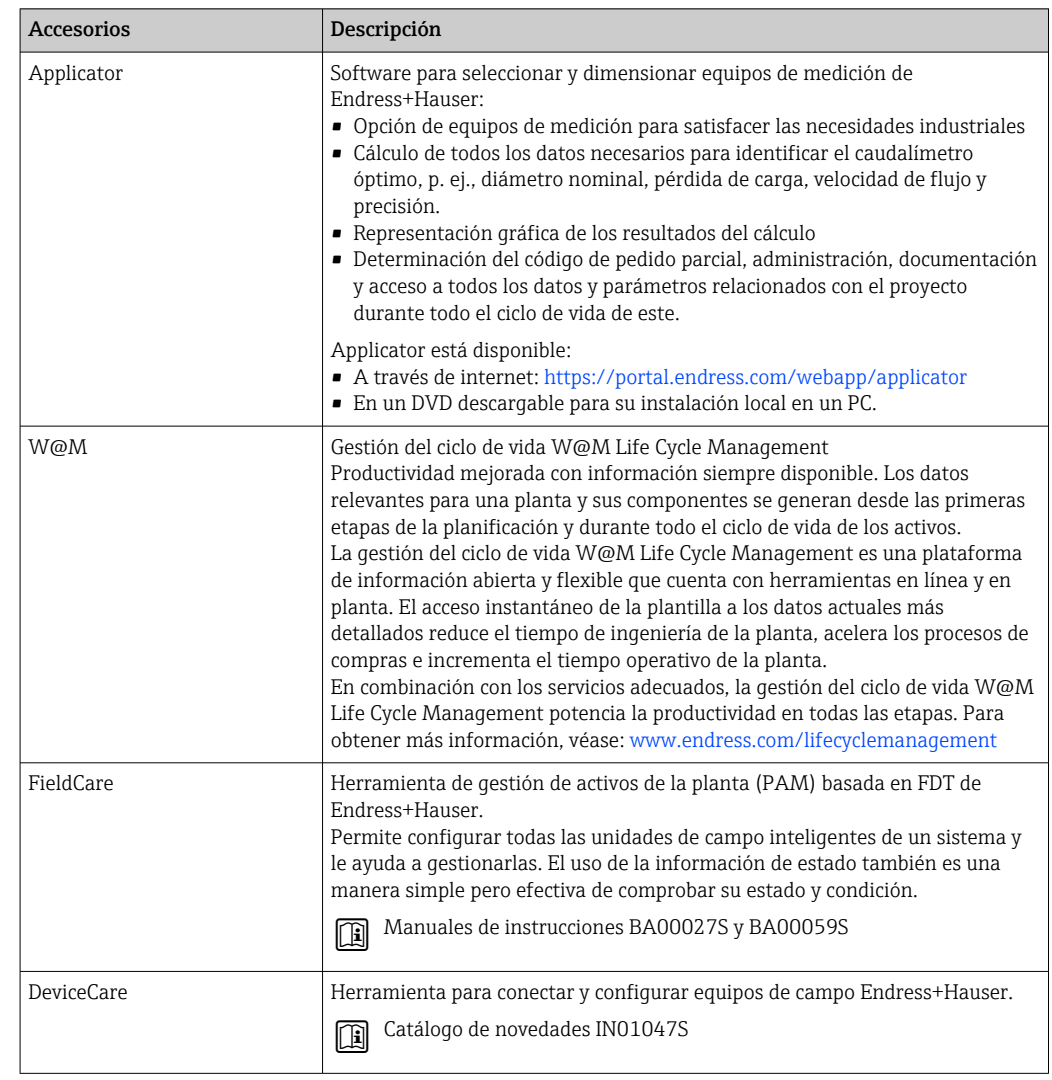

# <span id="page-164-0"></span>14.3 Accesorios específicos de servicio

# 14.4 Componentes del sistema

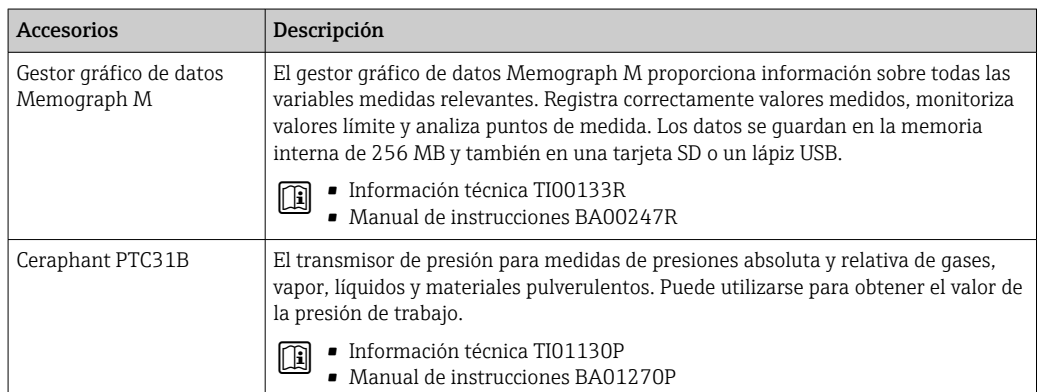

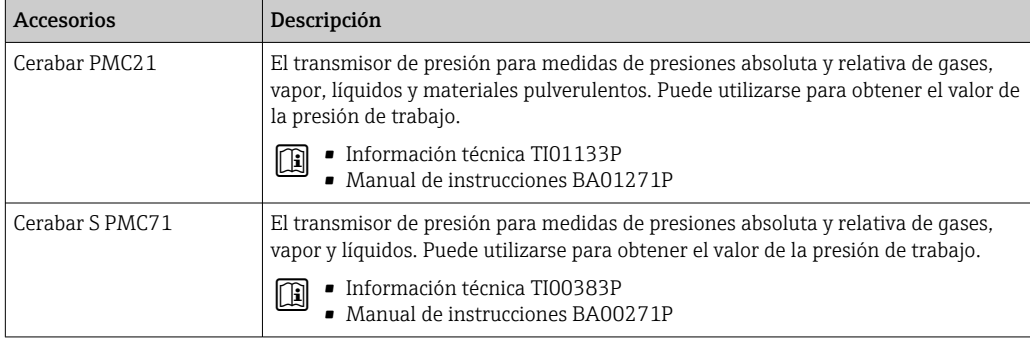

# 15 Datos técnicos

### 15.1 Aplicación

El equipo de medición tiene por único objeto la medición de flujo de gases.

Para que el equipo mantenga sus buenas condiciones de funcionamiento durante su vida útil, utilícelo únicamente con productos a los que son suficientemente resistentes los materiales de las partes en contacto con el producto.

### 15.2 Funcionamiento y diseño del sistema

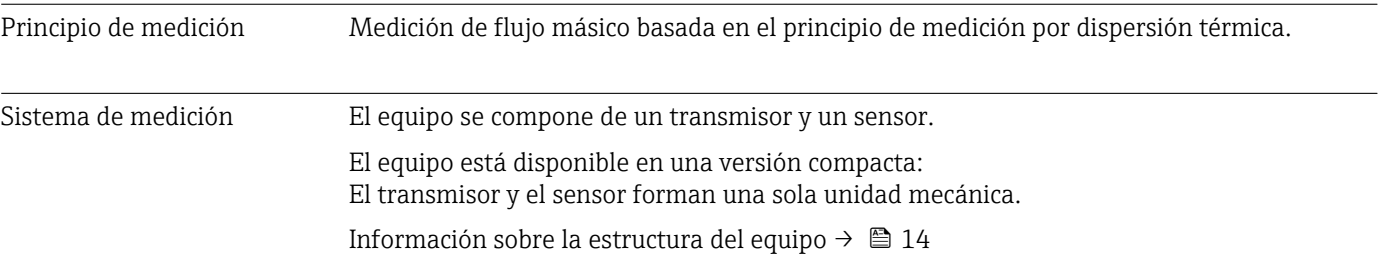

 $\overline{\phantom{a}}$ 

<span id="page-167-0"></span>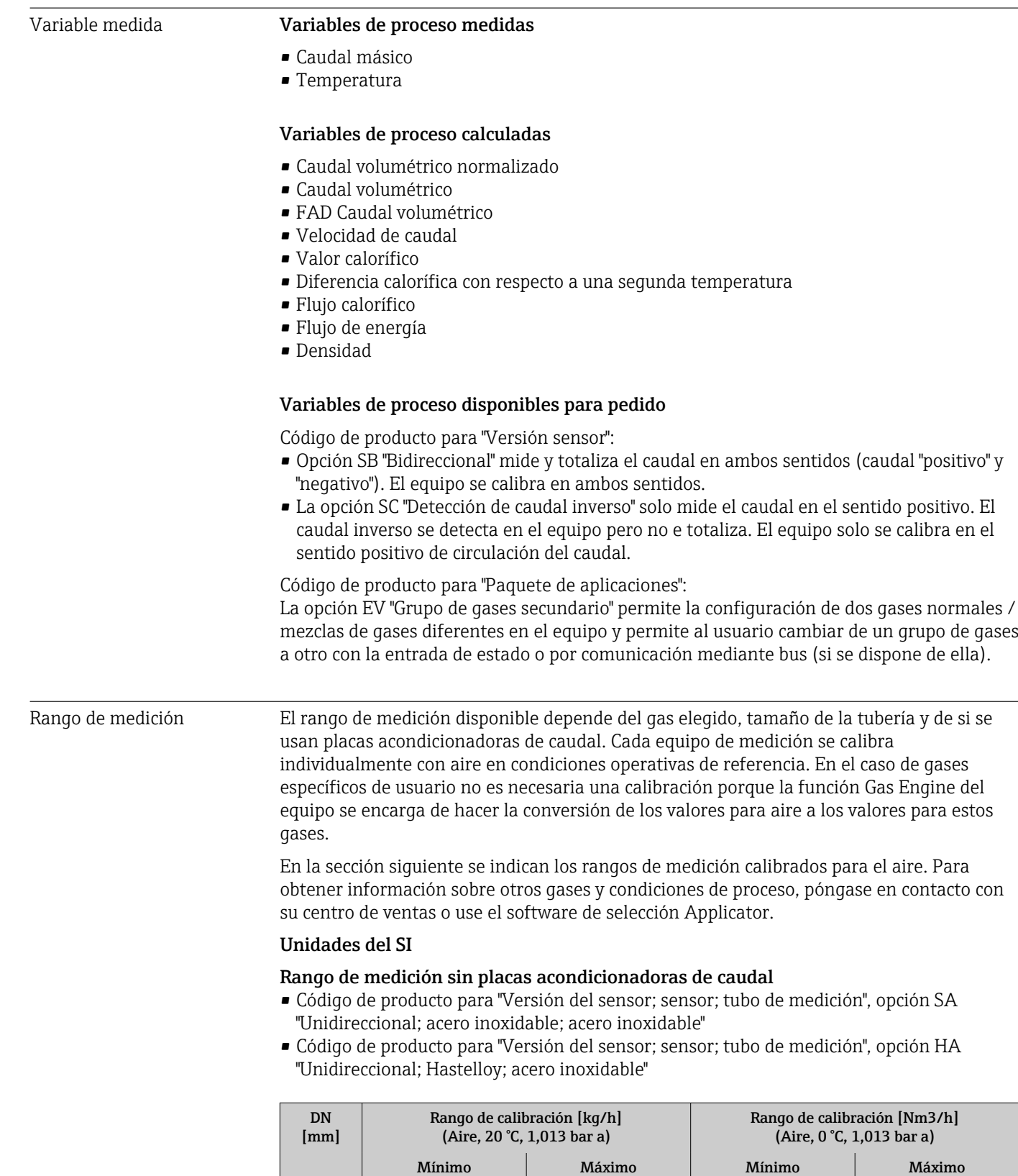

15 0,5 15 0,4 1 25 200 1,5 155 40 6 555 4,6 429 50 10 910 7,7 704

# 15.3 Entrada

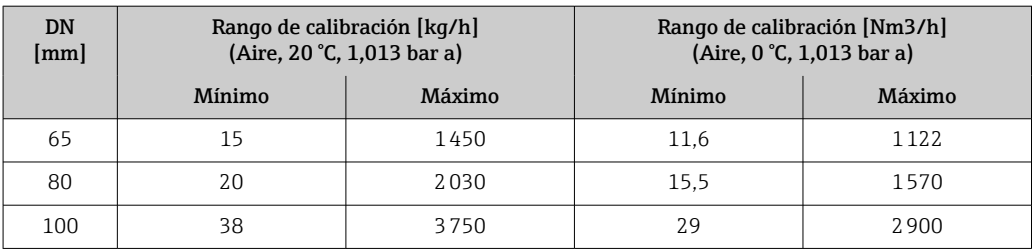

*Rango de medición con código de producto para "Opción del sensor", opción CS "1 placa acondicionadora de caudal"*

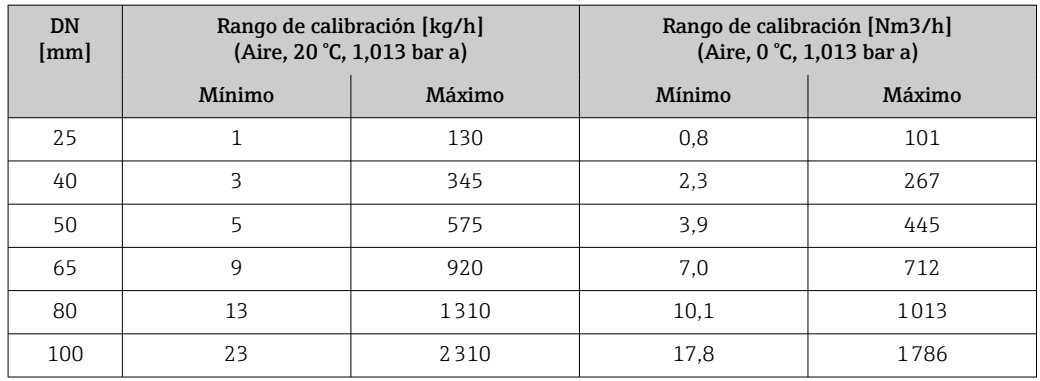

- Código de producto para "Versión del sensor; sensor; tubo de medición:", opción SB "Bidireccional; acero inoxidable; acero inoxidable"
- Código de producto para "Versión del sensor; sensor; tubo de medición:", opción SC "Detección de caudal inverso; acero inoxidable; acero inoxidable"

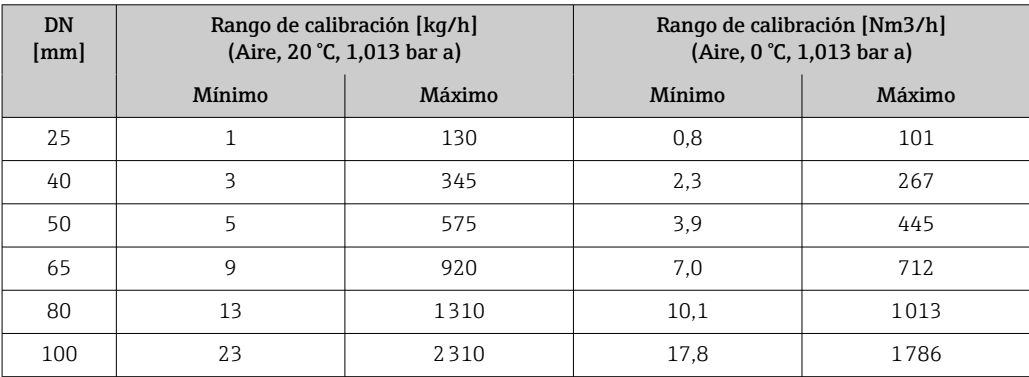

*Rango de medición con código de producto para "Opción del sensor", opción CT "2 placas acondicionadoras de caudal"*

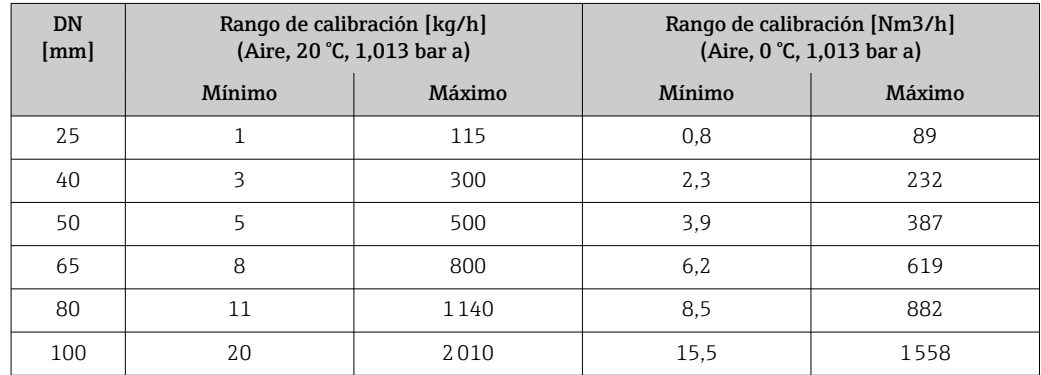

#### Unidades de EE. UU.

#### Rango de medición sin placas acondicionadoras de caudal

- Código de producto para "Versión del sensor; sensor; tubo de medición", opción SA "Unidireccional; acero inoxidable; acero inoxidable"
- Código de producto para "Versión del sensor; sensor; tubo de medición", opción HA "Unidireccional; Hastelloy; acero inoxidable"

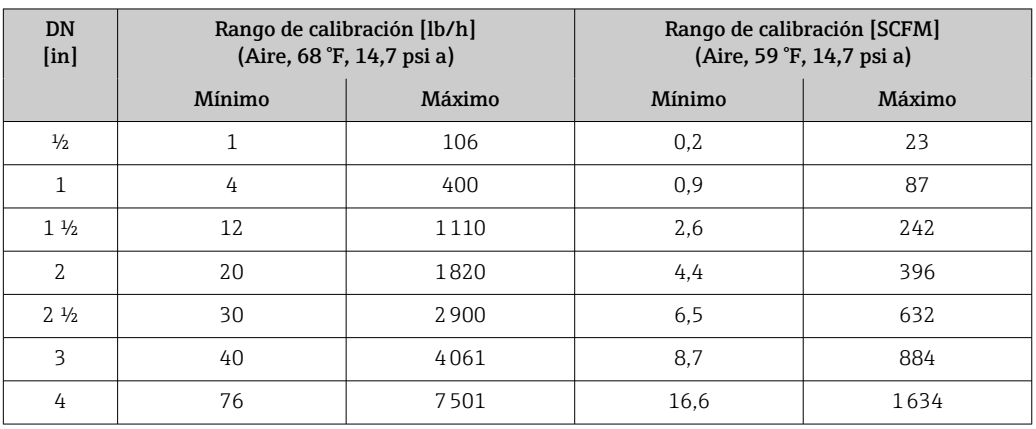

*Rango de medición con código de producto para "Opción del sensor", opción CS "1 placa acondicionadora de caudal"*

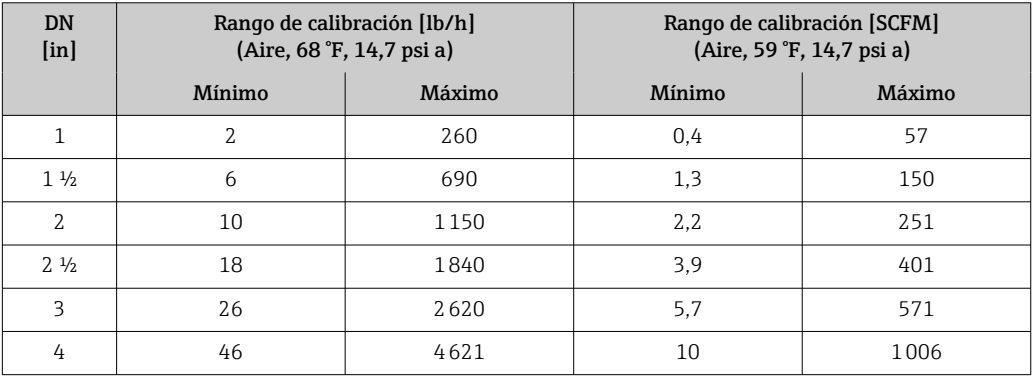

- Código de producto para "Versión del sensor; sensor; tubo de medición:", opción SB "Bidireccional; acero inoxidable; acero inoxidable"
- Código de producto para "Versión del sensor; sensor; tubo de medición:", opción SC "Detección de caudal inverso; acero inoxidable; acero inoxidable"

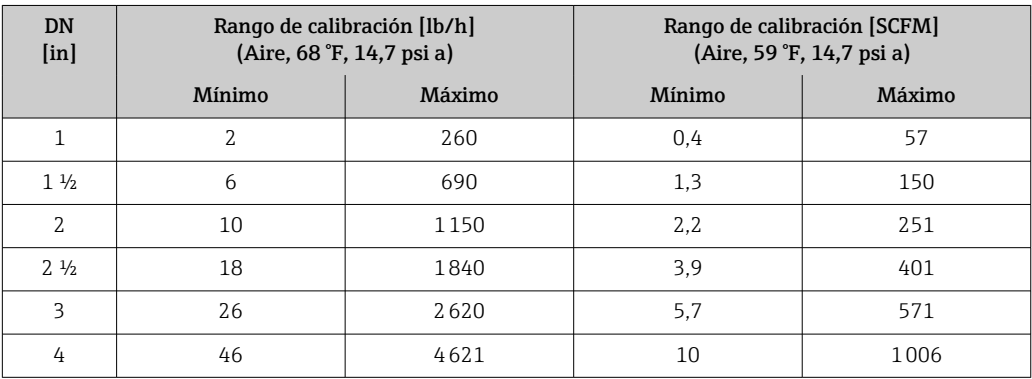

Rango de calibración [SCFM] (Aire, 59 °F, 14,7 psi a)

DN [in]

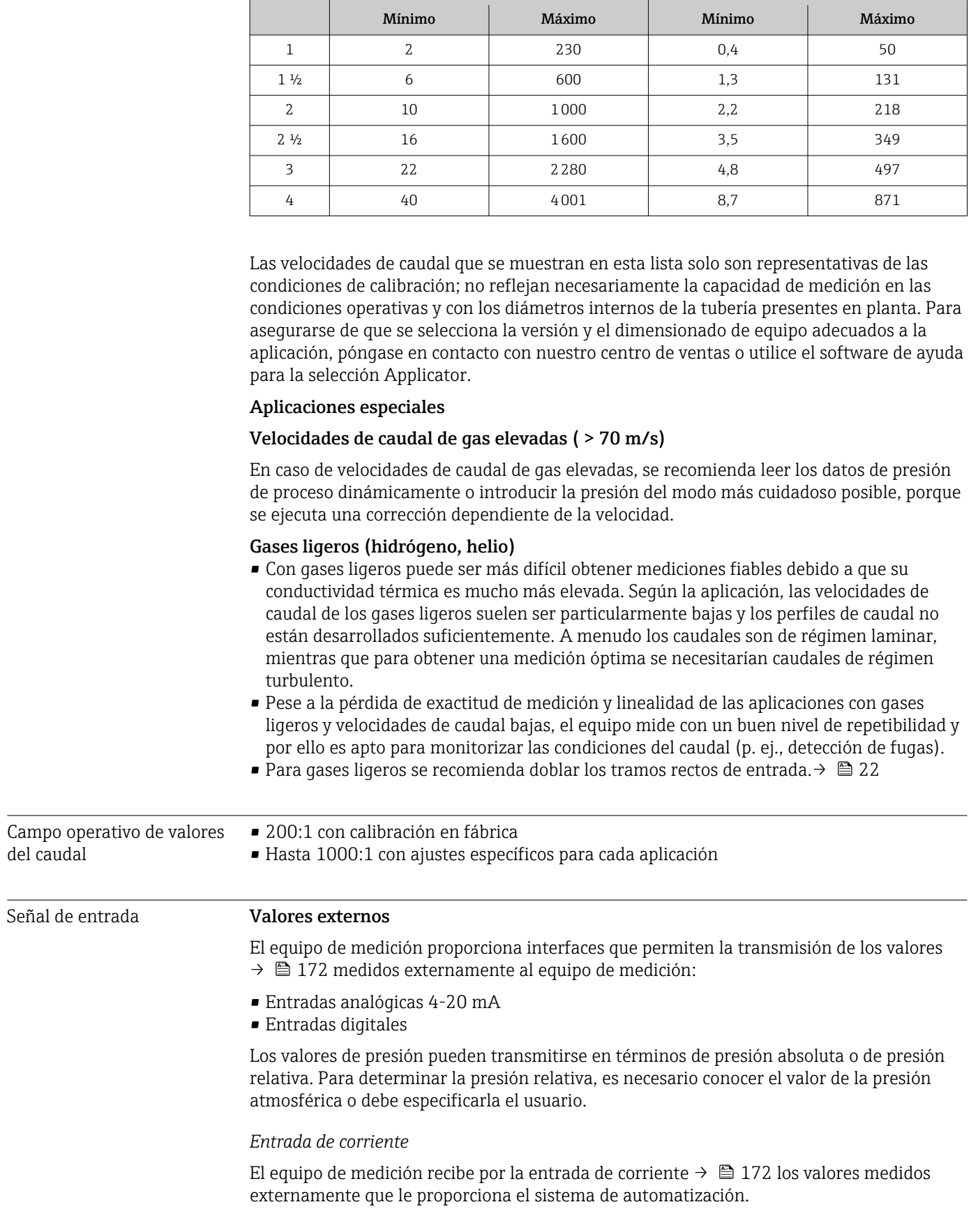

*Rango de medición con código de producto para "Opción del sensor", opción CT "2 placas acondicionadoras de caudal"*

> Rango de calibración [lb/h] (Aire, 68 °F, 14,7 psi a)

#### <span id="page-171-0"></span>*Comunicación digital*

El sistema de automatización puede escribir los valores medidos a través de Modbus RS485.

### Entrada de corriente de 0/4 a 20 mA

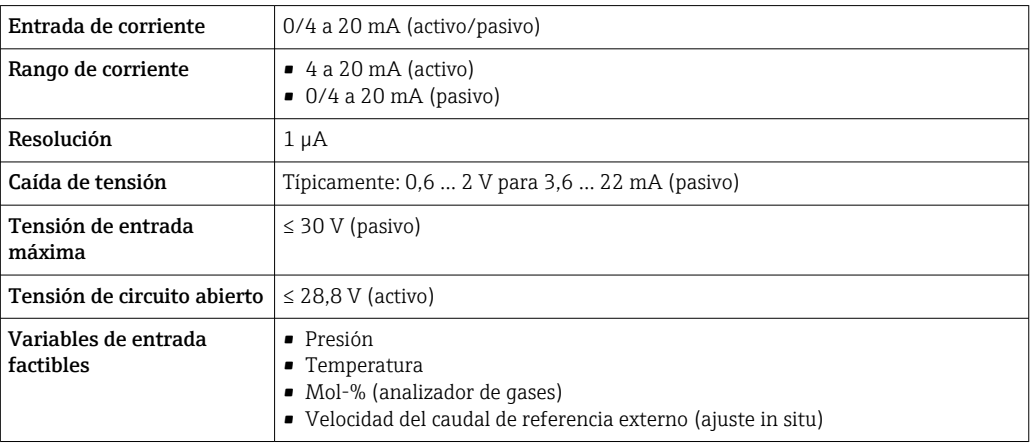

### Entrada de estado

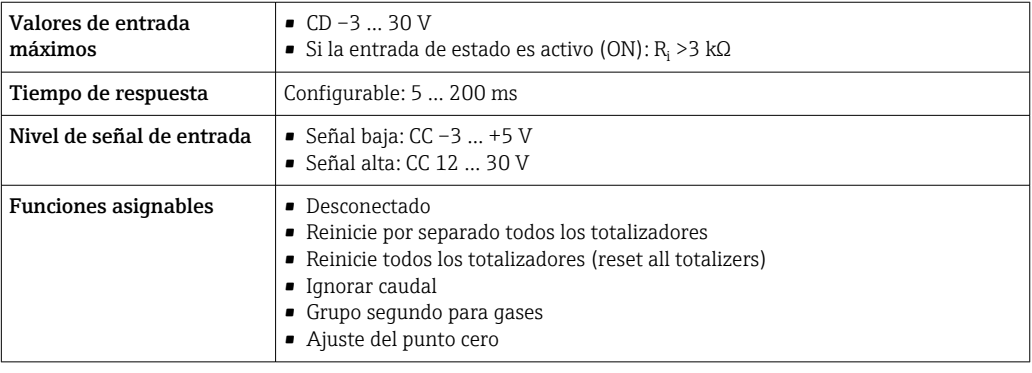

### 15.4 Salida

### Señal de salida Modbus RS485

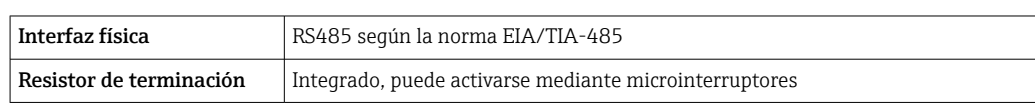

### Salida de corriente de 4 a 20 mA

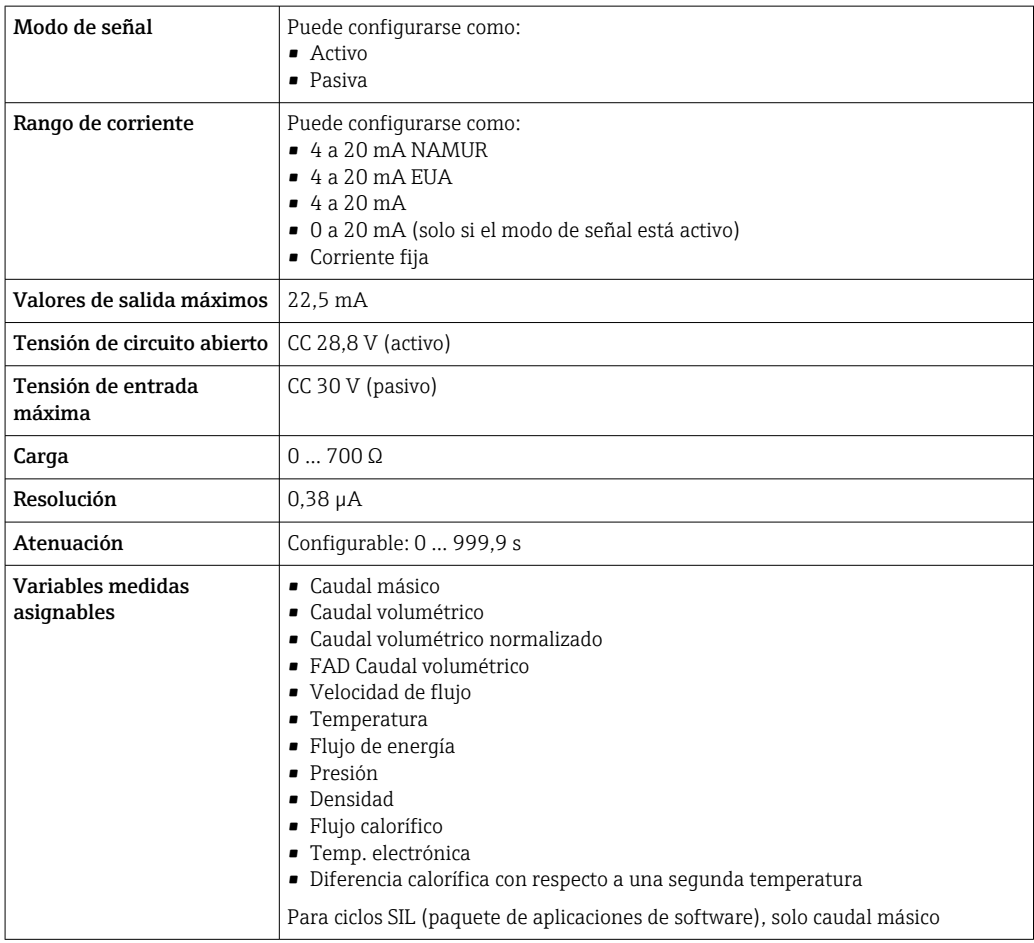

### Salida de pulsos/frecuencia/conmutación

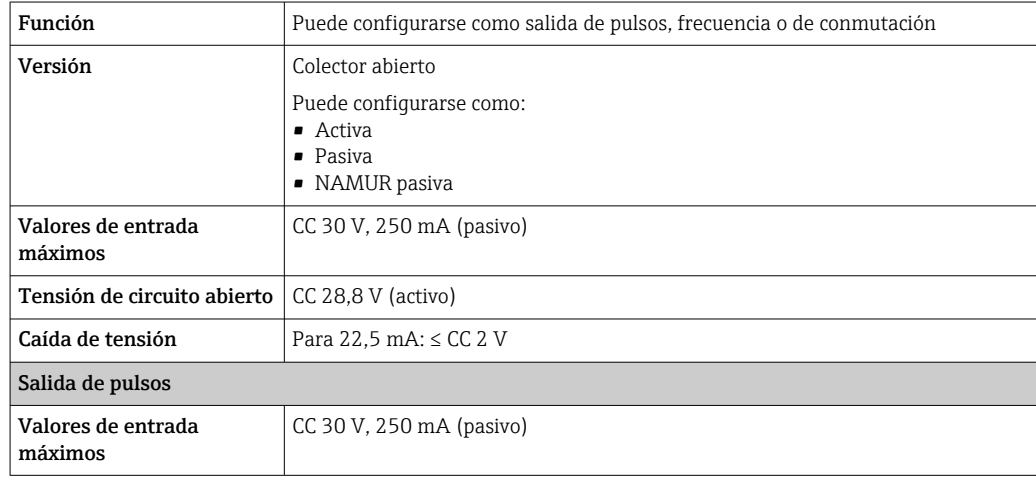

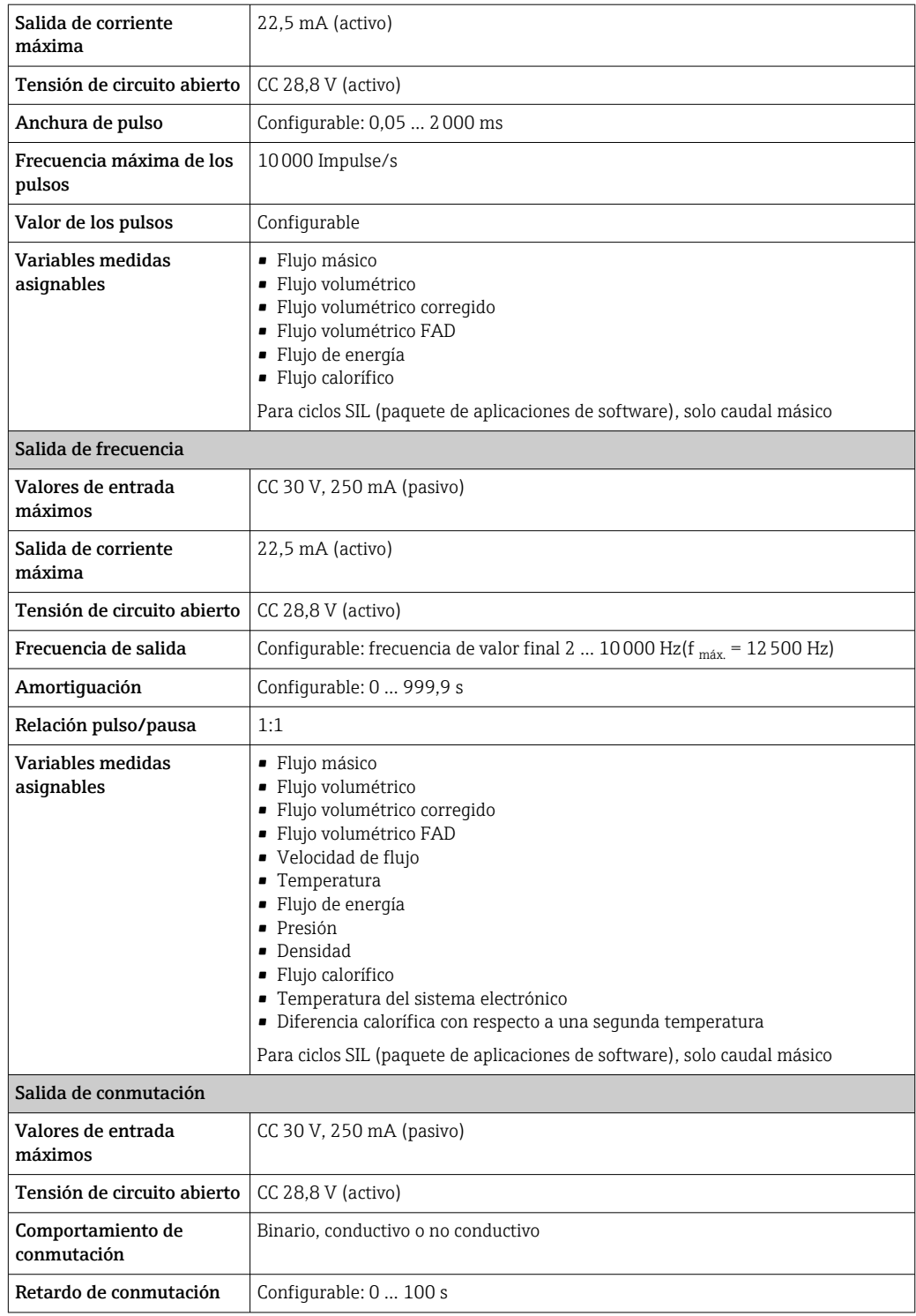

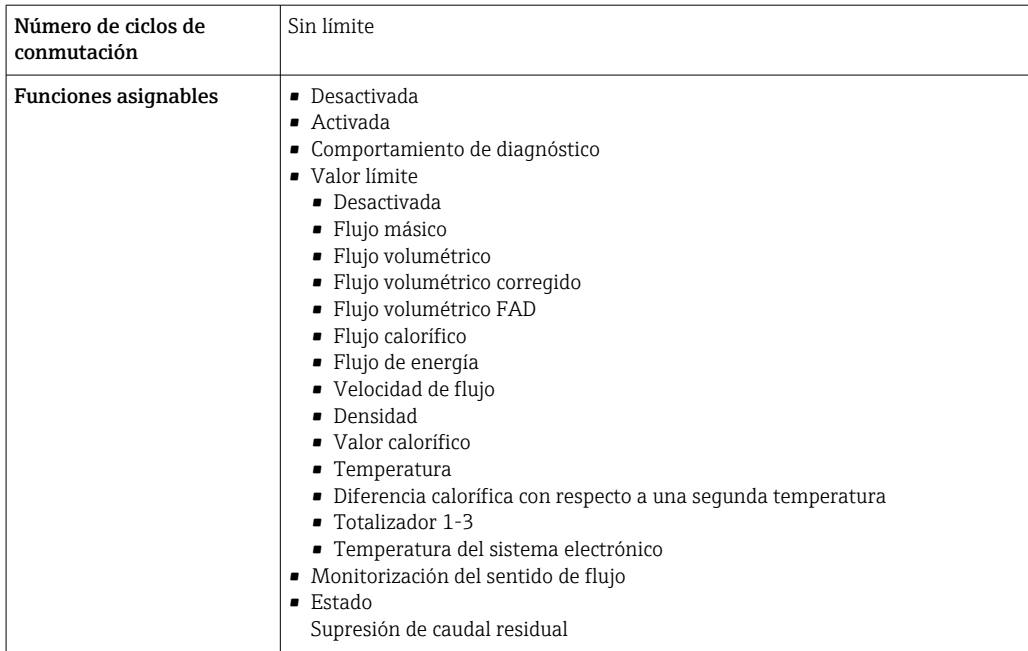

#### Salida de relé

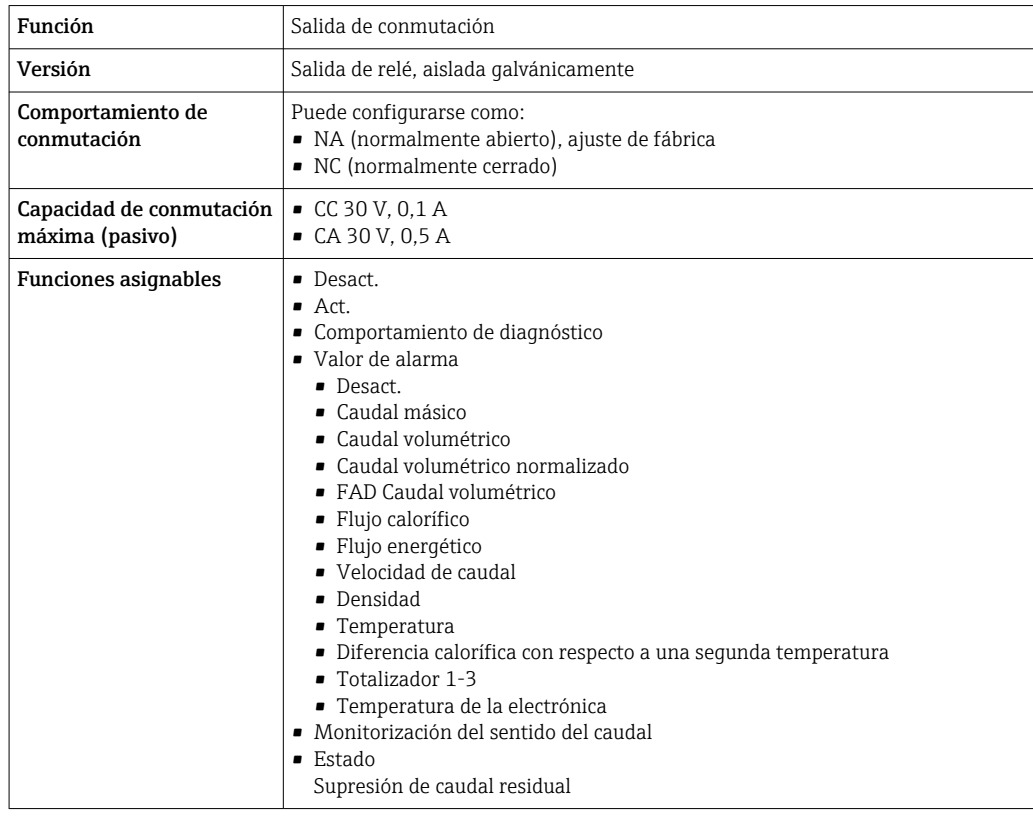

#### Entrada/Salida configurable por el usuario

Durante la puesta en marcha del equipo se asigna una entrada o salida a entrada/salida configurable por el usuario (E/S configurable).

Las siguientes entradas y salidas están disponibles para este fin:

- Selección de la salida de corriente: 4 a 20 mA (activo), 0/4 a 20 mA (pasivo)
- Salida de pulsos/frecuencia/conmutación
- Selección de la entrada de corriente: 4 a 20 mA (activo), 0/4 a 20 mA (pasivo)
- Entrada de estado

Señal en caso de alarma La información sobre el fallo se visualiza, en función de la interfaz, de la forma siguiente:

#### Modbus RS485

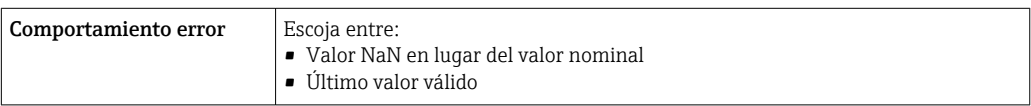

### Salida de corriente 0/4 a 20 mA

*4 a 20 mA*

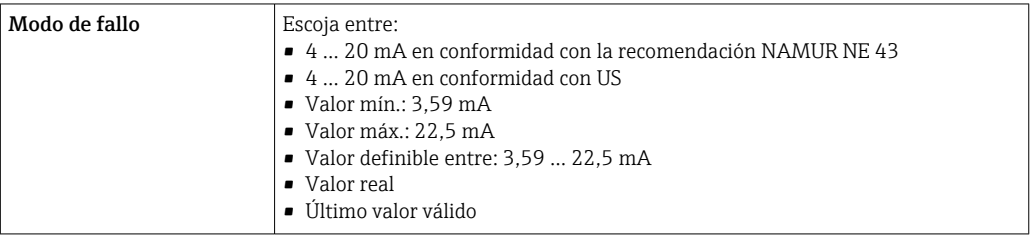

### *0 a 20 mA*

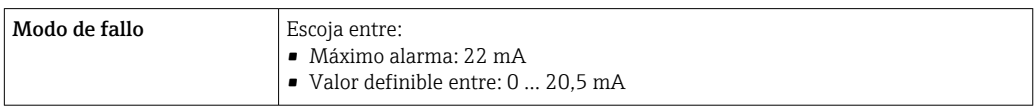

#### Salida de pulsos/frecuencia/conmutación

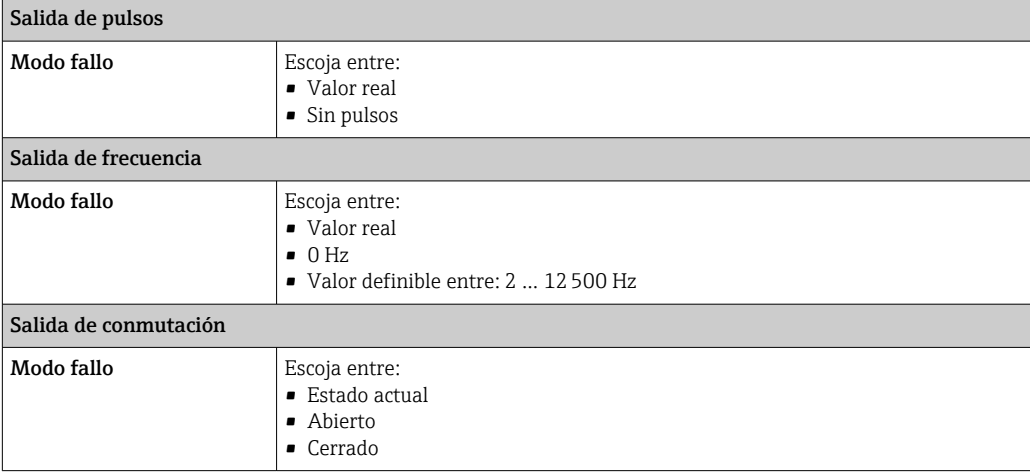

### Salida de relé

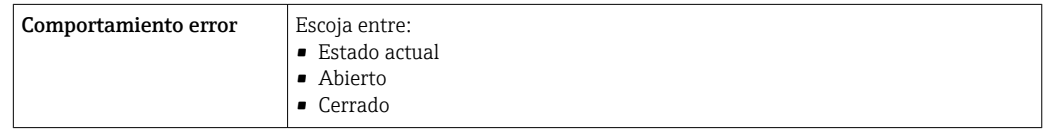

#### Indicador local

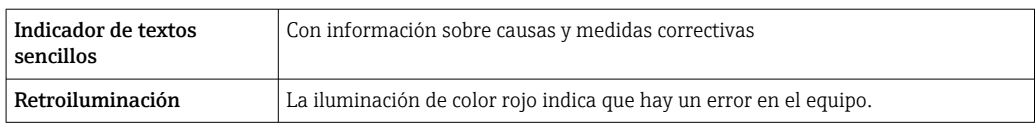

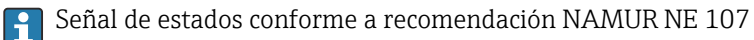

#### Interfaz/protocolo

- Mediante comunicación digital: Modbus RS485
- Mediante la interfaz de servicio
	- Interfaz de servicio CDI-RJ45
	- Interfaz WLAN

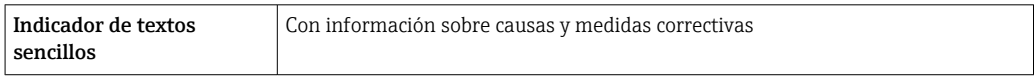

#### Navegador de Internet

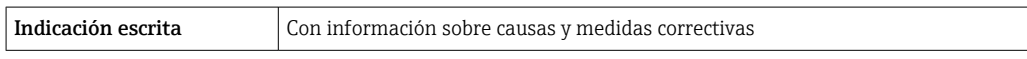

#### Diodos luminiscentes (LED)

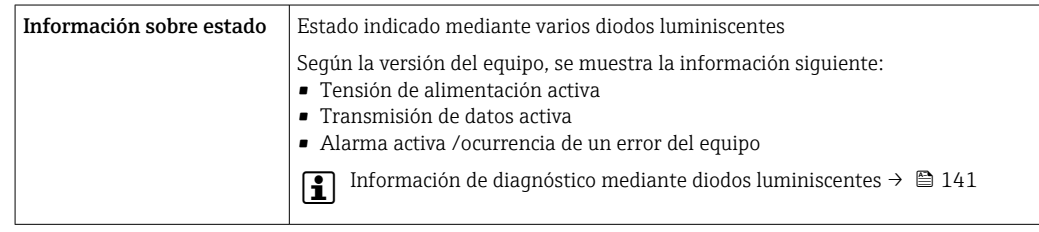

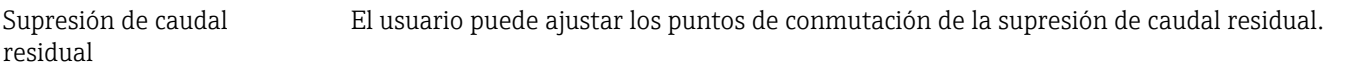

Aislamiento galvánico Las salidas están aisladas galvánicamente:

- de la alimentación
- entre ellas
- del terminal de compensación de potencial (PE)

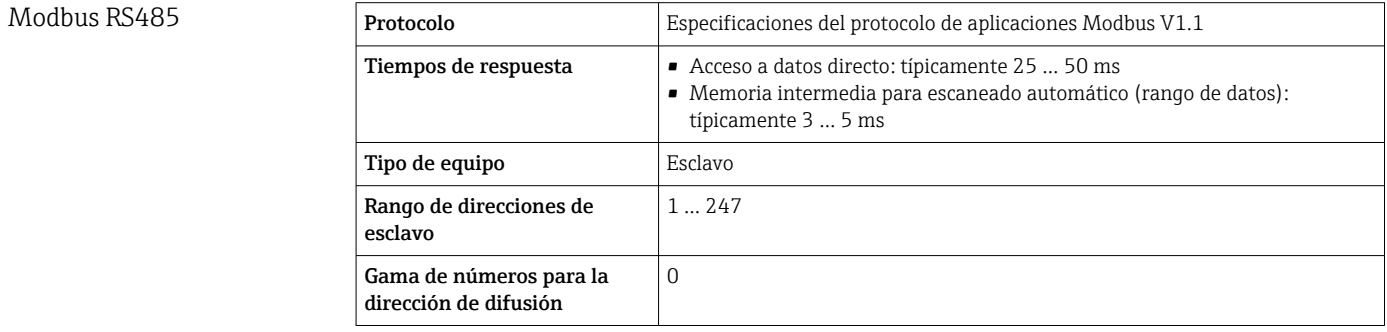

<span id="page-177-0"></span>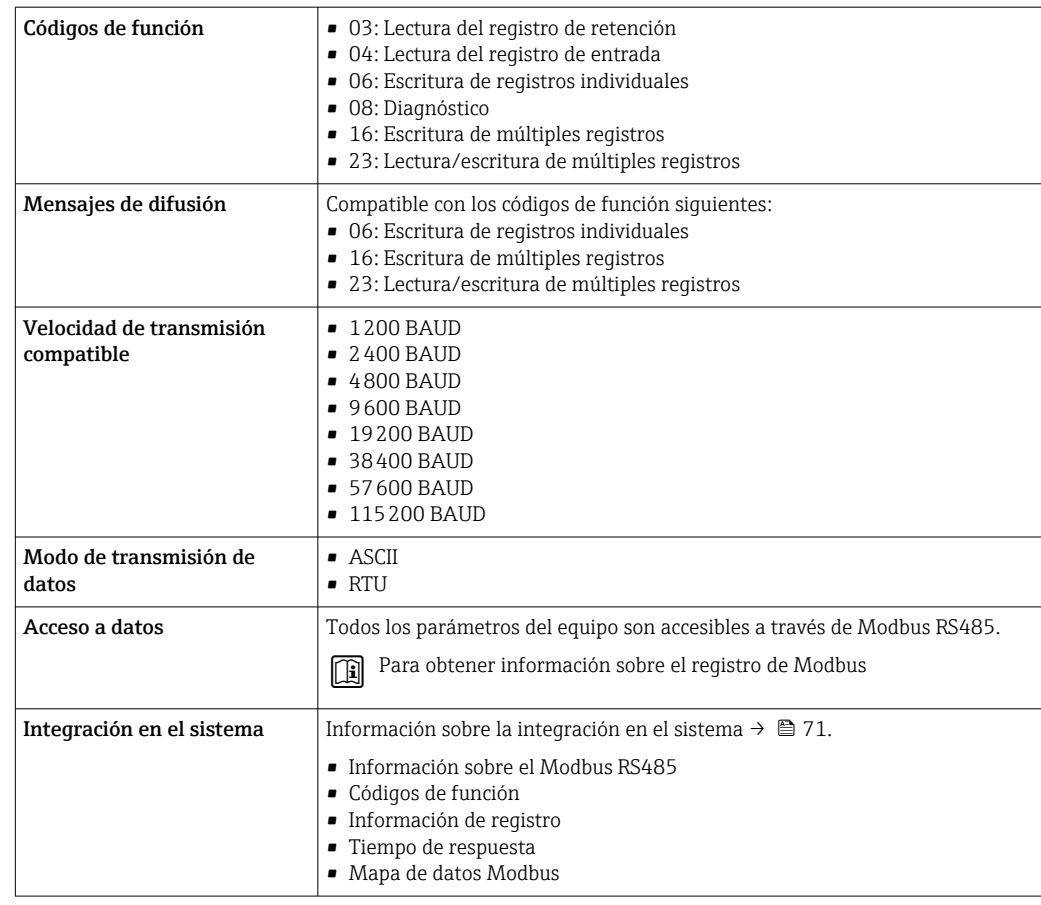

# 15.5 Alimentación

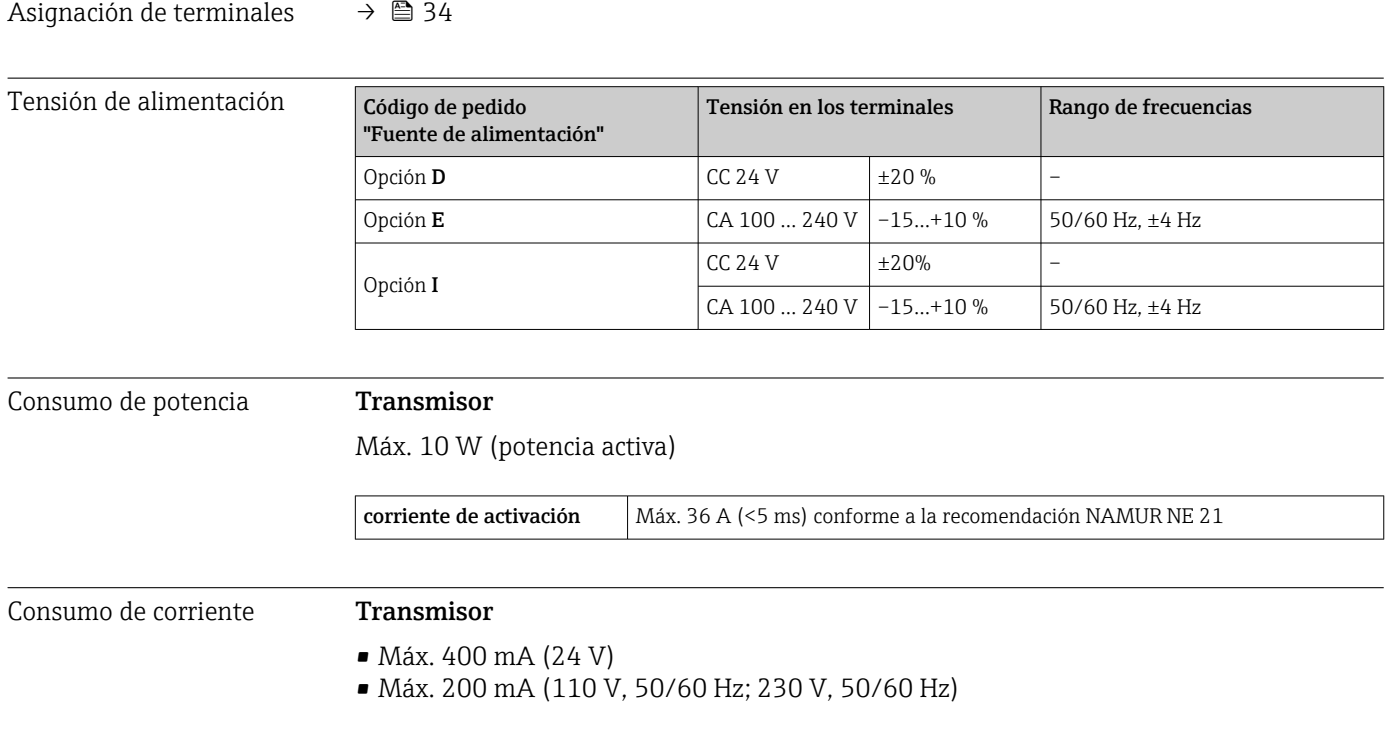

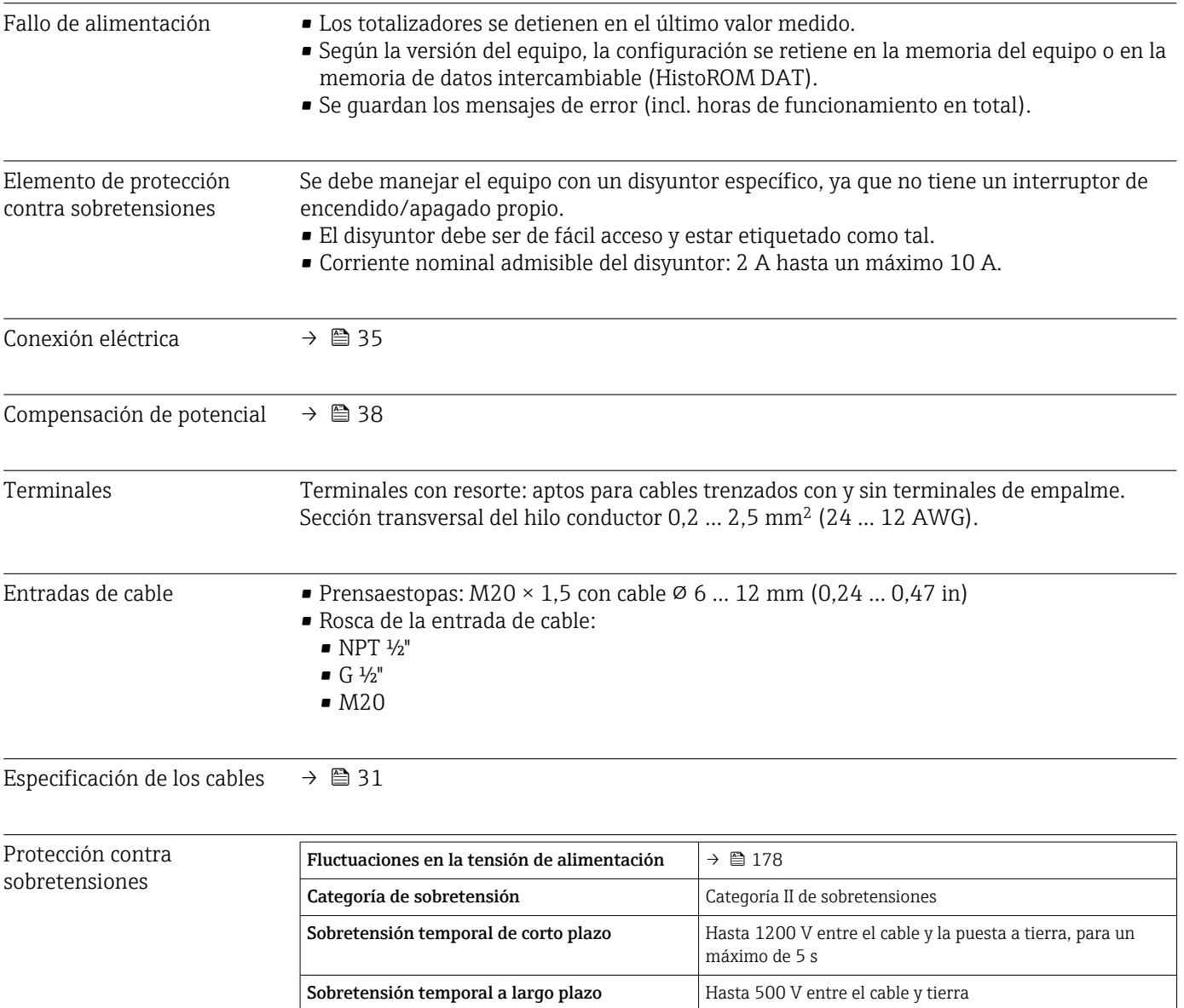

### 15.6 Características de funcionamiento

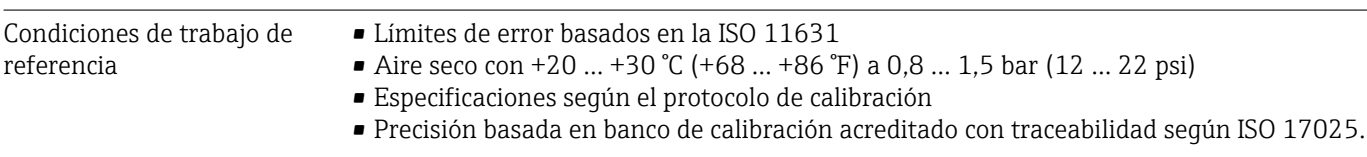

Para obtener los errores de medición, utilice la función *Applicator* herramienta de H. dimensionado  $\rightarrow$   $\blacksquare$  165

### Error medido máximo

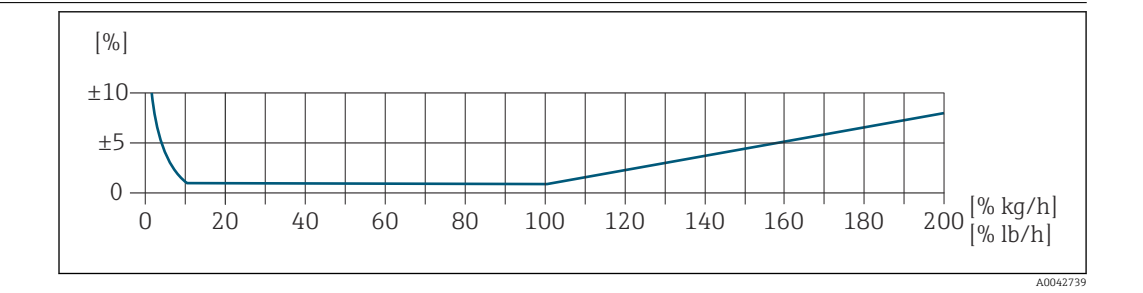

#### Rango de medición calibrado

La exactitud de medición se especifica en relación con el caudal másico y se divide en dos rangos:

- $\bullet$  ±1,0 % del valor medido para el 100 % hasta el 10 % del rango de medición calibrado (en condiciones operativas de referencia)
- ±0,10 % del valor de fondo de escala calibrado para el 10 % hasta el 1 % del rango de medición calibrado (en condiciones operativas de referencia)

El equipo de medida se calibra y ajusta en un banco de calibración homologado y con trazabilidad y su precisión está certificada en un informe de calibración  $^{1}$ ) (5 puntos de control).

Código de producto para "Caudal de calibración":

- Opción G "Calibración de fábrica": informe de calibración (5 puntos de control)
- Opción K "Trazabilidad ISO/IEC 17025": informe de calibración de SCS (Swiss Calibration Services) (5 puntos de control) que confirma la trazabilidad conforme a la norma de calibración nacional

Para obtener información sobre los rangos de medición calibrados y los valores de fondo de escala máximos  $\rightarrow$   $\blacksquare$  168

#### Rango de medición extendido

El equipo tiene un rango de medición ampliado que rebasa el valor máximo calibrado (100 %). En ese caso se toman los últimos valores medidos que están dentro del rango calibrado y se extrapolan. El extremo del rango de medición extrapolado solo se alcanza

<sup>1)</sup> Dos informes de calibración para el código de producto para "Versión del sensor; sensor; tubo de medición:" opción SB "Bidireccional; acero inoxidable; acero inoxidable"
<span id="page-180-0"></span>cuando se supera la energía productiva del sensor o cuando el número de Mach es mayor que la lista de valores que se muestra abajo.

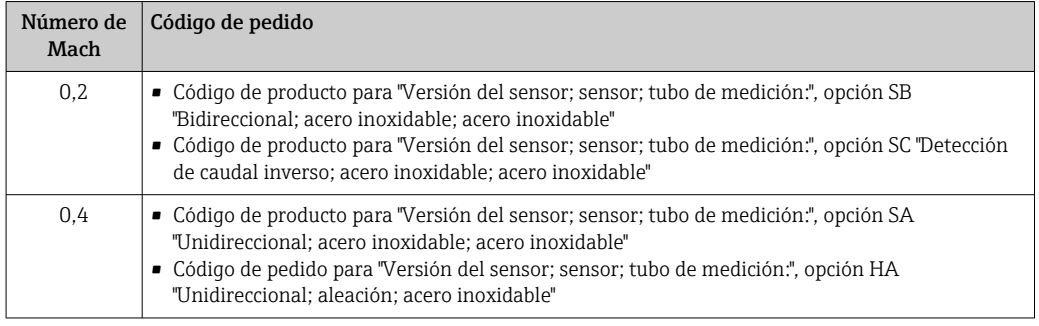

La exactitud de medición se especifica en relación con el caudal másico.  $\pm 1,0\% \pm$  (valor medido en % - 100 %) × 0,07 para el 100 % hasta el 200 % del rango de medición calibrado (en condiciones operativas de referencia)

## Precisión de las salidas

Las salidas tienen especificadas las siguientes precisiones de base.

*Salida de corriente*

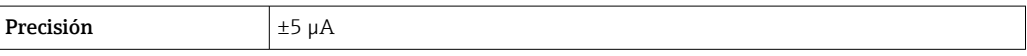

*Salida de pulsos/frecuencia*

v. l. = del valor de lectura

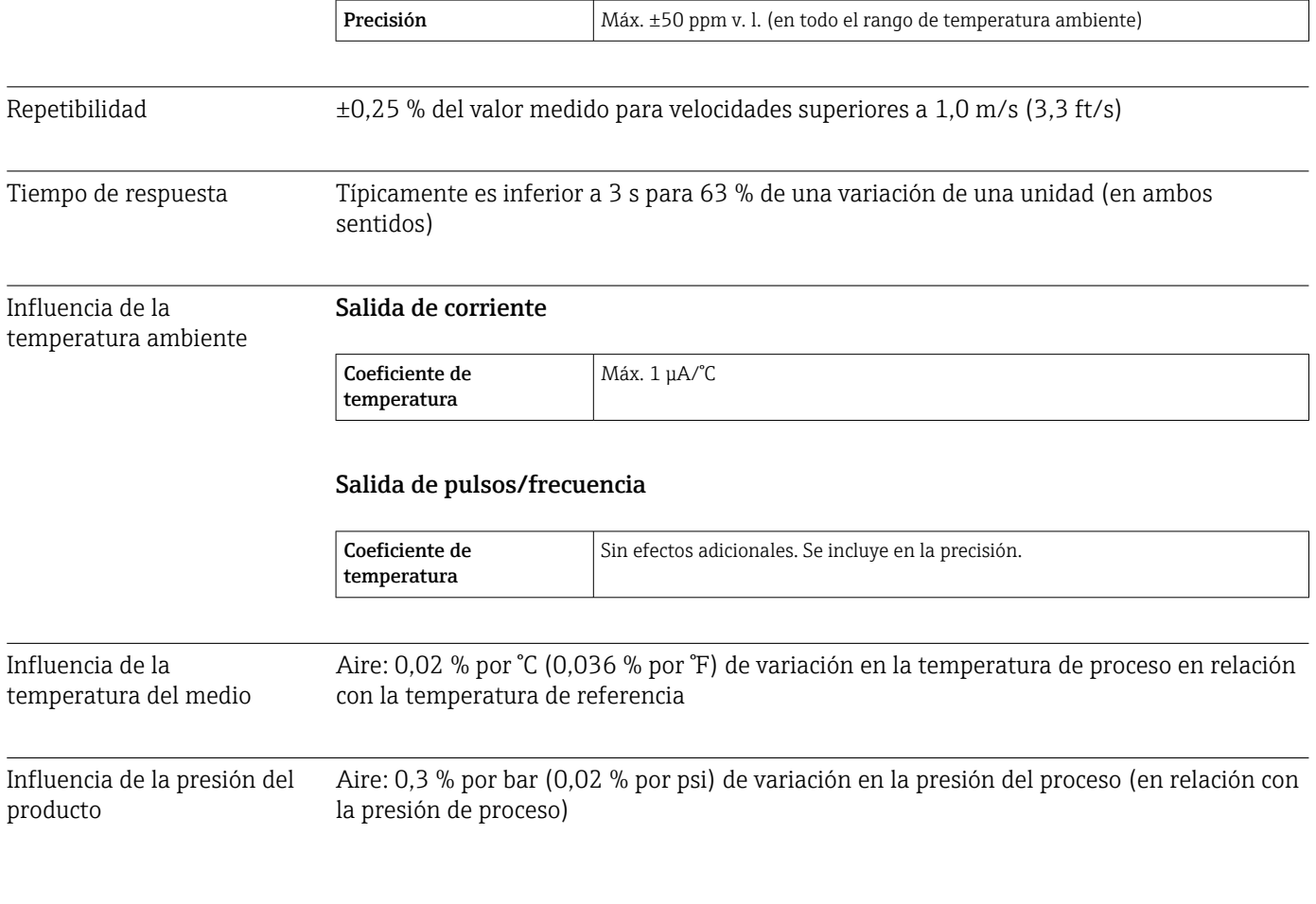

# 15.7 Montaje

Requisitos para el montaje  $\rightarrow \Box$  20

# 15.8 Entorno

<span id="page-182-0"></span>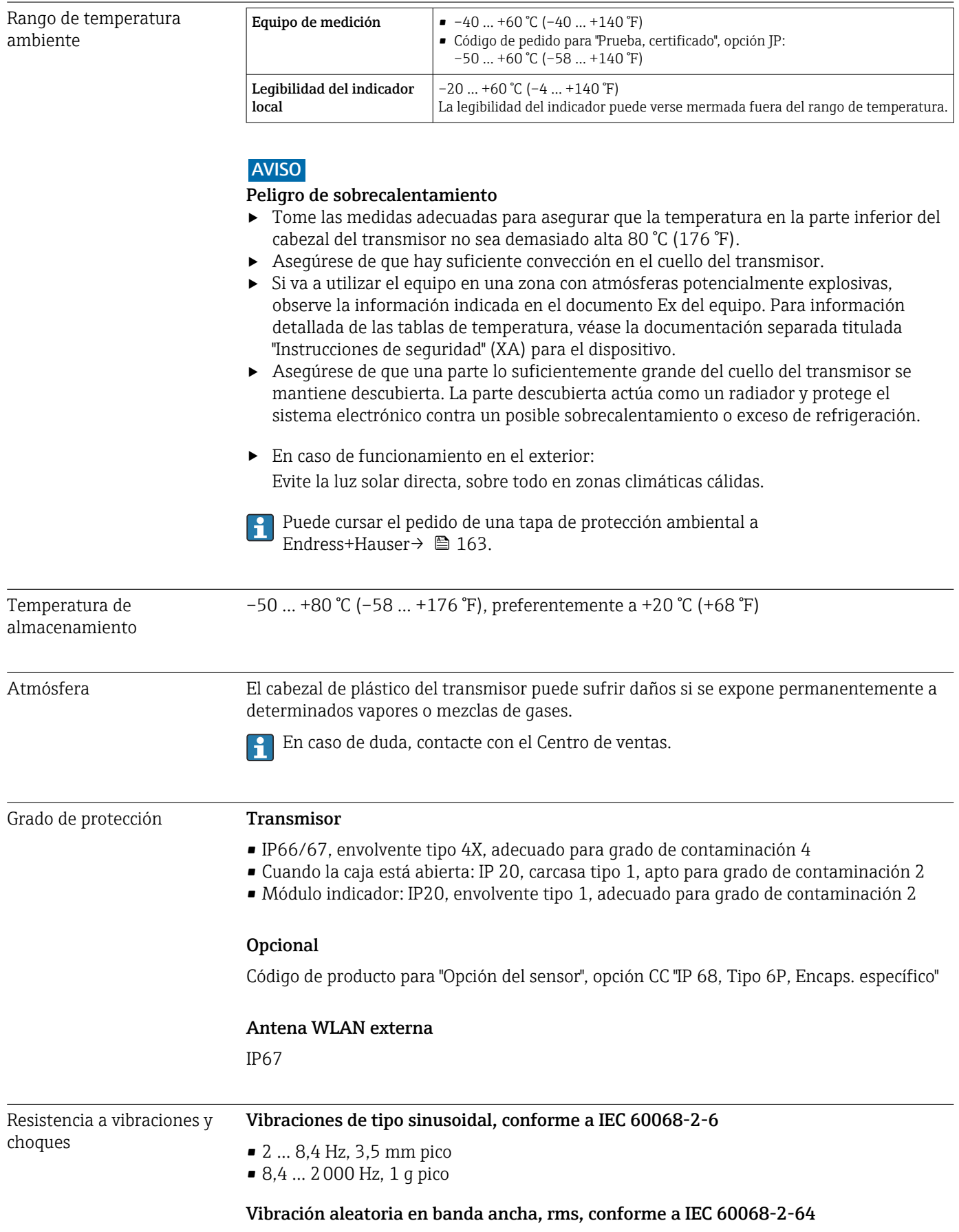

<span id="page-183-0"></span>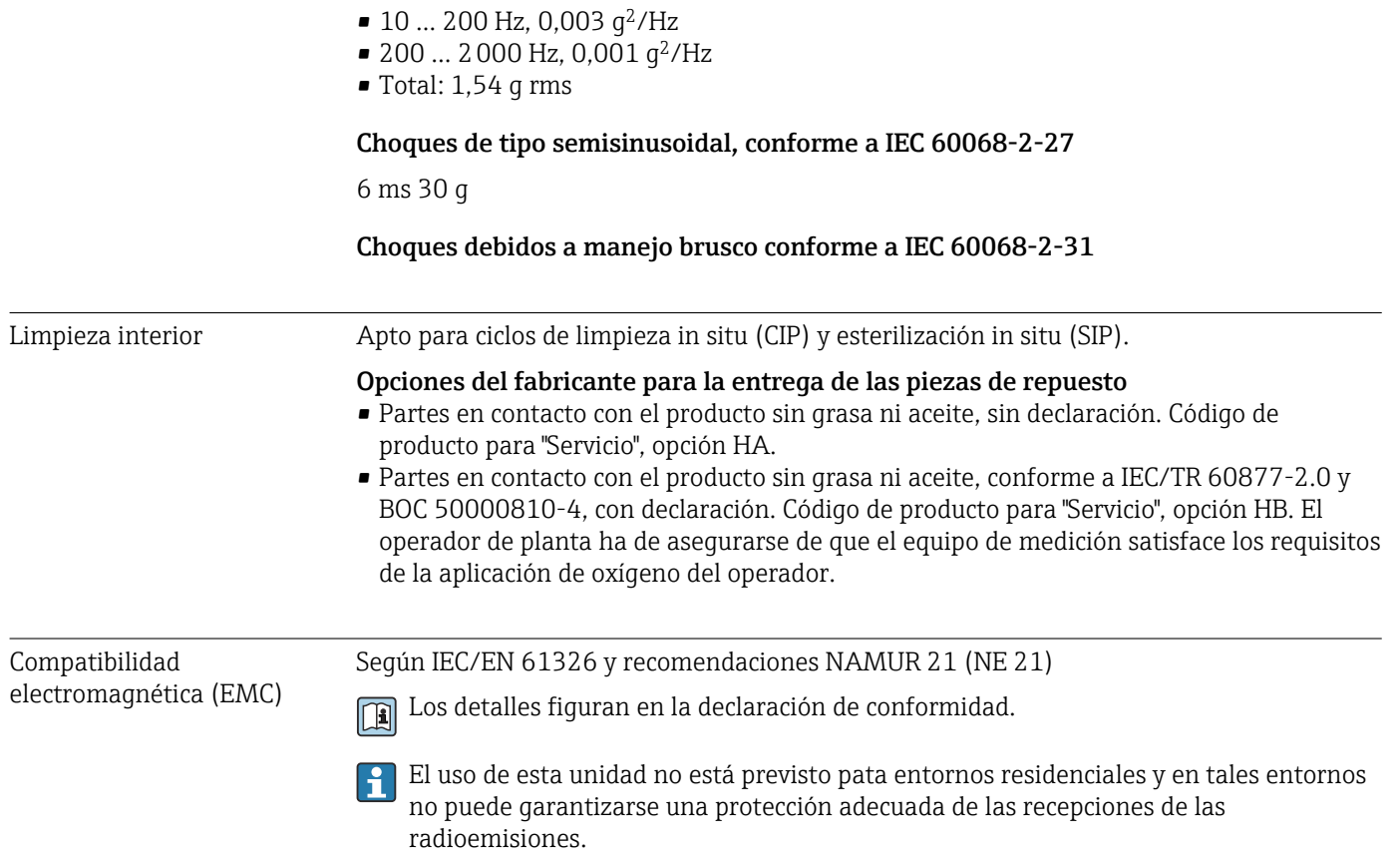

# 15.9 Proceso

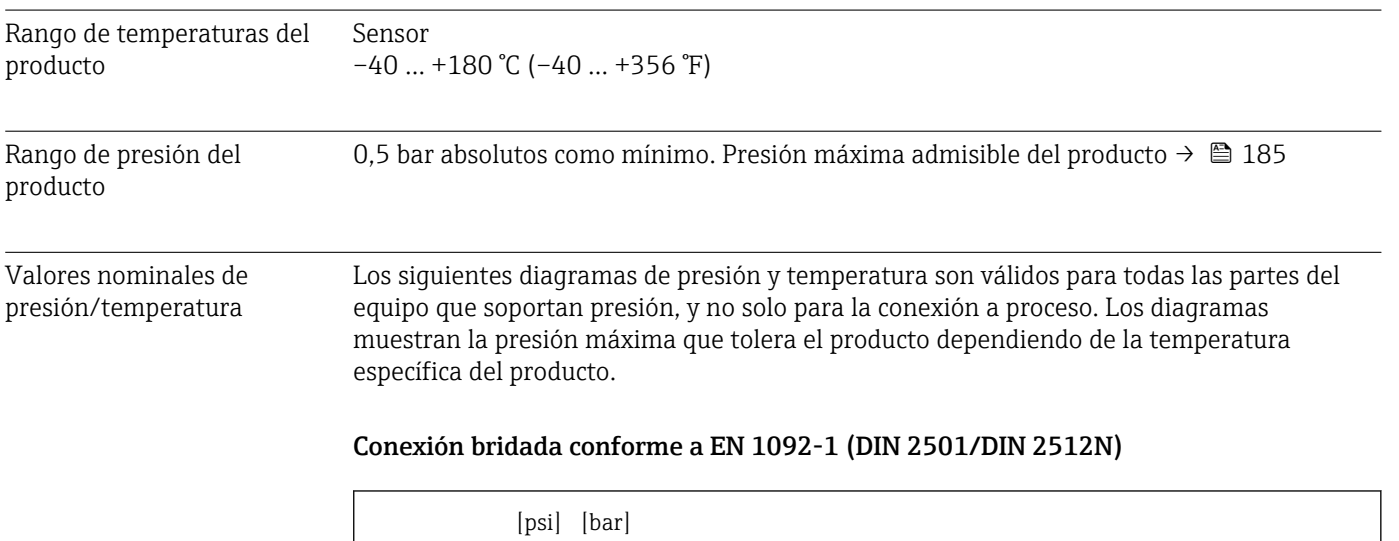

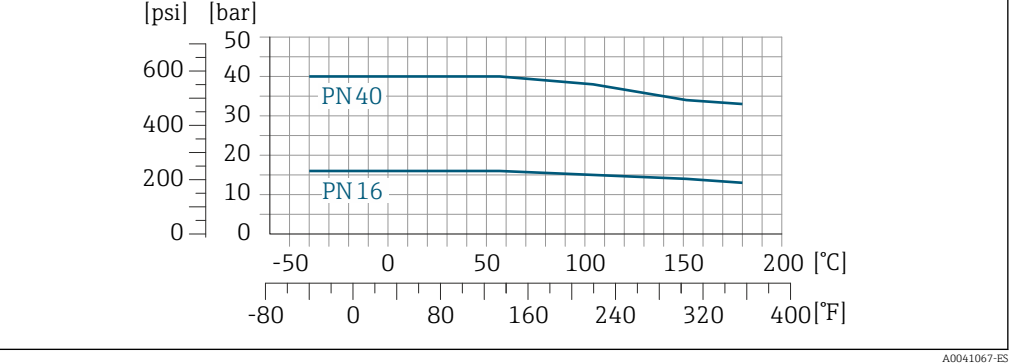

 *39 Con material 1.4404/F316L/F316 para la brida*

## Conexión bridada conforme a JIS B2220

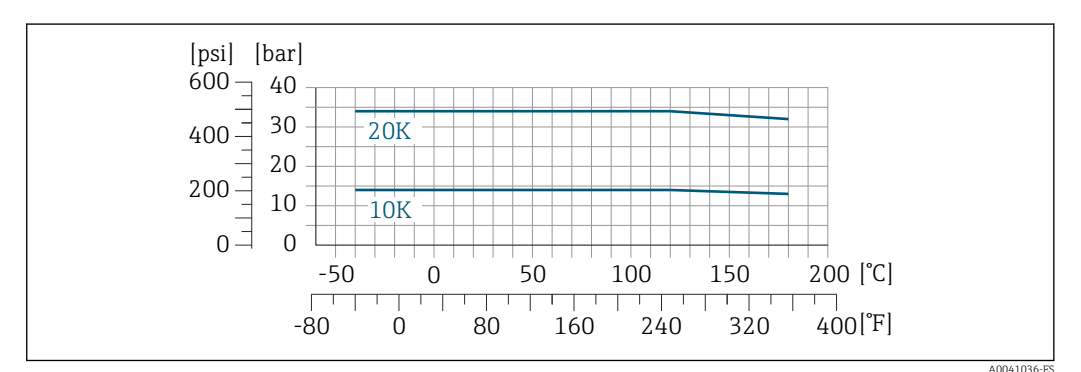

 *40 Con material 1.4404/F316L/F316 para la brida*

# Conexión bridada conforme a ASME B16.5

<span id="page-185-0"></span>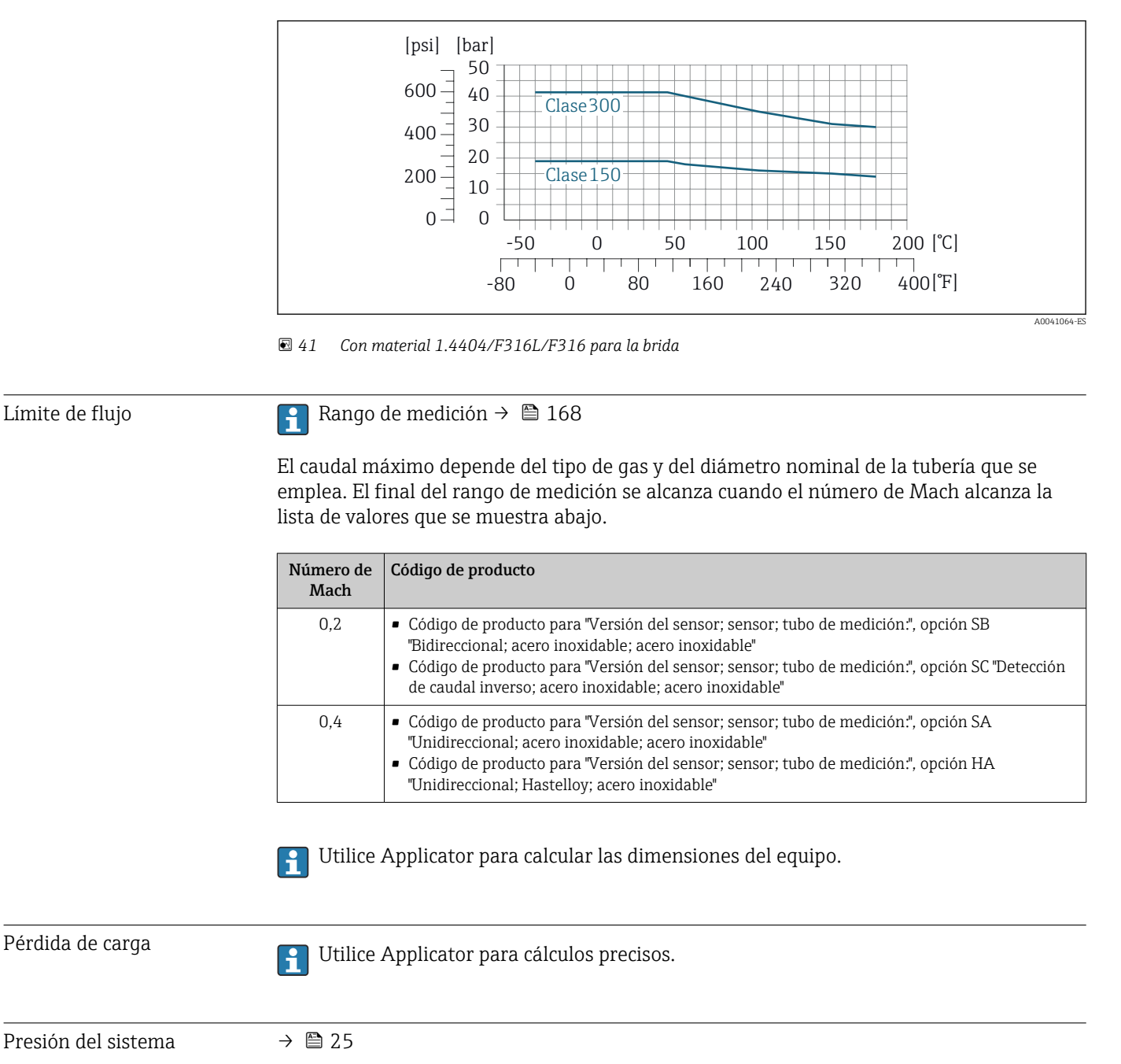

# 15.10 Estructura mecánica

<span id="page-186-0"></span>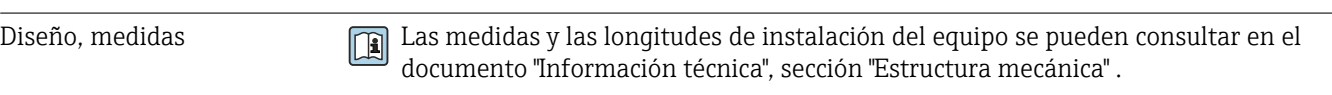

Peso Todos los valores del peso (el peso excluye el material de embalaje) se refieren a equipos con bridas EN/DIN PN 40. Especificaciones de peso, transmisor incluido, conforme al código de pedido para "Caja", opción A "Aluminio, recubierto".

> Valores diferentes para distintas versiones de transmisor: Versión de transmisor para zonas con peligro de explosión (Código de producto para "Caja", opción A: "aluminio, recubierta"; Ex d): +2 kg (+4,4 lbs)

# Peso en unidades del SI

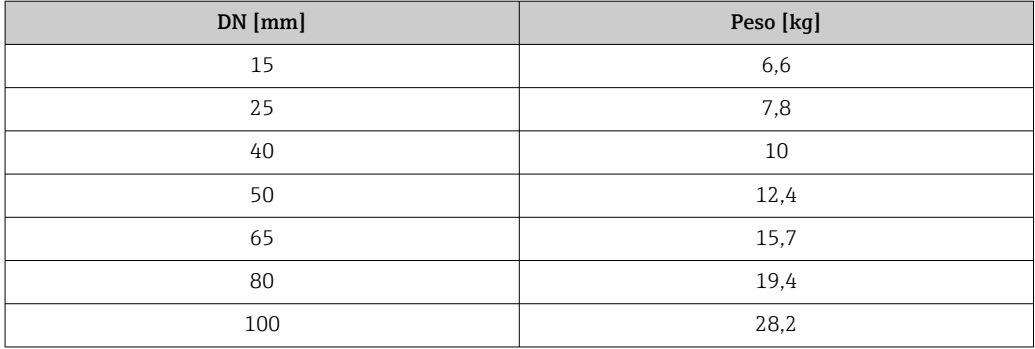

# Peso en unidades de EE. UU.

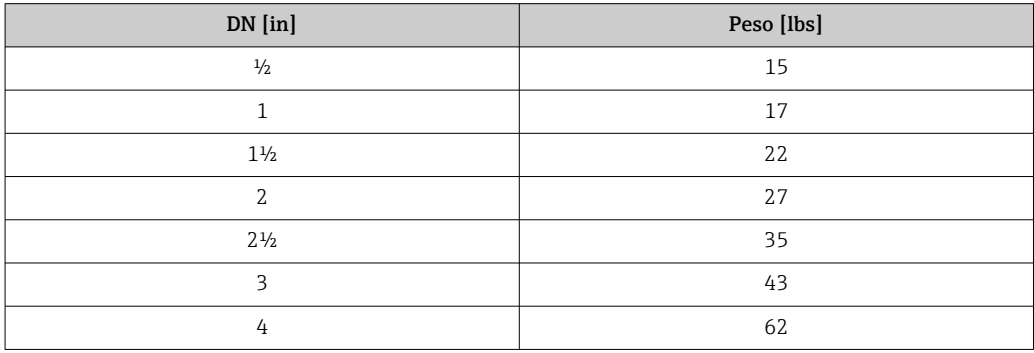

#### Materiales Caja del transmisor

Código de producto para "Caja": Opción A "Aluminio, recubierta": aluminio, AlSi10Mg, recubierta

*Material de la ventana*

Código de producto para "Caja": Opción A "Aluminio, recubierta": vidrio

## Entradas de cable/prensaestopas

<span id="page-187-0"></span>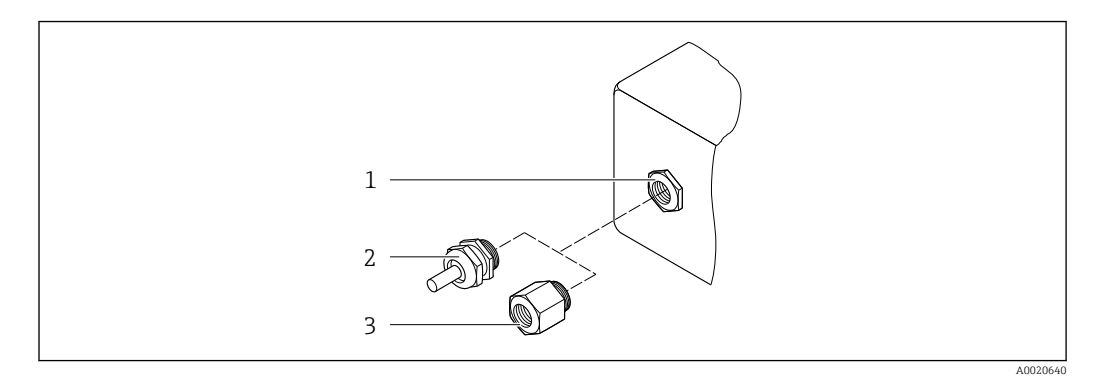

 *42 Entradas de cable/prensaestopas posibles*

- *1 Rosca M20 × 1,5*
- *2 Prensaestopas M20 × 1,5*
- *3 Adaptador para entrada de cable con rosca interior G ½" o NPT ½"*

## *Código de producto para "Caja"; opción: A "Aluminio, recubierta"*

Las distintas entradas de cable son adecuadas para zonas con peligro de explosión y sin peligro de explosión.

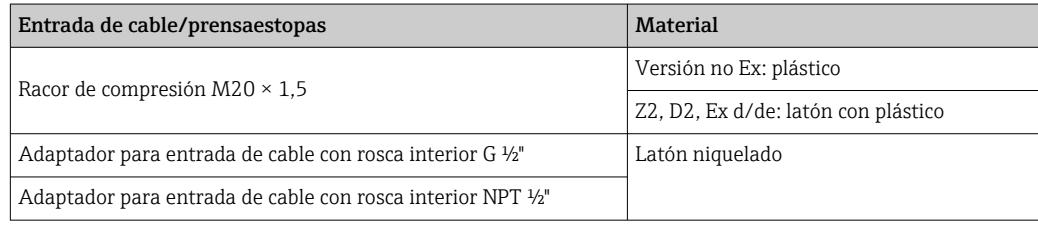

# Tubos de medición

- DN 15 a 50 (½ a 2"): acero inoxidable moldeado, CF3M/1.4408
- DN 65 a 100 (2½ a 4"): acero inoxidable, 1.4404 (316/316L)

### Conexiones a proceso

### Conexiones bridadas

Acero inoxidable 1.4404 (F316/F316L)

Acondicionador de caudal Acero inoxidable 1.4404 (316/316L)

#### Conexiones roscadas Acero inoxidable 1.4404 (316/316L)

### Elemento sensor

### Unidireccional

- Acero inoxidable 1.4404 (316/316L)
- Hastelloy C22, 2.4602 (UNS N06022);

#### Bidireccional

Acero inoxidable 1.4404 (316/316L)

## Detección de caudal inverso

Acero inoxidable 1.4404 (316/316L)

# <span id="page-188-0"></span>Accesorios

## *Cubierta protectora*

Acero inoxidable 1.4404 (316L)

*Antena WLAN externa*

- Antena: plástico ASA (acrilonitrilo estireno acrilato) y latón niquelado
- Adaptador: Acero inoxidable y latón niquelado
- Cable: Polietileno
- Conector: Latón niquelado
- Placa de montaje: Acero inoxidable

Conexiones a proceso • EN 1092-1-B1

- ASME B16.5
- JIS B2220

Para información sobre los diversos materiales que se usan en las conexiones a proceso  $\rightarrow$   $\blacksquare$  188

# 15.11 Indicador e interfaz de usuario

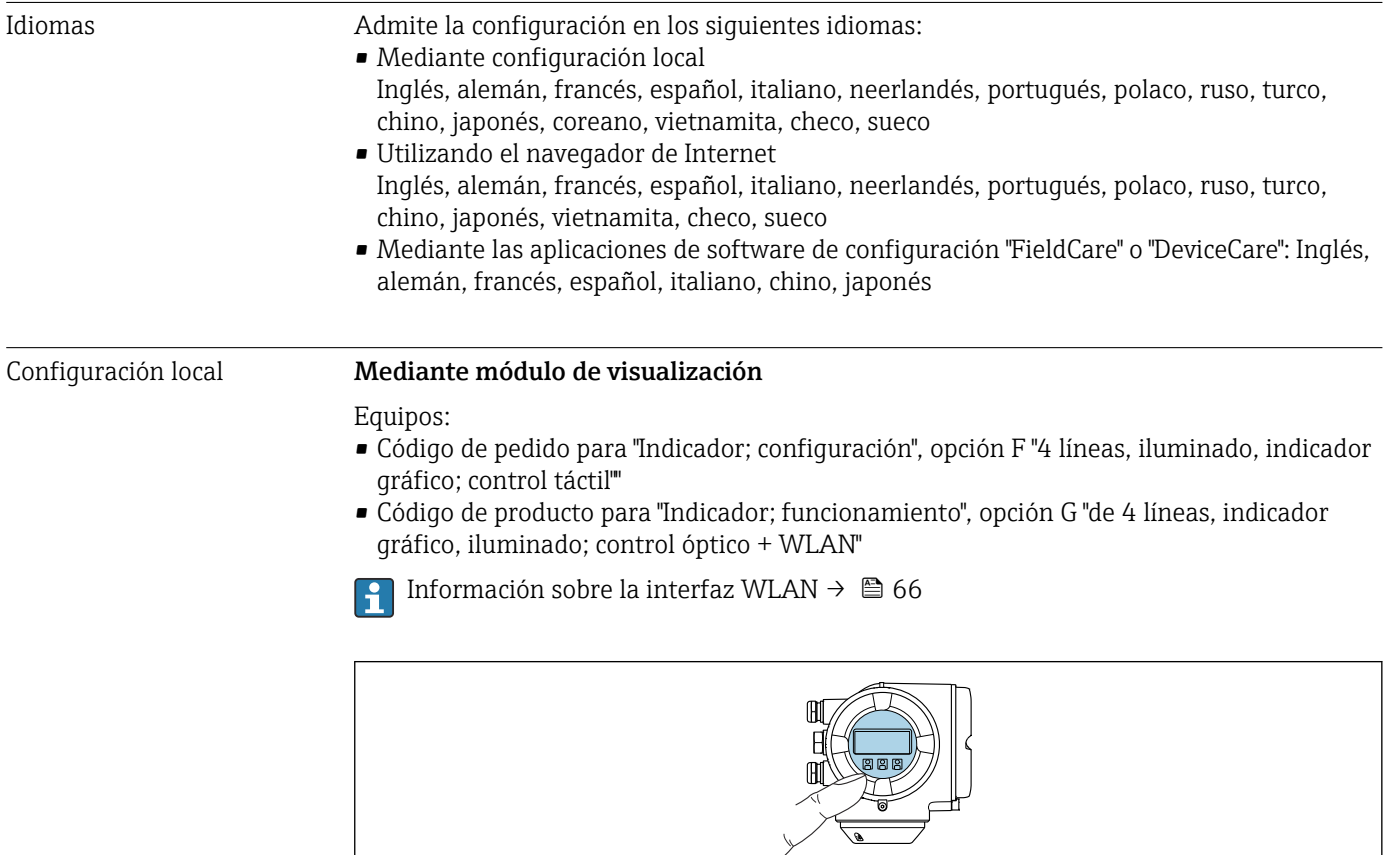

 *43 Configuración con control táctil*

A0026785

## <span id="page-189-0"></span>*Elementos del indicador*

- Indicador gráfico de 4 líneas, iluminado
- Retroiluminación de color blanco; cambia a rojo cuando se produce un error en el equipo
- El formato de visualización de las variables medidas y las variables de estado se puede configurar individualmente

#### *Elementos de configuración*

- Operaciones de configuración externas mediante control óptico (3 teclas ópticas) sin necesidad de abrir la caja:  $\boxplus$ ,  $\boxminus$ ,  $\boxminus$
- Se puede acceder también a los elementos de configuración cuando el equipo está en zonas con peligro de explosión

#### Mediante módulo de configuración e indicación a distancia DKX001

El módulo de indicación y configuración a distancia DKX001 está disponible como extra opcional  $\rightarrow \blacksquare$  163.

- El equipo de medición siempre se suministra con una cubierta provisional si el módulo de indicación y configuración a distancia DKX001 se pide directamente con el equipo de medición. En tal caso, la indicación y configuración en el transmisor no resulta posible.
- Si se encarga con posterioridad, el módulo de indicación y configuración a distancia DKX001 no se puede conectar al mismo tiempo que el módulo indicador del equipo de medición existente. El transmisor solo puede tener conectada a la vez una única unidad de indicación o configuración.

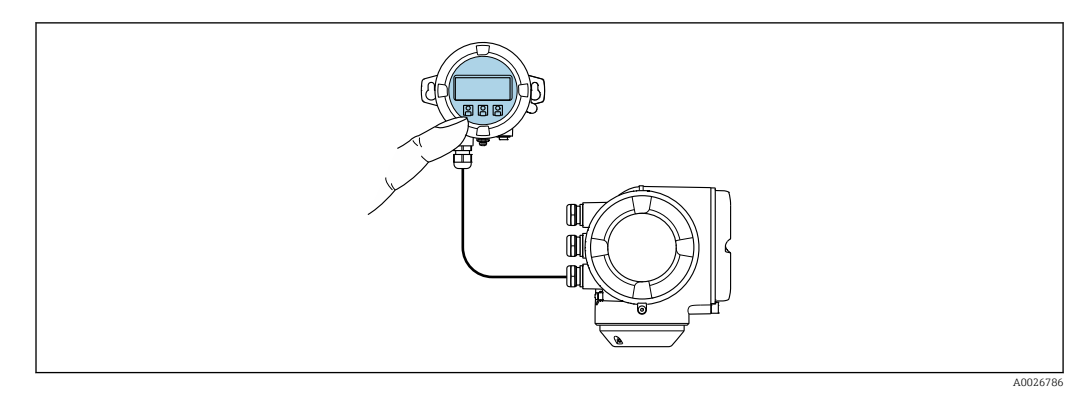

 *44 Configuración a través del módulo de indicación y configuración a distancia DKX001*

*Elementos de indicación y configuración*

Los elementos de indicación y operación se corresponden con los del módulo indicador  $\rightarrow$   $\blacksquare$  189.

#### *Material de la caja*

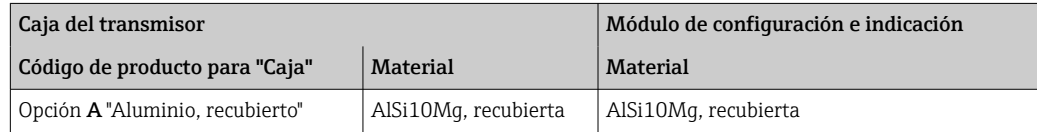

# *Entrada de cable*

Corresponde a la elección de la caja del transmisor, código de producto para "Conexión eléctrica".

#### *Cable de conexión*

→ ■ 32

### *Medidas*

Información sobre dimensiones: m

Sección "Construcción mecánica" del documento «Información técnica".

<span id="page-190-0"></span>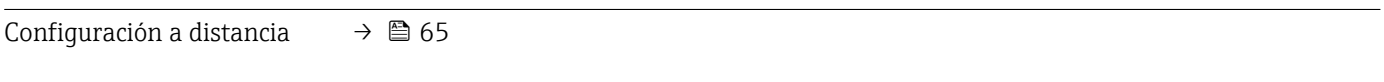

Interfaz de servicio técnico  $\rightarrow$  **A** 65

Software de configuración compatible

Diversas aplicaciones de software de configuración proporcionan acceso remoto a los equipos de medición. Según la aplicación de software de configuración que se utilice es posible acceder con diferentes unidades operativas y diversidad de interfaces.

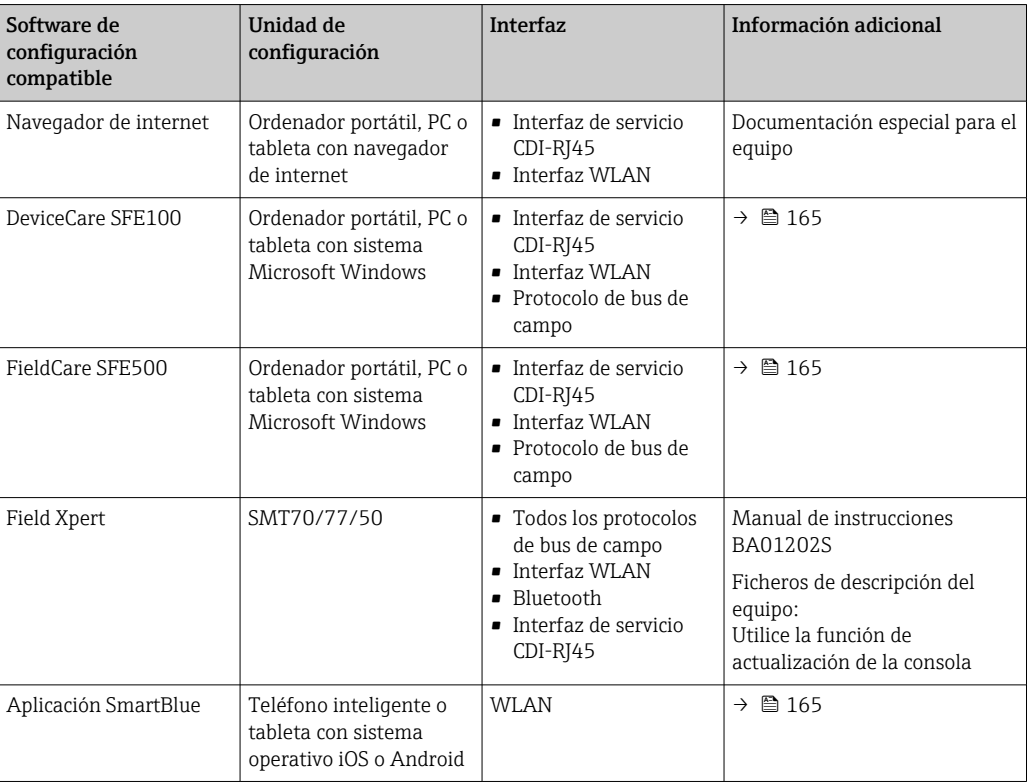

Para el manejo de los equipos pueden utilizarse otras aplicaciones de software de configuración basadas en tecnología FDT con un driver de equipo como DTM/iDTM o DD/EDD. Cada fabricante particular distribuye estas aplicaciones de software de configuración específicas. Las aplicaciones de software de configuración admiten, entre otras, las funciones de integración siguientes:

- Field Device Manager (FDM) de Honeywell → www.process.honeywell.com
- FieldMate de Yokogawa → www.yokogawa.com
- PACTWare → www.pactware.com

Están disponibles los ficheros de descripción del equipo relacionados: [www.endress.com](http://www.endress.com) → Área de descarga

### Servidor web

Con el servidor web integrado, el equipo se puede manejar y configurar mediante un navegador de internet interfaz de servicio (CDI-RJ45) o la interfaz WLAN. La estructura del menú de configuración la misma que la del indicador local. Además de los valores medidos, también se muestra la información sobre el estado del equipo, que se puede usar para

<span id="page-191-0"></span>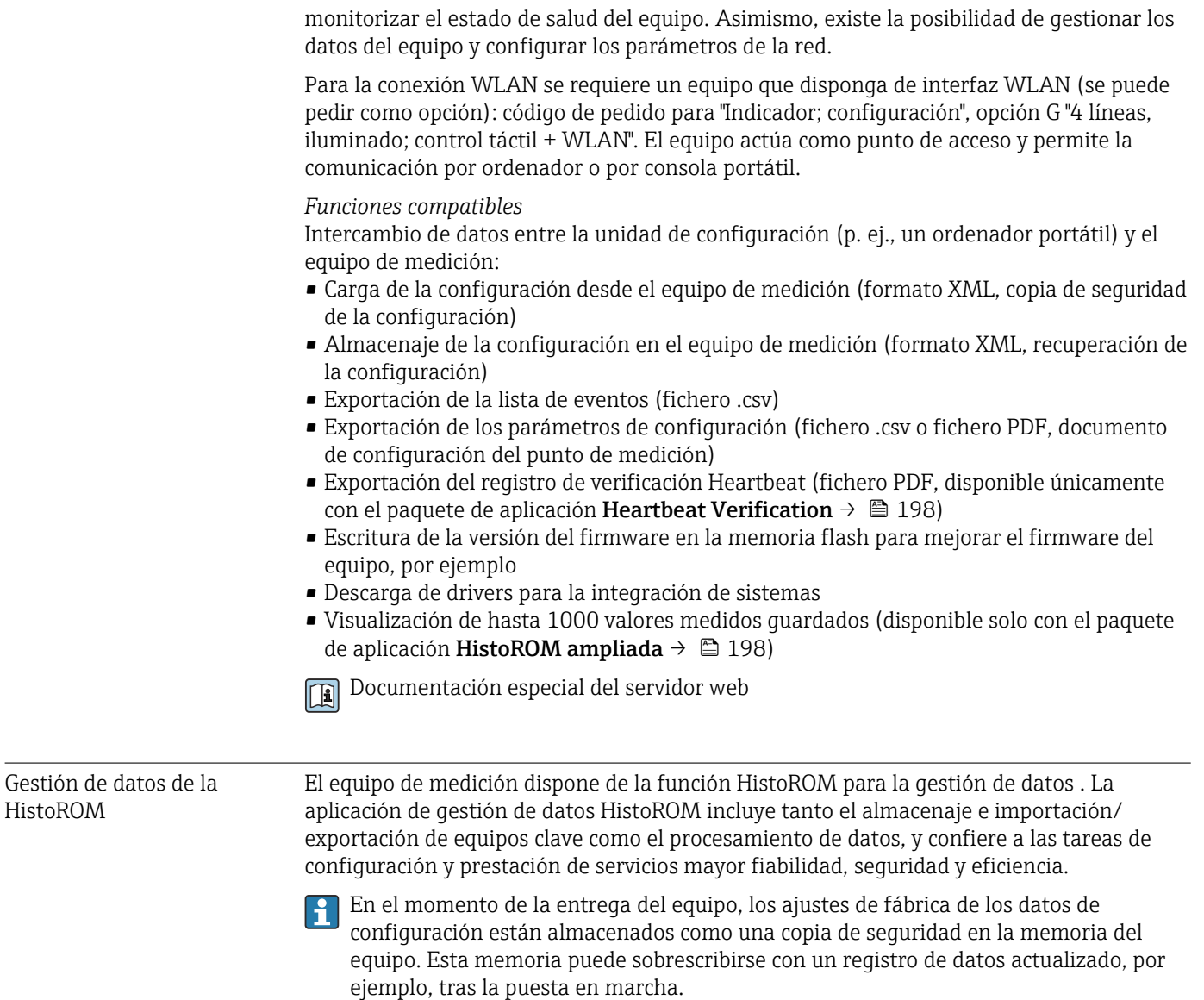

# Información adicional sobre el concepto de almacenamiento de datos

*El equipo puede almacenar y usar los datos del equipo en diferentes tipos de unidades de almacenamiento de datos:*

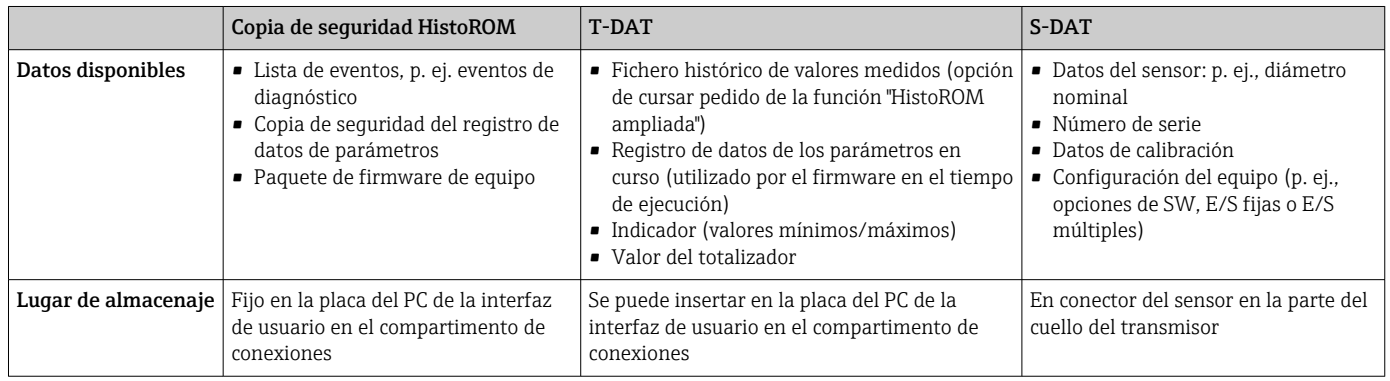

## Copia de seguridad de los datos

## Automática

- Los datos más importantes del equipo (sensor y transmisor) se guardan automáticamente en los módulos DAT
- Si se reemplaza el transmisor o el dispositivo de medición: una vez que se ha cambiado el T-DAT que contiene los datos del equipo anterior, el nuevo dispositivo de medición está listo para funcionar de nuevo inmediatamente sin errores
- Al sustituir módulos de la electrónica (p. ej., el módulo E/S de la electrónica): Una vez remplazado el módulo de la electrónica, el software del módulo se contrasta con respecto al firmware del equipo. La versión del software del módulo se ajusta a una posterior o anterior donde sea necesario. La disponibilidad del módulo de la electrónica es inmediata y no surgen problemas de compatibilidad.

### Manual

Registro adicional de datos de parámetros de configuración (registro completo de los parámetros de configuración) en la copia de seguridad HistoROM integrada en el equipo para:

- Función de copia de seguridad de los datos
- Copia de seguridad y recuperación posterior de una configuración de equipo desde la copia de seguridad HistoROM de la memoria del equipo
- Función de comparación de datos Comparación de la configuración de equipo que está en curso con la configuración de equipo que hay guardada en la copia de seguridad HistoROM de la memoria del equipo

# Transmisión de datos

# Manual

Transferencia de la configuración de un equipo a otro equipo mediante la función de exportación de la aplicación de software de configuración específica, p. ej., con FieldCare o DeviceCare o el servidor web: para duplicar la configuración o guardarla en un fichero (p. ej., con el fin de hacer una copia de seguridad)

# Lista eventos

# Automático

- Indicación cronológica en la lista de eventos de hasta 20 mensajes de eventos
- Si la opción de (cursar pedido del) paquete de aplicaciones de software Extended HistoROM está activada: en la lista de eventos se muestran hasta 100 mensajes de eventos junto con una marca temporal, una descripción del evento en textos sencillos y medidas paliativas
- Exportar la lista de eventos y visualizarla en el indicador desde diversas interfaces y aplicaciones de software de configuración , p. ej.: "DeviceCare", "FieldCare" o un servidor web

# Registro de datos

# Manual

Si la opción de (cursar pedido del) paquete de aplicaciones de software **Extended** HistoROM está activada:

- Registro de hasta 1000 valores medidos de 1 a 4 canales (hasta 250 valores medidos por canal)
- Intervalo de registro configurable por el usuario
- Exportar el fichero con el histórico de los valores medidos desde diversas interfaces y aplicaciones de software de configuración, p. ej.: FieldCare o DeviceCare o un servidor web

<span id="page-193-0"></span>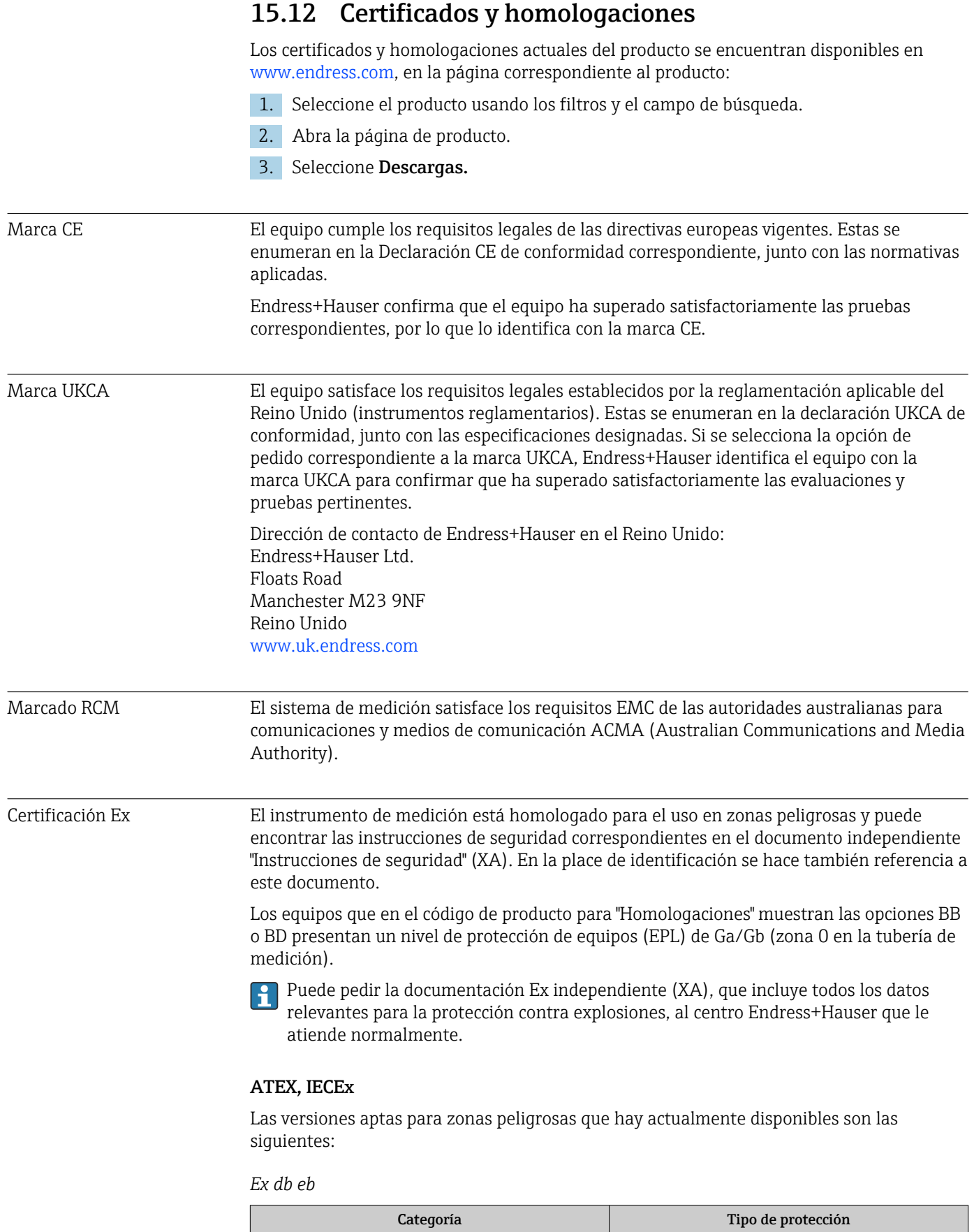

II1/2G Ex db eb ia IIC T4…T1 Ga/Gb II2G Ex db eb ia IIC T4…T1 Gb

<span id="page-194-0"></span>*Ex db*

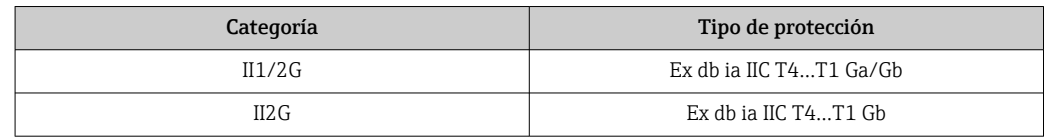

*Ex ec*

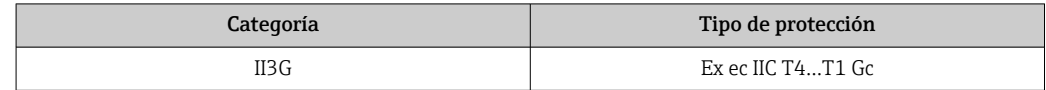

*Ex tb*

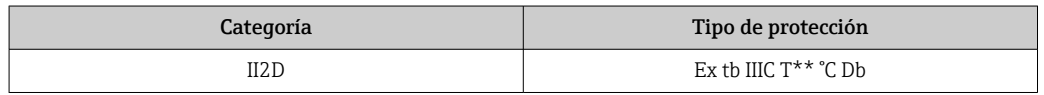

## $_{C}$ CSA<sub>US</sub>

Las versiones aptas para zonas peligrosas que hay actualmente disponibles son las siguientes:

#### XP (Ex d)

Clase I, II, III División 1 Grupos A-G

## NI (Ex ec)

Clase I División 2 Grupos A - D

# Ex de

- Clase I, zona 1 AEx / Ex de ia IIC T4 … T1 Ga/Gb
- Clase I, Zona 1 AEx/ Ex de ia IIC T4…T1 Gb

#### Ex db

- Clase I, zona 1 AEx / Ex db ia IIC T4 … T1 Ga/Gb
- Clase I, zona 1 AEx / Ex db ia IIC T4 … T1 Gb

## Ex ec

Clase I, zona 2 AEx / Ex ec IIC T4 … T1 Gc

# Ex tb

Zona 21 AEx/ Ex tb IIIC T<sup>\*\*</sup> °C Db

Seguridad funcional El equipo de medición se puede usar para sistemas de monitorización de flujo (mín., máx., rango) hasta SIL 2 (arquitectura monocanal) y SIL 3 (arquitectura multicanal con redundancia homogénea) y se evalúa y certifica de manera independiente por TÜV de conformidad con la norma IEC 61508. Los tipos de monitorización posibles en los equipos de seguridad son los siguientes: Flujo másico

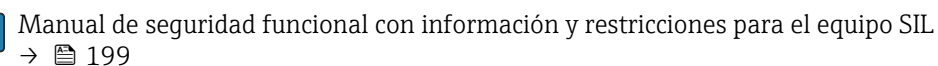

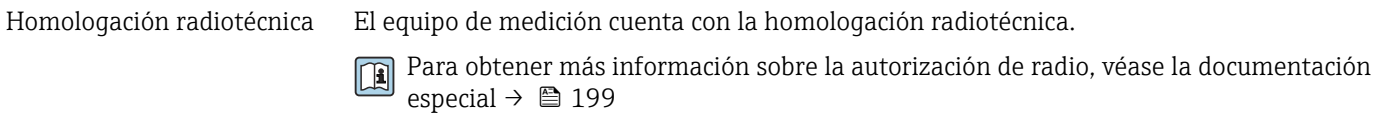

<span id="page-195-0"></span>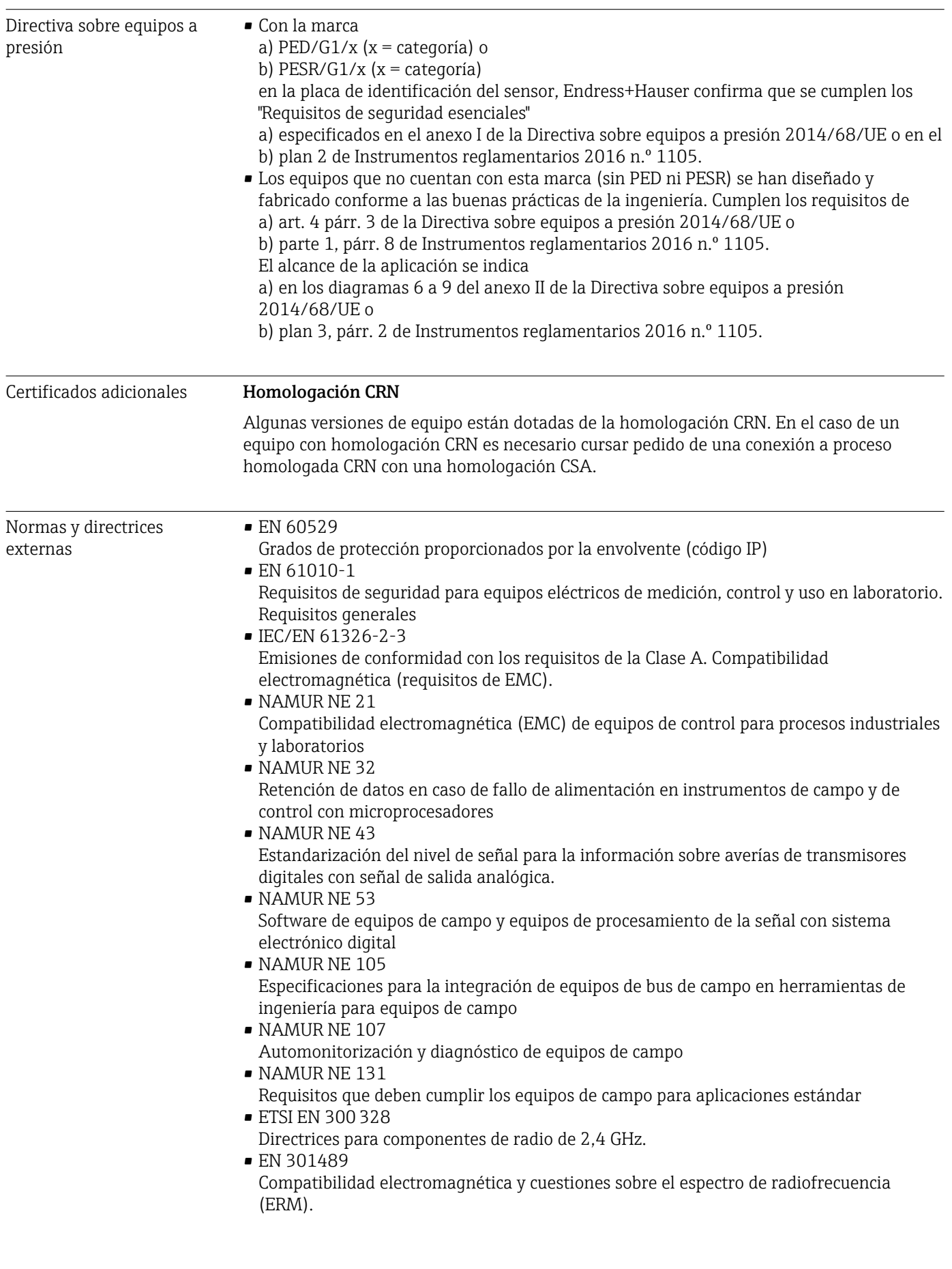

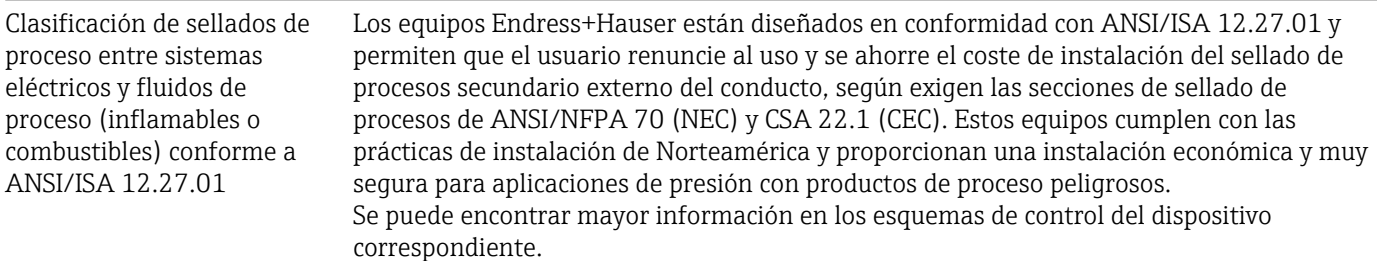

# <span id="page-197-0"></span>15.13 Paquetes de aplicaciones

Hay diversos paquetes de aplicación disponibles con los que se amplía la capacidad funcional del equipo. Estos paquetes pueden requerirse para satisfacer determinados aspectos de seguridad o requisitos específicos de la aplicación.

Se puede realizar un pedido de paquetes de software con el instrumento o más tarde a Endress+Hauser. La información detallada sobre el código de producto en cuestión está disponible en su centro local Endress+Hauser o en la página de productos del sitio web de Endress+Hauser: [www.endress.com](http://www.endress.com).

Para información detallada sobre los paquetes de aplicaciones: Documentación especial  $\rightarrow$   $\blacksquare$  199

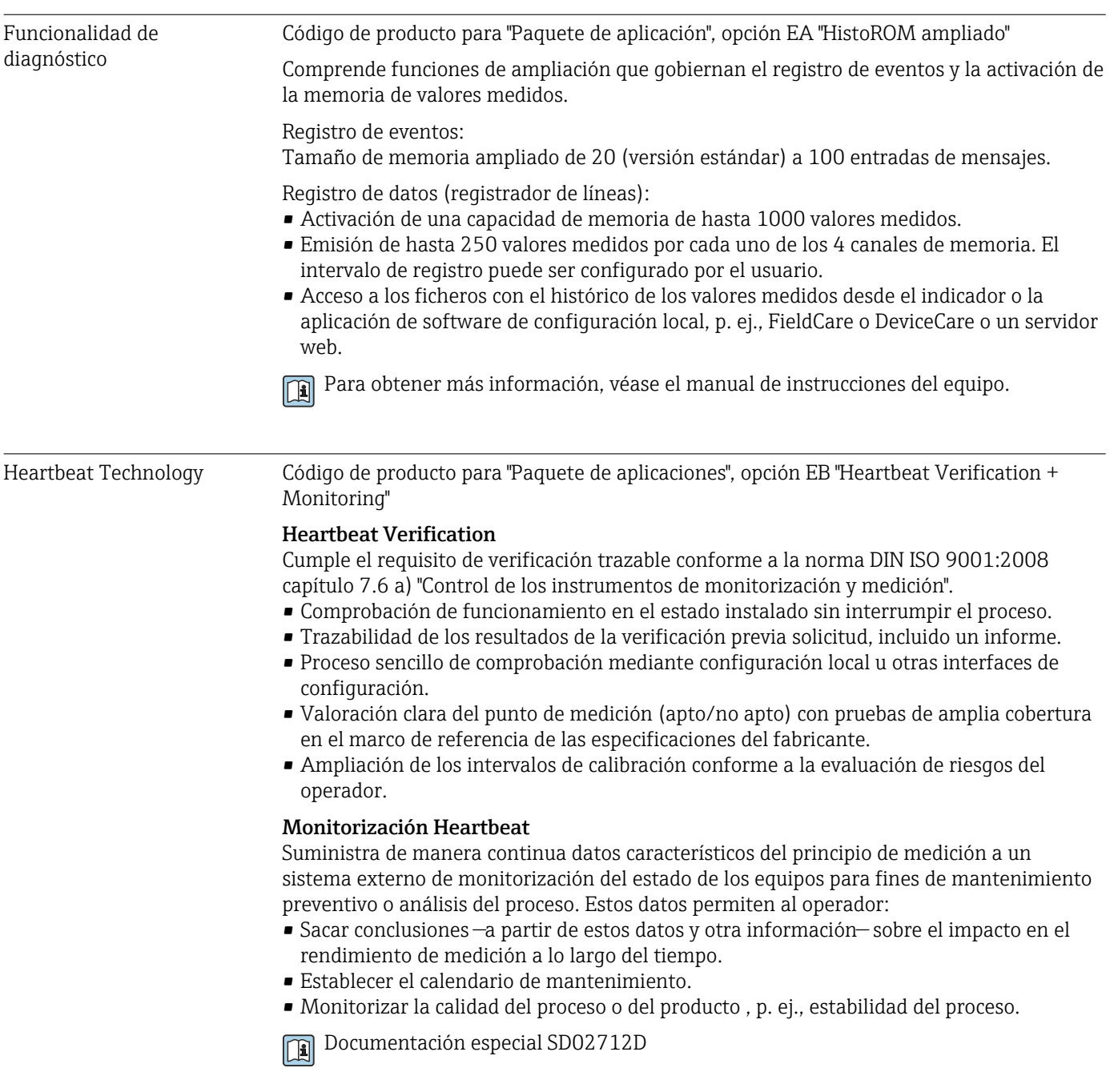

<span id="page-198-0"></span>Grupo segundo para gases

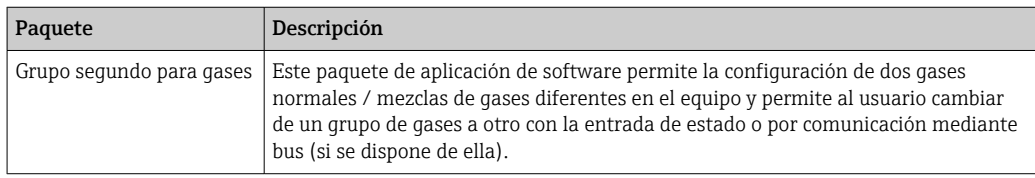

# 15.14 Accesorios

 $\square$  Visión general de los accesorios disponibles para efectuar pedidos →  $\cong$  163

# 15.15 Documentación

Para obtener una visión general del alcance de la documentación técnica asociada, véase lo siguiente:

- *Device Viewer* [\(www.endress.com/deviceviewer](https://www.endress.com/deviceviewer)): Introduzca el número de serie que figura en la placa de identificación
- *Endress+Hauser Operations App*: Introduzca el número de serie que figura en la placa de identificación o escanee el código matricial de la placa de identificación.

## Documentación estándar Manual de instrucciones abreviado

## *Manual de instrucciones abreviado para el sensor*

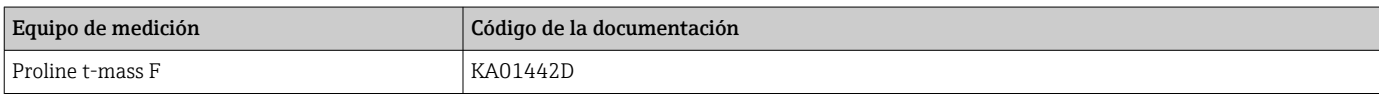

*Manual de instrucciones abreviado para transmisor*

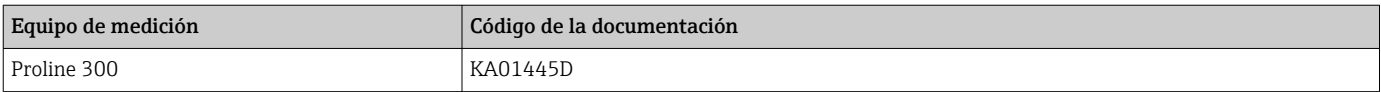

## Información técnica

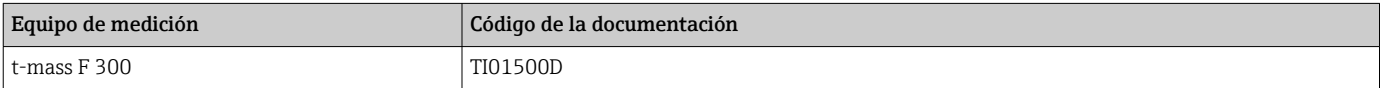

## Descripción de los parámetros del equipo

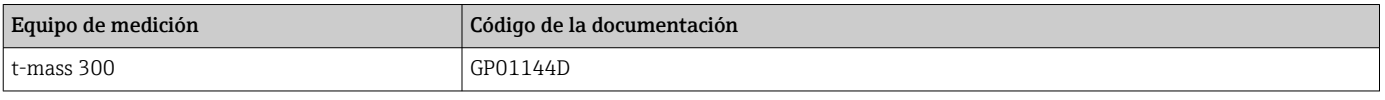

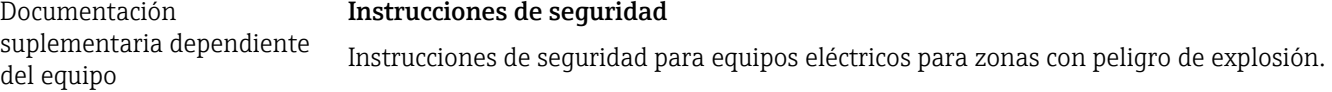

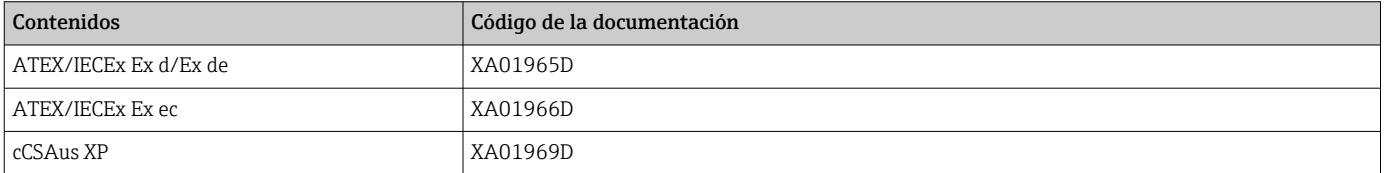

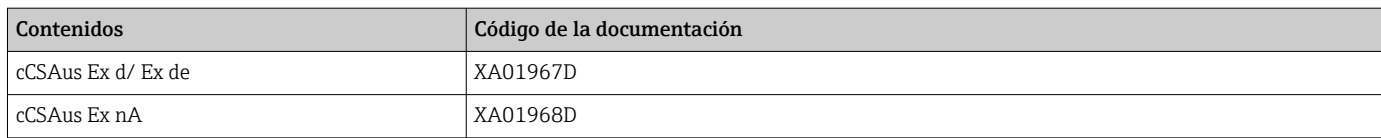

# *Módulo remoto de indicación y operación DKX001*

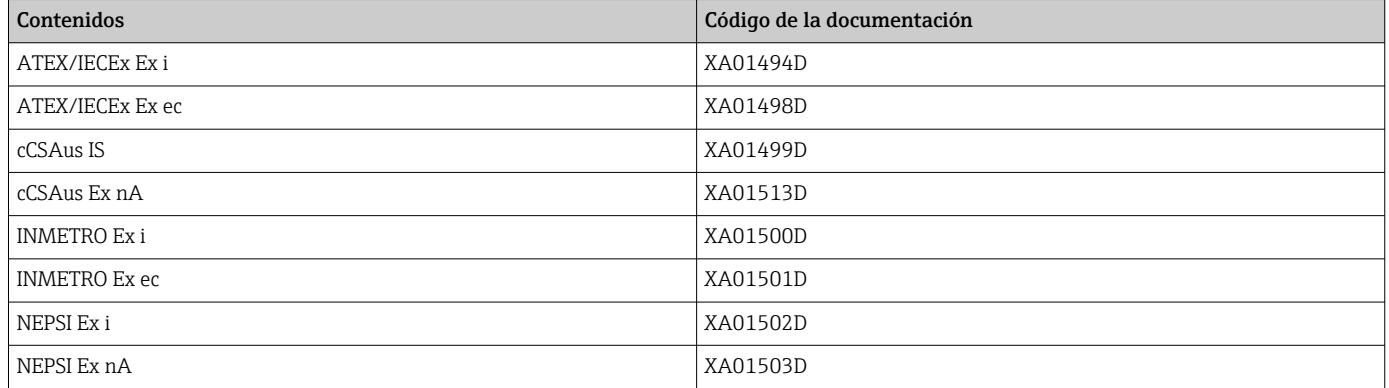

# Documentación especial

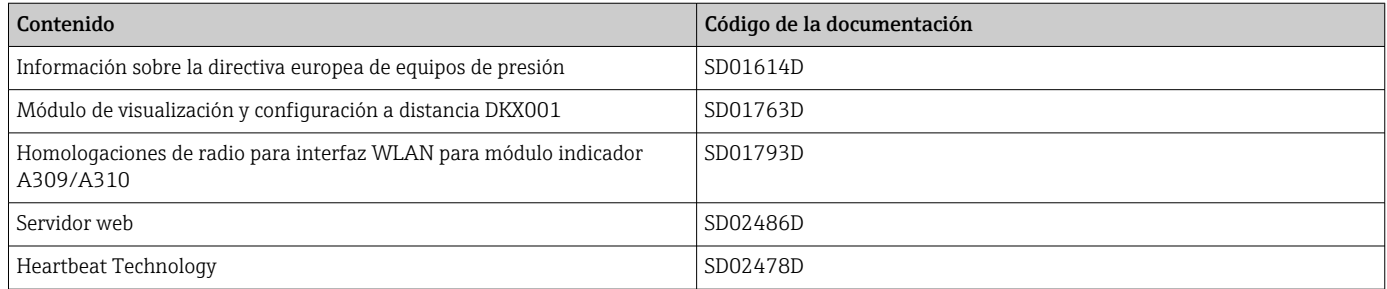

# Instrucciones para la instalación

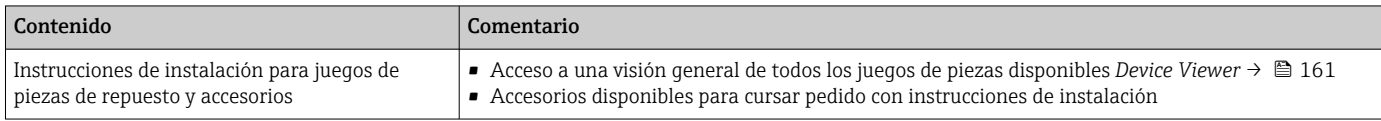

# Índice alfabético

# A

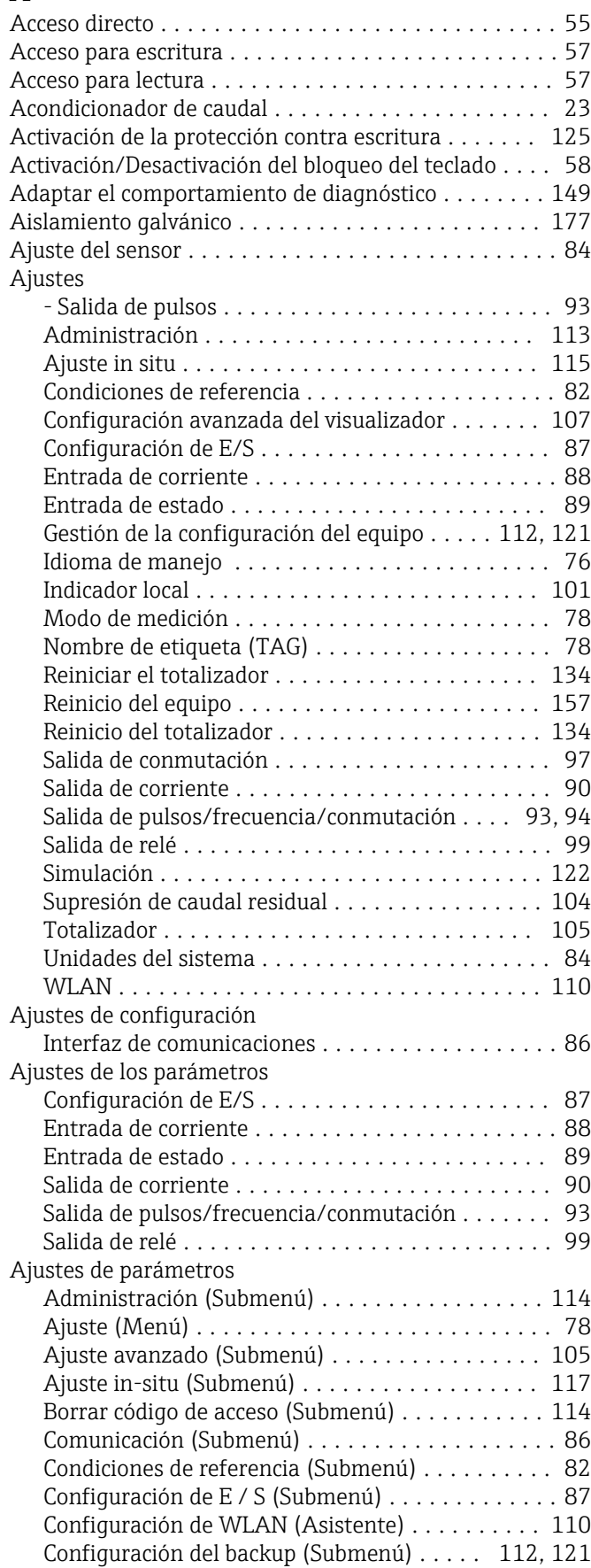

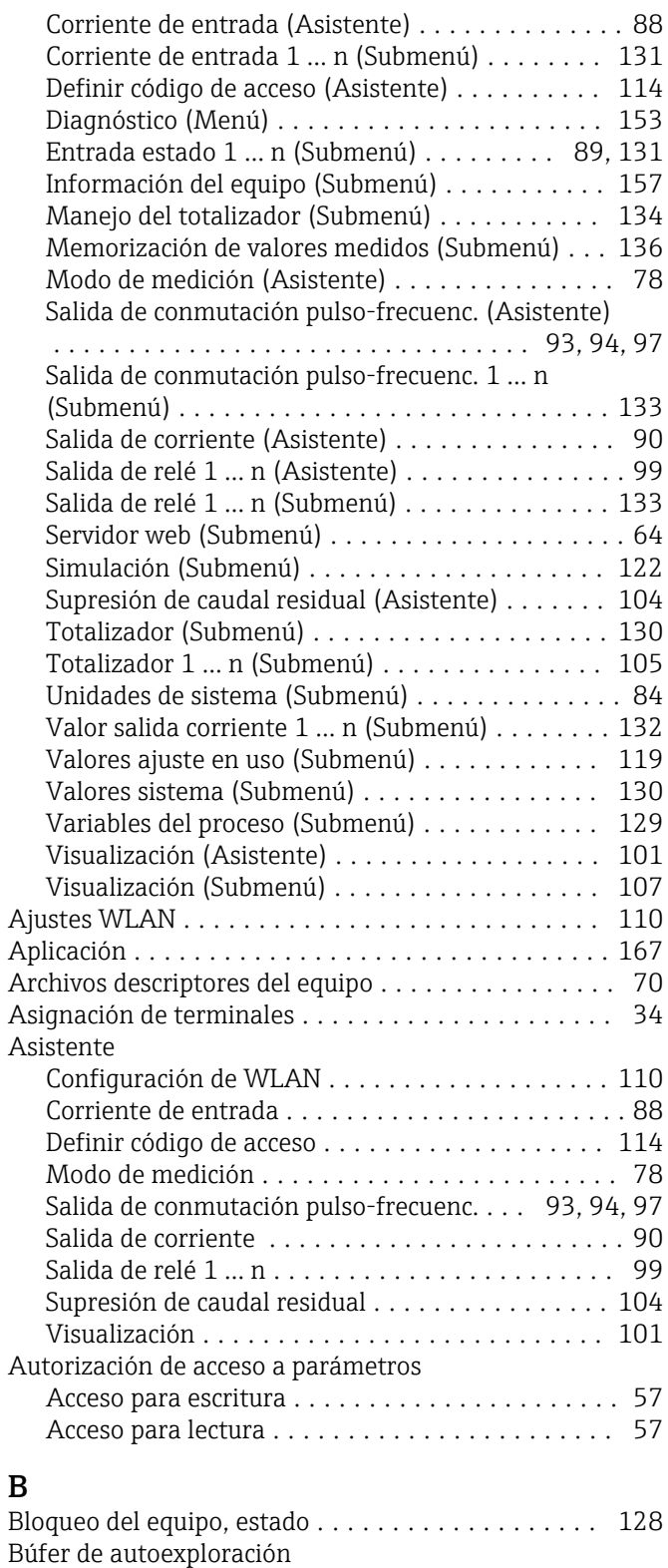

ver Mapa de datos Modbus del Modbus RS485

# C

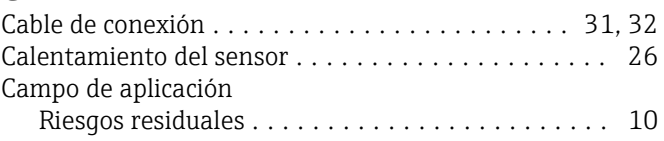

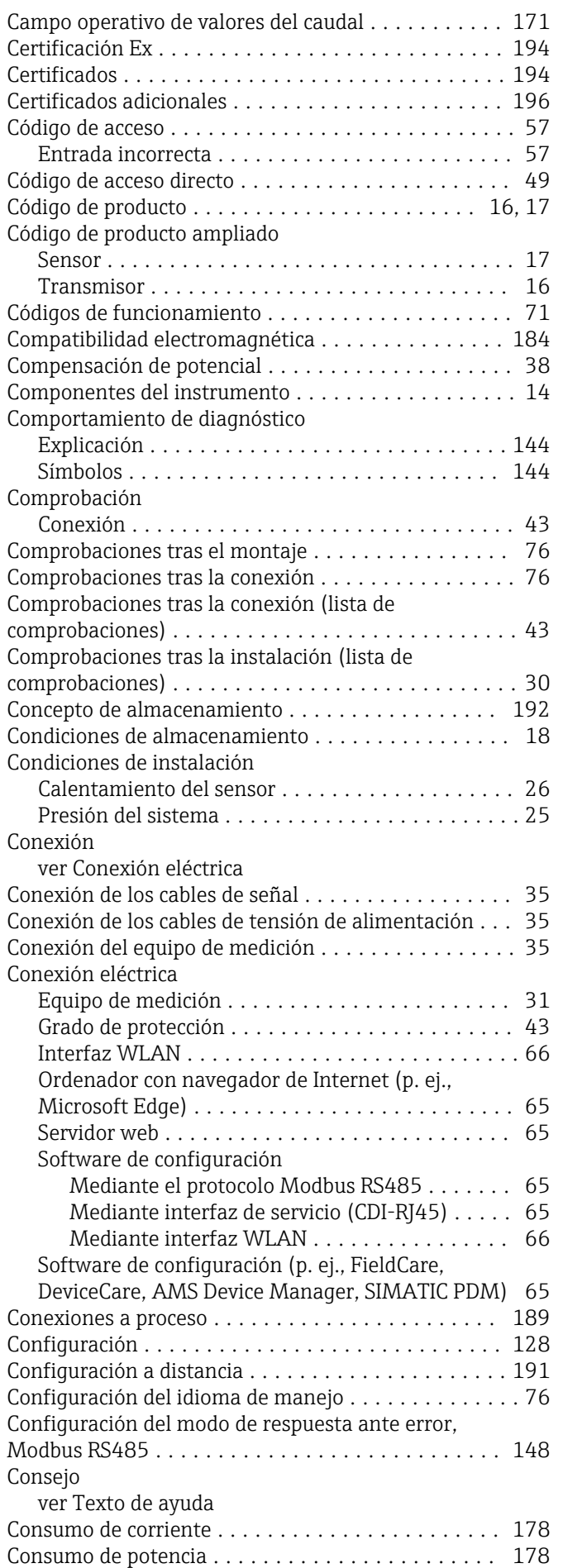

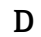

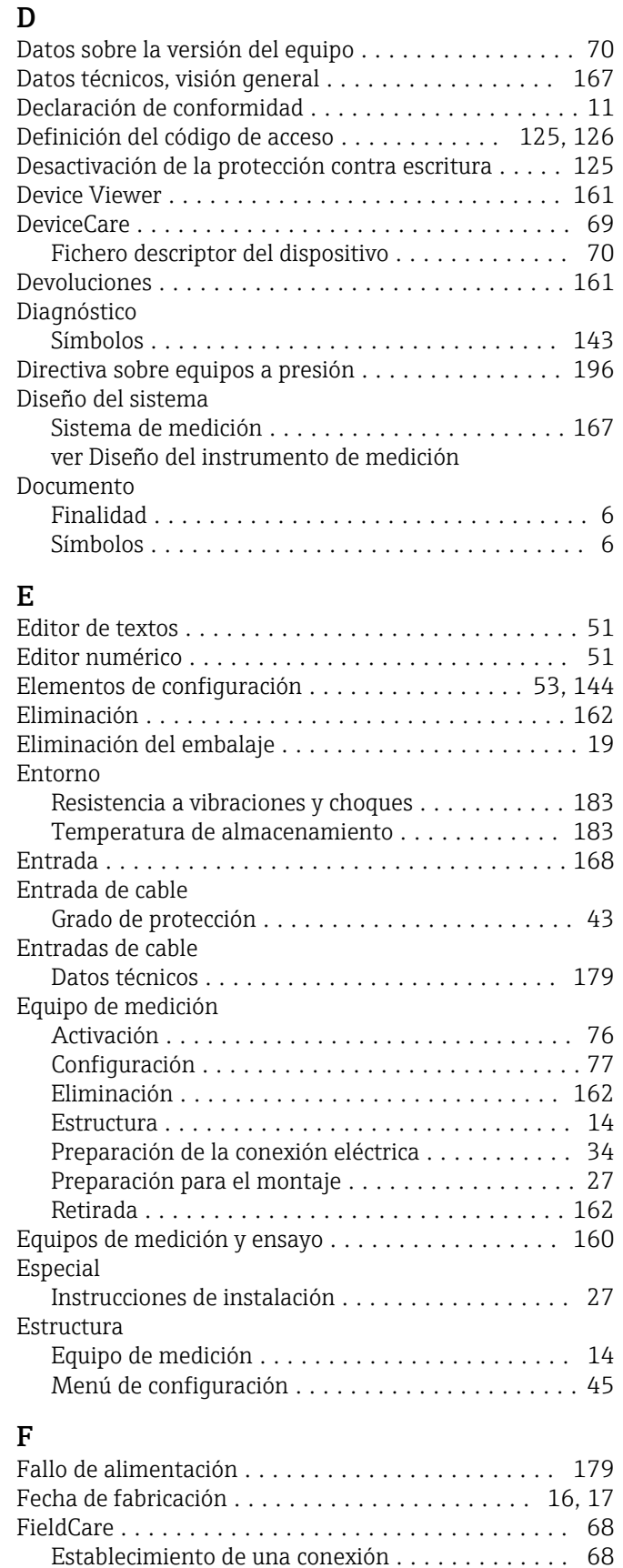

Fichero descriptor del dispositivo ............. [70](#page-69-0) Funcionamiento .......................... [68](#page-67-0) Interfaz de usuario ........................ [69](#page-68-0) Filosofía de funcionamiento .................... [46](#page-45-0) Filtrar el libro de registro de eventos ............ [155](#page-154-0)

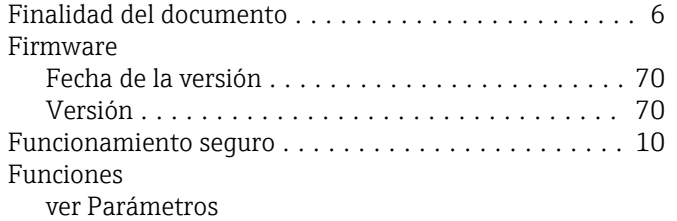

# G

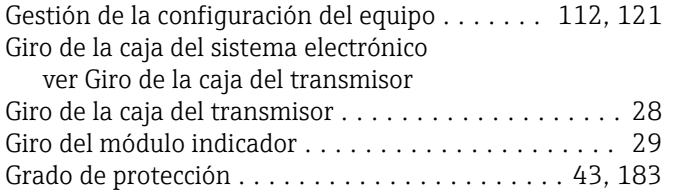

# H

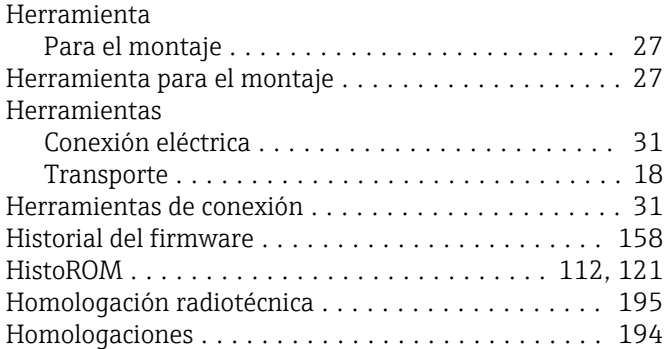

# I

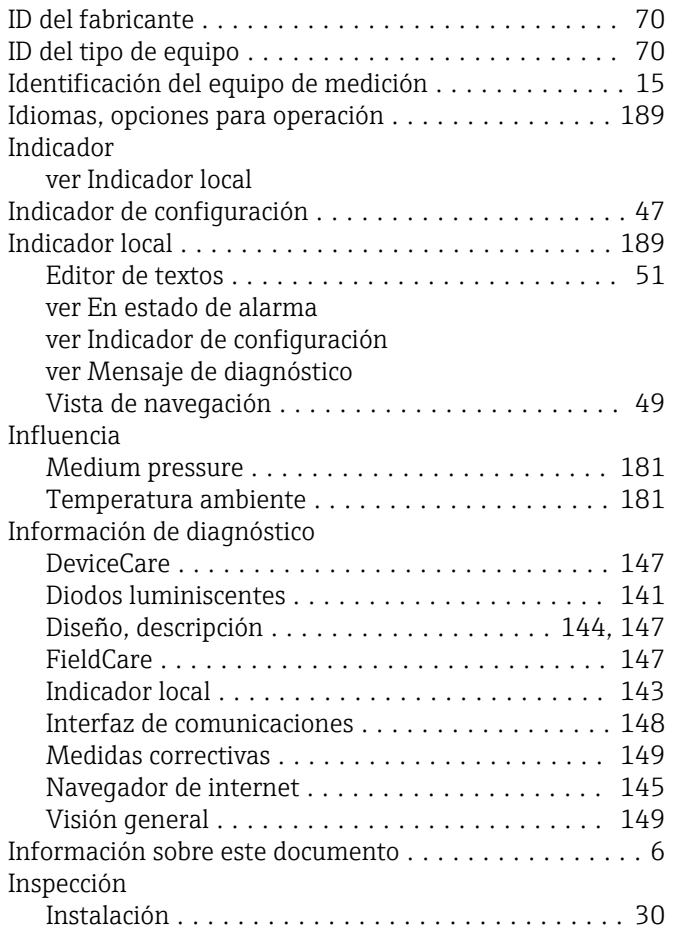

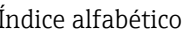

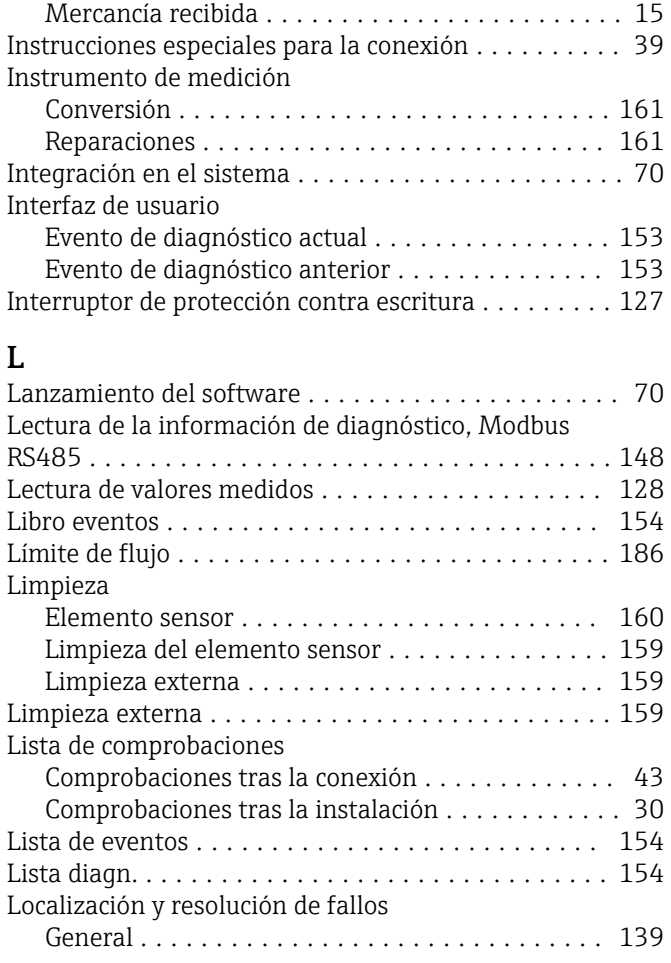

# M

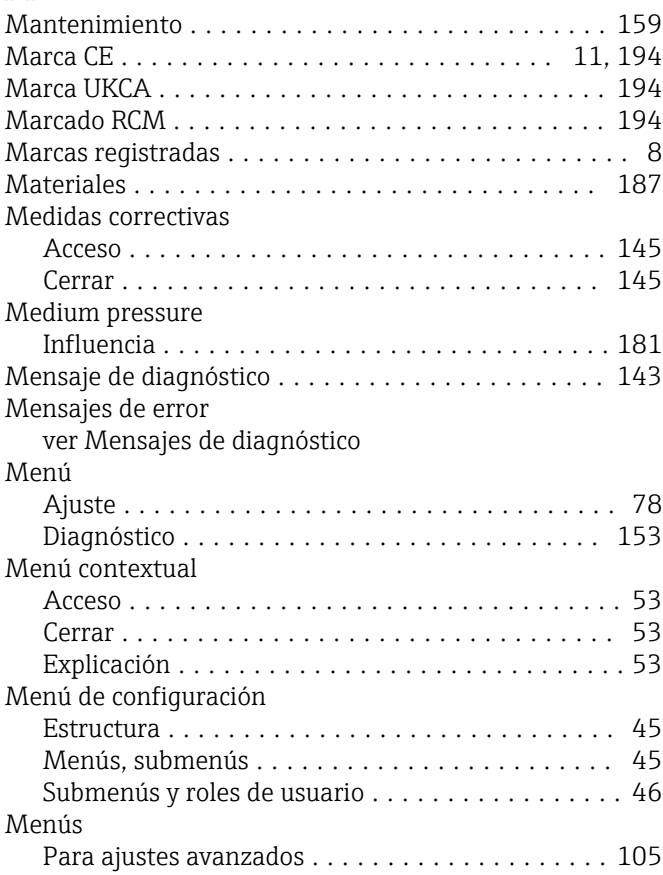

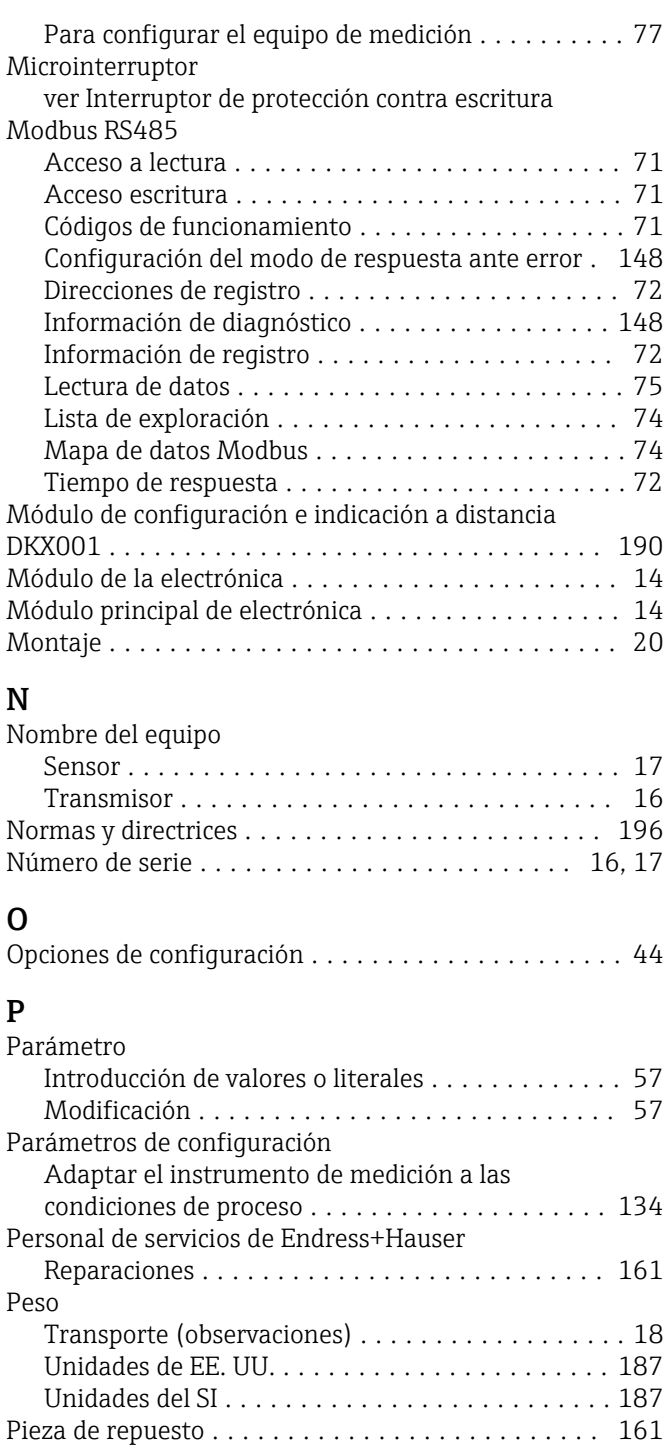

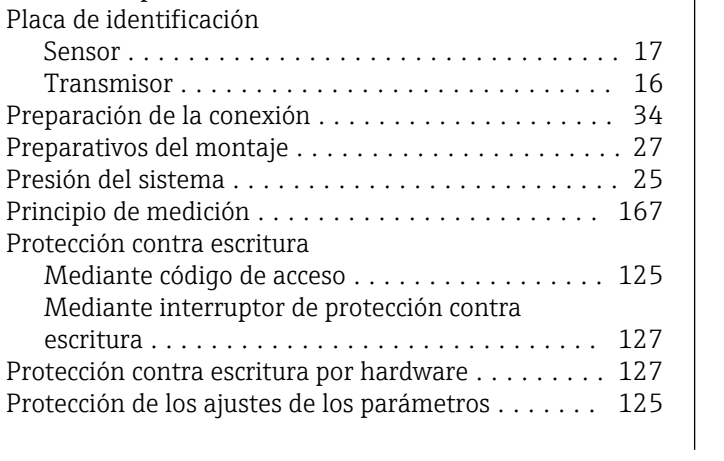

Piezas de repuesto .......................... [161](#page-160-0)

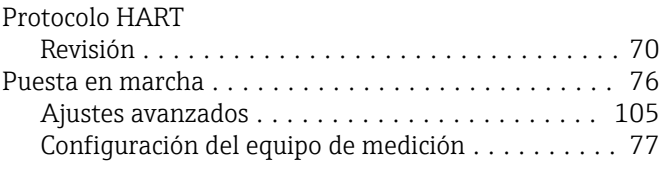

# R

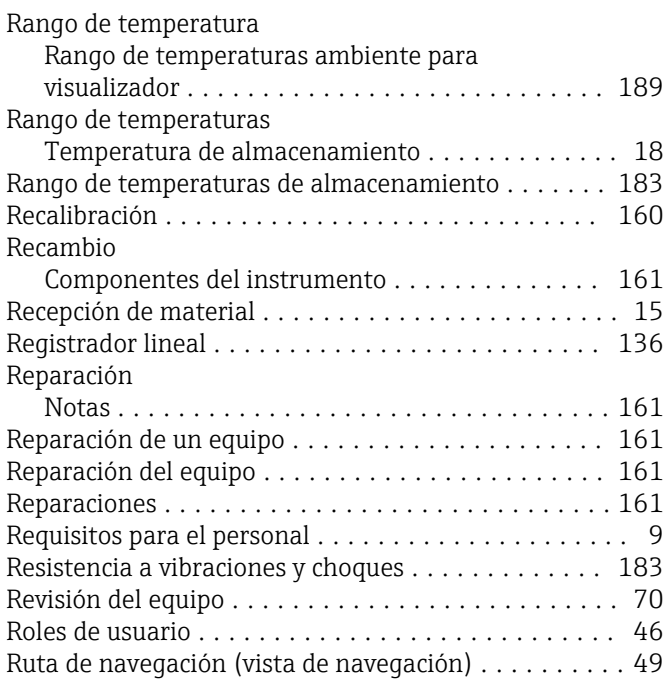

# S

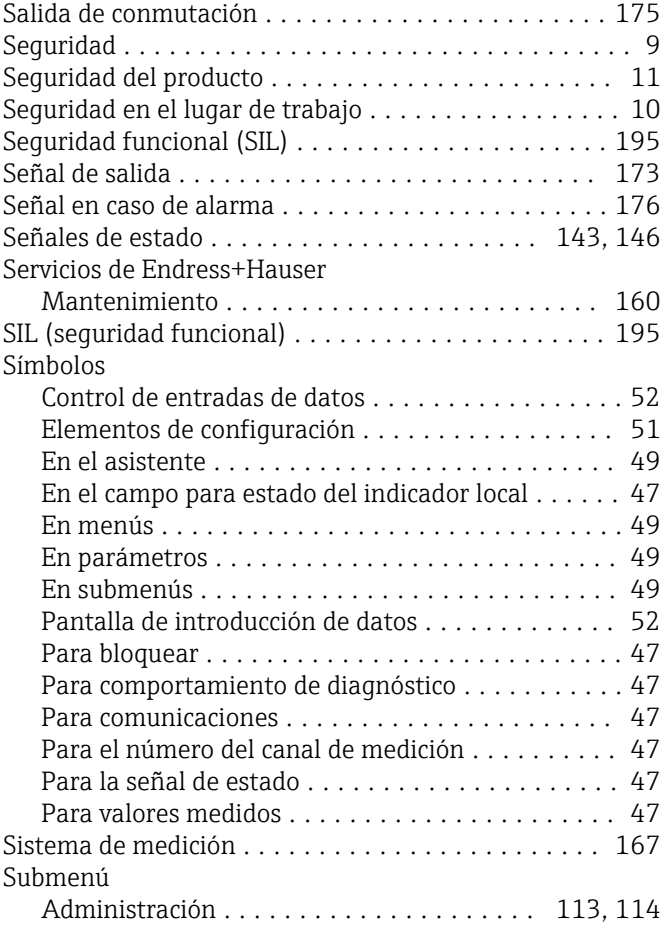

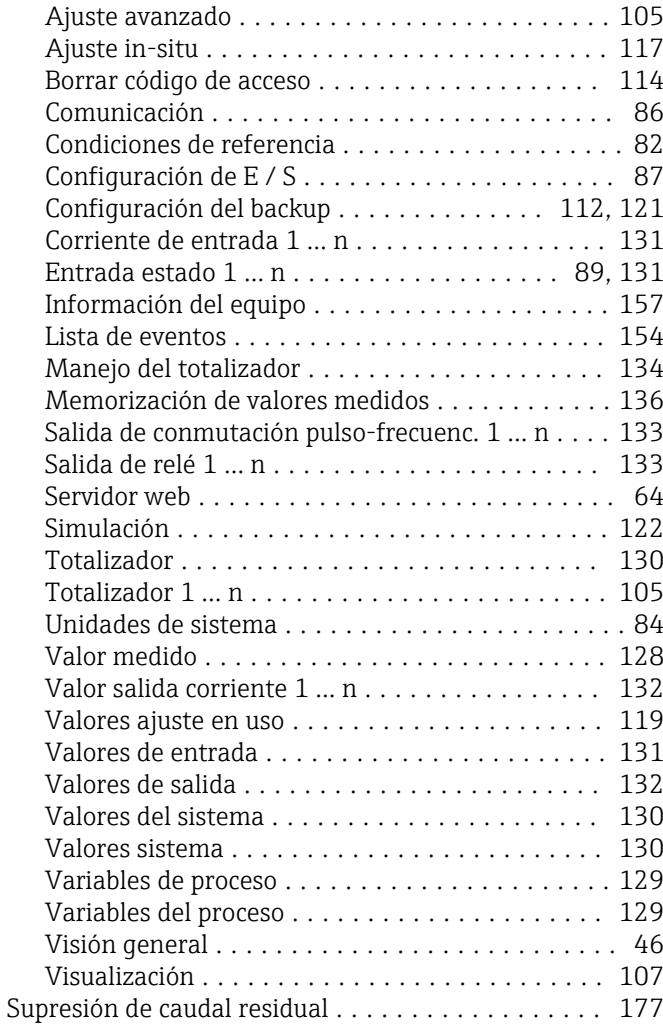

# T

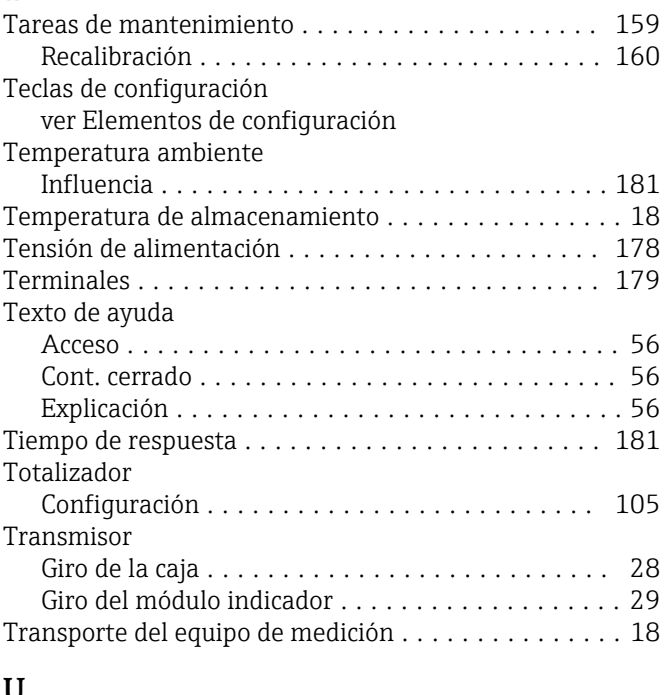

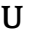

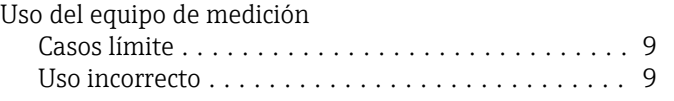

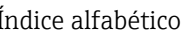

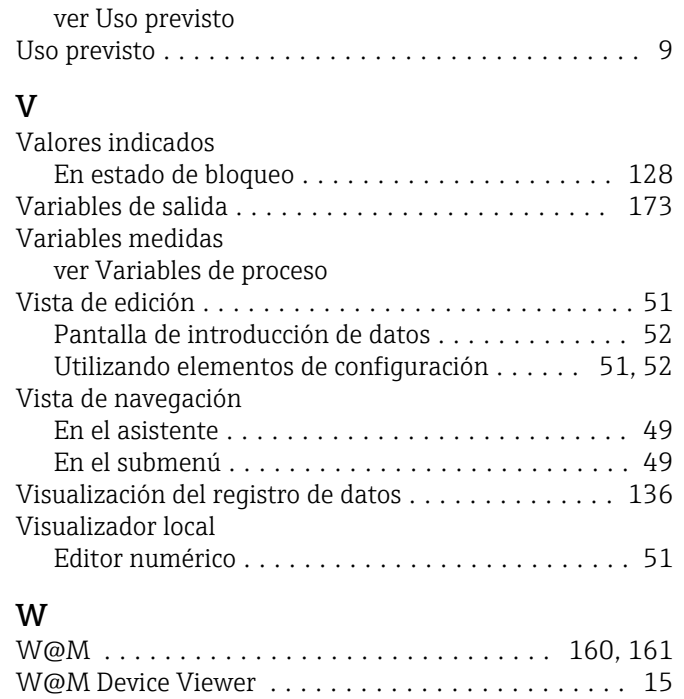

# Z

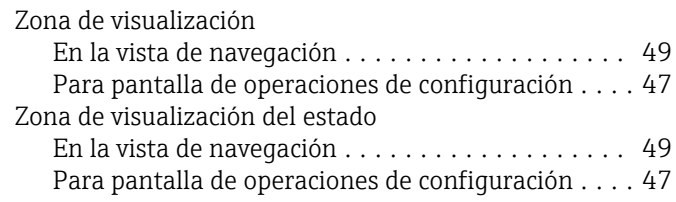

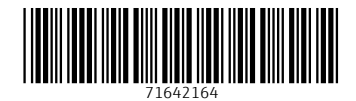

www.addresses.endress.com

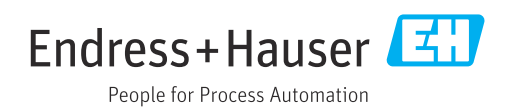